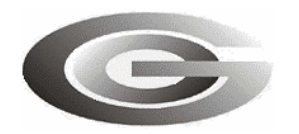

**ООО «Глобал ориент»**

# **АВТОМАТИЗИРОВАННОЕ РАБОЧЕЕ МЕСТО ДИСПЕТЧЕРА «APM 2k8 MultiView»**

## Руководство пользователя

54782714.425760.001.И3.18.3

Листов 156

2011

Литера

## **АННОТАЦИЯ**

Руководство пользователя предназначено для пользователя (диспетчера) автоматизированной системы мониторинга (АСМ) «Гранит» и содержит сведения необходимые для использования клиентского программного обеспечения автоматизированного рабочего места диспетчера «APM 2k8 MultiView».

## Содержание

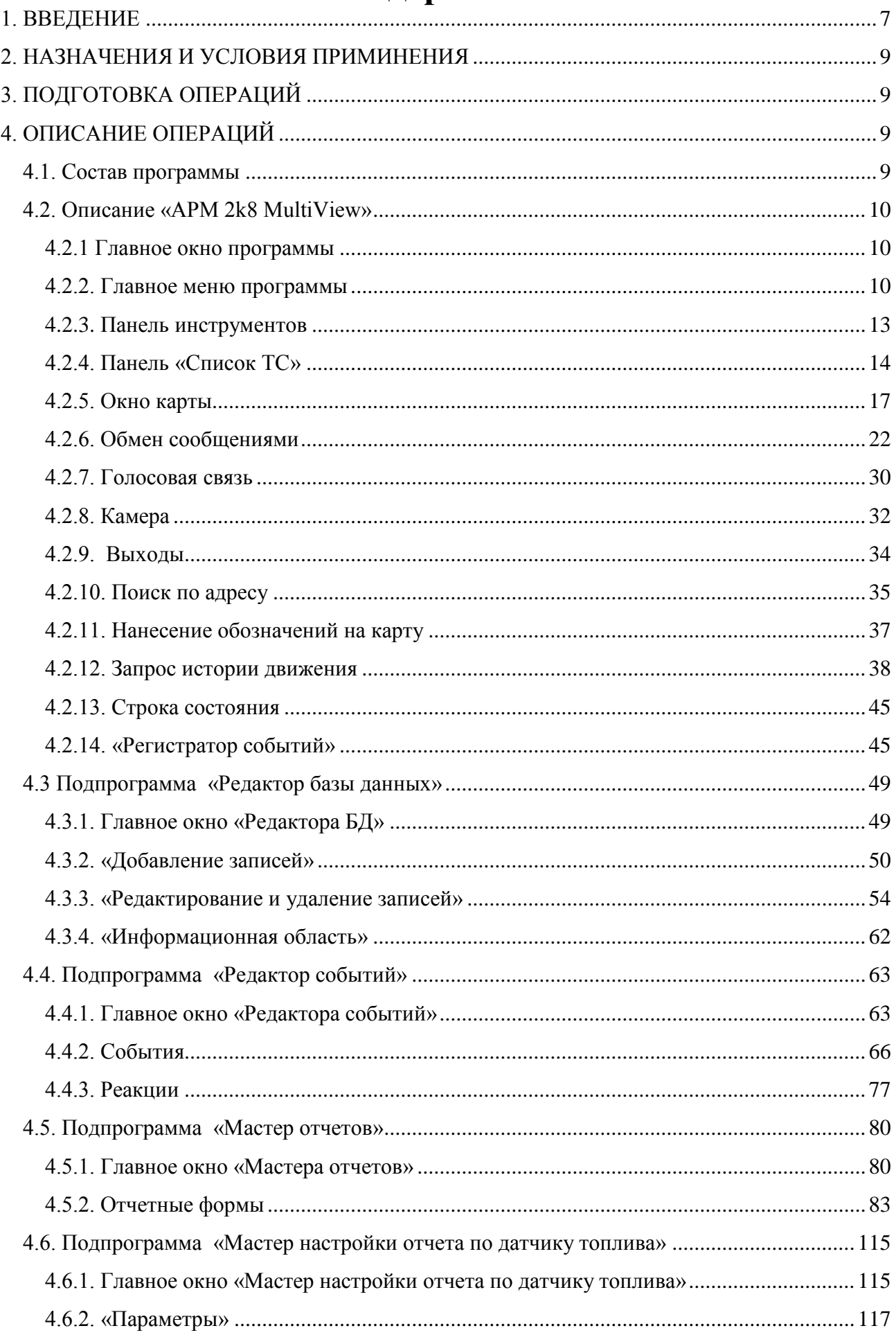

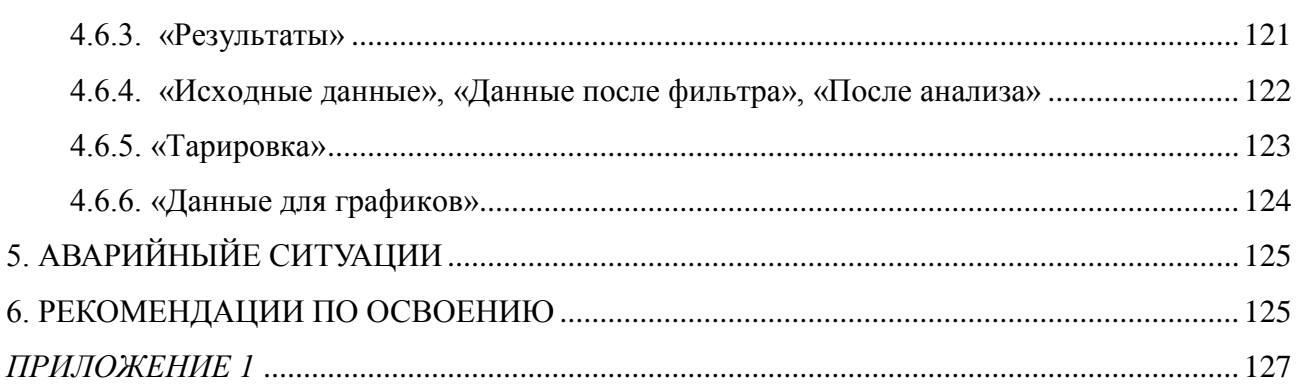

## **УСЛОВНЫЕ ОБОЗНАЧЕНИЯ**

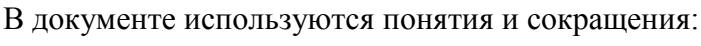

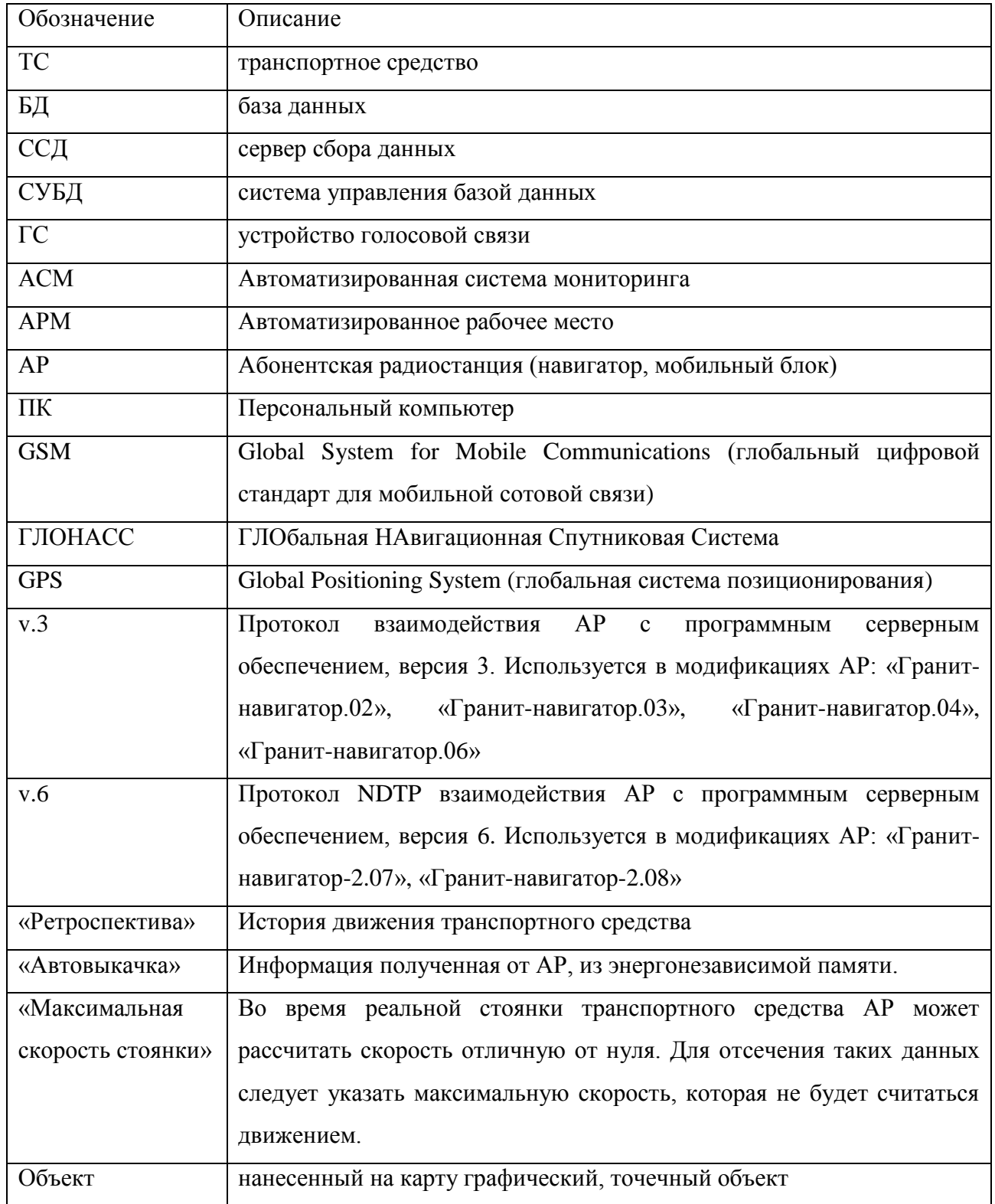

Для быстрого доступа к пунктам меню и вызова окон программы используются горячие клавиши:

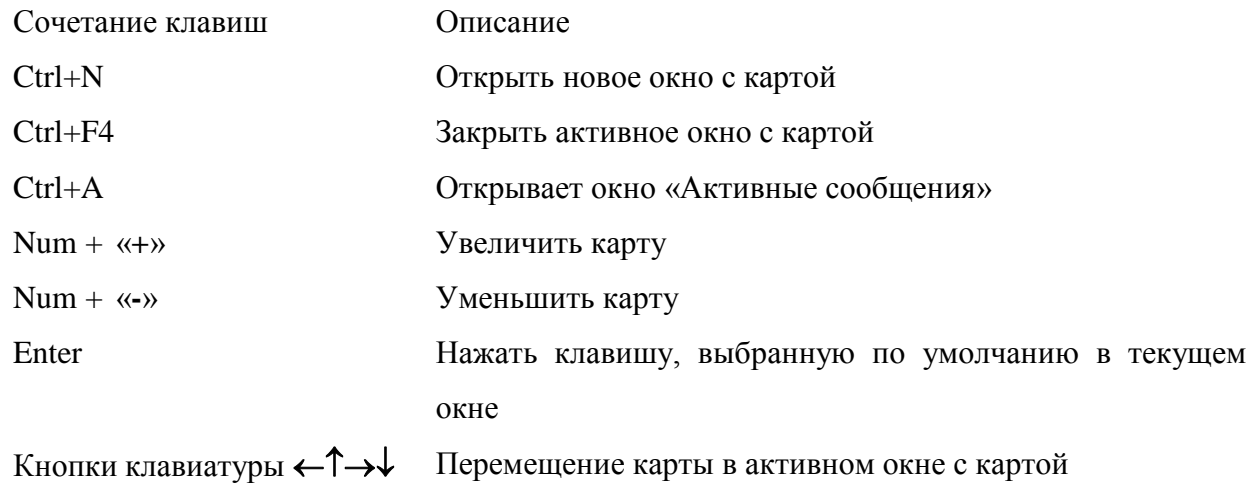

## **1. ВВЕДЕНИЕ**

<span id="page-6-0"></span>Программный комплекс автоматизированного рабочего места диспетчера «APM 2k8 MultiView» (АРМ 2008) используется в составе автоматизированной системы мониторинга «Гранит» (АСМ) и предназначен для мониторинга состояния и местоположения транспортных средств на карте местности. Позволяет проводить анализ движения транспортных средств и подготовку отчетной документации.

Данное руководство предназначено для администраторов автоматизированной системы мониторинга (АСМ).

Возможности программы

1. Многооконный интерфейс пользователя, позволяющий следить за несколькими транспортными средствами, просматривать историю движения и события.

2. Отображение в Google по координатам ТС или положению мыши на карте.

3. Сохранение трека ТС в формат \*.kml (ДубльГИС, GoogleEarth), а так же показ трека ТС в Google Earth.

4. Автоматическая смена карт при увеличении масштаба, навигации по карте и режиме слежения за ТС.

5. Автоматическая регистрация карт из папки Maps и возможность добавления карт из произвольной папки.

6. Получение сообщений по выбору:

- от активных ТС;
- от выбранных ТС;
- без отображения.
- 7. Подача звукового сигнала при поступлении сообщения:
- вызов на голосовую связь
- получения сигнала SOS
- 8. Скрытие и отображение отдельного ТС или всего подразделения.
- 9. Настройка отображения ТС на карте:
- только выбранное;
- активные видимые;
- все видимые;
- все транспортные средства.

10. Возможность изменения вида картинки для одного ТС, и для всего подразделения.

11. Получение изображений с фотокамер, подключенных к устройствам модификаций «Грани-навигатор-2.07» и «Грани-навигатор-2.08»

12. Встроенная утилита голосовой связи, позволяющая телефонное соединение с использованием устройства «Гранит-Навигатор.04», мобильного телефона, gsm-терминала подключенным к персональному компьютеру через USB или COM порт.

## **2. НАЗНАЧЕНИЯ И УСЛОВИЯ ПРИМИНЕНИЯ**

<span id="page-8-0"></span>Программный комплекс автоматизированного рабочего места диспетчера «APM 2k8 MultiView» (АРМ 2008), далее «APM 2008» или программа, предназначен для мониторинга за подвижными объектами, оборудованными абонентскими радиостанциями (навигатор, мобильный блок и т.п.) «Гранит».

Программа устанавливается на персональный компьютер, имеющий соединение с сервером автоматизированной системы мониторинга (АСМ) «Гранит» по локальной сети, или через сеть Интернет.

Требования, предъявляемые к техническим характеристикам персонального компьютера и программному обеспечению приведены в Руководстве администратора «APM 2k8 MultiView» 54782714.425760.001.И3.18.3.

## **3. ПОДГОТОВКА ОПЕРАЦИЙ**

<span id="page-8-1"></span>Порядок установки и настройки программы приведен в Руководстве администратора «APM 2k8 MultiView» 54782714.425760.001.И3.18.3.

## <span id="page-8-2"></span>**4. ОПИСАНИЕ ОПЕРАЦИЙ**

## **4.1. Состав программы**

<span id="page-8-3"></span>Программный комплекс автоматизированного рабочего места диспетчера «APM 2k8 MultiView», далее «APM 2k8 MultiView» или программа, включает в себя:

APM 2k8 MultiView – программа мониторинга транспортных средств;

Reports (Мастер отчетов) - подпрограмма создания отчетов;

DBEditor (Редактор базы данных) – подпрограмма редактирования базы данных

(БД);

)<br>EventEditor (Релактор событий) – полпрограмма созлания событий (зоны, коридоры, контрольные точки, маршруты);

**Fuel** (Мастер настройки отчета по датчику топлива) - подпрограмма для тарировки датчика топлива;

Event Registrar (Регистратор событий) – подпрограмма контроля выполнения транспортными средствами назначенных им событий, и оповещения диспетчера.

## <span id="page-9-0"></span>**4.2. Описание «APM 2k8 MultiView»**

## <span id="page-9-1"></span>4.2.1 Главное окно программы

Главное окно программы, рисунок 1, содержит:

- панель «Меню»;
- панель инструментов;
- панель «список ТС»;
- дочерние окна просмотра карты;
- строку состояния.

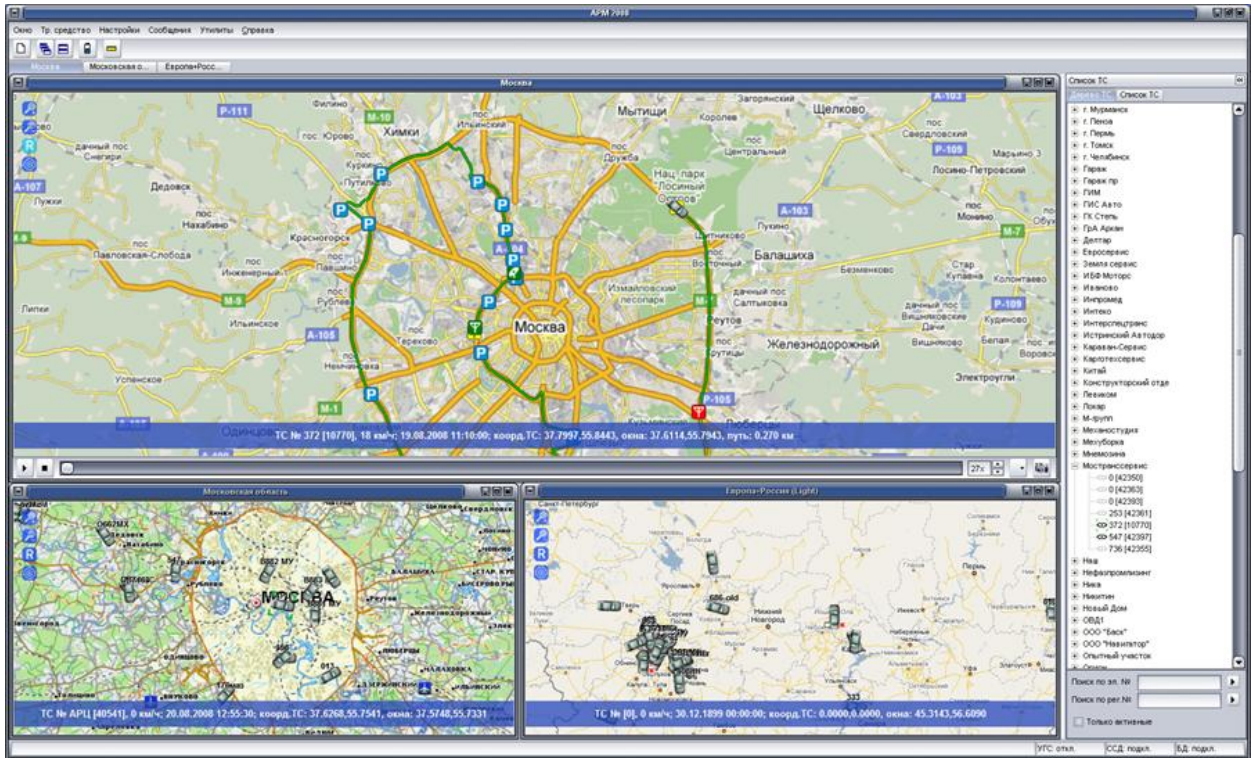

Рисунок 1

## 4.2.2. Главное меню программы

<span id="page-9-2"></span>В верхней части окна программы расположено главное меню программы, которое содержит пункты:

- − «Окно»;
- − «Тр. средство»;
- − «Настройки»;
- − «Сообщения»;
- − «Утилиты»;
- − «Справка».

Описание пунктов меню приведено в таблицах 1-6.

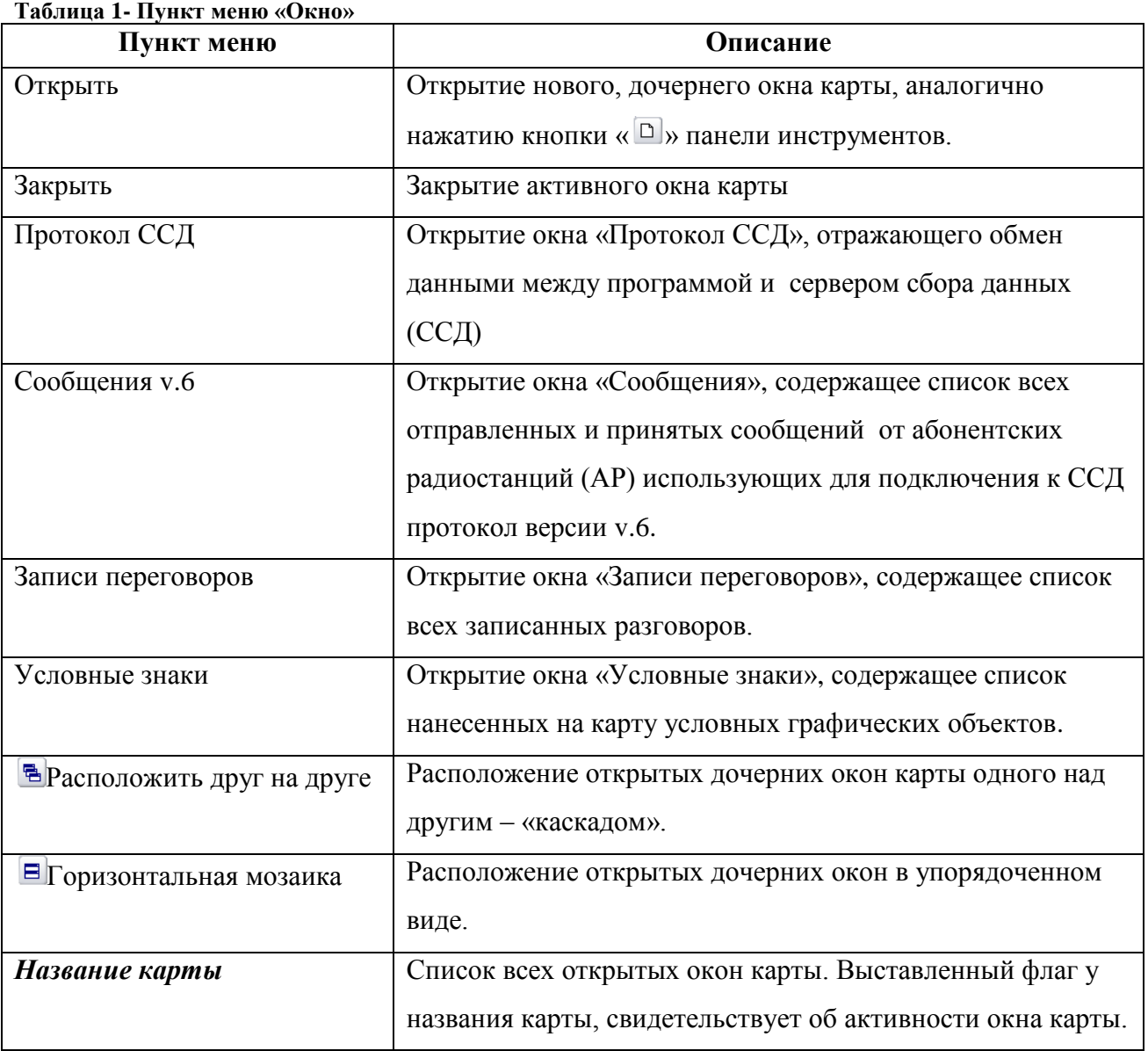

#### **Таблица 2- Пункт меню «Тр. средство»**

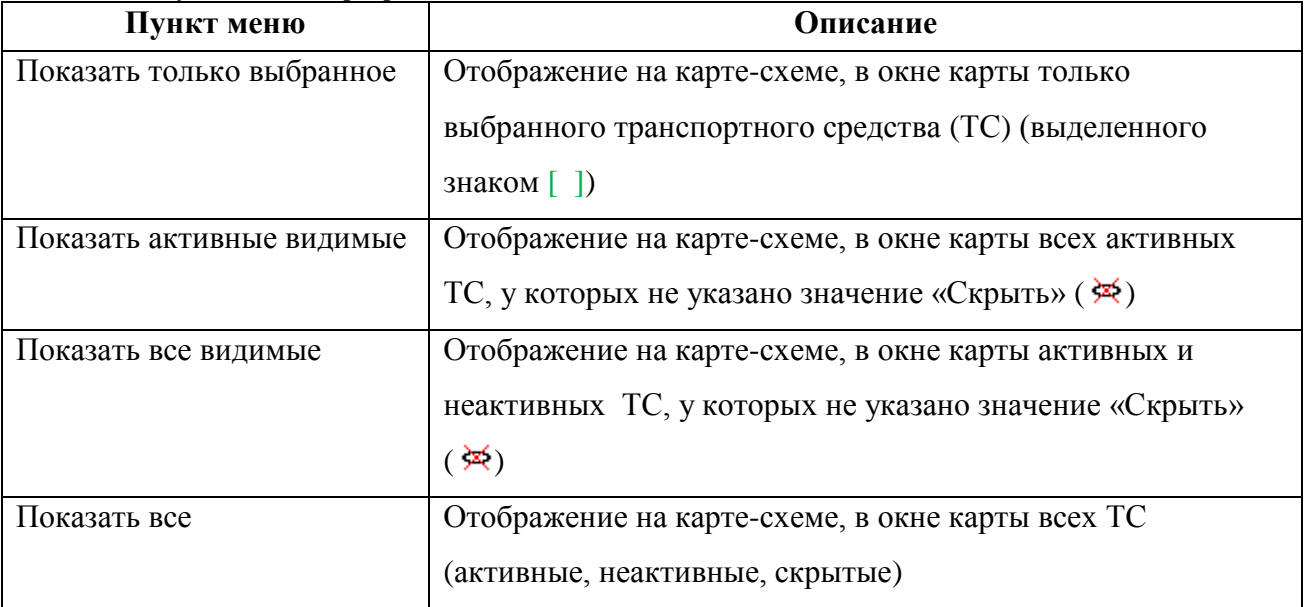

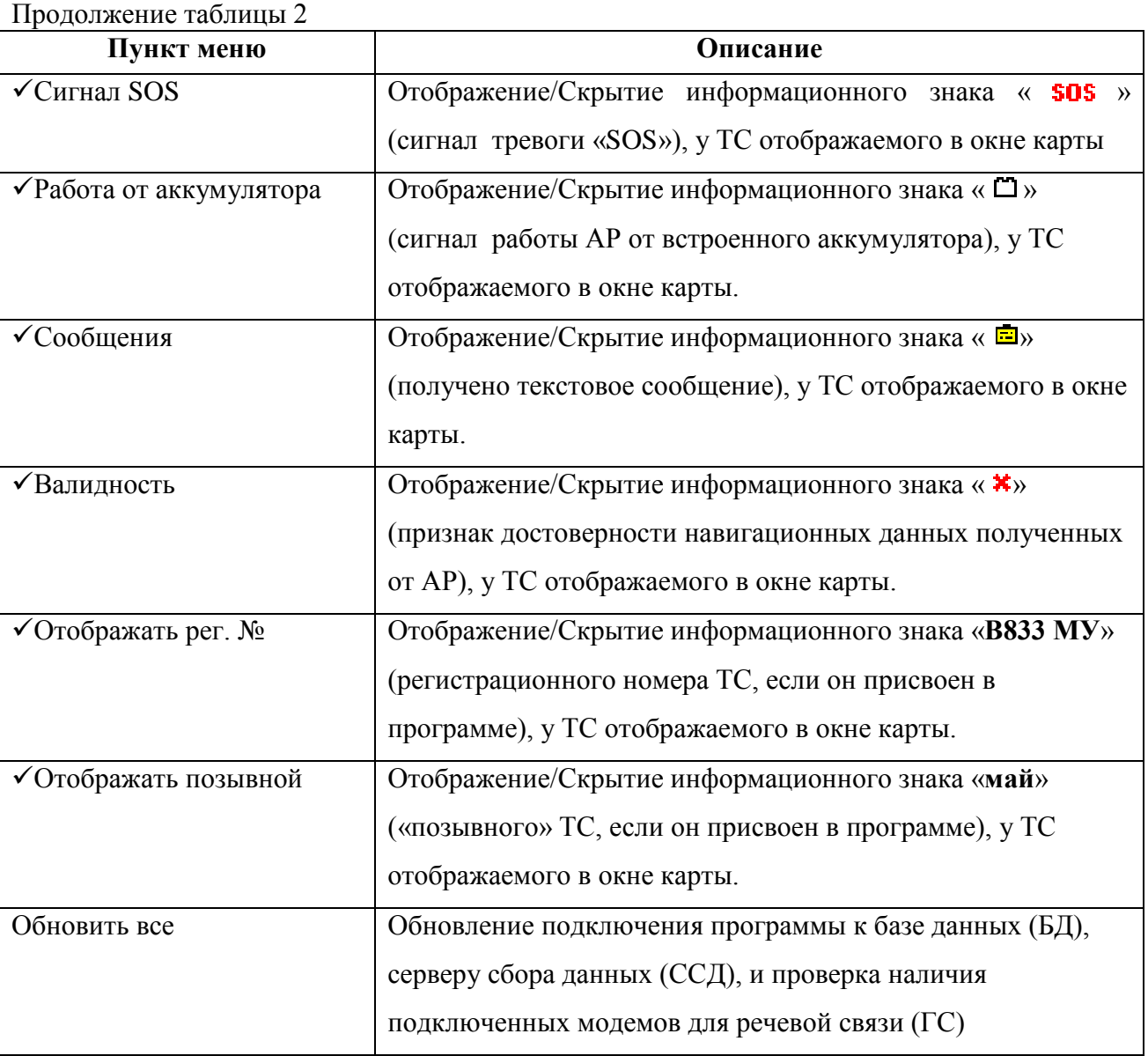

#### **Таблица 3- Пункт меню «Настройки»**

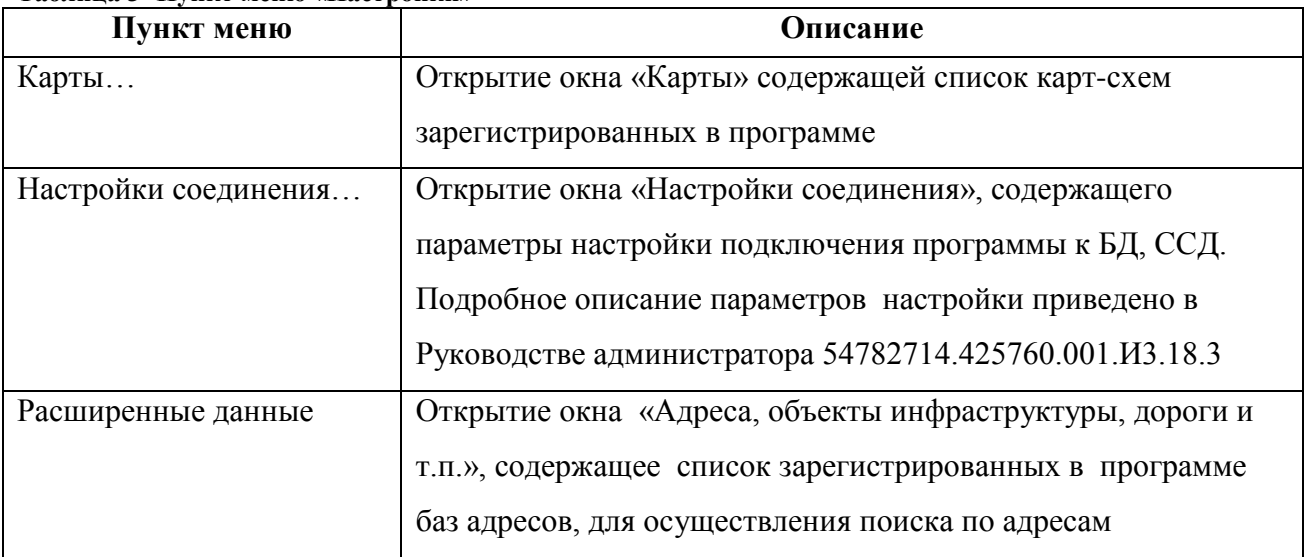

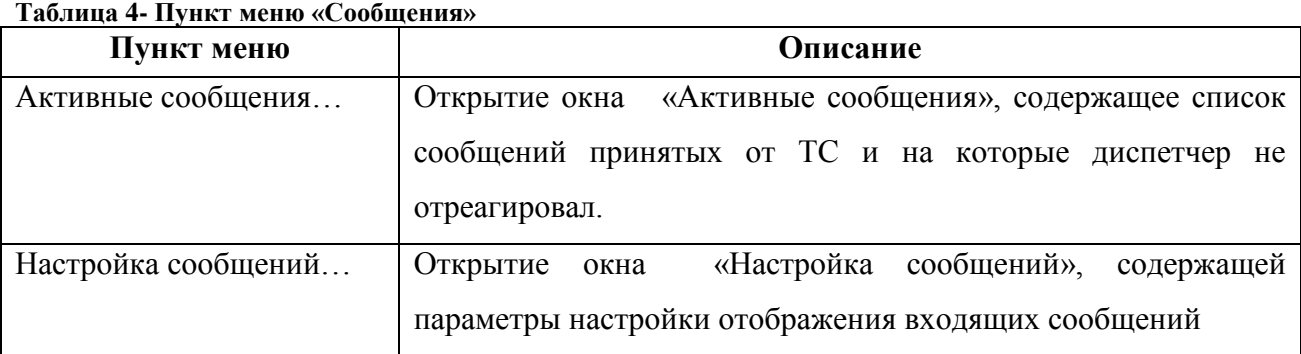

#### **Таблица 5- Пункт меню «Утилиты»**

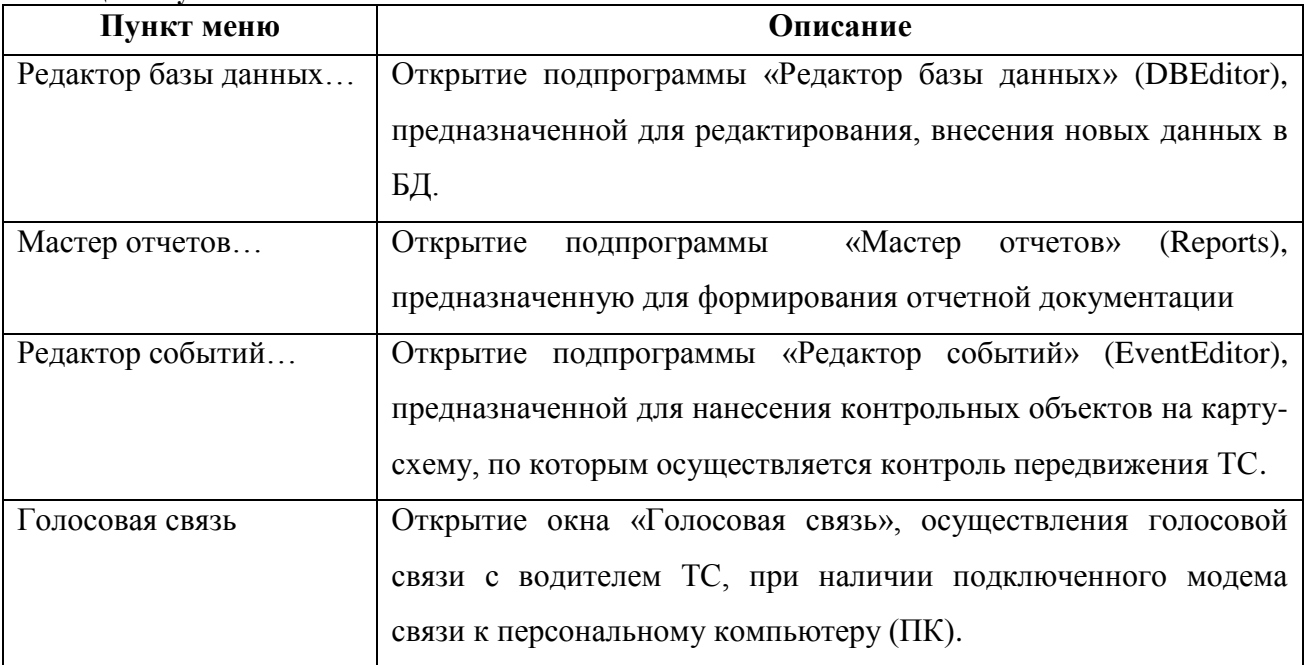

#### **Таблица 6 - Пункт меню «Справка»**

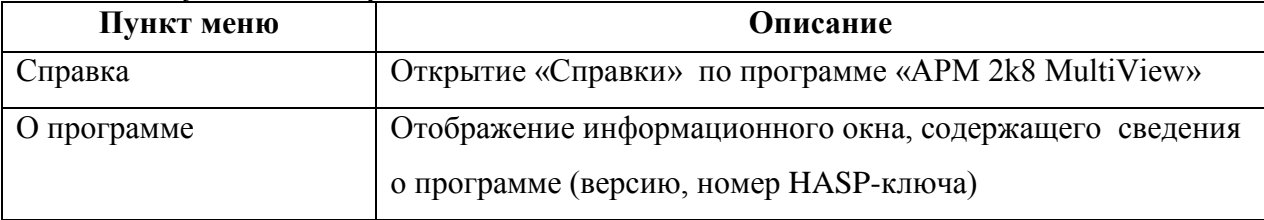

## 4.2.3. Панель инструментов

<span id="page-12-0"></span>Под главным меню программы расположена «панель инструментов» содержащая набор кнопок быстрого доступа к функциям программы. Описание элементов панели управления приведено в таблице 7.

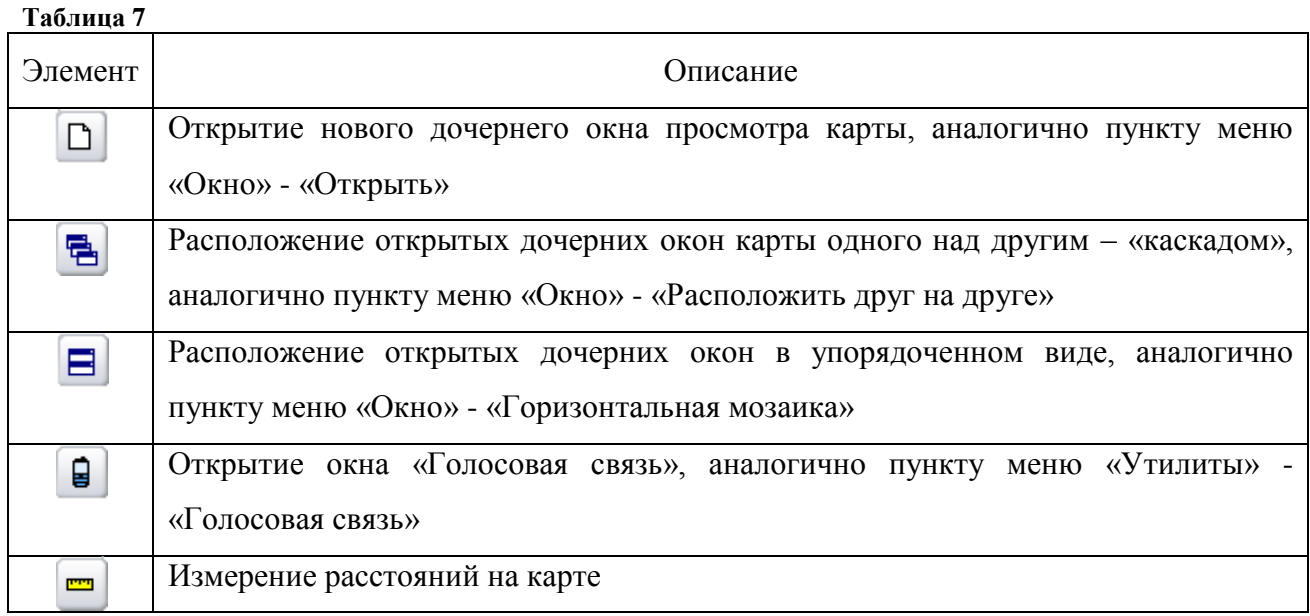

## 4.2.4. Панель «Список ТС»

<span id="page-13-0"></span>4.2.4.1. С правой стороны окна программы расположена панель «**Список ТС**», которую можете свернуть или отобразить, нажав кнопку «>>» / «<<».

На панели «Список ТС» расположены закладки:

− «**Дерево ТС**» - список ТС, сгруппированный по «подразделениям»;

− «**Список ТС**» - список ТС, в табличном виде. Описание заголовков таблицы приведено в таблице 8.

**Таблица 8**

| Параметр              | Описание                                                         |
|-----------------------|------------------------------------------------------------------|
| $\mathfrak{H}$ . №    | Электронный номер АР (последние пять цифр штрих-кода устройства) |
| $Per.$ N <sup>o</sup> | Регистрационный номер ТС                                         |
| Группа                | Название подразделения, в которое входит ТС                      |
| Позывной              | «позывной» ТС                                                    |

В нижней части панели «Список ТС» расположена область быстрого поиска ТС, содержащая поля:

− **«Поиск по эл. №»** - быстрый поиск ТС по электронному номеру АР. Введите электронный номер АР и нажмите « $\blacktriangleright$ », при совпадении номера, соответствующее ТС будет выделено синим цветом;

− **«Поиск по рег.№»** - быстрый поиск ТС по регистрационному номеру. Введите в поле регистрационный номер ТС, как он указан в «Редакторе базы данных» и нажмите кнопку « $\blacktriangleright$ », при совпадении номера, соответствующее ТС будет выделено синим цветом.

15 54782714.425760.001.И3.08.2

«Только активные» - при выставленном флаге на панели «Список ТС» будут отображены только номера только активных ТС, если флаг убран будут отображены все ТС (активные и не активные).

Примечание. Для поиска неактивного транспортного средства следует убрать флаг «Только активные».

4.2.4.2. В списках ТС, рядом с электронным номером АР отображается символ отражающий состояние ТС. Описание возможных символов приведено в таблице 9.

#### **Таблица 9**

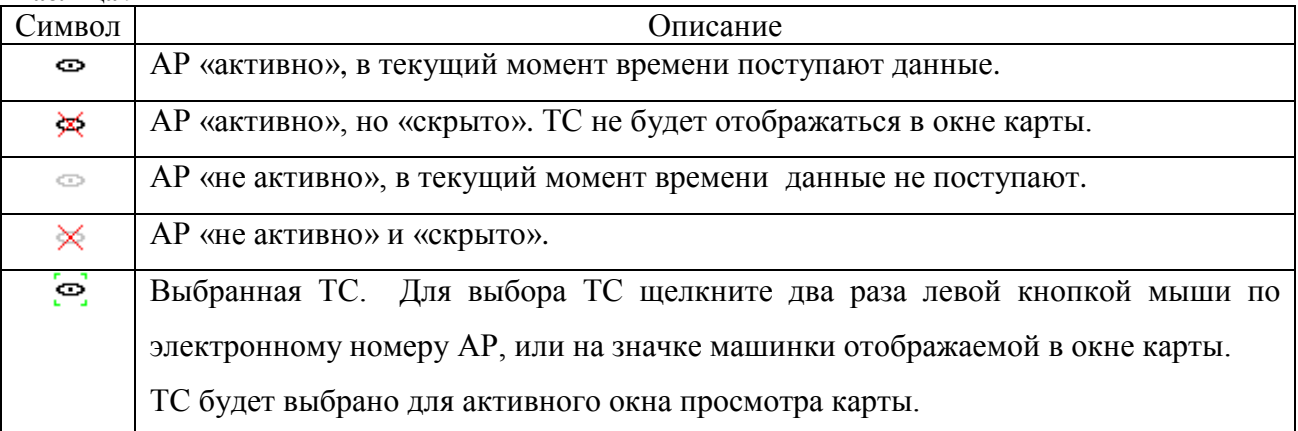

Каждое из состояний может быть присвоено ТС или целиком подразделению, выбрав из контекстного меню соответствующий пункт.

4.2.4.3. Контекстное меню панели «Список ТС»

4.2.4.3.1. При щелчке правой кнопкой мыши на названии подразделения закладки «Дерево ТС», отображается контекстное меню, описание пунктов приведено в таблице 10.

| Пункт меню                   | Описание                                                |  |  |  |  |
|------------------------------|---------------------------------------------------------|--|--|--|--|
| Отобразить на карте          | Отобразить все ТС в подразделении, скрытые ранее        |  |  |  |  |
| Скрыть                       | Скрыть<br>все ТС в подразделении, рядом<br>$\mathbf{c}$ |  |  |  |  |
|                              | подразделением будет отображен символ « Ж»              |  |  |  |  |
| Отображать на карте все ТС   | Показать на карте-схеме все ТС, зарегистрированные      |  |  |  |  |
|                              | в программе.                                            |  |  |  |  |
| Скрыть все ТС                | Скрыть все ТС зарегистрированные в программе, за        |  |  |  |  |
|                              | исключением выбранного ТС. Аналогично пункту            |  |  |  |  |
|                              | меню «Тр. средство» - «Показать только выбранное».      |  |  |  |  |
| Показать на карте всю группу | Отобразить на карте-схеме ТС входящие в выбранное       |  |  |  |  |
|                              | подразделение (группу).                                 |  |  |  |  |
| Сменить картинку ТС для      | Открыть окно «Смена картинки TC», рисунок 2, для        |  |  |  |  |
| группы                       | изменения внешнего вида ТС отображаемого на             |  |  |  |  |
|                              | карте-схеме, для всех ТС подразделения                  |  |  |  |  |

**Таблица 10 - Контекстное меню подразделения**

4.2.4.3.2. При щелчке правой кнопкой мыши на электронном номере АР, закладки «Дерево ТС» или «Список ТС» отобразится контекстное меню, описание пунктов меню приведено в таблице 11.

| Пункт меню               | Описание                                                                                                    |
|--------------------------|----------------------------------------------------------------------------------------------------|
| Отобразить на карте      | Показать на карте-схеме ранее скрытое ТС                                                                                                    |
| Скрыть                   | Скрыть выбранное ТС                                                                                                    |
| Показать информацию о ТС | Открывает информационное окно, рисунок 3, содержащее<br>информацию о выбранном ТС: электронный номер,<br>регистрационный<br>номер, название<br>подразделения,<br>телефонный номер SIM карты (если внесен в БД). |
| Позвонить                | Открыть окно «Голосовая связь», аналогично пункту меню<br>«Утилиты» - «Голосовая связь»                                                                                                    |
| Отправить сообщение      | Открыть окно «Сообщения»                                                                                                    |
| Камера*                  | Открыть окно «Камера», для запроса изображения с<br>фотокамеры подключенной к АР.                                                                                                    |
| Выходы*                  | Открыть окно «Выходы», отправки управляющей команды<br>на дискретный выход АР.                                                                                                    |

**Таблица 11- Контекстное меню транспортного средства (ТС)**

*\*- пункт меню доступен, при успешном подключении к серверу сбора данных «версия 6» и отображается у АР использующих данную версию протокола для соединения с сервером.*

4.2.4.3.3. Пункт меню «Смена картинки ТС»

При выборе пункта меню «» В окне «Смена картинки ТС», рисунок 2, в области «**Название**» выберете название изображения, соответствующее желаемому виду ТС при отображении на карте-схеме. После выбора нужного значения нажмите кнопку «**Выбор**», для закрытия окна «**Смена картинки ТС**» без сохранения изменений нажмите кнопку «**Отмена**».

|                    | Смена картинки ТС |   | 日日日日    |
|--------------------|-------------------|---|---------|
| Название           |                   |   |         |
| Α6                 |                   |   |         |
| Subaru Impreza     |                   |   | Ь       |
| Tayota Soarer      |                   |   |         |
| Dump               |                   |   |         |
| <b>BMW325</b>      |                   |   |         |
| 850P               |                   |   |         |
| V100               |                   |   |         |
| FordGT90           |                   |   |         |
| Harvest            |                   |   | Выбрать |
| Hokum              |                   |   |         |
| Dodge              |                   |   | Отмена  |
| <u>Tovota Rav4</u> |                   | ٠ |         |

**Рисунок 2**

4.2.1.4.2.1. Пункт меню «Показать информацию о ТС»

Открывает информационное окно, рисунок 3, содержащее информацию о выбранном ТС: электронный номер; регистрационный номер; название подразделения; телефонный номер SIM карты (если внесен в БД).

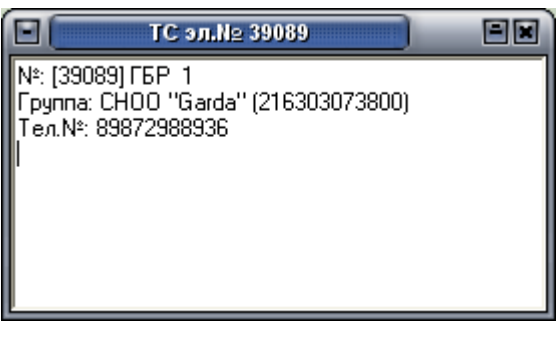

**Рисунок 3**

### 4.2.5. Окно карты

<span id="page-16-0"></span>4.2.5.1. В центральной части окна программы расположено «окно карты», рисунок 5, в котором отображается местоположение ТС. В программе используется многооконный интерфейс, т.е. одновременно может быть открыто несколько «окон карты», каждое окно может отображать карты разных городов и положение нескольких транспортных средств, за которыми осуществляется наблюдение. Количество открываемых «окон карты» ограничено возможностями видеокарты.

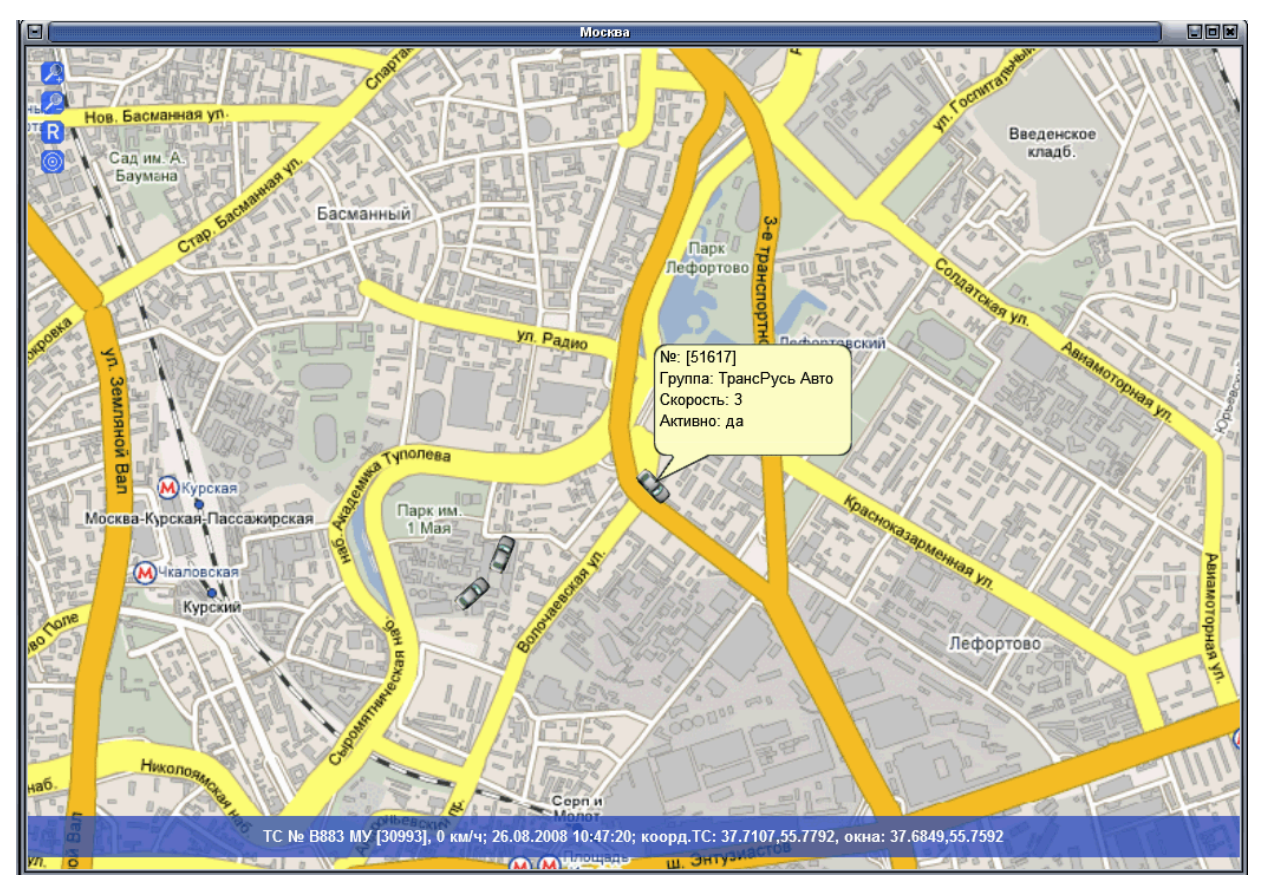

**Рисунок 4**

4.2.5.2. В программе осуществляется автоматическая смена карт, зарегистрированных в программе.

4.2.5.3. При инсталляции программы, устанавливаются «обрезанные» версии карты «Европа+Россия(Light)» и «Московская обл.(light)». При необходимости в программу можно добавить новые карты-схемы в формате \*.glo. Зарегистрировать карты-схемы в программе можно автоматически или вручную.

4.2.5.3.1. Автоматическая регистрация карт-схем в программе

Скопируйте файлы карты-схемы \*.glo в папку «Maps», по умолчанию расположенную в c:\Program Files\GlorientSoft\APM 2k8 MultiView\Maps.

При запуске программы, карты расположенные в папке «**Maps**», будут автоматически зарегистрированы в программе.

4.2.5.3.2. Регистрация карт-схем вручную

Разместите файлы карты-схемы в любом удобном месте, на жестком диске персонального компьютера (ПК).

Откройте окно «Карты», рисунок 6, воспользовавшись пунктом меню «**Настройки**» - «**Карты…**».

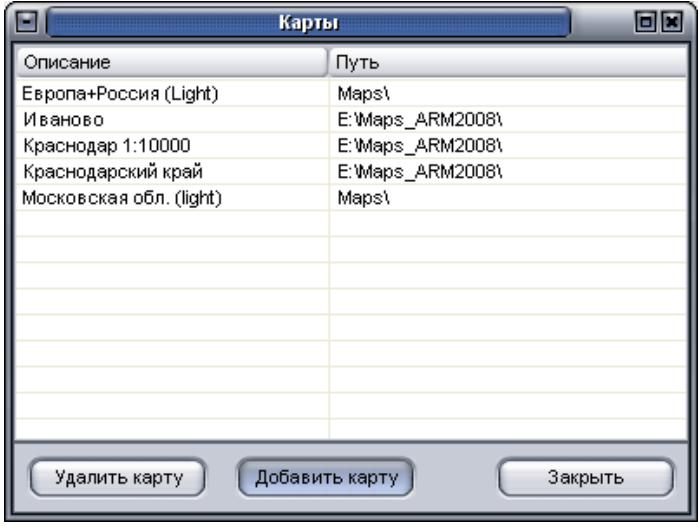

#### **Рисунок 5**

Для регистрации новой карты-схемы нажмите кнопку «Добавить карту», в открывшемся окне проводника укажите путь к файлам карты-схемы \*.glo, выделите название файла или группы файлов \*.glo (для выделения нескольких файлов удерживайте нажатой кнопку «Shift») и нажмите кнопку «**Open**». Карты-схемы будут зарегистрированы в программе.

Примечание. Регистрация карты-схемы в программе может занять некоторое время.

4.2.5.3.3 Для удаления карты-схемы из программы, в окне «**Карты**» выделите название карты которую требуется удалить и нажмите кнопку «**Удалить карту**».

Если карта находиться в папке «**Maps**», то при следующем запуске программы, карта будет снова автоматически зарегистрирована.

Кнопка «**Закрыть**» - закрывает окно «**Карты**».

4.2.5.4. В каждом «окне карты», может отображаться карта-схема разных городов. Переход на карту города осуществляется при помощи увеличения масштаба карты, либо «принудительно».

Для «принудительного» перехода на карту-схему зарегистрированную в программе, откройте окно «**Карты**», дважды щелкните левой кнопкой мыши на названии карты, которую требуется отобразить в активном «окне карты».

После выбора карты-схемы, окно «**Карты**» закроется автоматически.

4.2.5.5. В верхней части главного окна программы, под панелью инструментов, отображаются заголовки всех открытых «окон карты», для перехода к нужному окну щелкните левой кнопкой мыши по нужному названию, или выберите название «окна карты» в пункте меню «**Окно**» выставив флаг у соответствующего названия.

4.2.5.6. В каждом «окне карты» расположены инструменты управления картой. Описание элементов приведено в таблице 12.

#### **Таблица 12**

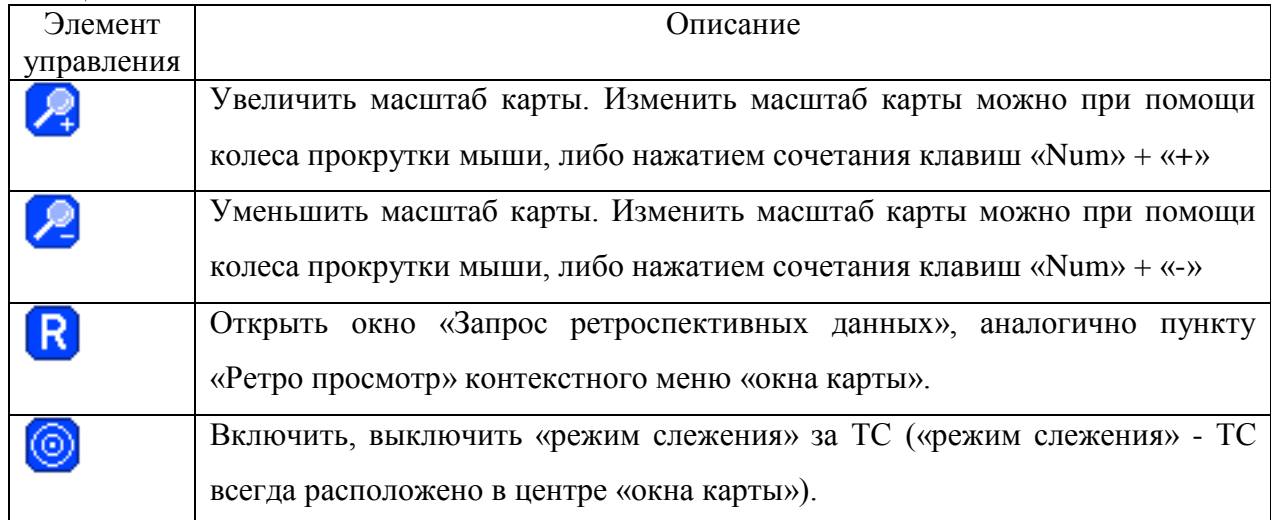

4.2.5.7. Для смещения карты-схемы, щелкните на отображаемом фрагменте картысхемы левой кнопкой мыши и, не отпуская ее, переместите курсор мыши в другое место. Сместить изображение карты – схемы можно с использование кнопок клавиатуры « $\leftrightarrow$ », « $\uparrow$ », «→», «↓».

**ВНИМАНИЕ: При включенном «режиме слежения», смещение карты-схемы не возможно.**

4.2.5.8. В нижней части «окна карты» отображается информационная полоса, рисунок 7, содержащая данные по выбранному ТС:

- регистрационный, электронный номер ТС;
- текущая скорость ТС;
- дата и время последней поступившей отметки;
- географические координаты ТС;
- географические координаты центра «окна карты».

ТС № [51617], 7 км/ч; 25.08.2008 10:06:30; коорд.ТС: 37.6854,55.7597, окна: 37.6926,55.7738

#### **Рисунок 6**

4.2.5.9. В «окне карты» на карте-схеме отображается текущее местоположение ТС. Возможные варианты отображения ТС приведены в таблице 13.

#### **Таблица 13**

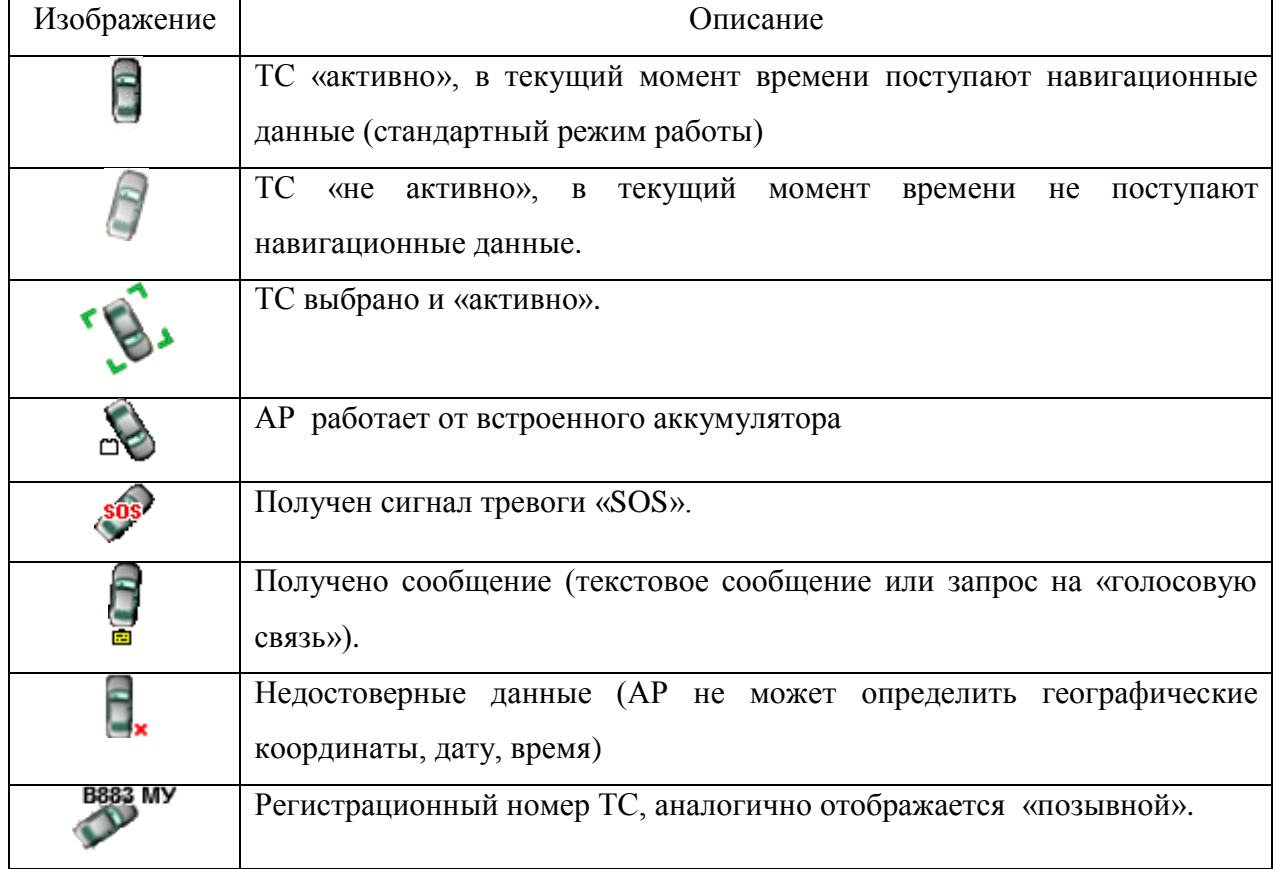

Состояния ТС отображаются, если выставлен флаг у соответствующего параметра («Сигнал SOS», «Работа от аккумулятора», «Сообщения», «Валидность», «Отображать рег. №», «Отображать позывной») в пункте меню «Тр. средство».

4.2.5.10. Для выбора ТС дважды щелкните левой кнопкой мыши на значке машинки в «окне карты», или по электронному номеру на панели «Список ТС».

4.2.5.11. При однократном щелчке левой кнопкой мыши на изображении ТС выводится информационное сообщение, рисунок 7, содержащее общие сведения о ТС: регистрационный номер транспортного средства (если внесен в БД); электронный номер АР; название подразделения, в которое входит ТС; текущую скорость; состояние активности ТС; телефонный номер SIM карты (если внесен в БД).

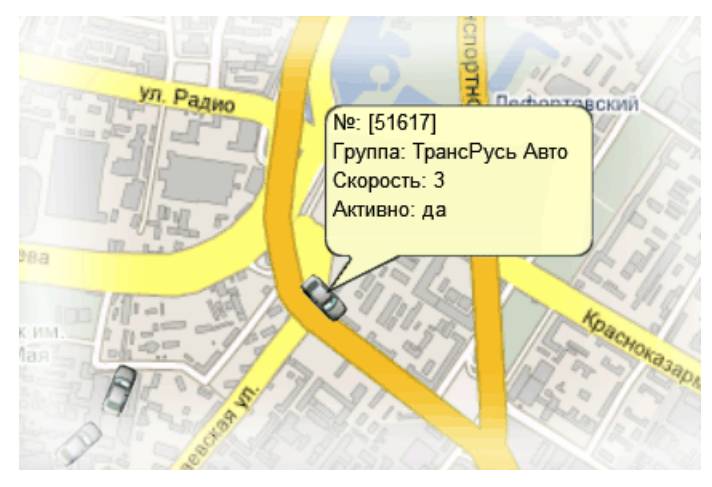

Рисунок 7

### 4.2.5.12. Контекстное меню окна просмотра

4.2.5.12.1. При щелчке правой кнопкой мыши на значке ТС, отображаемого на картесхеме «окна карты», выводится контекстное меню ТС. Описание пунктов меню приведено в таблице 14.

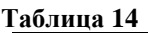

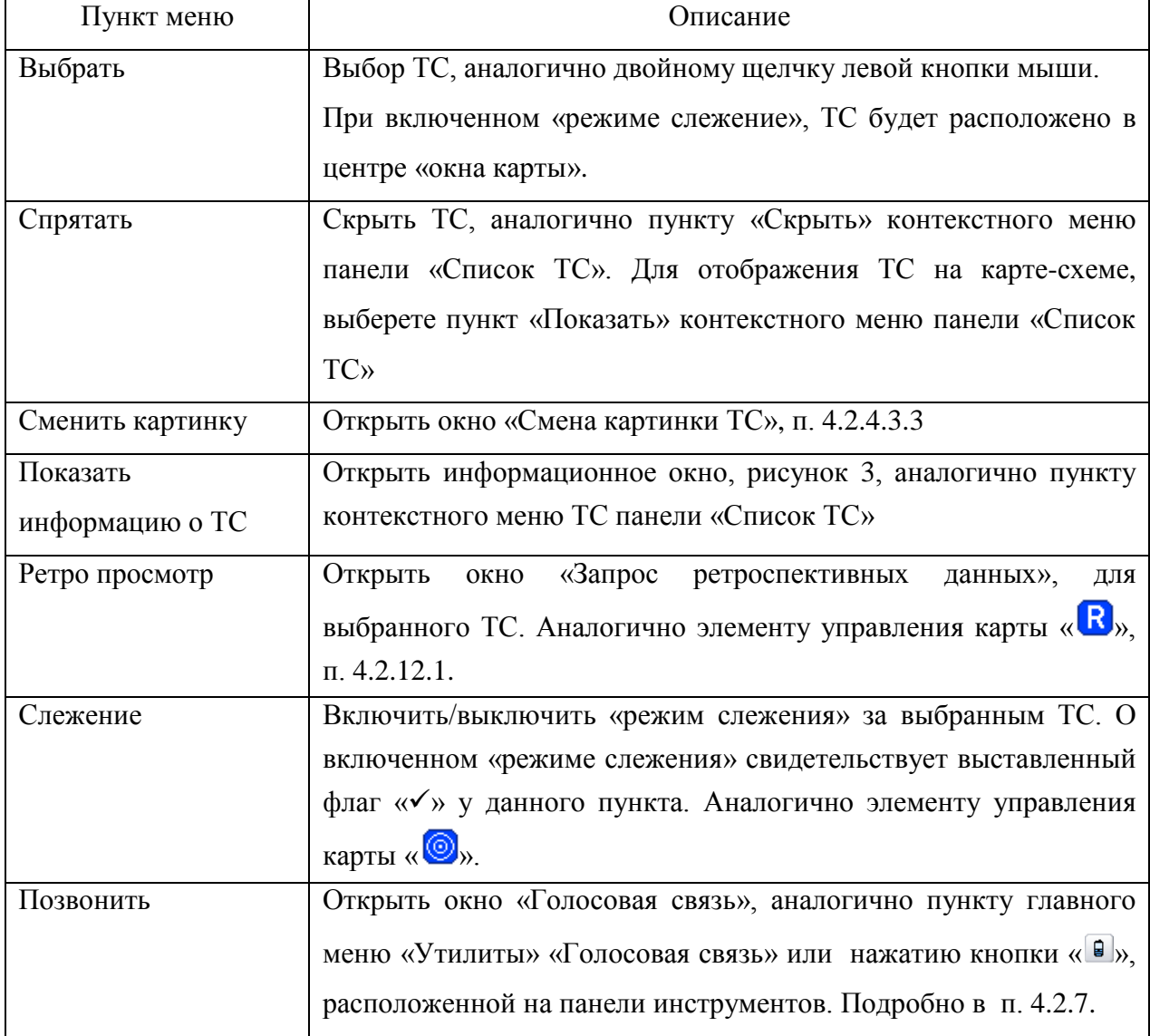

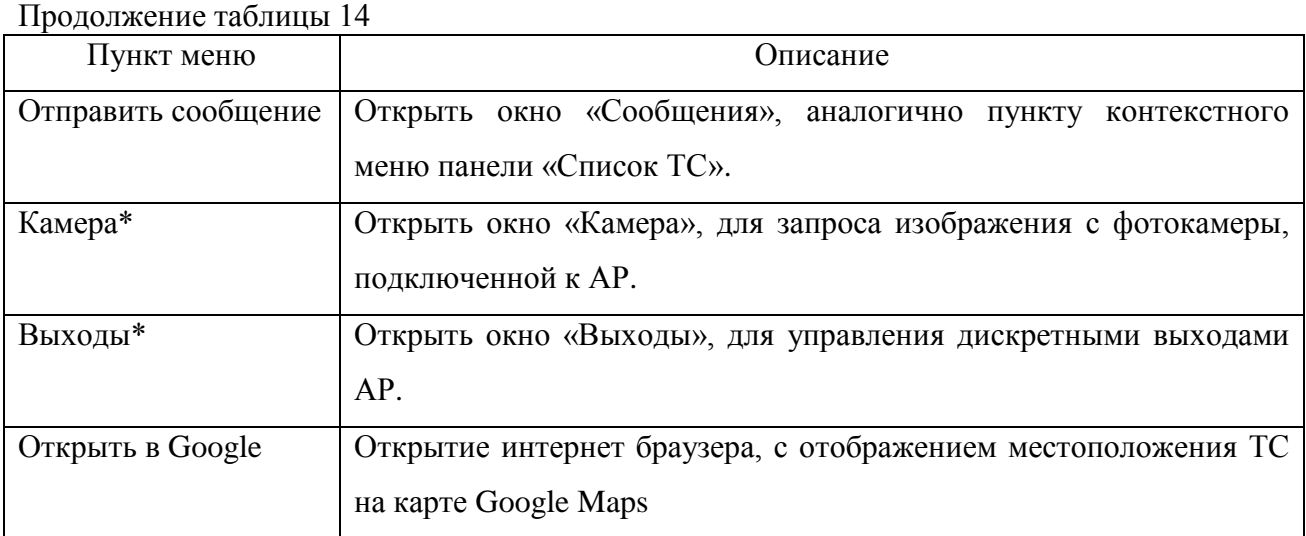

\* - пункт меню доступен, при успешном подключении к серверу сбора данных «версия 6».

4.2.5.12.2. При щелчке правой кнопкой мыши в области карты-схемы «окна карты» отображается контекстное меню «окна карты». Описание пунктов меню приведено в таблине 15.

#### **Таблица 15**

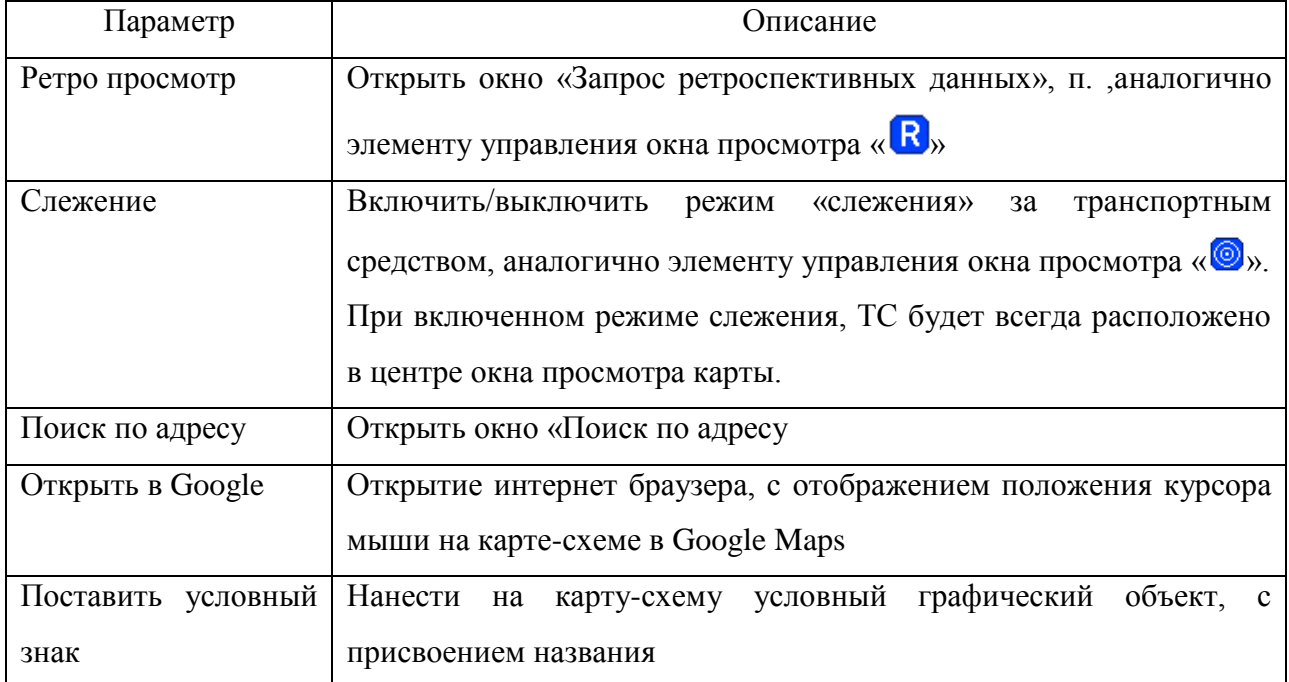

## 4.2.6. Обмен сообщениями

<span id="page-21-0"></span>«АРМ 2008» позволяет обмениваться сообщениями с абонентскими радиостанциями модификация «Гранит-навигатор.02» использующим для подключения к серверу сбора данных протокол версии 3 и абонентскими радиостанциями модификации «Гранитнавигатор-2.07», «Гранит-навигатор-2.08» использующим для подключения к серверу сбора данных протокол версии 6.

#### 4.2.6.1. **Отправка текстового сообщения АР «Гранит-навигатор.02»**

4.2.6.1.1. Для отправки текстового сообщения АР «Гранит-навигатор.02» выберите пункт «Отправить сообщение» контекстного меню панели «Список ТС» или пункт контекстного меню ТС «окна карты».

В верхней части окна «Отправка сообщений», рисунок 8, расположено поле, в котором из выпадающего списка можно выбрать подходящее формализованное сообщение:

Написать сообщение

- 1. Отставание от графика движения войти в расписание
- 2. Опережение графика движения войти в расписание
- 7. Вызов на связь
- 11. Пожарная машина выехала
- 12. Машина милиции выехала
- 13. Машина Скорой медицинской помощи выехала
- 14. Машина ГИБДД выехала
- 15. Машина технической помощи выехала
- 16. Машина Службы безопасности движения выехала
- 17. На остановке прошу вызвать диспетчера на связь
- 18. Прием сообщения подтверждаю. Принимаю меры
- 19. Прием сообщения подтверждаю.
- 21. Скорость снижена на 10%
- 22. Скорость снижена на 20%
- 23. Осторожно: Гололед
- 24. Густой туман, скорость 5 км/ч
- 25. Отмена снижения скорости
- 26. Рейс за опоздание не бракуется
- 27. Штормовое предупреждение!

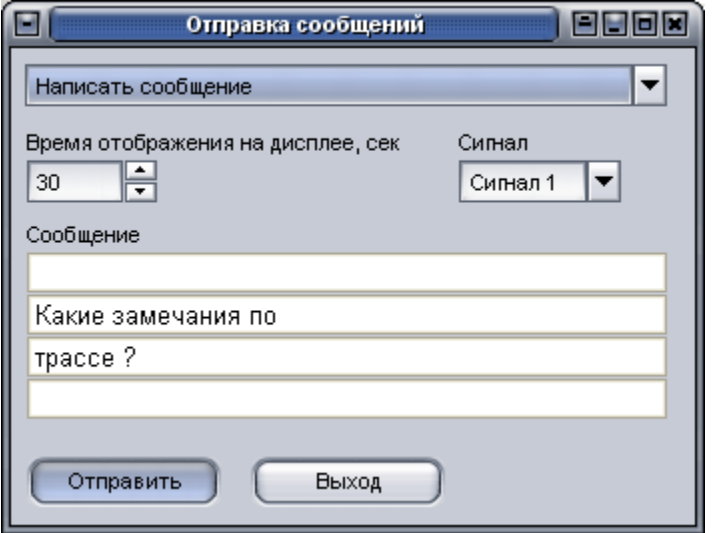

**Рисунок 8**

4.2.6.1.2. Если выбрано значение «**Написать сообщение**», то на АР может быть отправлено сообщение произвольного содержания, которое вводится пользователем с клавиатуры в области «**Сообщение**». Количество символов вводимых в строку ограничено и соответствует количеству символов отражаемых на дисплее АР.

4.2.6.1.3. В окне «**Отправка сообщений**» расположены параметры:

 «**Время отображения на дисплее, сек**» - время (в секундах) отображения сообщения на дисплее АР;

 «**Сигнал**» - звуковой сигнал подаваемый АР при приеме сообщения. Возможно, выбрать тип звукового сигнала из выпадающего списка: «**Без звука**», «**Сигнал 1**», «**Сигнал 2**», «**Сигнал 3**».

В нижней части окна расположены кнопки:

 «**Отправить»** - отправка сообщения. После нажатия кнопки окно «Отправка сообщений» закроется.

 **«Выход»** - закрытие окна «Отправка сообщений». Все значения параметров и введенный текст сообщения сохраняться.

Примечание . Для сброса сигнала «**SOS**», полученного от АР модификации «Гранит-навигатор.02» отправьте сообщение «18. Прием сообщения подтверждаю. Принимаю меры.».

#### **ВНИМАНИЕ:**

Сообщения, отправляемые на АР модификации «Гранит-навигатор.02» в памяти программы не сохраняются.

4.2.6.2. **Отправка текстового сообщения АР «Гранит-навигатор-2.07», «Гранитнавигатор-2.08»**

4.2.6.2.1. Для отправки текстового сообщения АР «Гранит-навигатор-2.07», «Гранитнавигатор-2.08», выберите пункт «Отправить сообщение» контекстного меню панели «Список ТС» или одноименный пункт контекстного меню ТС «окна карты».

4.2.6.2.2. Открывшееся окно «Сообщения», рисунок 9, содержит параметры:

 «**Время отображения**» - время (в секундах) отображения сообщения на дисплее АР, значение выбирается из выпадающего списка

 «**Тип сигнала**» - звуковой сигнал, издаваемый АР при получении сообщения. Из выпадающего списка, есть возможность выбрать один из вариантов звукового сигнала: «**нет**», «**Стандарт**», «**Вариант 1**», «**Вариант 2**», «**Вариант 3**», «**Имя файла**».

Если выбрано значение «**Имя файла**» параметра «**Тип сигнала**», на АР можно отправить звуковое сообщение, п. 4.2.8.2.5.

 «**Фоновое сообщение**» - отправляемое сообщение помечается как информационное, может перекрываться окном меню АР и обычным сообщением, не реагирует на нажатия клавиш.

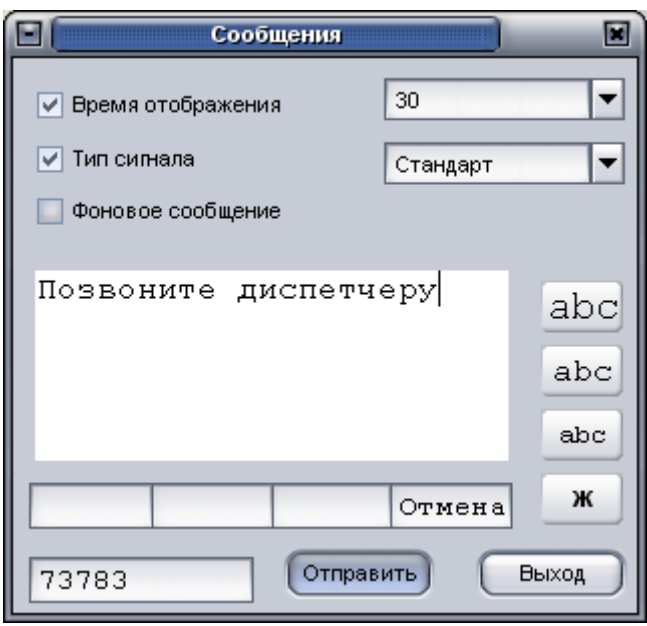

#### **Рисунок 9**

4.2.6.2.3. В центральной части окна «Сообщения» расположена область для ввода текста сообщения, с правой стороны от области ввода текста сообщения расположены кнопки форматирования текста:

« $a$  $b$   $c$ » - текст сообщения будет отображен крупным размером шрифта;

« $ab$ с» - текст сообщения будет отображен средним размером шрифта;

«abc» - текст сообщения будет отображен мелким размером шрифта;

«**ж**» - текст сообщения будет отображен жирным начертанием.

Примечание. Размер текстового сообщения может составлять 110 символов.

4.2.6.2.4. В окне «Сообщения», под областью ввода текста сообщения расположено 4 поля, рисунок 10, которые соответствуют подписям отображающихся на дисплее АР, над управляющими кнопками, при приеме сообщения.

Нажатие на кнопку, будет соответствовать предлагаемому ответу.

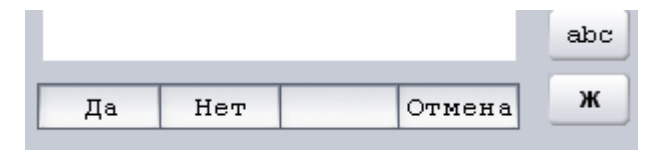

**Рисунок 10**

4.2.6.2.4. В нижней части окна **«Сообщения»** расположены:

- поле, содержащее электронный номер АР, по умолчанию указан электронный номер АР, который был выбран на панели **«Список ТС»** или в «окне карты». Электронный номер отображаемый в поле можно изменить.

- кнопка **«Отправить»** - отправляет сообщение на АР. После отправки сообщения, будет открыто окно «Сообщения»,п. 4.2.8.2.10, содержащее список всех (принятых и отправленных) сообщений.

- кнопка **«Выход»** - закрывает окно **«Сообщения»**.

4.2.6.2.5. **Отправка звукового сообщения**

АР, модификации «Гранит-навигатор-2.07», «Гранит-навигатор-2.08» имеют возможность получать звуковые сообщения от диспетчера АСМ «Гранит».

В АР должна быть установлена карта памяти Micro SD, с записанными звуковыми файлами, за подробной информацией обратитесь к Руководству по эксплуатации радиостанции абонентской возимой «Гранит-навигатор-2.07» ГАСН.464514.002-07 РЭ и к Руководству по эксплуатации радиостанции абонентской возимой «Гранит-навигатор-2.08» ГАСН.464514.002-08 РЭ.

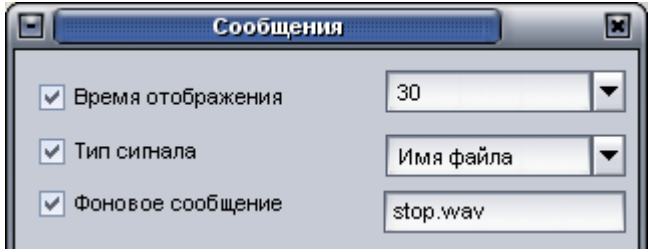

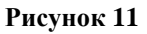

При выборе значения «**Имя файла»** параметра **«Тип сигнала»** будет отображено дополнительное поле (поле отображается напротив параметра **«Фоновое сообщение»**), в которое введите название звукового файла, размещенного на карте памяти установленной в АР. Название файла указывается вместе с расширением, например, stop.wav

**ВНИМАНИЕ**: Название звукового файла не должно превышать 8 символов.

#### 4.2.6.2.6. **Прием сообщений**

4.2.6.2.6.1. Формализованные текстовые сообщения, принимаемые от АР использующих для соединения с сервером АСМ протокол версия 6, отображаются в окне «**Сообщения**», рисунок 12.

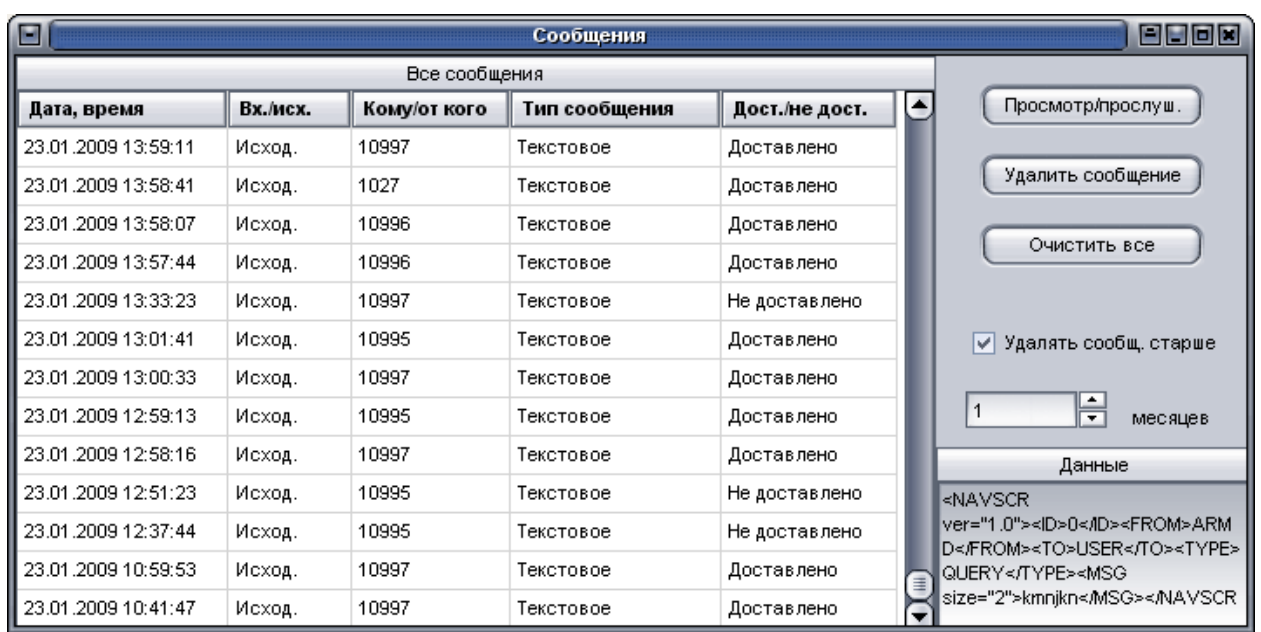

#### **Рисунок 12**

Окно **«Сообщения»** содержит список всех принятых и отправленных сообщений. Окно «Сообщения» открывается автоматически при отправке/приеме сообщения, или его можно вызвать из пункта главного меню **«Окно»** - **«Сообщения v.6».**

В окне **«Сообщения»** в табличном виде отображается информация о сообщениях, описание полей приведено в таблице 16.

#### **Таблица 16**

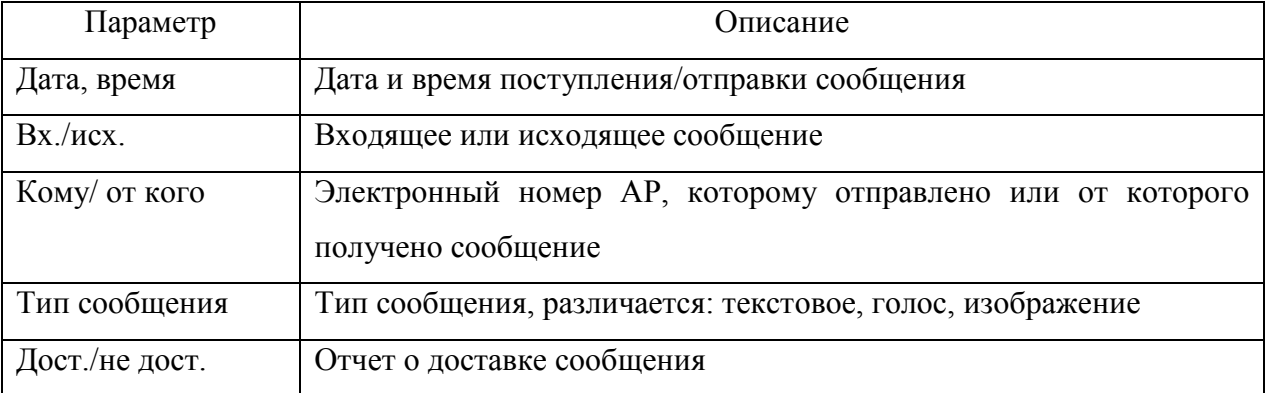

В окне **«Сообщения»** расположены кнопки:

− **«Просмотр/прослуш.»** - открывает для просмотра выделенное в окне сообщение;

- − **«Удалить»**  удаляет выделенное сообщение;
- − **«Очистить все»**  удаляет все сообщения.

Выставленный флаг у параметра **«Удалять сообщ. старше»** позволяет удалять сообщения дата приема/отправки, которых более срока указанного в поле «месяцев».

В области **«Данные»** отображается служебная информация.

#### 4.2.6.2.7. **Активные сообщения**

Сообщения **«Вызов на голосовую связь»**, **«Готов к работе»**, **«Сигнал SOS»** отображаются в окне **«Активные сообщения»**, рисунок 13, которое открывается автоматически при приеме сообщения. Окно **«Активные сообщения»** так же можно вызвать из пункта главного меню программы **«Сообщения»** - **«Активные сообщения»**.

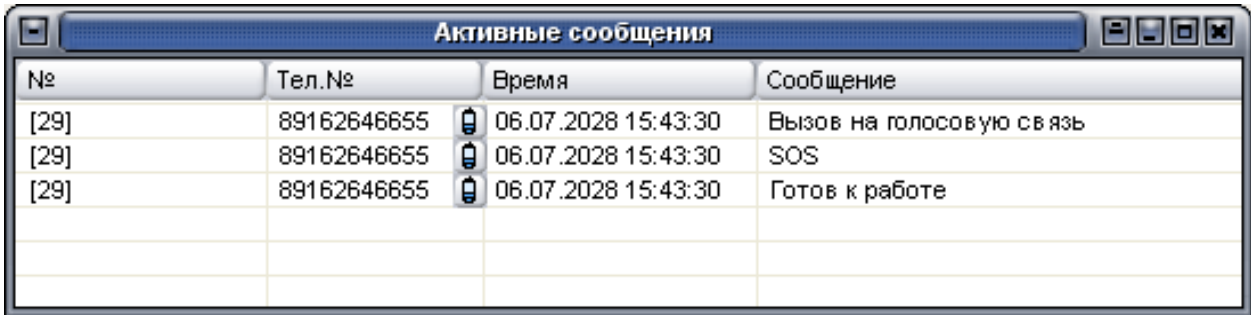

#### **Рисунок 13**

Информация о принятом сообщении отображается в полях:

− **«№»** - регистрационный номер транспортного средства (если внесен в БД), в квадратных скобках электронный номер АР, от которого принято сообщение;

− **«Тел.№»** - телефонный номер SIM-карты, установленной в АР (если номер внесен в БД), при нажатии на кнопку « » открывается окно **«Голосовая связь»**, п. 4.2.7;

− **«Время»** - дата и время поступления сообщения;

− **«Сообщение»** - содержание полученного сообщения.

При двойном щелчке левой кнопки мыши в строке окна «Активные сообщения» на карте будет выбрано и размещено в центре **«окна карты»** ТС, от которого получено сообщение.

4.2.6.2.6.3. Прием сообщений настраивается в окне **«Настройка сообщений»**, рисунок 14, которое вызывается из пункта главного меню программы **«Сообщения» - «Настройка сообщений…»**.

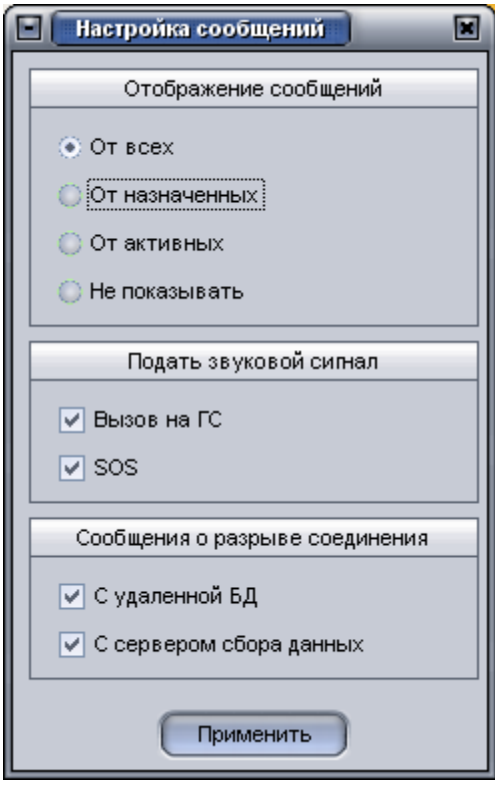

**Рисунок 14**

Настраиваемые параметры приема сообщений объедены по группам.

Группа «Отображение сообщений» содержит параметры:

− **«От всех»** - в окне «Активные сообщения» будут отображаться сообщения принимаемые от всех АР, внесенных в БД;

− **«От назначенных»** - в окне «Активные сообщения» будут отображаться сообщения только от АР выбранных в «окне карты»;

− **«От активных»** - в окне «Активные сообщения» будут отображаться сообщения, полученные от всех активных АР;

− **«Не показывать»** - окно «Активные сообщения», при поступлении сообщений отображаться не будет.

Группа «Подавать звуковой сигнал» содержит параметры:

− **«Вызов на ГС»** - при приеме сообщения «Вызов на голосовую связь» будет подаваться звуковой сигнал, если выставлен флаг;

− **«SOS»** - при приеме сообщения «SOS» будет подаваться звуковой сигнал, если выставлен флаг.

Группа «Сообщения о разрыве соединения» содержит параметры:

− **«С удаленной БД»** - при потере соединения с базой данных будет выводиться информационное сообщение, если выставлен флаг;

− **«С сервером сбора данных»** - при потере соединения с сервером сбора данных будет выводиться информационное сообщение, если выставлен флаг.

4.2.7. Голосовая связь

<span id="page-29-0"></span>4.2.7.1. Если к персональному компьютеру, на котором установлена программа «АРМ 2008» подключен GSM модем, пользователь может из программы вызывать на связь водителя ТС.

За информацией по подключению и настройке GSM модема обратитесь к Руководству администратора автоматизированного рабочего места диспетчера «APM 2k8 MultiView» 54782714.425760.001.И3.18.3.

4.2.7.2. Для осуществления сеанса голосовой связи откройте окно «Голосовая связь», рисунок 15, воспользовавшись пунктом главного меню программы «Утилиты» - «Голосовая **связь». Так же окно «Голосовая связь»** можно вызвать, нажав кнопку « **•** » на панели инструментов или из окна «**Активные сообщения**».

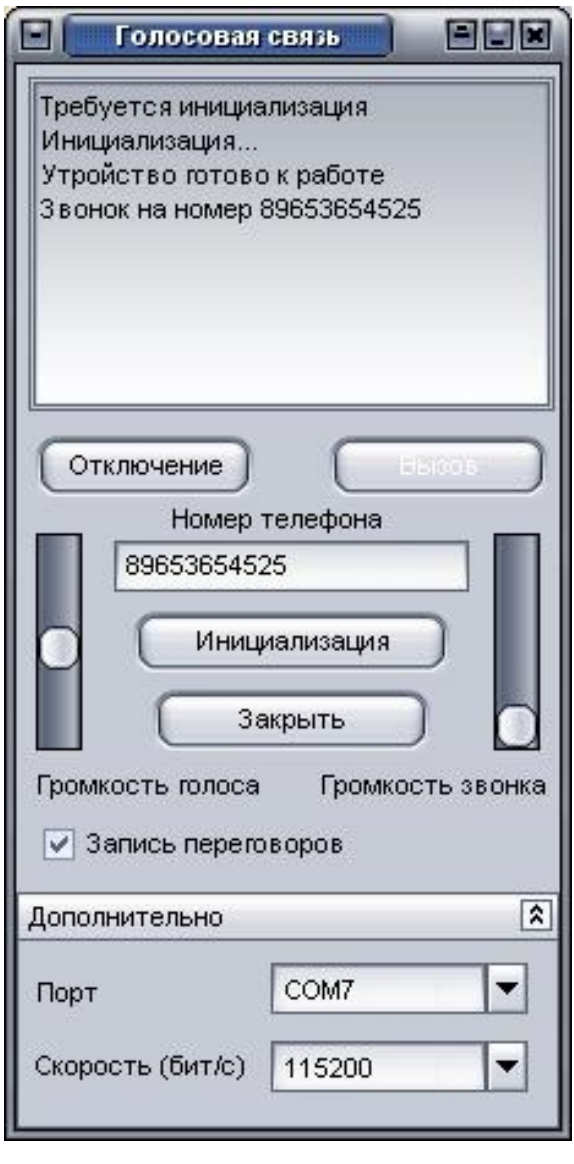

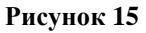

4.2.7.3. В верхней части окна «**Голосовая связь**» расположена информационная область, в которой отображается:

− состояние модема и его настройки;

сведения об установление сеанса голосовой связи;

телефонный номер входящего вызова (при подключенном в качестве модема АР модификации «Гранит-навигатор.04»).

В окне «Голосовая связь» расположены кнопки:

− **«Отключение»** - завершение установленного режим связи и открытие окна «Записи переговоров»;

− **«Вызов»** - набор телефонного номера, указанного в поле «Номер телефона». В поле «Номер телефона» вводится номер телефона, с которым требуется установить соединение, если в БД, внесен телефонный номер SIM-карты установленной в АР, номер будет указан автоматически;

− **«Инициализация»** - определение подключенного модема (устройства используемого, для установления сеанса телефонной связи). При запуске программа автоматически определяет подключенные устройства голосовой связи, если автоматически устройство не было определено, его можно настроить в ручном режиме, нажав на данную кнопку. Если в разделе «**Дополнительно**», который содержит параметры подключенного модема: номер порта (Порт), скорость передачи данных (Скорость(бит/с)), не верно указаны настройки подключенного устройства, выводится сообщение «Порт СОМ№, скорость 115200 – устройство не найдено. Произвести полное сканирование портов?», предлагающее автоматически найти устройство.

− **«Закрыть»** - закрывает окно «Голосовая связь».

Если выставлен флаг у параметра **«Запись переговоров»,** то будет осуществляться запись входящих/исходящих разговоров, при подключенном и настроенном микрофоне, за подробной информацией подключения и настройки микрофона обратитесь к Руководству администратора автоматизированного рабочего места диспетчера «APM 2k8 MultiView» 54782714.425760.001.И3.18.3.

В окне «**Громкая связь**» расположены регуляторы **«Громкость голоса»** и **«Громкость звонка»** предназначенные для изменения громкости голоса в динамике и громкости звонка при поступающем вызове. Эти функции доступны при использовании в качестве модема, АР модификации «Гранит-Навигатор.04».

4.2.7.4. Окно «**Запись переговоров**», рисунок 16, открываемое после завершения сеанса голосовой связи и нажатия кнопки «**Отключение**» или вызываемое из пункта главного меню программы «**Окно**» - «**Записи разговоров**».

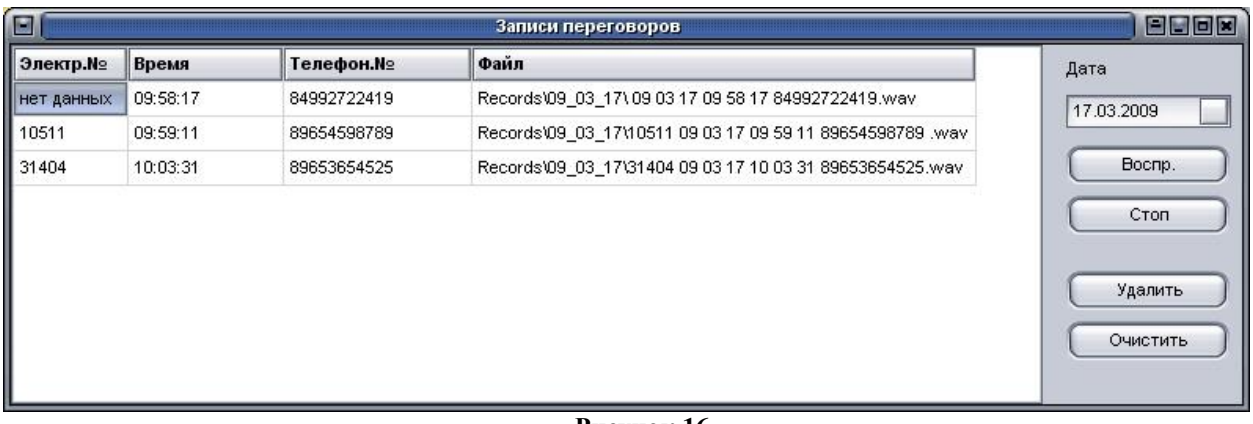

#### **Рисунок 16**

В окне «**Запись переговоров**» в табличном виде отображается информация о записанных разговорах. Информация отображается в полях:

«Электр. №» - электронный номер AP, в случае выполнения звонка на произвольно набранный номер без принадлежности ТС, выводится значение – «нет данных»;

− **«Время»** - время начала вызова;

«**Телефон. №»** - телефонный номер, на который был произведен звонок;

− **«Файл»** - название записанного файла. Все файлы сохраняются в папку «Records», расположенной в той же директории, где установлена программа «APM 2k8 MultiView». Записанный файл разговора можно воспроизвести любым проигрывателем.

Записи разговоров сортируются по дате, дата выбирается в одноименном поле, расположенном справа, от списка разговоров.

В окне «Записи разговоров» расположены кнопки:

− **«Воспр.»** - воспроизвести выбранный разговор;

− **«Стоп»** - остановить воспроизведение записи разговора;

− **«Удалить»** - удалить выбранный файл «записи разговора»;

− **«Очистить»** - удалить все записанные разговоры, за выбранную дату.

<span id="page-31-0"></span>4.2.8. Камера

#### **ВНИМАНИЕ:**

Получить изображение с фотокамеры, возможно только от абонентских радиостанций, использующих для соединения с сервером сбора данных протокол версии 6, модификации «Гранит-навигатор-2.07», «Гранит-навигатор-2.08».

4.2.8.1. Для получения изображения с фотокамеры, подключенной к АР откройте окно «**Камера**», рисунок 17, воспользовавшись пунктом «Камера» контекстным меню панели «**Список ТС**», или пунктом контекстного меню ТС «окна карты».

33 54782714.425760.001.И3.08.2

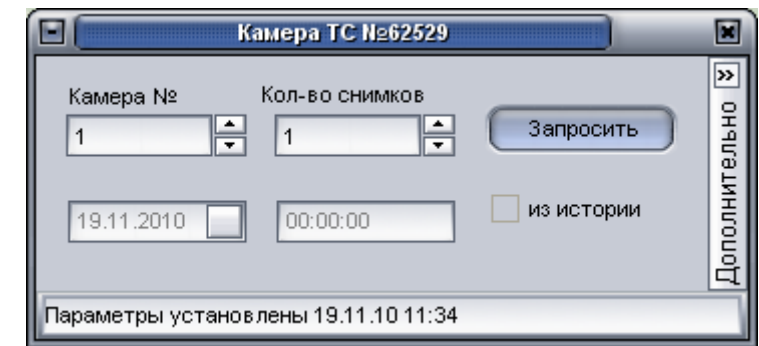

**Рисунок 17**

4.2.8.2. В окне «Камера» расположены поля:

«Камера №» - указать номер камеры. Укажите номер камеры, с которой требуется получить изображение (Например, камера № 1 – модификация «Гранит-навигатор-2.07», «Гранит-навигатор-2.08»; камера № 1 – расширенная модификация «Гранитнавигатор-2.07», если камера подключена к дополнительному интерфейсному соединителю).

− **«Кол-во снимков»** - количество снимков, которое требуется получить с камеры. Если запрашиваемое количество снимков более одного, то изображения будут поступать с периодичностью указанной в параметре «частота кадров» раздела «Дополнительно».

Для получения изображения с камеры, сохраненного на карте памяти MicroSD установленной в АР, выставите флаг у параметра «из истории». В полях, которые станут доступными для редактирования, укажите дату и время, за которое требуется получить изображение. Для получения нескольких изображений «из истории» укажите нужное количество в поле «Кол-во снимков».

Примечание. При запросе нескольких изображений с карты памяти мобильного устройства, указанное время является начальной точкой, все остальные изображения будут приниматься с последовательностью их хранения на карте памяти.

В окне «Камера» расположены кнопки:

− **«Запросить»** - запрос изображений с камеры, подключенной к АР;

− **«Дополнительно»** - открытие области «Дополнительно» содержащей настройки камеры.

4.2.8.3. Область «Дополнительно», рисунок 18, содержит параметры настройки изображений получаемых с камеры:

 **«Частота кадров, сек.»** – временной интервал (в секундах) получения изображения с подключенной камеры;

 **«Разрешение»** – разрешение изображения получаемого от камеры. Возможно выбрать один из предлагаемых вариантов QVGA 320\*240 или VGA 640\*480, выставив переключатель у соответствующего параметра.

 **«запись на SD»** – сохранение изображений получаемых с камеры на внешнею карту памяти Micro SD установленную в АР. Выключить функцию сохранения на карту памяти нельзя. Изображения сохраняются на карте памяти с учетом параметров: «Кол-во снимков», «Частота кадров», «Без ограничения количества снимков».

 **«выслать»** – отправка изображений полученных с камеры диспетчеру АСМ отправившему запрос.

 **«всем диспетчерам»** – отправка изображений полученных с камеры всем диспетчерам АСМ.

− **«без ограничения количества снимков»** – получение изображений с камеры без ограничения, с интервалом указанным в поле «Частота кадров».

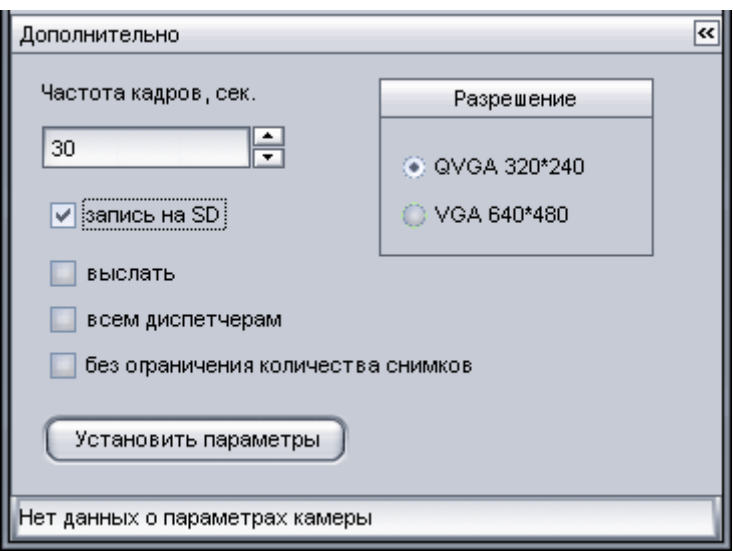

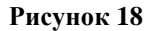

Для применения сделанных настроек нажмите кнопку **«Установить параметры»**.

В статусной строке окна «Камера» отображается состояние камеры.

4.2.8.4. При приеме изображений от АР автоматически будет открыто окно «Сообщения», п. 4.2.6.2.6.

<span id="page-33-0"></span>4.2.9. Выходы **ВНИМАНИЕ:**

Управление исполнительными устройствами, подключенными к цифровым выходам АР использующим для соединения с сервером сбора данных протокол версии 6 (модификации «Гранит-навигатор-2.07», «Гранит-навигатор-2.08»).

4.2.9.1. Для управления исполнительными устройствами автомобиля, подключенных к цифровым выходам АР, воспользуйтесь пунктом меню «Выходы» контекстного меню панели «Список ТС» или контекстного меню ТС «окна карты».

Управление выходами АР осуществляется из окна «Выходы», рисунок 19.

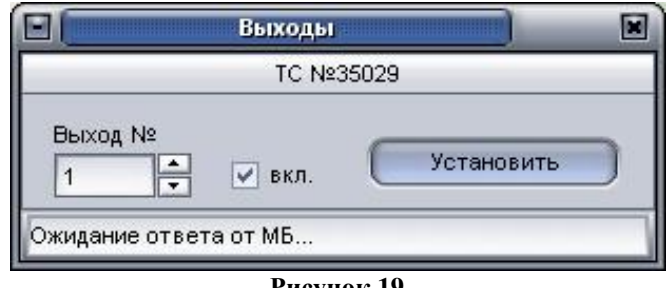

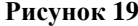

4.2.9.2. В окне «Выходы» расположены параметры:

−**«Выход №»** - поле ввода номера цифрового выхода АР, на который требуется отправить управляющую команду;

−**«вкл.»** - при выставленном флаге на цифровой выход АР подается значение 1, если флаг убран – ноль.

Для отправки команды АР нажмите кнопку «Установить».

<span id="page-34-0"></span>4.2.9.3. В статусной строке окна «Выходы» отображается информация о состоянии обработки команды.

4.2.10. Поиск по адресу

4.2.10.1. В программе реализована функция «поиск по адресу».

Для осуществления «поиска по адресу» в программе должна быть зарегистрирована «база адресов».

*«База адресов» - файл \*.csv содержащий название улиц, номера домов и соответствующие им долготу/широту (в градусах).*

*За подробной информацией структуры файла \*.csv «базы адресов» обратитесь к Руководству администратора автоматизированного рабочего места диспетчера «APM 2k8 MultiView» 54782714.425760.001.И3.18.3.*

4.2.10.2 Для регистрации «базы адресов» в программе откройте окно «Адреса, объекты, инфраструктуры, дороги и т.п.», рисунок 20, воспользовавшись пунктом главного меню программы «Настройки» - «Расширенные данные».

36 54782714.425760.001.И3.08.2

| Наименование | Дата, время установки | Включено     | Показать                |  |
|--------------|-----------------------|--------------|-------------------------|--|
| улица        | 19.12.2009 14:18:00   | V            | $\overline{\mathsf{v}}$ |  |
| дом №        | 19.12.2009 14:18:00   | V            | V                       |  |
| корп.        | 19.12.2009 14:18:00   | $\checkmark$ | $\checkmark$            |  |
|              |                       |              |                         |  |

#### **Рисунок 20**

В окне «Адреса, объекты, инфраструктуры, дороги и т.п.» расположены кнопки:

œ - добавление в программу новой «базы адресов»;

 $\mathscr{L}$ - удаление из программы зарегистрированной базы адресов. Из программы удаляется выделенный в центральной части окна элемент (улица, дом, корпус).

В центральной части окна «Адреса, объекты, инфраструктуры, дороги и т.п.» в табличном виде отображаются данные:

− **«Наименование»** – название параметра, по которому будет осуществляться поиск (улица, дом, корп.);

− **«Дата, время установки»** – дата и время регистрации «базы адресов» в программе;

− **«Включено»** – выставленный флаг, позволяет выполнять поиск по данному элементу;

− **«Показать»** – при выставленном флаге элемент будет показан на карте.

4.2.10.3. Для поиска адреса откройте панель «Поиск по адресу», рисунок 21, воспользовавшись пунктом «Поиск по адресу» контекстного меню «окна карты».
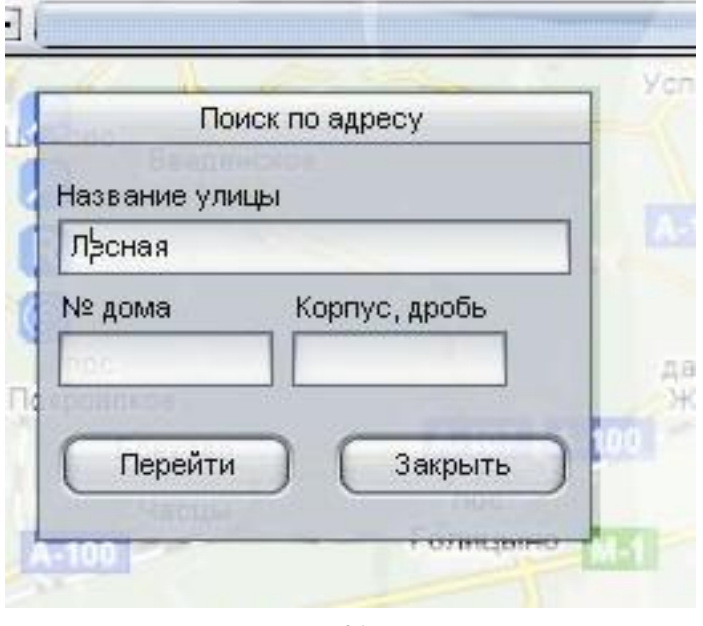

**Рисунок 21**

Панель «Поиск по адресу» отображается в левом верхнем углу «окна карты» и содержит поля:

− **«Название улицы»** - вводится название искомой улицы. При вводе первых букв названия улицы, будет отображаться название улиц имеющихся в «базе адресов».

− **«№ дома»** - номер дома.

− **«Корпус, дробь»** - номер корпуса.

В нижней части окна расположены кнопки:

− **«Перейти»** - выполнить поиск по карте, в центре «окна карты» отобразится искомый адрес. Если запрашиваемый адрес в «базе адресов» отсутствует, кнопка будет не активна.

− **«Закрыть»** - закрыть окно «Поиск по адресу».

# 4.2.11. Нанесение обозначений на карту

4.2.11.1. На карту-схему в «окне карты» можно нанести условные знаки, которые будут использоваться для обозначения местоположение магазинов, культурных центров, входов метро.

Примечание . Осуществлять поиск по нанесенным обозначениям не возможно.

4.2.11.2. Для нанесения объекта на карту-схему:

щелкните правой кнопкой мыши в области, где требуется разместить объект;

− из контекстного меню выберите пункт «**Поставить условный знак**»;

− в открывшемся окне «**Смена картинки ТС**», рисунок 3, из списка выберите подходящее изображение для нанесения на карту.

4.2.11.3. После нанесения условного знака на карту откроется окно «**Условные знаки**», рисунок 22, содержащее в табличном виде списки всех нанесенных на карту

объектов. Окно «**Условные знаки**» можно открыть из пункта главного меню программы «**Окно**» - «**Условные знаки»**.

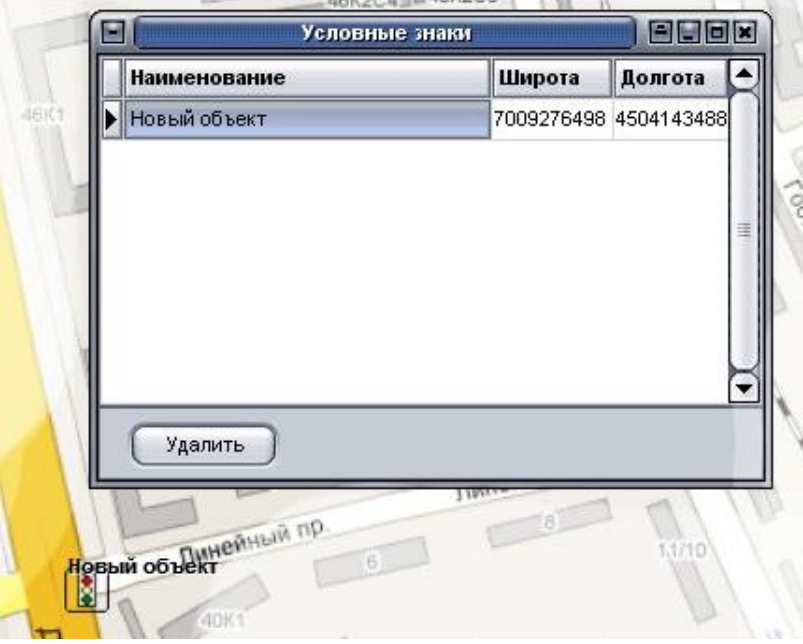

**Рисунок 22**

Информация по нанесенным объектам отображается в полях:

− **«Наименование»** - наименование нанесенного объекта, отображается на картесхеме, рядом с изображением объекта;

− **«Широта»** - широта размещения объекта, значение можно изменить активировав поле двойным щелчком мыши;

− **«Долгота»** - долгота размещения объекта, значение можно изменить активировав поле двойным щелчком мыши;

Для подтверждения внесенных изменений нажмите кнопку «Enter».

В нижней части окна расположена кнопка «Удалить» - удалить выделенный объект.

Для закрытия окна нажмите кнопку «х» расположенную в заголовке окна «Условные знаки».

# 4.2.12. Запрос истории движения

4.2.12.1. Для запроса истории движения ТС (ретроспективных данных) откройте окно «Запрос ретроспективных данных», рисунок 23, воспользовавшись пунктом «Ретро просмотр» контекстного меню «окна карты» или нажав кнопку « $\mathbf{R}_{\text{m}}$ 

39 54782714.425760.001.И3.08.2

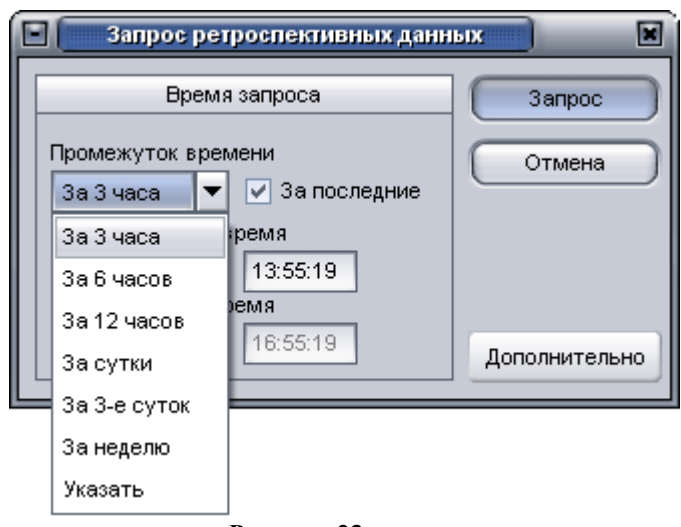

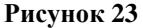

4.2.12.2. Окно «Запрос ретроспективных данных» содержит параметры:

− **«Промежуток времени»** - интервал запрашиваемых данных, может принимать значения: «**За 3 часа**»; «**За 6 часов**»; «**За 12 часов**»; «**За сутки**»; «**За 3-е суток**»; «**За неделю**»; «**Указать**». Значение выбирается из выпадающего списка. Если выставлен флаг у параметра «**За последние**», то конечное время запроса соответствует текущему системному времени, а начальное рассчитывается автоматически.

Если из списка выбрано значение «**Указат**ь», то пользователь самостоятельно указывает интервал времени запроса истории движения в полях «**Начальная дата/время**», «**Конечная дата/время**».

− **«Начальная дата/время»** - дата и время начала запроса ретроспективных данных;

− **«Конечная дата/время»** - дата и время окончания запроса ретроспективных данных.

В окне «Запрос ретроспективных данных» расположены кнопки:

− **«Запрос»** - запросить историю движения ТС, с указанными параметрами;

− **«Отмена»** - закрыть окно «Запрос ретроспективных данных»;

− **«Дополнительно»** - открыть панель, рисунок 24, с дополнительными параметрами запроса истории движения ТС.

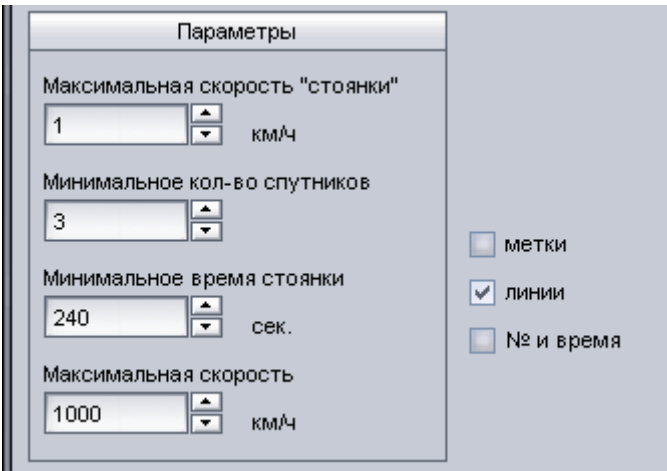

#### **Рисунок 24**

4.2.12.3. На панели «дополнительные параметры» запроса истории движения ТС расположены параметры:

− **«Максимальная скорость «стоянки»** – фильтрация данных при определении стоянки. Во время реальной стоянки транспортного средства АР может рассчитать скорость отличную от нуля. Для отсечения таких данных следует указать максимальную скорость, которая не будет считаться движением. Рекомендуемое значение - 3 км/ч.

− **«Минимальное кол-во спутников»** – фильтрация недостоверных координат. Координаты, у которых значение количества спутников меньше указанного, отображаться не будут.

− **«Минимальное время стоянки»** – стоянка ТС, время которой меньше указанного значения, при просмотре ретроспективы, не будет определено (отмечено знаком стоянки  $\mathbf{P}$ ).

− **«Максимальная скорость»** - фильтрация недостоверных данных по скорости. Координаты, в которых скорость ТС, более указанной на карте-схеме отображаться не будут.

На панели «дополнительные параметры» так же расположены параметры:

− **«метки»** - отображение на карте-схеме маршрута следования ТС в виде точек. Внешний вид отметки выбирается в окне «Смена картинки ТС», открываемом после выставления флага;

− **«линии»** - отображение на карте-схеме маршрута следования ТС в виде линии;

«№ и время» - отображение номера навигационной отметки, от начала запроса и времени.

4.2.12.4. Маршрут следования ТС, с учетом указанных значений параметров, отображается на карте-схеме «окна карты», рисунок 25.

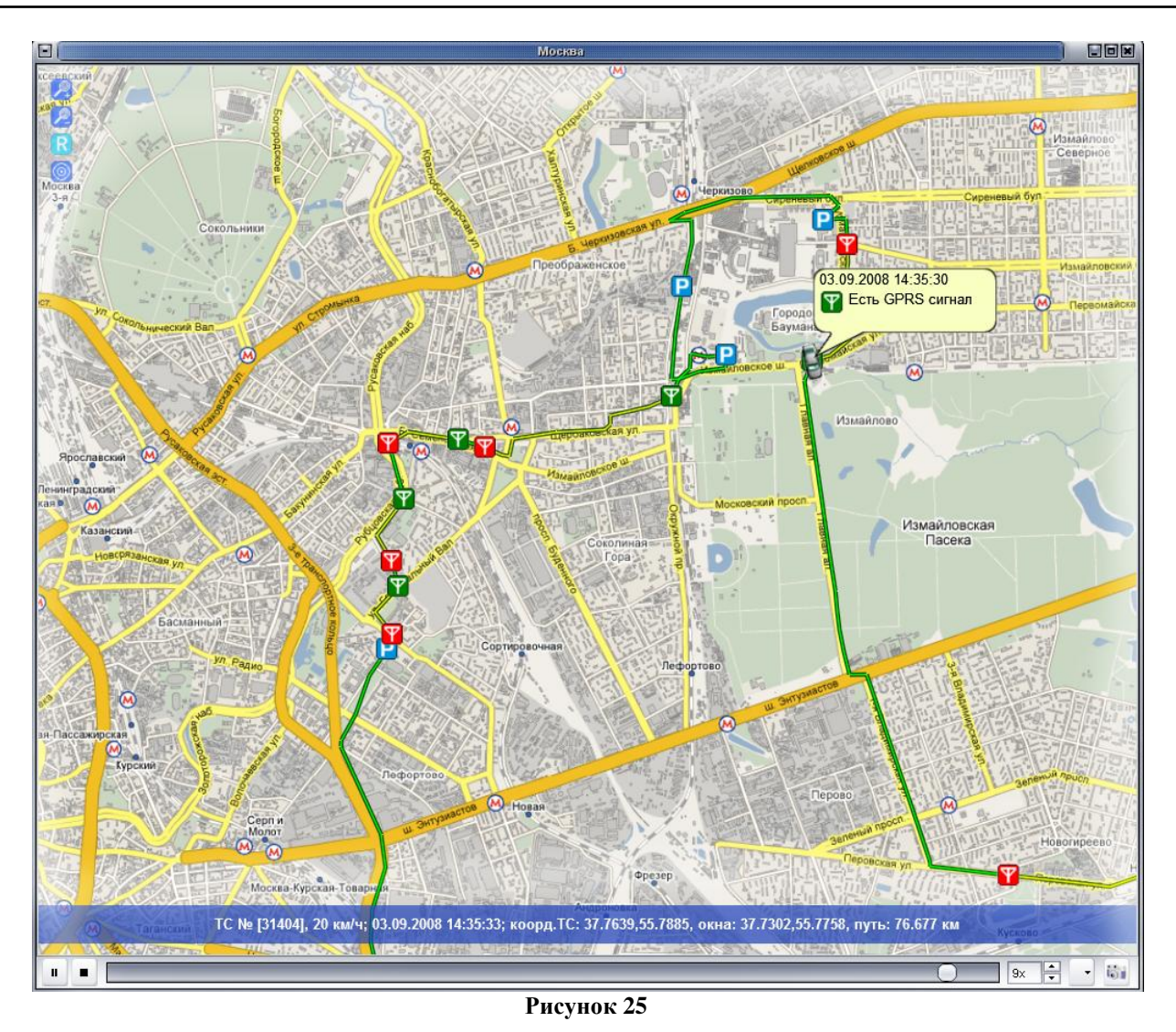

Если на панели «дополнительные параметры» окна «Запрос ретроспективных данных» выставлен флаг у параметра «линии» в окне карты-схемы маршрут ТС будет отображен в виде линии, которая имеет разную цветовую палитру:

(*зеленый центр, зеленные края*) - достоверные данные, полученные от АР в реальном времени («реалтайм») и скорость ТС в данных точках была меньше или равна указанной в поле «Зеленная» скорость» панели «дополнительные параметры» окна «Запрос ретроспективных данных»;

(*зеленый центр, красные края*) - достоверные данные, полученные от АР в реальном времени («реалтайм») и скорость ТС в данных точках была больше указанной в поле «Синяя» скорость» панели «дополнительные параметры» окна «Запрос ретроспективных данных»;

(*зеленый центр, синие края*) - достоверные данные, полученные от АР в реальном времени («реалтайм») и скорость ТС в данных точках была больше указанной в поле «Зеленная» скорость», меньше или равна указанной в поле «Синяя» скорость» панели «дополнительные параметры» окна «Запрос ретроспективных данных»;

(*желтый центр, зеленые края*) – достоверные данные, полученные от АР в режиме «автоавкачки» («автовыкачка» - при разрыве соединения GPRS АР с сервером АСМ, данные сохраняются в энергонезависимой памяти изделия и после восстановления соединения передаются на сервер АСМ) и скорость ТС в данных точках была меньше или равна указанной в поле «Зеленная» скорость» панели «дополнительные параметры» окна «Запрос ретроспективных данных»;

(*желтый центр, красные края*) - достоверные данные полученные от АР в режиме «автоавкачки» («автовыкачка» - при разрыве соединения GPRS АР с сервером АСМ, данные сохраняются в энергонезависимой памяти изделия и после восстановления соединения передаются на сервер АСМ) и скорость ТС в данных точках была больше указанной в поле «Синяя» скорость» панели «дополнительные параметры» окна «Запрос ретроспективных данных»;

(*желтый центр, синие края*) - достоверные данные полученные от АР в режиме «автоавкачки» («автовыкачка» - при разрыве соединения GPRS АР с сервером АСМ, данные сохраняются в энергонезависимой памяти изделия и после восстановления соединения передаются на сервер АСМ) и скорость ТС в данных точках была больше указанной в поле «Зеленная» скорость», меньше или равна указанной в поле «Синяя» скорость» панели «дополнительные параметры» окна «Запрос ретроспективных данных»;

(*красный пунктир*) - «недостоверные» данные.

На линии маршрута ТС отображаются символы, характеризующие состояние канала GPRS, GPS, а так же отражающие остановки ТС. Возможные виды символов приведены в таблице 17.

**Таблица 17**

| Символ | Описание                                                                                         |  |  |
|--------|--------------------------------------------------------------------------------------------------|--|--|
|        | Нет GPRS сигнала, была потеряна связь с сервером ACM                                             |  |  |
|        | Нет GPS сигнала, от AP поступают «недостоверные» данные                                          |  |  |
| ቾ      | Есть GPRS сигнал, соединение с сервером ACM восстановлено                                        |  |  |
| q      | Есть GPS сигнал, от AP начали поступать достоверные данные                                       |  |  |
|        | Произошло несколько событий одновременно (например, нет GPRS сигнала,<br>нет GPS сигнала и т.п.) |  |  |
|        | Стоянка ТС                                                                                       |  |  |

Во время просмотра истории движения, при достижении отметки в которой произошло событие, отображается информационное сообщение содержащее информацию о

состоянии ТС. Информационное сообщение так же можно отобразить, щелкнув левой кнопкой мыши на соответсвующем символе.

Отображение информационных сообщений и символов в окне просмотра истории движения ТС можно отключить, убрав флаг у соответствующего пункта на панели управления ретропросмотром.

4.2.12.5. В нижней части окна просмотра истории движения ТС расположена панель управления «ретропросмортом», которая содержит элементы:

P. - запуск просмотра истории движения ТС, в автоматическом режиме;

- остановка автоматического просмотра истории движения ТС;

 $|3x|$ - управление скоростью просмотра истории движения, при увеличении значения в данном поле увеличивается скорость просмотра истории движения;

- отображение на маршруте следования ТС информационных символов и сообщений. При щелчке левой кнопкой мыши отображается список содержащий пункты:

«Значки событий» - отображение информационных символов « $\Psi$ <sub>», «</sub> 4 », «  $\alpha$   $\left( \frac{1}{\mathbf{P}}\right)_{\mathcal{V},\alpha}$   $\left( \frac{1}{\mathbf{P}}\right)_{\mathcal{V},\alpha}$ 

**«Остановки»** - отображение на карте-схеме при просмотре истории движения ТС

символа обозначающего остановку (стоянку) ТС – « »;

«**Сообщения»** - отображения информационных сообщений.

**«Значки событий»,** «Остановки», «Сообщения» будут отображаться, если выставлен флаг у соответствующего пункта, в противном случае выбранные элементы будут скрыты с карты-схемы.

- снимок окна просмотра ретроспективных данных и сохранение в графический файл.

4.2.12.6. В нижней части окна просмотра истории движения ТС расположена информационная полоса, рисунок 26, отображающая информацию по ТС:

Регистрационный и электронный номер транспортного средства;

Скорость транспортного средства;

Дата и время отметки;

Географические координаты транспортного средства;

Географические координаты центра видимой области карты;

Пройденный путь.

ТС № 321 [51230], 0 км/ч; 04.09.2008 07:46:23; коорд.ТС: 37.7019,55.7533, окна: 37.6895,55.7409, путь: 120.148 км

#### **Рисунок 26**

При двойном щелчке левой кнопкой мыши на маршруте следования, ТС будет перемещено в выбранную точку, а на информационной полосе, будут отображены: время поступившей отметки, ее координаты, и пройденный путь.

4.2.12.7. Контекстное меню окна отображения истории движения ТС

При щелчке правой кнопкой мыши в окне, где отображена история движения ТС отображается контекстное меню, описание пунктов меню приведено в таблице 18.

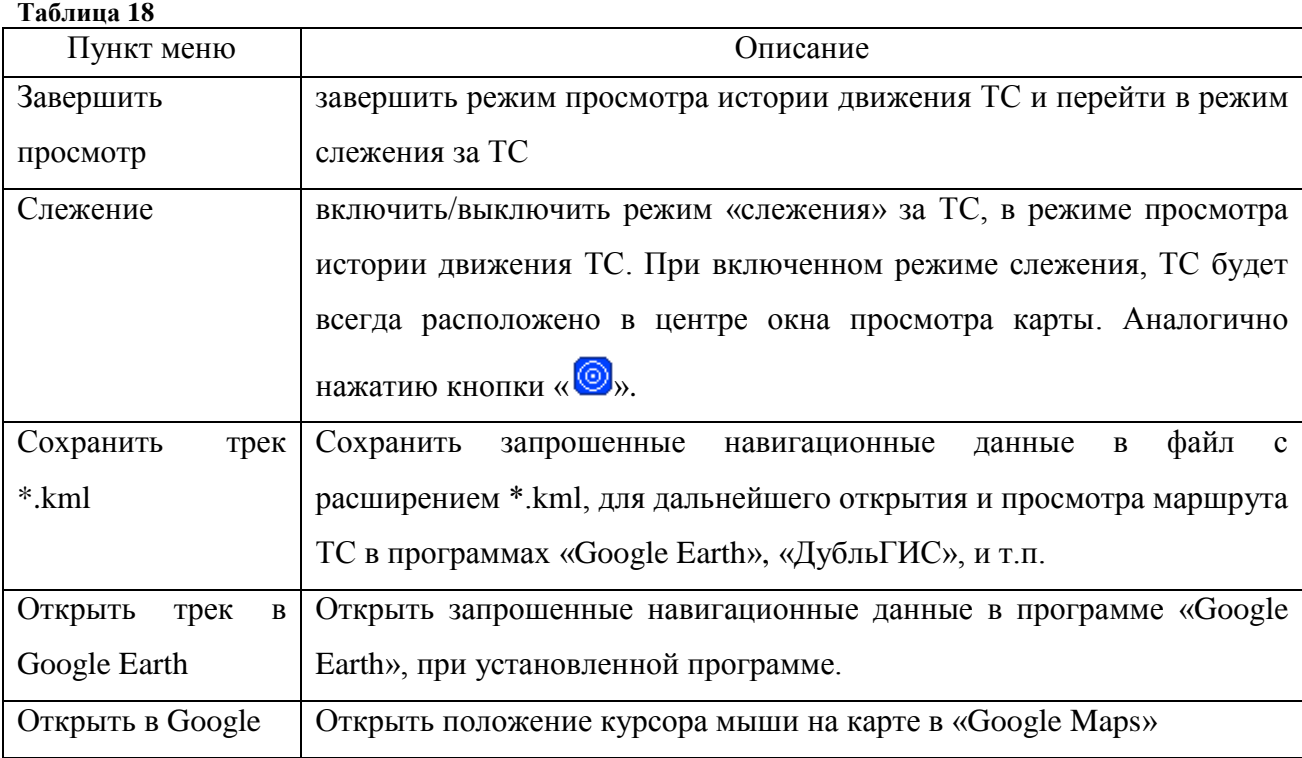

4.2.12.7.1. Открытие истории движения ТС в программе «ДубльГИС»

После выбора пункта контекстного меню ретроспективного просмотра «Сохранить трек \*.kml» открывается диалоговое окно «Сохранение трека», в открывшемся окне автоматически выводится название файла, который соответствует электронному номеру АР, имя файла можно изменить.

Примечание . На компьютере должна быть установлена программа «ДубльГИС» и загружены соответствующие карты городов.

Запустите программу «ДубльГИС».

В главном окне программы выберите раздел «Дополнительные слои», нажмите кнопку «Открыть», в окне проводника выберите сохраненный ранее файл \*.kml содержащий маршрут следования ТС, за определенный интервал.

4.2.12.7.2. Открытие истории движения ТС в программе «Google Earth»

Примечание . На компьютере должна быть установлена программа «Google Earth»

При выборе пункта «Открыть трек в Google Earth», загруженная в программу история движения ТС будет помещена во временный файл, после чего автоматически запустится программа «Google Earth», с отображением маршрута следования ТС.

В программе «Google Earth» так же можете открыть сохраненный ранее файл \*.kml:

- запустите «Google Earth»;

- выберите пункт главного меню программы «Google Earth» «Файл» - «Открыть», в окне проводника укажите название файла \*.kml, который открыть;

- нажмите кнопку «Открыть»;

- маршрут следования ТС будет отображен в программе.

### 4.2.13. Строка состояния

В нижней части окна программы «APM 2k8 MultiView» расположена строка состояния, которая содержит параметры отражающие:

−**«ГС»** - состояние подключения устройства голосовой связи к программе, может иметь состояния: «подкл.», «откл.»;

−**«ССД v3»** - состояние подключения программы к серверу сбора данных по протоколу версии 3, может иметь состояния: «подкл.», «откл.»;

−**«ССД v6»** - состояние подключения программы к серверу сбора данных по протоколу версии 6, может иметь состояния: «подкл.», «откл.»;

−**«БД»** - состояние подключения программы к базе данных, может иметь состояния: «подкл.», «откл.».

# 4.2.14. «Регистратор событий»

4.2.14.1. Для контроля выполнения ТС назначенных им событий, таких как:

- въезд/выезд в определенную географическую зону;

- контроль скорости;

- изменение показаний на аналоговом входе;

- переход АР в «неактивное» состояние»;

- получение сигнала «SOS»;

- получение сообщения «Вызов на голосовую связь»;

- работа АР от аккумулятора;

- изменение показаний на дискретном входе;

- оповещение диспетчера.

Используется утилита «**Регистратор событий**» (Event Registrar), которая запускается автоматически, при запуске программы «APM 2k8 MultiView». Значок <sup>2</sup> «Регистратора событий» размещается в области «системного трея» Windows.

Примечание . Назначение событий транспортным средствам выполняется в подпрограмме «Редактор событий», п.4.4, входящей в программный комплекс «APM 2k8 MultiView».

По результатам работы «Регистратора событий» возможно создать отчет, воспользовавшись подпрограммой «Мастер отчетов».

4.2.14.2. Для регистрации назначенных событий «Регистратор событий» должен быть включен в работу – значок имеет желто-синий цвет, если «Регистратор событий» отключен значок имеет серый цвет.

**ВНИМАНИЕ**: По умолчанию «Регистратор событий» отключен.

При щелчке правой кнопкой мыши на значке «Регистратора событий» открывается контекстное меню, которое содержит пункты:

- **«Запустить»** - включить в работу «Регистратор событий»;

- **«Открыть/закрыть»** - открыть или свернуть, если оно открыто, окно «Регистрация событий»;

- **«Выход»** - закрыть утилиту «Регистратор событий».

4.2.14.3. Окно «Регистрация событий», рисунок 27, открывается одним щелчком левой кнопкой мыши на значке **3**, или выбором пункта «Открыть/закрыть» контекстного меню «Регистратора событий», открываемого щелчком правой кнопки мыши на значке ...

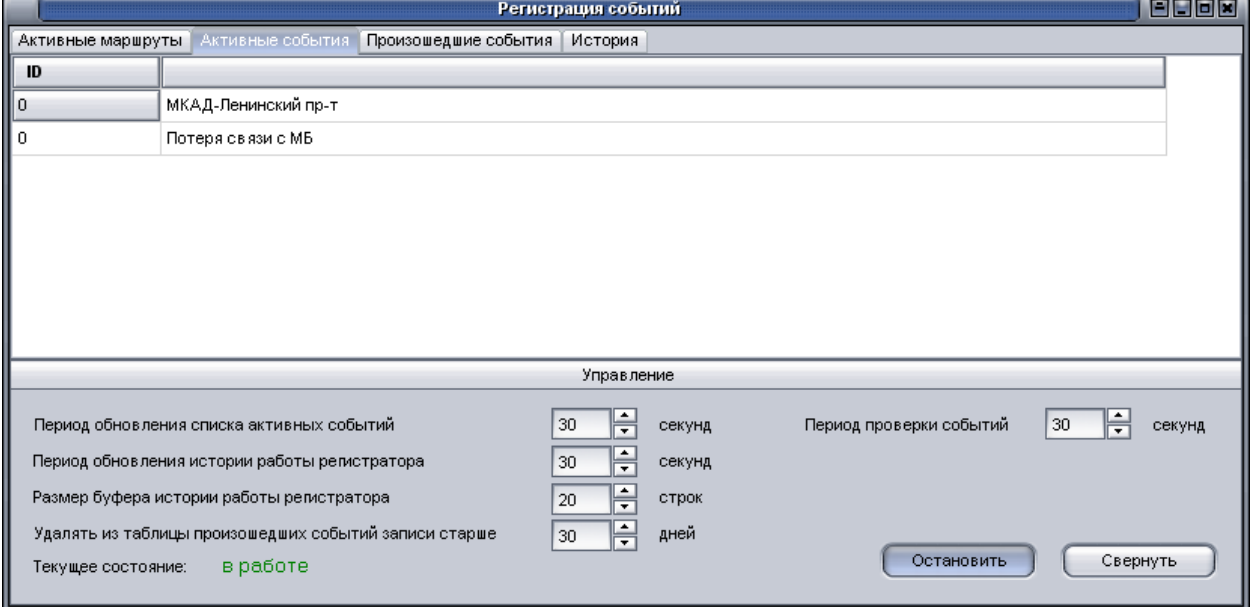

**Рисунок 27**

4.2.14.4. В верхней части окна «Регистрация событий» расположены закладки:

− «Активные маршруты»;

− «Активные события»;

− «Произошедшие события»;

− «История».

4.2.14.4.1. Закладка «**Активные маршруты**» - содержит информацию о всех созданных и назначенных ТС в подпрограмме «**Редактор событий**» маршрутах, у которых указан параметр «**Включен**». Информация отображается в виде таблицы и содержит: «**ID**» идентификатор события, указанный в подпрограмме «**Редактор событий**» и название события.

4.2.14.4.2.Закладка «**Активные события**» - содержит информацию о всех созданных и назначенных ТС в подпрограмме «**Редактор событий**» событиях, у которых указан параметр «Включено», вне зависимости от их принадлежности к маршруту. Информация отображается в виде таблицы и содержит: «**ID**»- идентификатор события, указанный в подпрограмме «**Редактор событий**» и название события.

4.2.14.4.3. Закладка «**Произошедшие события**» - содержит информацию обо всех событиях зафиксированных «**Регистратором событий**». Данные отображаются в табличном виде, в полях:

− «**Дата и время**» - дата и время регистрации события;

− «**Электр. №ТС**» - электронный номер АР;

− «**Регистр. №ТС**» - регистрационный номер ТС, если он указан в базе данных;

− «**Наименование маршрута**» - наименование маршрута, если произошедшее событие принадлежит маршруту;

− «**Наименование события**» - наименование произошедшего события.

Названия маршрутов и событий отображаются в соответствии с тем, как они указаны в подпрограмме «Редактор событий».

4.2.14.4.4. Закладка «**История**» отражает протокол работы «Регистратора событий».

4.2.14.5. В нижней части окна «**Регистрация событий**» расположена панель «**Управление**», рисунок 28, на которой расположены параметры настройки «**Регистратора событий**», описание параметров приведено в таблице 19.

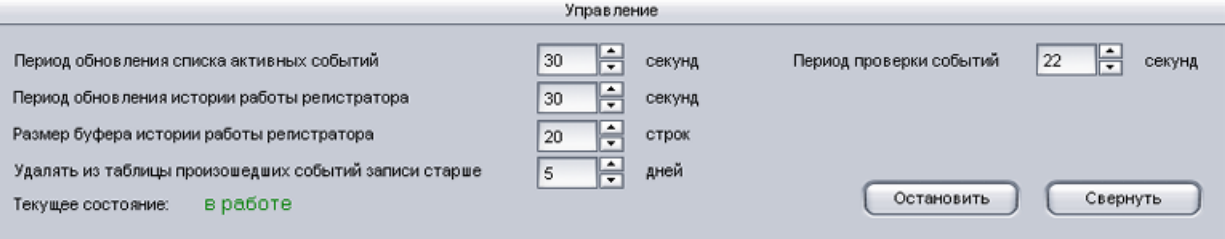

**Рисунок 28**

# 48 54782714.425760.001.И3.08.2

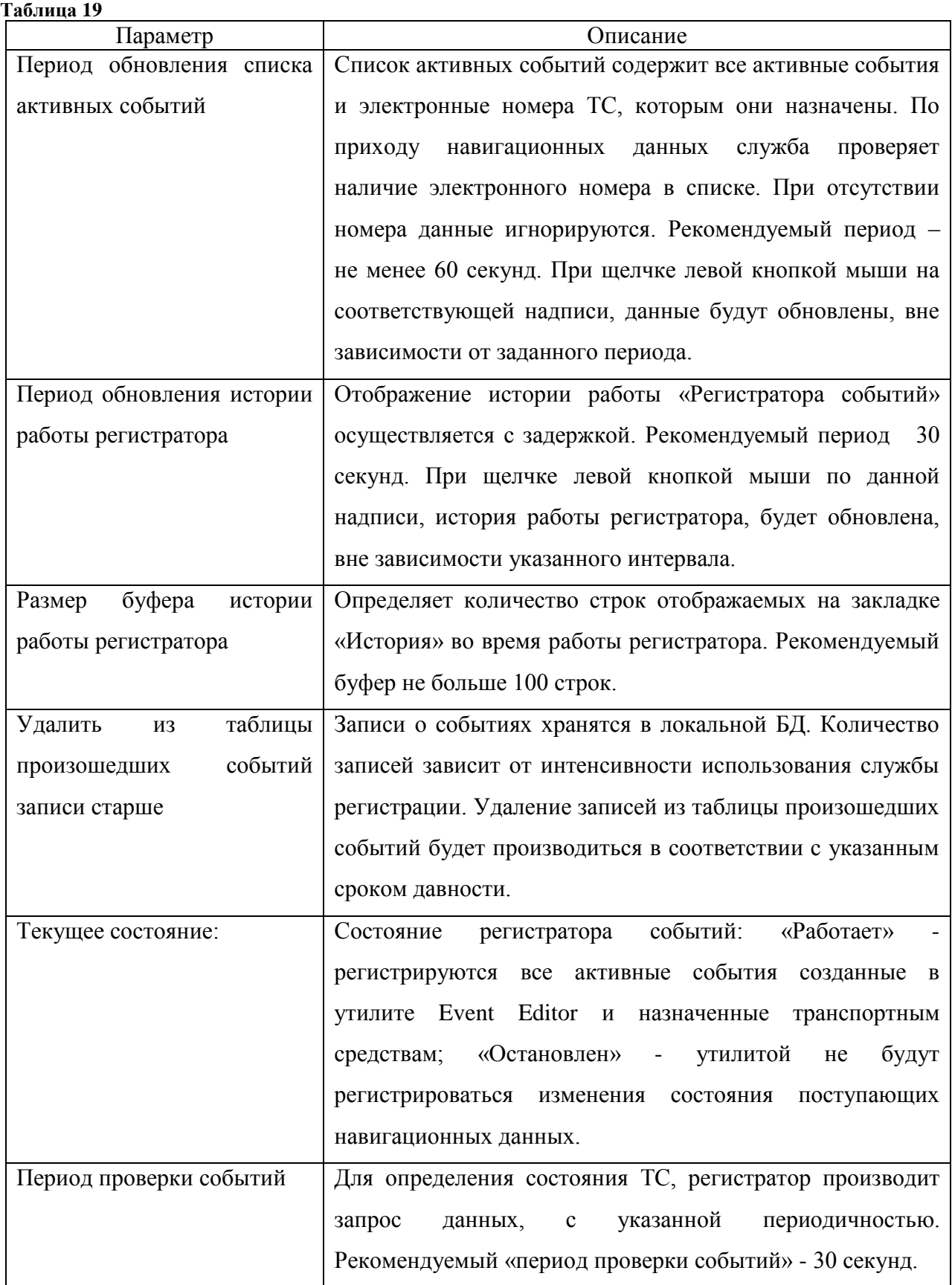

На панели «Управление» расположены кнопки:

− «**Остановить» / «Запустить**» - запуск/остановка работы утилиты «Регистратор событий»;

− «**Свернуть**» - свернуть окно «Регистрация событий».

# **4.3 Подпрограмма «Редактор базы данных»**

Подпрограмма «Редактор базы данных» («DBEditor»), далее «Редактор базы данных» входит в состав программного комплекса «ARM 2k8 MultiView» и предназначена для внесения в базу данных и редактирования информации: о транспортных средствах; марках транспортных средств; подразделениях; диспетчерах. Так же внесение тарировочных данных по датчикам (топливным, температуры, давления и т.п.).

Подпрограмму можно вызвать из пункта главного меню программы «ARM 2k8 MultiView» «Утилиты» - «Редактор базы данных», или из панели «Пуск» - «Программы» - «GlorientSofft» - «DBEditor».

4.3.1. Главное окно «Редактора БД»

Главное окно «Редактора БД», рисунок 29, разделено на области:

− «**Добавление записей**» - содержит пункты, предназначенные для внесения новых данных по АР, ТС, подразделениям, диспетчерам, маркам автомобилей.

− «**Редактирование и удаление записей**» - содержит пункты, предназначенные для редактирования существующих записей по ТС, маркам автомобилей, подразделениям. Внесения изменений в настройки диспетчеров, сведений по тарировке датчиков, а так же удаление записей.

− «**Информация»** - сводная информация о подключении «Редактора базы данных» к БД.

## 50 54782714.425760.001.И3.08.2

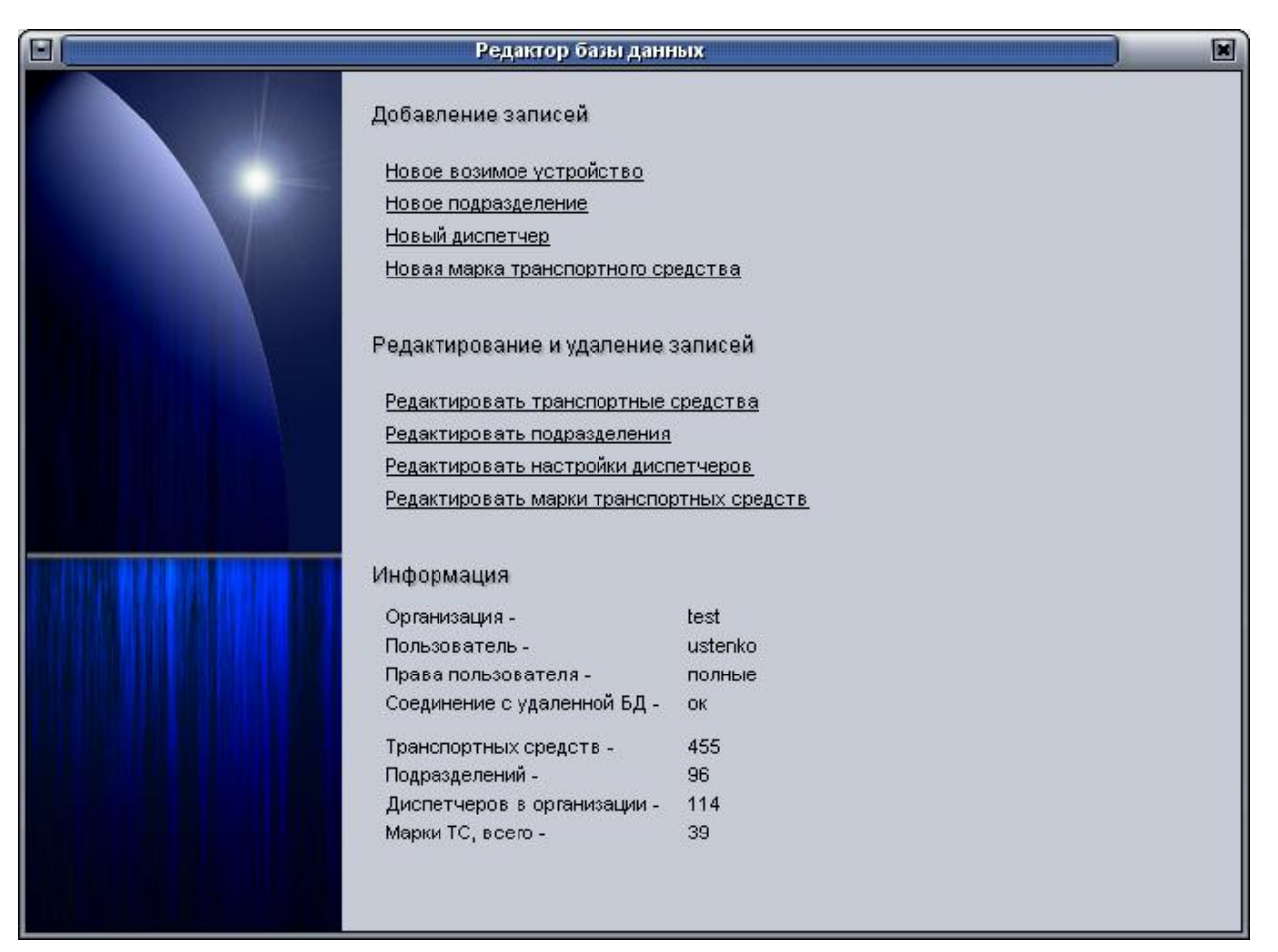

#### **Рисунок 29**

# 4.3.2. «Добавление записей»

Область «Добавление записей» содержит ссылки:

− **«Новое возимое устройство»** - добавление информации в БД по АР и назначение

ТС;

− «**Новое подразделение**» - добавление в БД нового подразделения;

− «**Новый диспетчер**» - добавление в БД нового диспетчера (пользователя осуществляющего мониторинг назначенных ТС);

− «**Новая марка транспортного средства**» - добавление в БД информации по маркам ТС.

### 4.3.2.1. «**Добавление нового возимого устройства**»

4.3.2.1.1. Щелкнув по ссылке «**Новое возимое устройство**», откроется окно «**Новое ТС**», рисунок 30, в котором расположены поля:

− «**Выберите марку транспортного средства, в случае отсутствия в списке необходимо добавить марку транспортного средства**» - марка ТС выбирается из выпадающего списка, в случае отсутствия в списке нужной марки, добавьте ее открыв окно «**Новая марка ТС**», п. 4.3.2.4., щелкнув левой кнопкой мыши на ссылке «**добавить марку транспортного средства**»;

−«**Выберите подразделение в которое будет входить транспортное средство, в случае отсутствия в списке необходимо добавить новое подразделение**» - подразделение, к которому будет относиться ТС, выбирается из выпадающего списка. В случае отсутствия в списке нужного подразделения добавьте его в окне «**Новое подразделение**», п. 4.3.2.2, которое открывается щелчком левой кнопкой мыши по ссылке «**Добавить новое подразделение**»;

−«**Регистрационный № ТС**» - государственный номер ТС, на котором установлена АР.

−«**Электронный № возимого устройства**» - электронный номер АР (последние пять цифр со штрих-кода АР).

−«**Телефонный номер SIM-карты**» - телефонный номер SIM-карты, установленной в АР.

−«**ФИО водителя**» - фамилия, имя, отчество водителя закрепленного за ТС.

−«**VIN**» - VIN двигателя ТС.

−«**Позывной**» - «позывной» транспортного средства.

Поля отмеченные «\*» обязательны для заполнения.

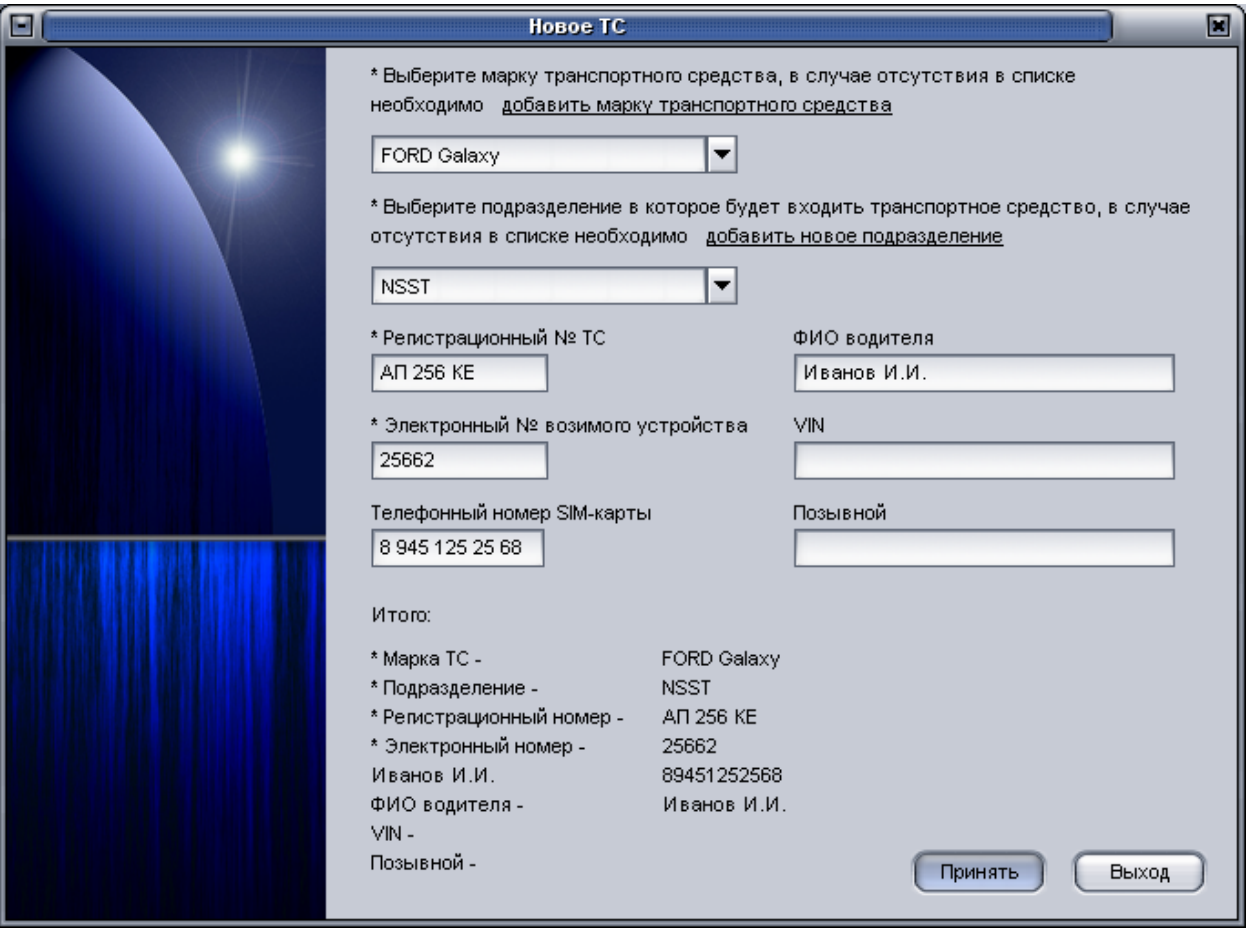

#### **Рисунок 30**

4.3.2.1.2. В нижней части окна в области под заголовком «**Итог**о» отображается введенная информация: «Марка ТС», «Подразделение», «Регистрационный номер»,

«Электронный номер», «телефонный номер SIM-карты», «ФИО водителя», «VIN», «Позывной».

Поля обязательные для заполнения отмечены «\*».

В окне «Новое ТС» расположены кнопки:

− «**Принять**» - сохранение в БД указанных значений;

− «**Выход**» - закрытие окна «Новое ТС», без сохранения указанных значений.

### 4.3.2.2. «**Добавление нового подразделения»**

Щелкнув по ссылке «**Новое подразделение**», откроется окно «**Новое подразделение**», рисунок 31, содержащее поле «**Наименование**», в которое вводится название подразделения.

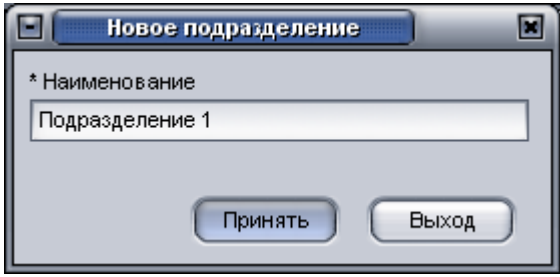

**Рисунок 31**

В окне расположены кнопки:

−«**Принять**» - сохранение в БД указанного значения;

−«**Выход**» - закрытие окна «Новое подразделение», без сохранения введенного значения.

4.3.2.3. **«Добавление нового диспетчера»**

4.3.2.3.1. Щелкнув по ссылке «**Новый диспетчер**», откроется окно «**Новый диспетчер**», рисунок 32, в котором расположены поля:

− «**Логин пользователя**» - имя пользователя, используемого для подключения к серверу сбора данных по протоколу версия 3, за подробной информацией обратитесь к Руководству администратора «APM 2k8 MultiView» 54782714.425760.001.И3.18.3.

−«**Пароль пользователя**» - пароль пользователя, используется для подключения к ССД по протоколу версия 3;

−«**ФИО диспетчера**» - информация о диспетчере: фамилия, имя, отчество;

−«**Слежение**» - перечень подразделений, за которыми будет наблюдать диспетчер, значение выбирается из списка и может принимать значения:

- «**за выбранными подразделениями**» - диспетчер будет выполнять мониторинг ТС принадлежащих определенному подразделению. Подразделение, за которым осуществляет мониторинг диспетчер указывается в окне «Редактирование настроек диспетчера», п. 4.3.3.3..

- «**за всеми ТС организации**» - диспетчер будет осуществлять мониторинг всех ТС внесенных в БД.

Поля отмеченные «\*» обязательны для заполнения.

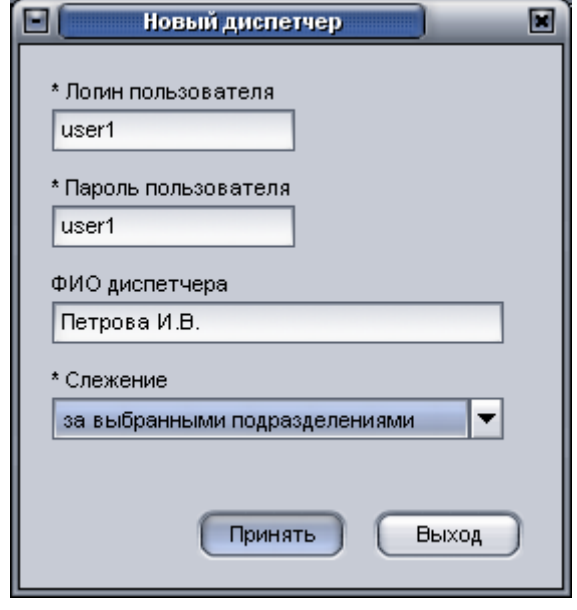

**Рисунок 32**

В окне «**Новый диспетче**р» расположены кнопки:

− «**Принять**» - сохранение в БД указанных значений;

− «**Выход**» - закрытие окна «**Новое ТС**», без сохранения указанных значений.

### **4.3.2.4. «Добавление новой марки транспортного средства»**

4.3.2.4.1. Щелкнув по ссылке «**Новая марка транспортного средства**», откроется окно «**Новая марка ТС**», рисунок 33, в котором расположены поля:

− «**Наименование марки транспортного средства**»;

- − «**Расход топлива в литрах на 100 км при скорости выше 20 км/ч**»;
- − «**Расход топлива в литрах на 100 км при скорости до 20 км/ч»;**

− «**Расход топлива в литрах на час стоянки**».

Значения расхода топлива указываются их паспорта ТС и используются для формирования отчетов.

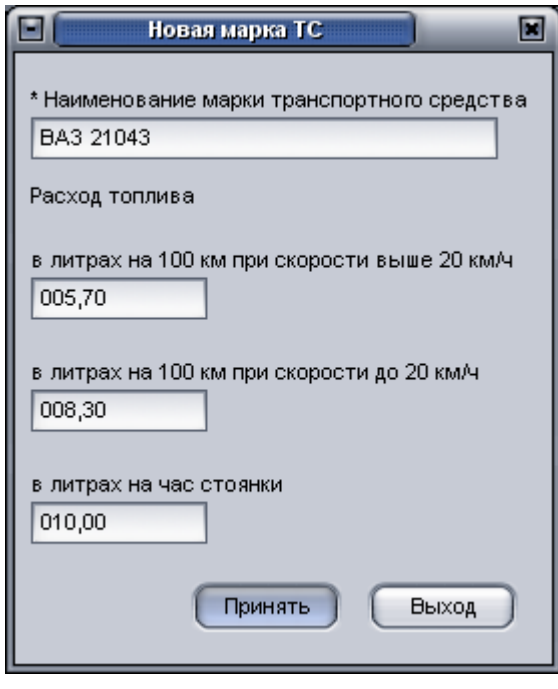

**Рисунок 33**

В окне «**Новая марка транспортного средства**» расположены кнопки:

− «**Принять**» - сохранение в БД указанных значений;

− «**Выход**» - закрытие окна «Новое ТС», без сохранения указанных значений.

# 4.3.3. «Редактирование и удаление записей»

4.3.3.1. Щелкнув по ссылке «**Редактировать транспортные средства**», откроется окно «**Транспортные средства**», рисунок 34, в котором расположены поля:

«**Введите номер**» - номер АР, для которого требуется изменить значения параметров. Поиск АР осуществляется по электронному номеру АР или регистрационному номеру ТС, в зависимости от выставленного переключателя у параметра в области «Поиск записей».

Поля «**Марка транспортного средства**», «Регистрационный номер», «**Электронный номер**», «**Телефонный номер»,** «**ФИО водителя**», «**VIN**», «**Позывной**» заполняются автоматически их значение аналогично полям окна «Новое ТС», п. 4.3.2.1.

### 55 54782714.425760.001.И3.08.2

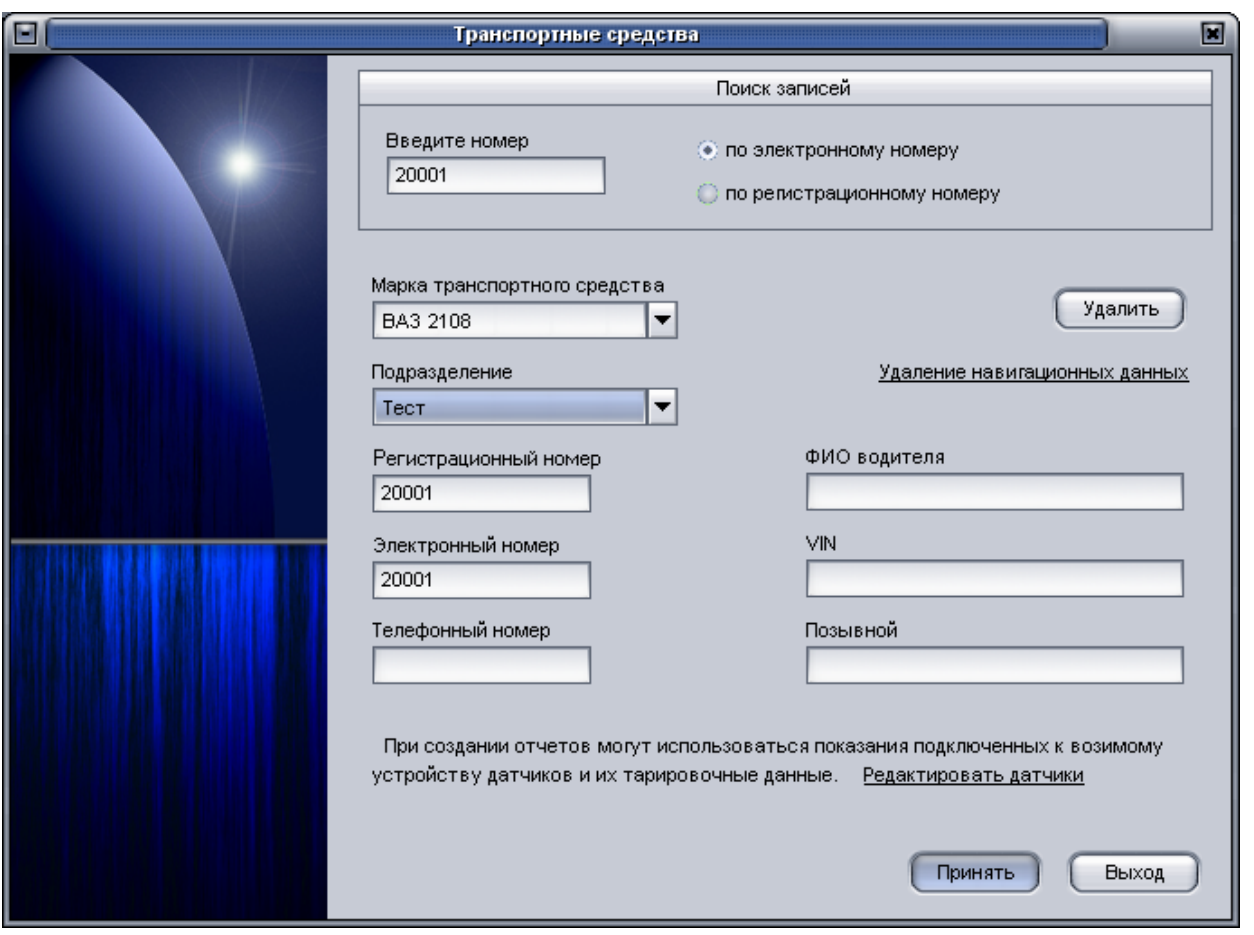

**Рисунок 34**

В окне «**Транспортные средства**» расположены ссылки:

− «**Удаление навигационных данных**» - открыть окно «**Удаление навигационных данных**», п. 4.3.3.2.

− «**Редактировать датчики**» - открыть окно «**Редактирование датчиков**», в котором настраиваются подключенные датчики, п. 4.3.3.3.

Имеются кнопки:

− «**Удалить**» - удаление из БД электронного номера АР и всех навигационных данных ему принадлежащих.

− «**Принять**» - сохранение в БД указанных значений;

− «**Выход»** - закрытие окна «Новое ТС», без сохранения указанных значений.

**ВНИМАНИЕ**: Навигационные данные будут удалены из БД, без возможности восстановления.

### **4.3.3.2. Удаление навигационных данных**

Щелчком левой кнопкой мыши на ссылке «**Удаление навигационных данных**» открывается окно «**Удаление навигационных данных**», рисунок 35.

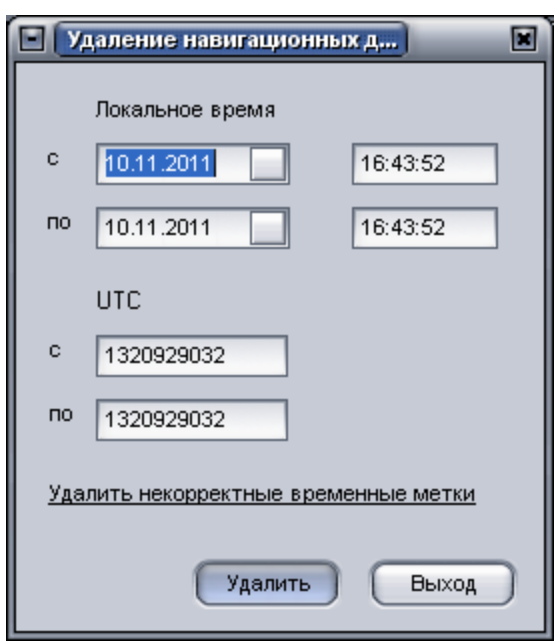

**Рисунок 35**

В окне есть две области:

− «**Локальное время**» - системное дата и время. В полях «с», «по» указывается временной интервал, за который требуется удалить данные;

− «**UTC**» - универсальное координированное время UTC (всемирное время). В полях «**с»**, «**по**» указывается временной интервал, за который требуется удалить данные.

Данные в области «Локальное время» и «UTC» синхронизируются.

Расположенная в окне «Удаление навигационных данных» ссылка «**Удалить некорректные метки»** предназначена для удаления из БД навигационных данных, время которых раньше 2000 года и позже текущего системного времени.

В окне расположены кнопки:

− «**Удалить**» - удаление из БД навигационных данных за период указанный в полях время «**с**», «**по**»;

− «**Выход**» - закрыть окно «Удаление навигационных данных» без применения изменений.

### **4.3.3.3. Редактирование датчиков**

Щелчком левой кнопкой мыши на ссылке «**Редактировать датчики**» расположенной в окне «**Транспортные средства**» открывается окно «**Редактирование датчиков**», рисунок 36.

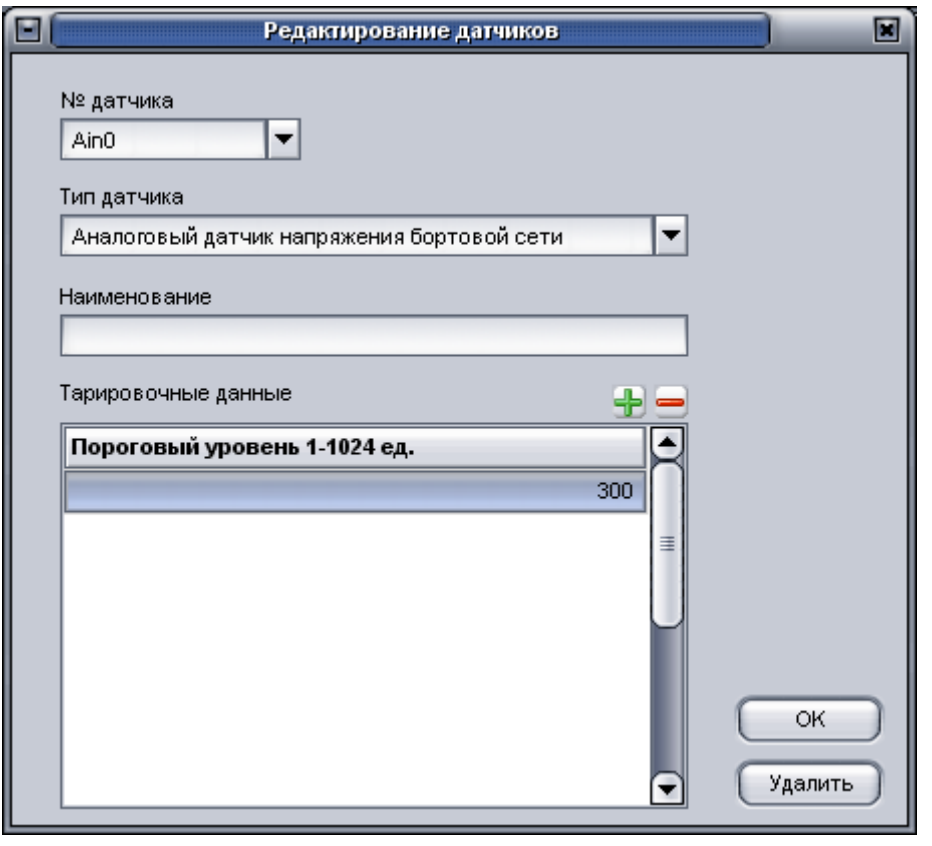

**Рисунок 36**

4.3.3.3.1. Окно «**Редактирование датчиков**» содержит поля:

−**«№ датчика**» - номер входа (аналогового, цифрового), к которому подключен датчик. Значение выбирается из выпадающего списка.

−«**Тип датчика**» - тип подключенного датчика (аналоговый датчик напряжения бортовой сети, аналоговый датчик топлива, цифровой датчик топлива, ДРТ и т.д.), значение выбирается из выпадающего списка.

−«**Наименование»** - наименование подключенного датчика, значение вводится с клавиатуры пользователем. Данные указанные в поле имеют информационный характер.

−«**Тарировочные данные**» - область для ввода тарировочных данных датчика. Данные в тарировочной области вводятся в пустую строку, после ее выделения. Для добавления новой строки нажмите кнопку « » (или используйте клавишу клавиатуры «**Tab**»), для удаления выделенной строки нажмите кнопку « • » (или воспользуйтесь сочетанием клавиш «**Ctrl»+«Delete**»). Для подтверждения внесенных изменений нажмите клавишу «**Enter**».

Для топливных датчиков, тарировочные данные вносятся в два столбца:

 «**Датчик, ед**.» – количество условных единиц, полученных от датчика подключенного к АР, хранящиеся в базе данных;

«**Топливо, л**.» – соответствующее условным единицам значение топлива, в литрах.

За подробной информацией по настройке датчиков обратитесь к Руководству администратора АРМ « APM 2k8 MultiView» 54782714.425760.001.И3.18.3.

4.3.3.3.2. При указании параметра «**Тип датчика**» значений «**аналоговый датчик топлива**», «**аналоговый датчик температуры**», «**аналоговый датчик давления**» в окне «**Редактирование датчиков**» отображаются дополнительные параметры:

«**инверсный датчик**» - датчик с обратным напряжением, чем больше топлива в баке, тем меньше напряжения на выходе датчика;

«**синхронизация с питанием**» - компенсация провалов питания.

При значении параметра «**Тип датчика**» - «**ДРТ**» и «**ДРТ (обратка**)» отображается дополнительный параметр:

«**Номер бака (0-не установлен**)» - указывается номер бака, к которому подключен датчик, возможно подключение до 8 датчиков (с 1 по 8). Если указано значение «0» - номер датчика не установлен.

При значении параметра «**Тип датчика**» - «**Цифровой датчик топлива**» отображается дополнительный параметр:

«**Термокомпенсация**» - корректировка, необходимая для расчета уровня топлива, при его расширении.

### **4.3.3.2. «Редактировать подразделения»**

Щелкнув по ссылке «**Редактировать транспортные средства**», откроется окно «**Редактирование подразделений**», рисунок 37.

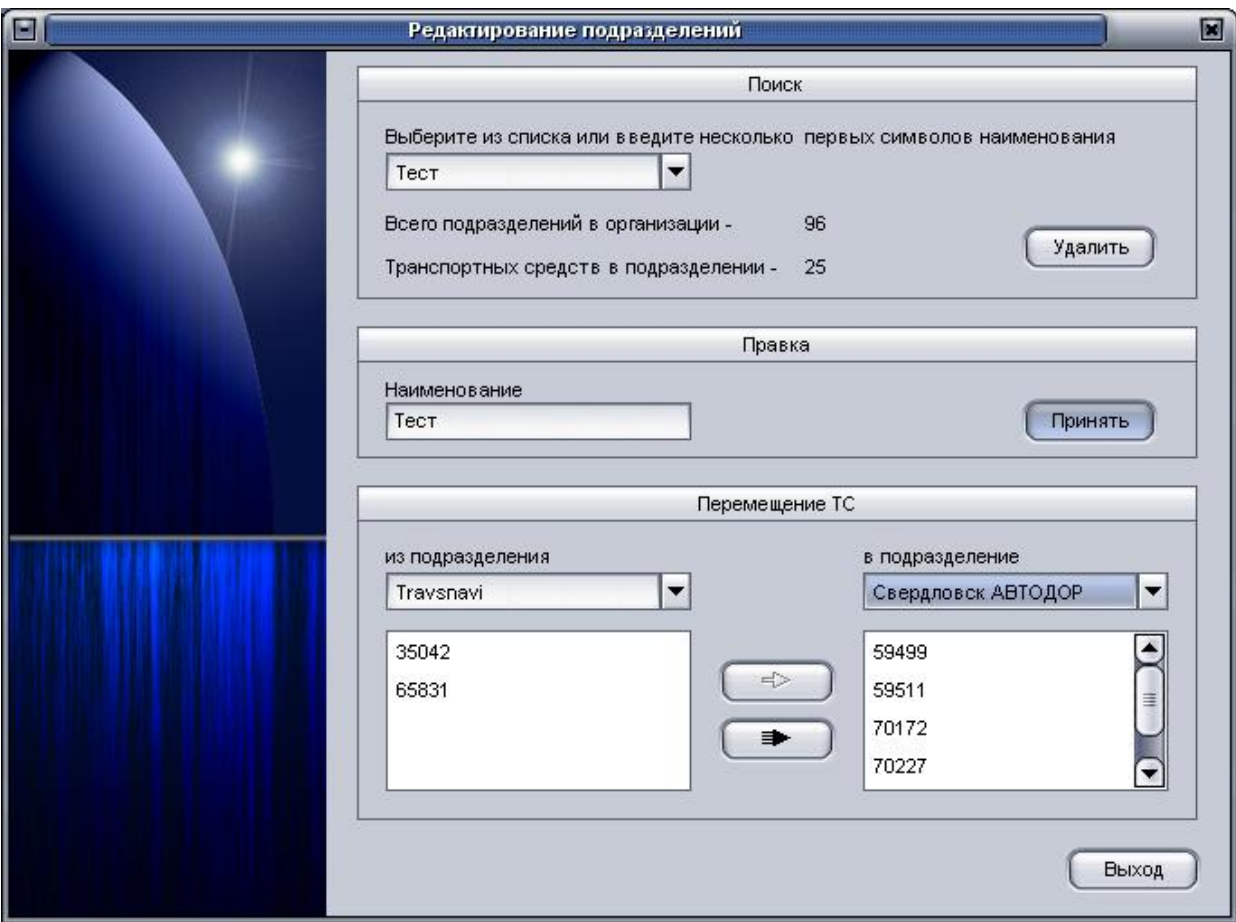

**Рисунок 37**

Окно «**Редактирование подразделений**» разделено на области: «**Поиск**», «**Правка**», «**Перемещение**».

В нижней части окна расположена кнопка «**Выход**» - закрыть окно «**Редактирование подразделений**».

4.3.3.2.1. В области «**Поиск**» расположено поле «**Выберите из списка или введите несколько первых символов наименования**», содержащее список подразделений. Название подразделения, предназначенного для редактирования, выбирается из выпадающего списка или в поле выполняется быстрый поиск по введенным буквам.

После выбора названия подразделения отображается информация в полях:

− «**Всего подразделений в организации**» - количество подразделений в БД, к которой подключена программа;

− «**Количество транспортных средств в подразделении**» - количество ТС принадлежащих выбранному подразделению.

Кнопка «**Удалить**» - удалить выбранное подразделение.

**ВНИМАНИЕ:** При удалении подразделения будут удалены все ТС относящиеся к подразделению вместе с навигационными данными. После удаления данные восстановить невозможно.

4.3.3.2.2. В области «**Правка**» расположено:

− поле «**Наименование**» - название выбранного подразделения, которое можно изменить.

− кнопка «**Принять**» - сохранить внесенные изменения в названии подразделения.

4.3.3.2.3. Область «**Перемещение ТС**» предназначена для перемещения ТС между подразделениями.

В области «**Перемещение ТС**» расположено:

Поле «**из подразделения**» - название подразделения, из которого требуется переместить ТС. Название выбирается из выпадающего списка или выполняется быстрый поиск по первым буквам введенным в поле.

Поле «**в подразделение**» - название подразделения, в которое требуется переместить ТС. Название выбирается из выпадающего списка или выполняется быстрый поиск по первым буквам введенным в поле.

После выбора названий подразделений в полях «из подразделения» и «в подразделение», под соответствующими названиями будут отображены списки ТС, относящихся подразделению.

Кнопка « **• • • • • • • • перемещение одного**, выбранного ТС

Кнопка « • • перемещение всех ТС, относящихся к подразделению, указанному в поле «из подразделения».

**4.3.3.3. «Редактировать настройки диспетчеров»**

Щелкнув по ссылке «**Редактировать настройки диспетчеров**», откроется окно «**Редактирование настроек диспетчеров**», рисунок 38.

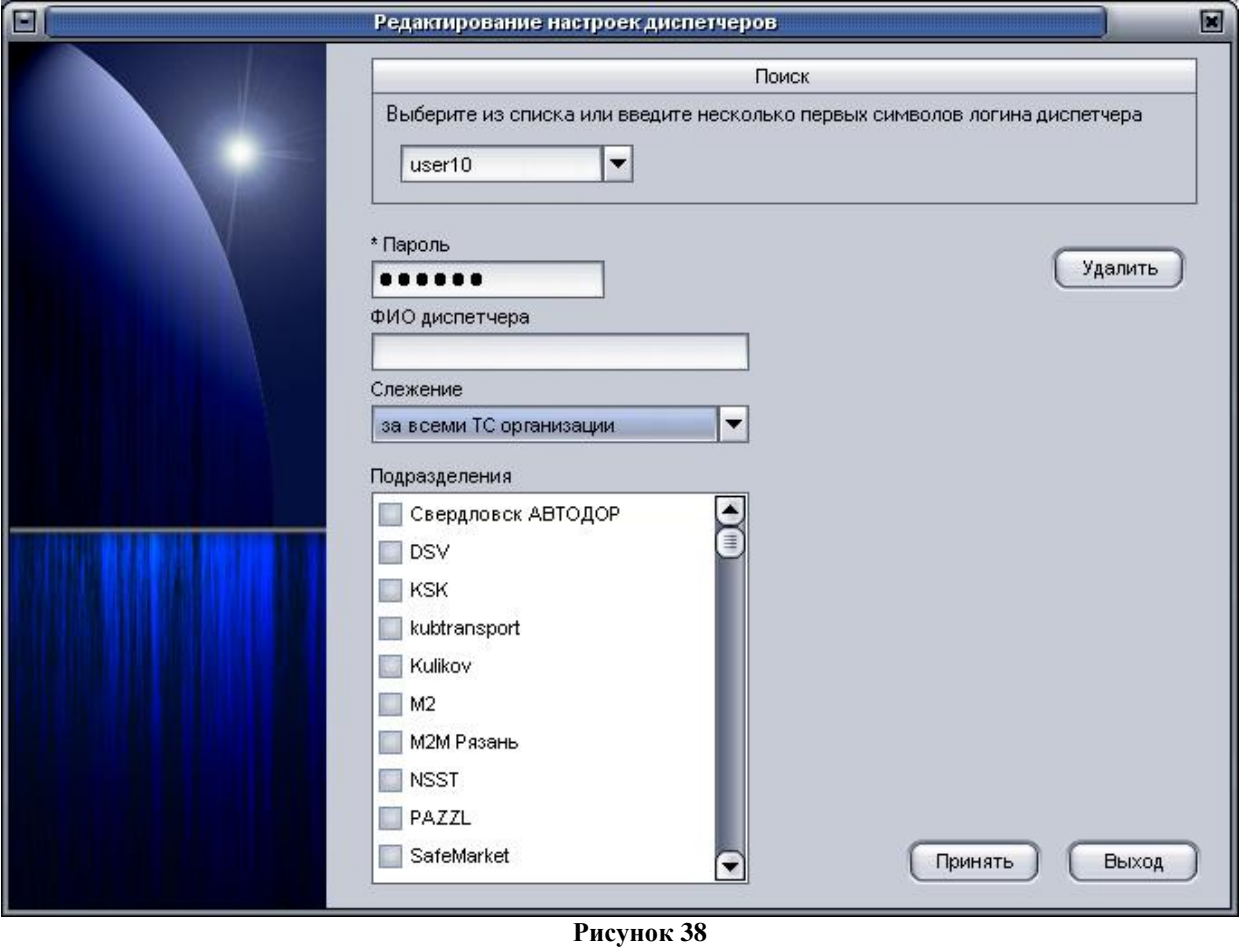

В окне расположены поля:

− «**Поиск**» - имя пользователя (диспетчера). Значение выбирается из выпадающего списка или выполняется быстрый поиск по первым буквам, введенным в поле, аналогично полю «Логин пользователя», окна «Новый диспетчер».

− «**Пароль**» - пароль пользователя (диспетчера), аналогично полю «Пароль пользователя» окна «Новый диспетчер». Значение можно изменить.

− «**ФИО диспетчера**» - информация о диспетчере: фамилия, имя, отчество.

− «**Слежение**» - перечень подразделений, за которыми наблюдает диспетчер, значение выбирается из списка и может принимать значения: «**за выбранными подразделениями**»; «**за всеми ТС организации**». При выборе значения «за выбранными подразделениями» станет доступным для редактирования область «**Подразделения**», в которой выставите флаг у названий подразделений, за которыми будет наблюдать диспетчер.

−«**Подразделения»** - список подразделений, имеющийся в БД.

В окне расположены кнопки:

−«**Удалить**» - удалить из БД выбранного пользователя (диспетчера);

**ПРЕДУПРЕЖДЕНИЕ**: Пользователь будет удален из базы данных без возможности последующего восстановления.

−«**Принять**» - сохранить в БД внесенные изменения;

−«**Выход**» - закрыть окно «**Редактирование настроек диспетчеров**».

# **4.3.3.4. «Редактировать марки ТС»**

Щелкнув по ссылке «**Редактировать марки транспортных средств**», откроется окно «**Редактирование марок транспортных средств**», рисунок 39.

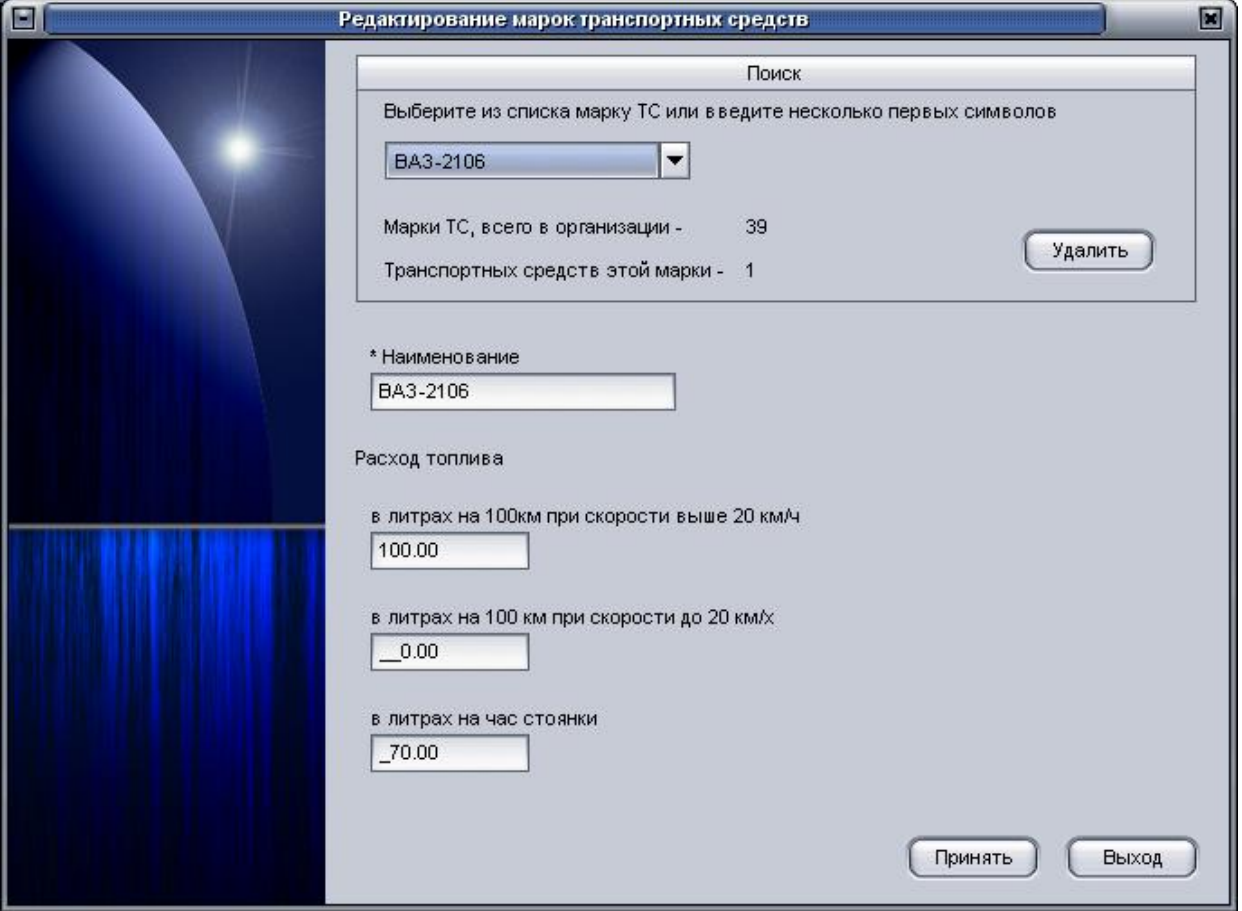

**Рисунок 39**

В верхней части окна расположена область «**Поиск**», которая содержит:

−поле «**Выберите из списка марку ТС или введите несколько первых символов**» название марки ТС, внесенной в БД. Значение выбирается из выпадающего списка или выполняется быстрый поиск по первым буквам, введенным в поле.

После выбора названия марки ТС отображается информация в полях:

−«**Марки ТС, всего в организации**» – количество марок ТС, имеющихся в БД;

−«**Транспортных средств этой марки**» – количество ТС имеющихся в БД, которым присвоена выбранная марка ТС.

Кнопка «**Удалить**» - удалить из БД выбранную марку ТС.

**ВНИМАНИЕ:** Марка ТС будет удалена из базы данных без возможности последующего восстановления

При удалении марки ТС будут удалены все ТС с навигационными данными, которым назначена выбранная марка.

В центральной части окна расположены поля:

- «**Наименование**» - поле аналогично полю «Наименование марки транспортного средства» окна «Новая марка ТС». Название марки ТС можно изменить.

- «**Расход топлива в литрах на 100 км при скорости выше 20 км/ч**»; «**Расход топлива в литрах на 100 км при скорости до 20 км/ч**»; «**Расход топлива в литрах на час стоянки»** - аналогичны одноименным полям окна «**Новая марка ТС**», п. 4.3.2.4.

В окне «Редактирование марок транспортных средств» расположены кнопки:

− «**Принять**» - сохранить в БД внесенные изменения;

− «**Выход**» - закрыть окно.

4.3.4. «Информационная область»

В нижней части окна «Редактора БД», рисунок 29, расположена информационная область, которая отображает информацию о количестве ТС, подразделений, диспетчерах имеющихся в БД. Данные отображаются в полях:

− «**Организация**» - префикс организации (таблиц), к которой настроено подключение программы «APM 2k8 MultiView»;

− «**Пользователь**» - логин пользователя, для подключения к СУБД, указанный в настройках программы «APM 2k8 MultiView»;

− «**Права пользователя**» – права доступа к БД: полные или чтение (без права внесения изменений);

− «**Соединение с удаленной БД**» – состояние подключения к БД, может принимать значения: «**ок**»; «**нет доступа**»;

− «**Транспортных средств**» – количество транспортных средств внесенных в БД;

− «**Подразделений**» – количество подразделений созданных в БД;

− «**Диспетчеров в организации**» – количество диспетчеров, созданных в БД;

− «**Марки ТС, всего**» – количество марок транспортных средств, внесенных в

БД.

# **4.4. Подпрограмма «Редактор событий»**

Подпрограмма «Редактор событий» («EventEditor»), далее «Редактор событий» входит в состав программного комплекса «ARM 2k8 MultiView» и предназначена для создания и редактирования маршрутов следования, задания контрольных точек.

Подпрограмму можно вызвать из пункта главного меню программы «ARM 2k8 MultiView» «Утилиты» - «Редактор событий», или из панели «Пуск» - «Программы» - «GlorientSofft» - «EventEditor».

# 4.4.1. Главное окно «Редактора событий»

4.4.1.1.Главное окно «Редактора событий», рисунок 40, разделено на области:

− «**Общие события**» - события (контрольная точка, коридор, полигон), маршруты объединяющие несколько событий созданных в «Редакторе событий».

− «**Транспортные средства**» - список транспортных средств, имеющийся в базе данных, к которой подключена программа «ARM 2k8 MultiView», объединенных по подразделениям. При раскрытии списка, щелчком на знак «+», отображаются события, назначенные ТС и/или подразделению.

Область отображения карты-схемы - карта-схема графического отображения событий добавленных в программу. В области отображения карты-схемы расположены кнопки:

«  $\leftrightarrow$  » - увеличить масштаб карты-схемы, аналогично сочетанию клавиш «Num»+ «+»; «  $\bullet$ » - уменьшить масштаб карты-схемы, аналогично сочетанию клавиш «Num»+ «-». Масштаб карты-схемы так же можно изменить при помощи колеса прокрутки мыши.

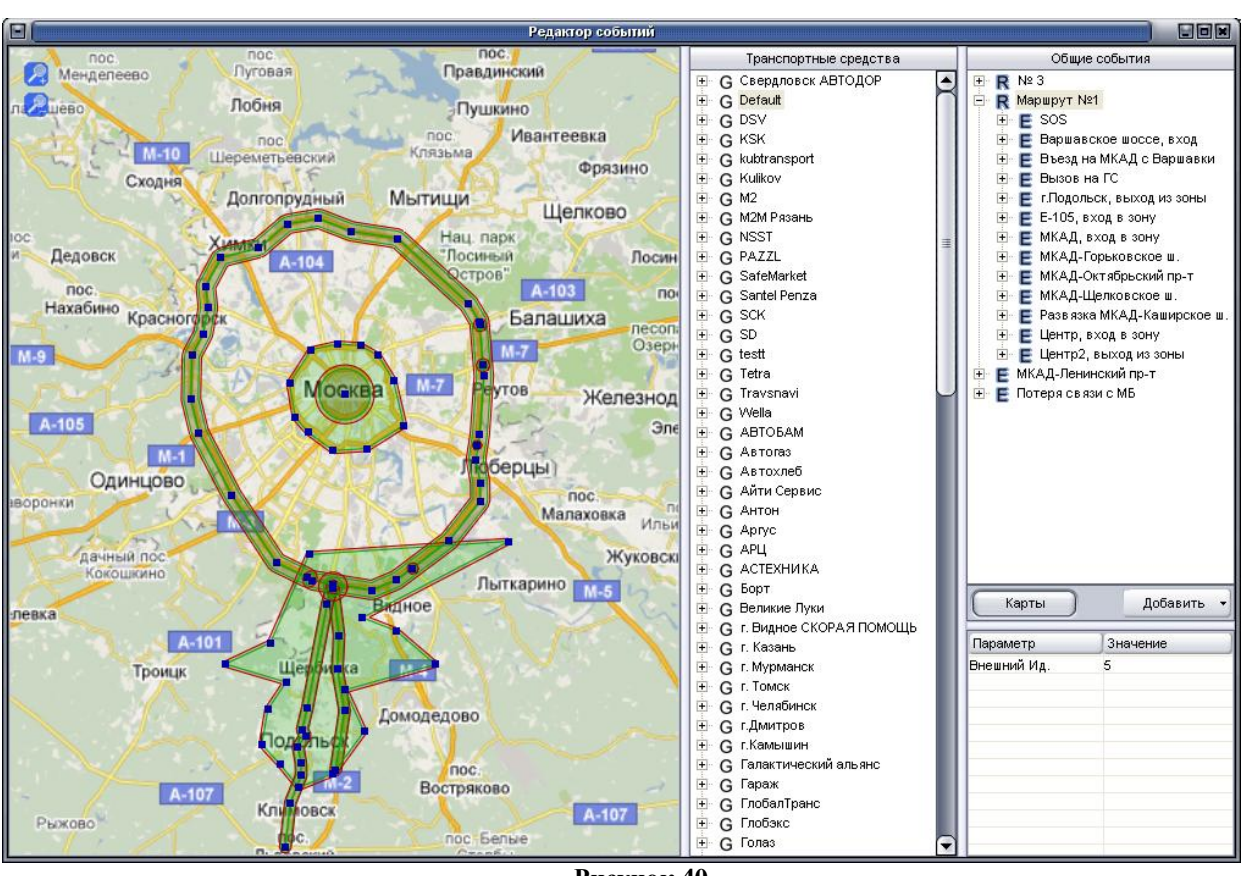

**Рисунок 40**

4.4.1.2. В нижней части области «Общие события» расположены кнопки:

«**Карты**» - открыть окно «Карты», содержащее список всех загруженных в программу «ARM 2k8 MultiView» карт- схем;

«**Добавить**» - открывается контекстное меню, описание пунктов приведено в таблице 20.

**Таблица 20**

| 1 avлица <i>4</i> v |                                                               |  |  |  |  |
|---------------------|---------------------------------------------------------------|--|--|--|--|
| Пункт меню          | Описание                                                      |  |  |  |  |
| Добавить маршрут    | Добавить новый маршрут в область «Общие события»              |  |  |  |  |
| Добавить событие    | Открыть окно «Добавление события» для создания нового события |  |  |  |  |
| Добавить из файла   | Загрузка в «Редактор событий» маршрута из файла *.XML         |  |  |  |  |

В нижней части области «**Общие события**», в табличном виде отображаются параметры выделенного события.

4.4.1.3. В «Редакторе событий» используются понятия:

− **«Общие события»** - назначается нескольким ТС или подразделениям. Изменения в параметрах общего события действительны для всех ТС и подразделений, которым оно назначено. В списке «Редактора событий» обозначаются, синим цветом.

− **«Уникальные события»** - назначается одному ТС или подразделению. Изменения в параметрах уникального события действительны только для одного ТС или

подразделения, которому оно назначено. В списках Редактора событий обозначается зеленым цветом.

−**«Маршрут»** – совокупность нескольких событий.

−**«Событие»** - изменение навигационных данных ТС, при котором выполняются условия указанные в параметрах. События можно разделить на графические объекты и статусные изменения состояния АР.

−**«Объект»** – это нанесенный на карту графический, точечный объект, различают объекты: «ключевая точка», «коридор», «полигон».

4.4.1.4. При добавлении событий в «Редакторе событий» имеют следующее графическое отображение:

- общий маршрут;

 $\mathsf{E}_{\mathsf{I}}$  - общее событие;

Re общая реакция;

- уникальный маршрут;

- уникальное событие;

- уникальная реакция;

, - выключенные объекты меняют свой цвет на бледный оттенок.

4.4.1.5. При щелчке левой кнопкой мыши в области «**Общие события**» по заголовку

маршрута « • » отобразится контекстное меню. Описание пунктов контекстного меню приведено в таблице 21.

### **Таблица 21**

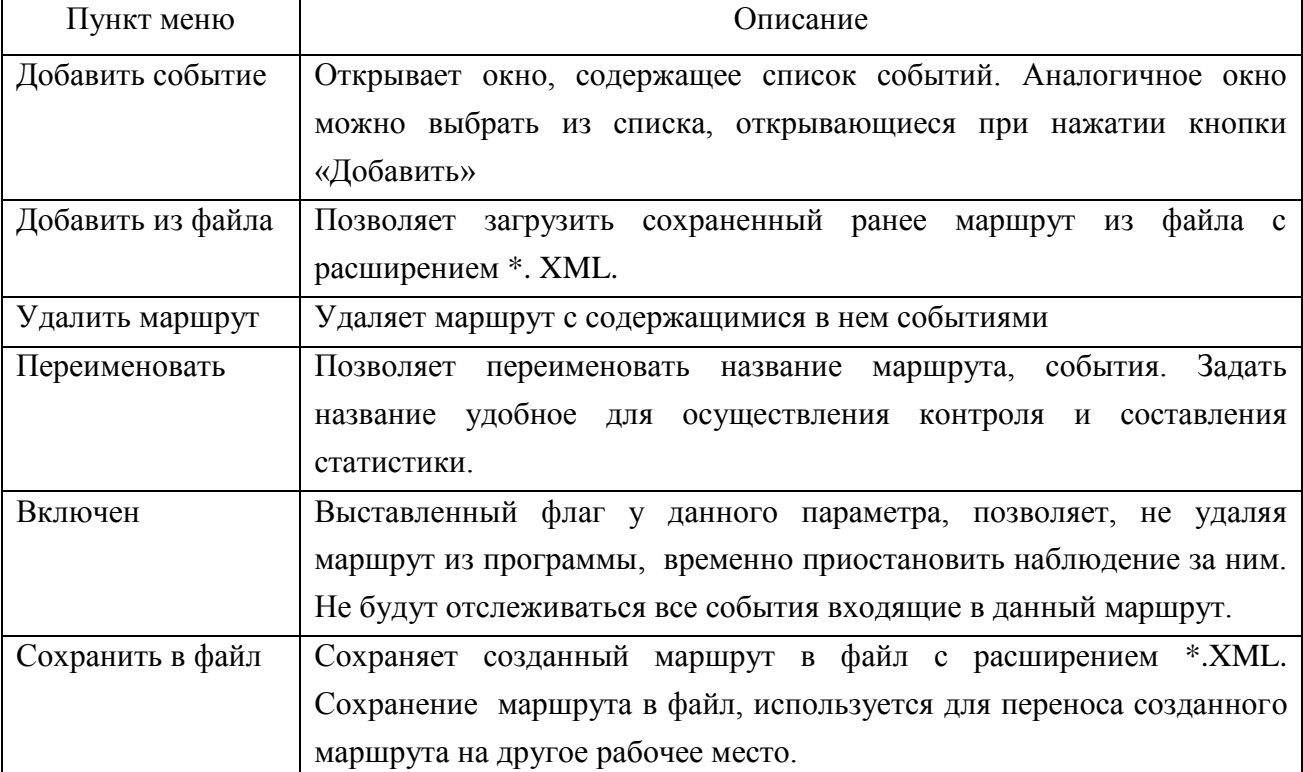

4.4.1.6. При щелчке левой кнопкой мыши в области «**Общие события**» по заголовку события « • » отобразится контекстное меню. Описание пунктов контекстного меню приведено в таблице 22.

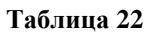

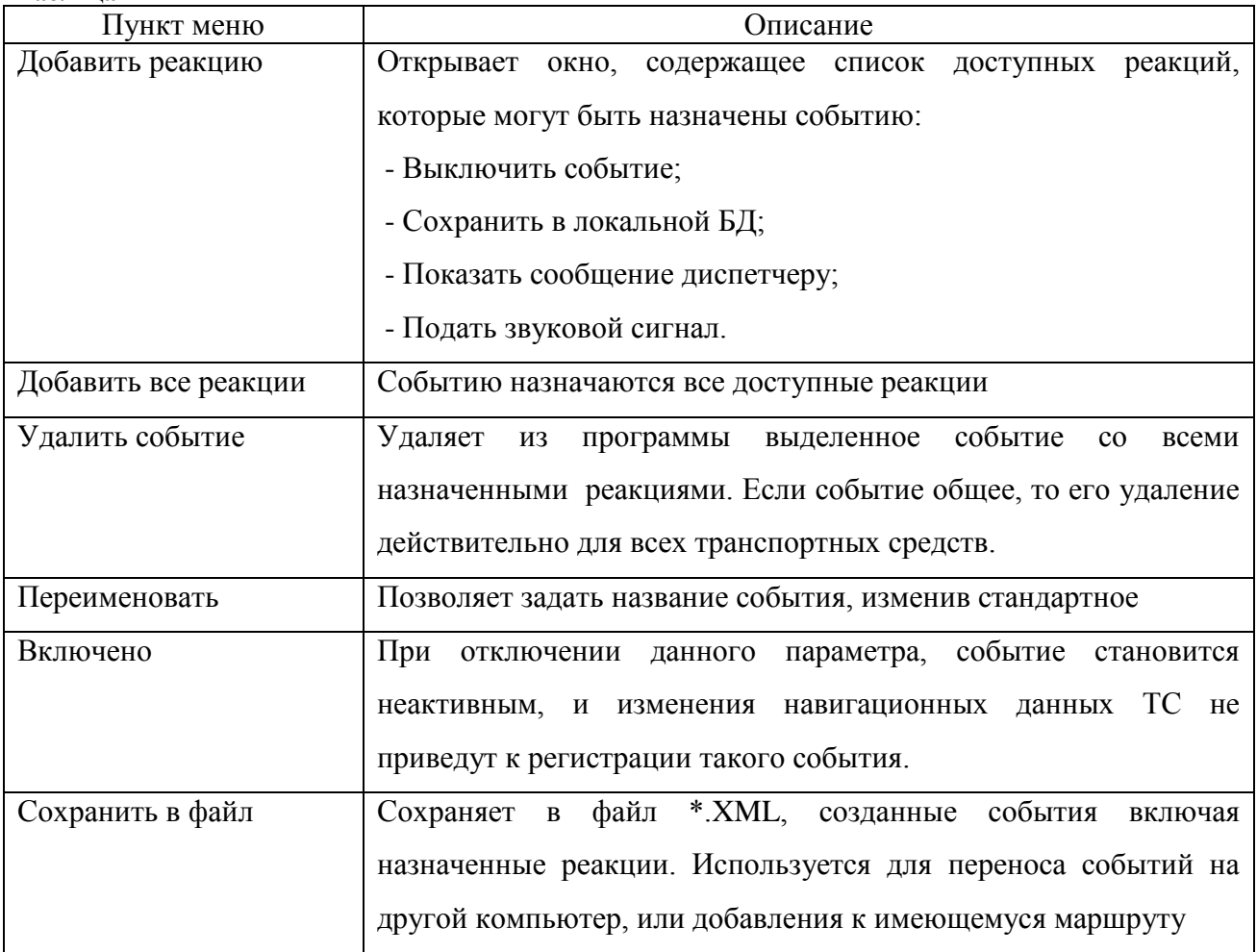

4.4.1.7. При щелчке левой кнопкой мыши в области «**Общие события**» по заголовку реакции « » отобразится контекстное меню, содержащее пункт «**Удалить реакцию**» удалить выделенную реакцию.

4.4.1.8. При щелчке левой кнопкой мыши в области «**Транспортные средства**» по заголовку подразделения или номеру ТС отобразится контекстное меню, содержащее пункты:

− «**Добавить событие**»;

− «**Добавить маршрут**».

4.4.2. События

В «Редакторе событий» события разделяют на две группы: графические объекты и статусные события.

Графические объекты:

- «**ключевая точка**»;
- «**полигон**»;
- «**коридор**».

Статусные события:

- «**Потеря связи с МБ**»;
- «**SOS**»;
- «**Вызов на ГС**»;
- «**работа от аккумулятора**».

4.4.2.1. Для добавления нового события в программу, нажмите кнопку «**Добавить**» и из списка выберите «**Добавить событие**». Откроется окно «**Добавление события**», рисунок 41.

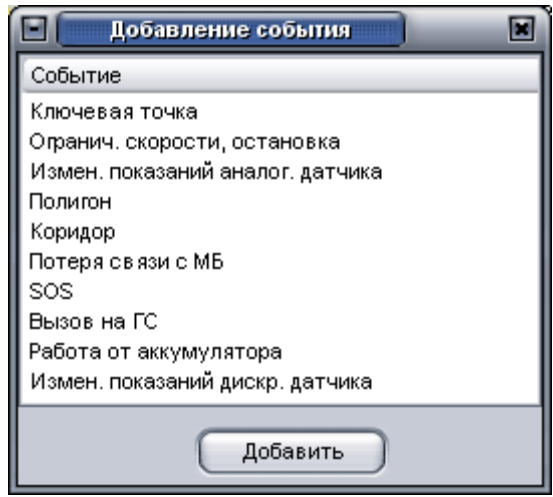

**Рисунок 41**

В окне «**Добавление события**» содержится список событий, которые могут быть добавлены к маршруту, или непосредственно назначены отдельному транспортному средству, или целому подразделению. Список событий с описанием приведен в таблице 23. **Таблица 23**

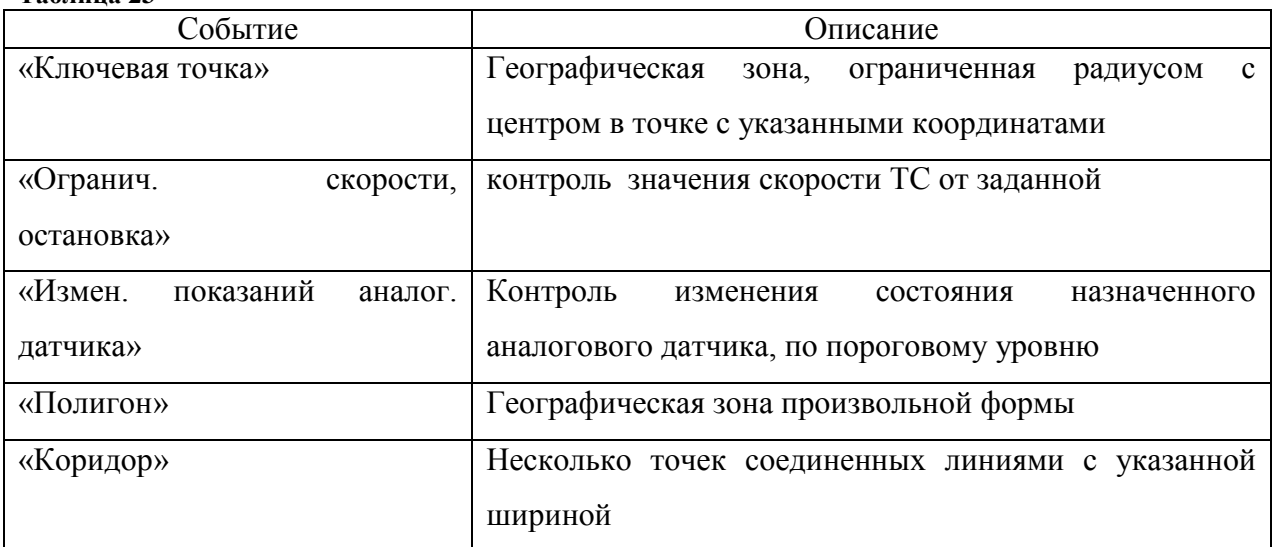

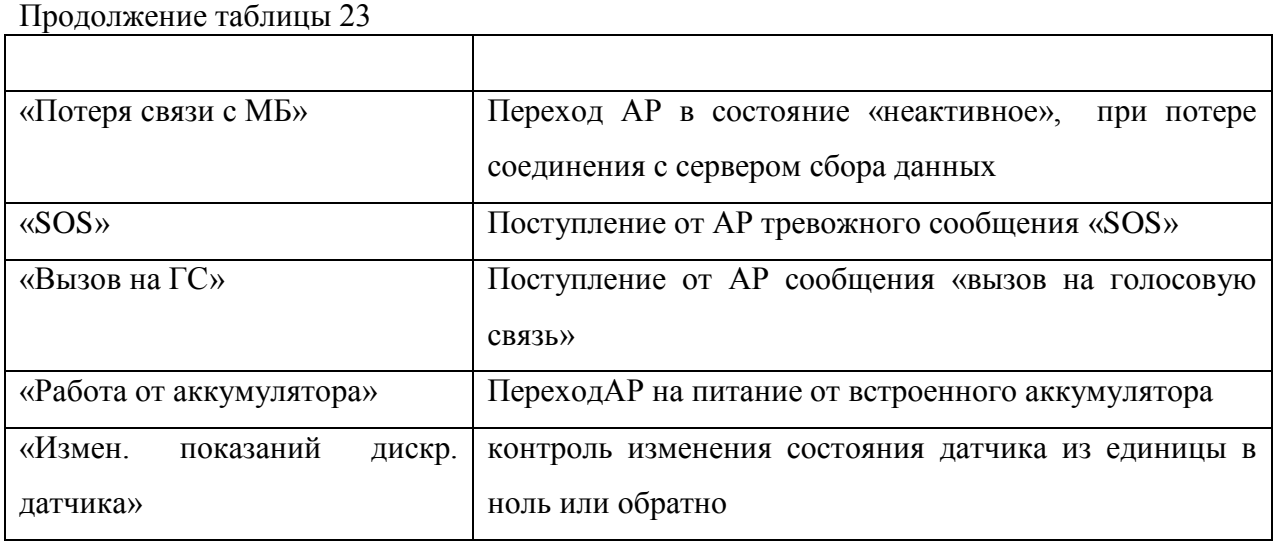

Каждое событие имеет набор настраиваемых параметров.

Для добавления события выделите его название и нажмите кнопку «**Добавить**» или дважды щелкните левой кнопкой мыши по названию нужного события.

## **4.4.2.2. Объект «Ключевая точка»**

**Таблица 24**

При выборе события «Ключевая точка» в окне «Добавление события», в окне отображения карты-схемы отобразится графический объект в форме круга, рисунок 42, имеющий радиусы двух цветов: *зеленый* – внутренний радиус; *красный* – внешний радиус.

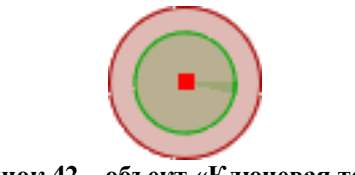

**Рисунок 42 – объект «Ключевая точка»**

Объект **«Ключевая точка»** содержит набор настраиваемых параметров, описание которых дано в таблице 24.

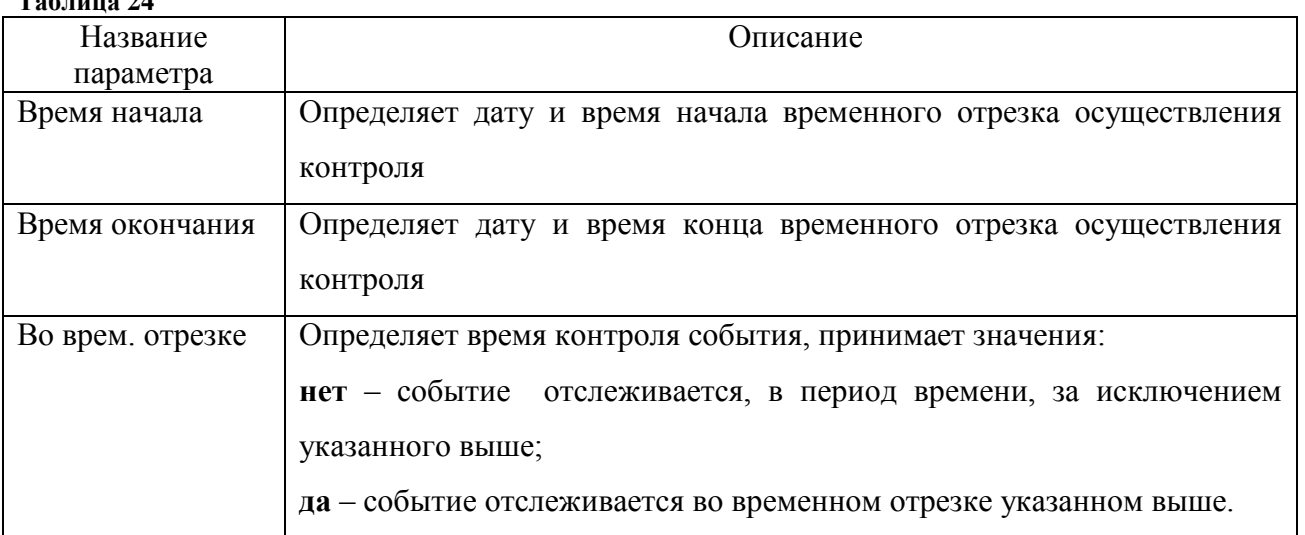

## 69 54782714.425760.001.И3.08.2

Продолжение таблицы 24

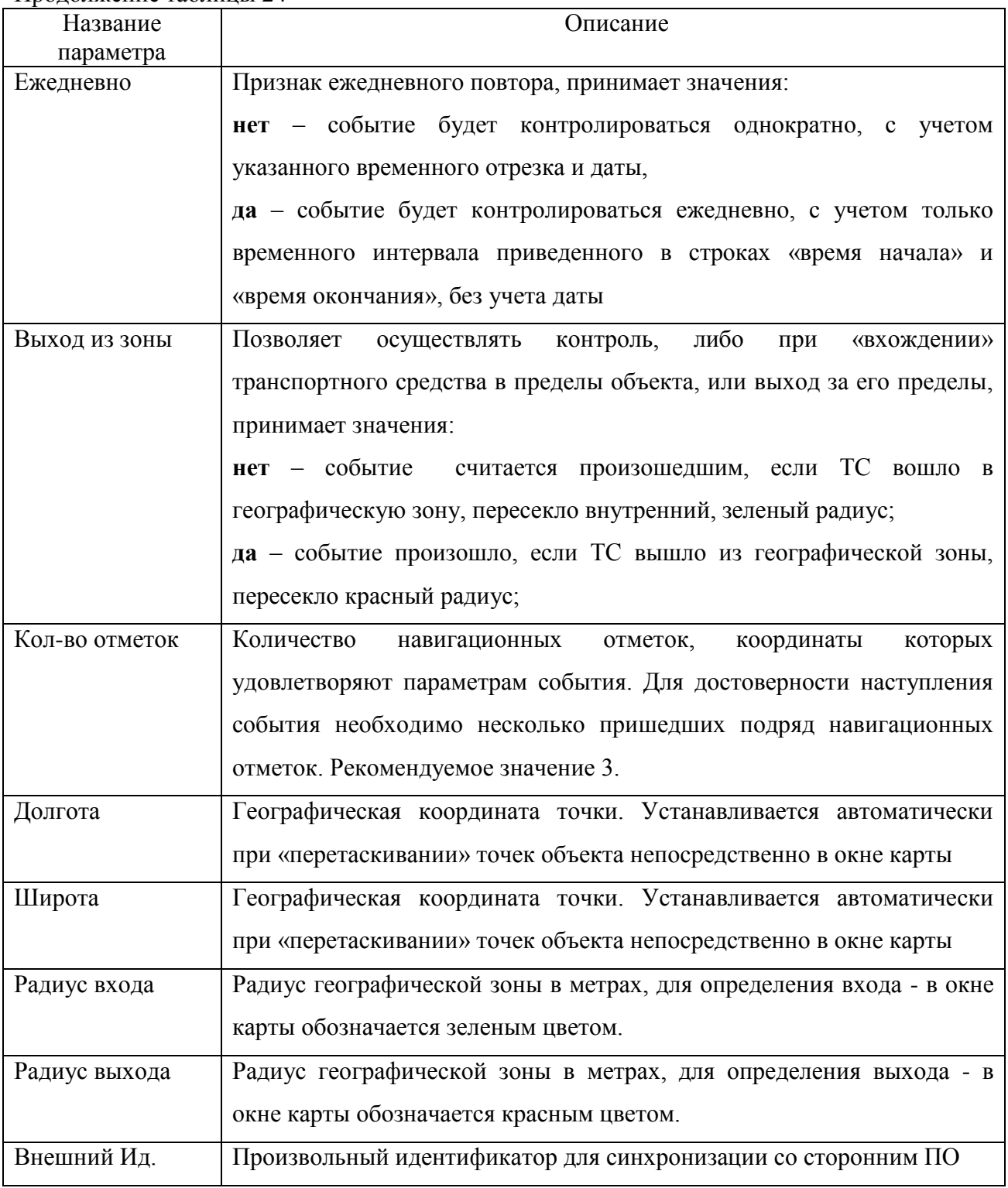

Изменить местоположение нанесенного объекта «ключевая точка», возможно перетаскиванием, захватив за центральную точку, и когда она изменит цвет, перенести в требуемую область карты.

# **4.4.2.3. Объект «Полигон»**

4.4.2.3.1. При выборе события «**Полигон**» в окне «**Добавление события**», в списке будет добавлено событие «Полигон». Для нанесения объекта на карту-схему откройте окно

«**Редактирование точек**», рисунок 44, щелкнув левой кнопкой мыши в строке параметра «**Точки полигона**», панели параметров.

Перейдите в область карты-схемы щелчками правой кнопкой мыши, нанести точки «полигона», объект **«полигон»,** рисунок 43, образует замкнутую область произвольной формы.

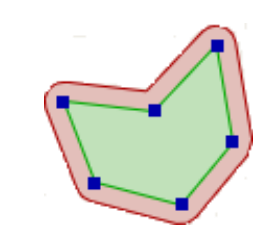

**Рисунок 43- объект «полигон»**

4.4.2.3.2. В окне «**Редактирование точек**» содержится список нанесенных точек полигона с указанием номера по порядку и соответственно ее географические координаты.

|    | Ξ         |           |               |
|----|-----------|-----------|---------------|
| N⊇ | χ         |           | Удалить точку |
|    | 37.583236 | 55.436802 |               |
| 2  | 37.767640 | 55.274965 |               |
| 3  | 37.468196 | 55.244523 |               |
| 4  | 37.490019 | 55.380173 |               |
|    |           |           |               |
|    |           |           |               |
|    |           |           |               |
|    |           |           |               |
|    |           |           |               |

**Рисунок 44**

В окне расположена кнопка «**Удалить точку**» - удаление выделенной в окне точки полигона.

Завершив создание «полигона» окно закройте «**Редактирование точек**» нажав кнопку «**х**», расположенную в заголовке окна.

4.4.2.3.3. Объект «**Полигон**» имеет набор параметров, описание которых дано в таблице 25.

# 71 54782714.425760.001.И3.08.2

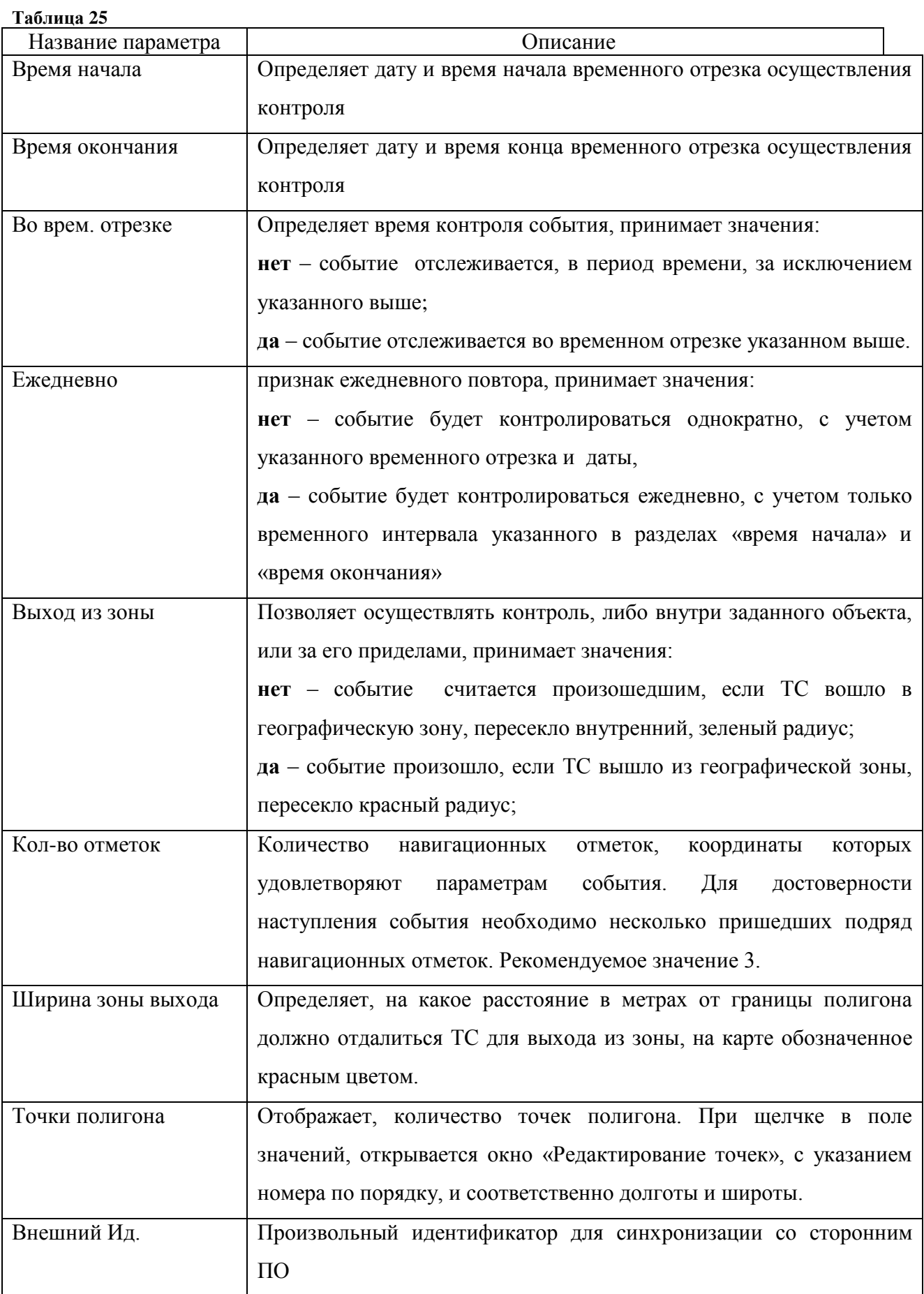

Область полигона можно изменить перемещением точек, а так же добавлением новых. Для изменения положения точки полигона, требуется ее выделить кликом левой кнопкой мыши и не отпуская переместить на новое место.

## **4.4.2.4. Объект «Коридор»**

При выборе события «**Коридор**» в окне «**Добавление события**», в списке будет добавлено событие «**Коридор**». Для нанесения объекта на карту-схему откройте окно **«Редактирование точек**», п. 4.4.2.3.2, щелкнув левой кнопкой мыши в строке параметра «Точки полигона», панели параметров.

Объект **«коридор»**, рисунок 45, создается аналогично объекту «**полигон**», щелчками правой кнопки мыши в области карты прорисовывается «**коридор**» требуемой протяженности.

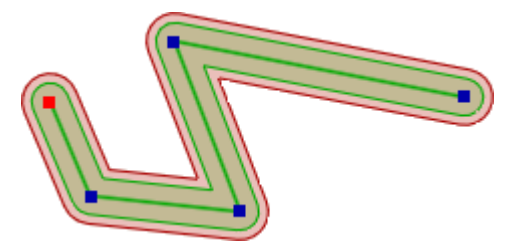

**Рисунок 45 – объект «Коридор»**

Закончив создание, или редактирование точек «коридора», необходимо закрыть окно «**Редактирование точек**».

Объект «**коридор**» имеет ряд настраиваемых параметров, описание которых приведено в таблице 26.

**Таблица 26**

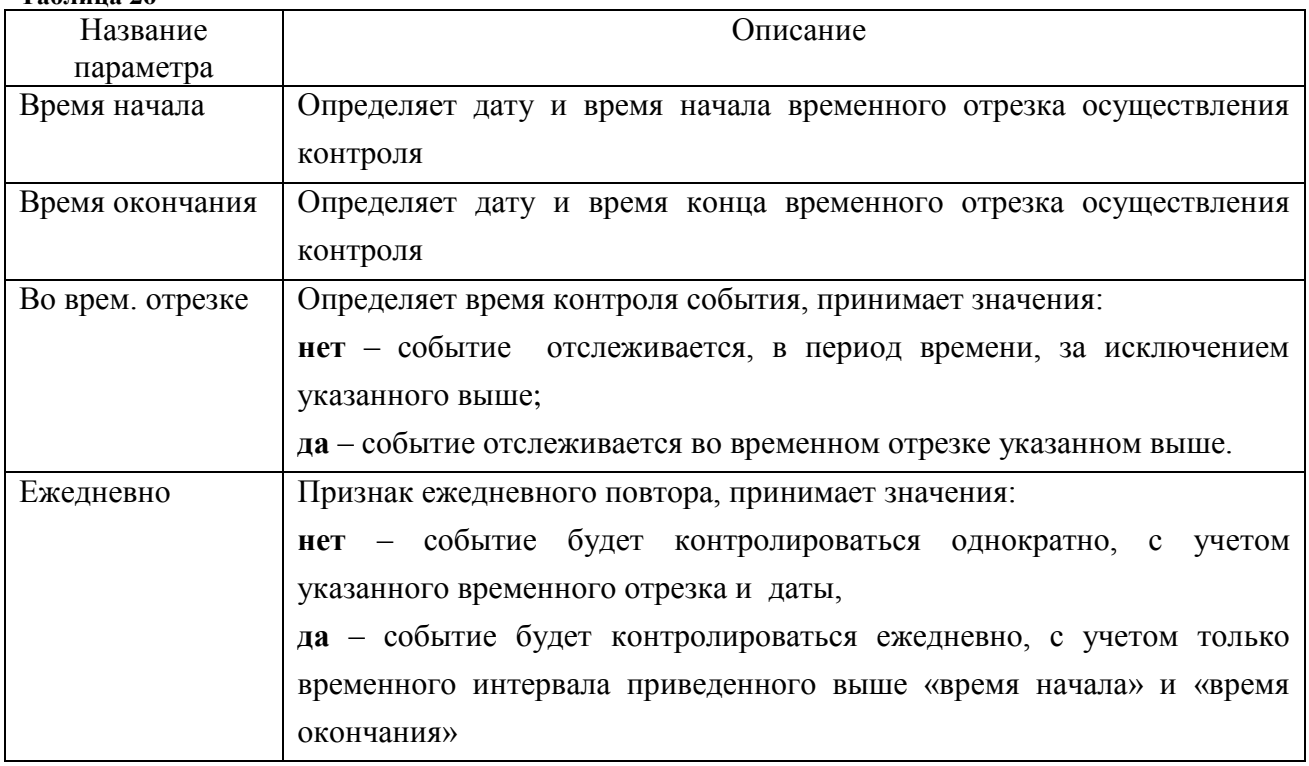
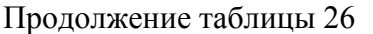

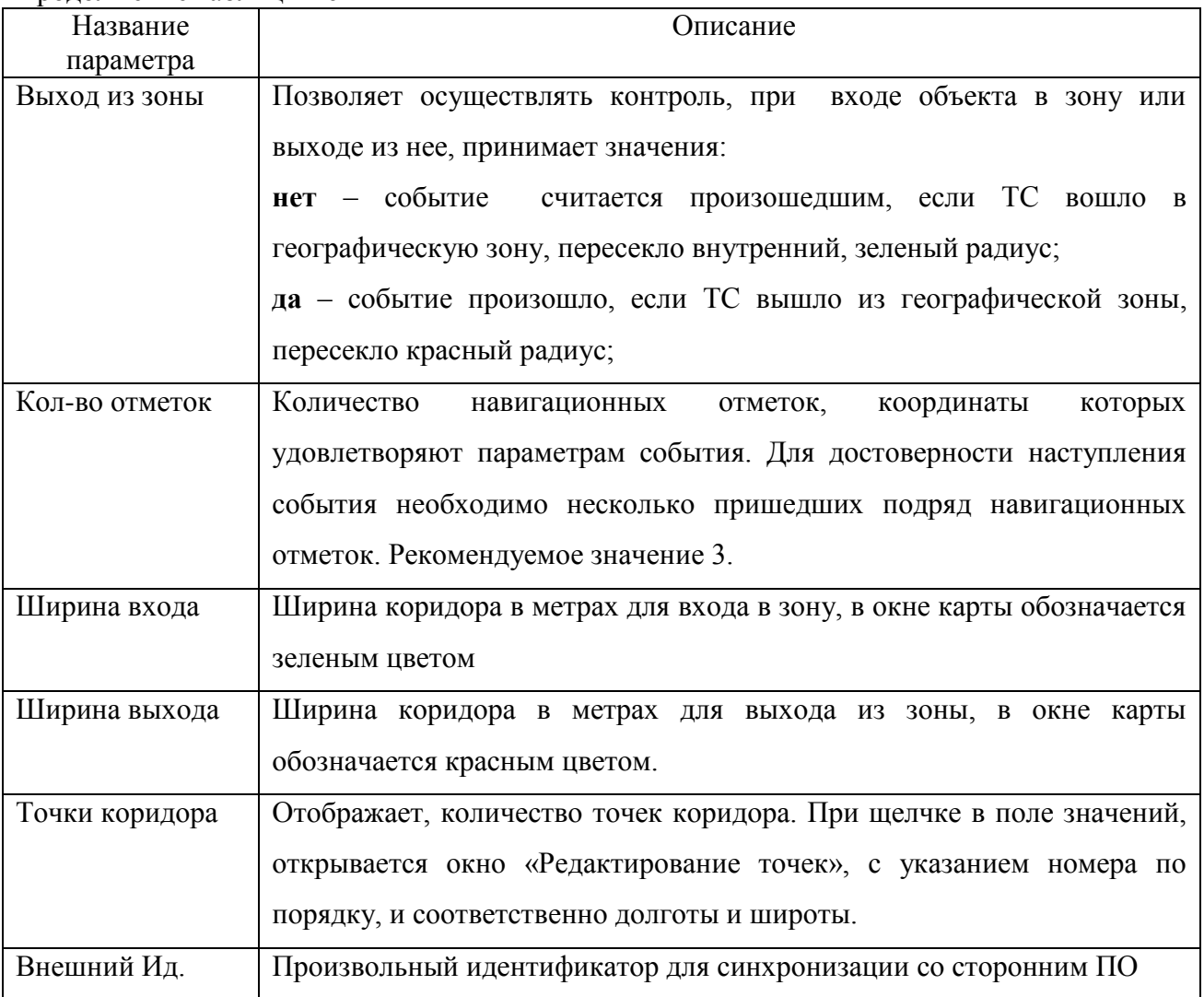

Редактирование положения узловых точек «коридора» возможно следующим образом: выделить левой кнопкой мыши и переместить на нужную позицию.

### **4.4.2.5. События контроля состояния ТС**

События контроля состояния ТС - изменения навигационных данных транспортного средства, при котором выполняются условия указанные в параметрах события. Применительно к объектам, такими условиями являются попадание в географическую зону или выход из нее в определенный промежуток времени.

Каждое событие контроля состояния ТС: «**Огранич. скорости, остановка**», «**Измен. показаний аналог. датчика**», «**Потеря связи с МБ**», «**SOS**», «**Вызов на ГС**», «**Работа от аккумулятора**», «**Измен. показаний дискр. датчика**» имеют настраиваемые параметры, описание которых приведено в таблицах 27-30.

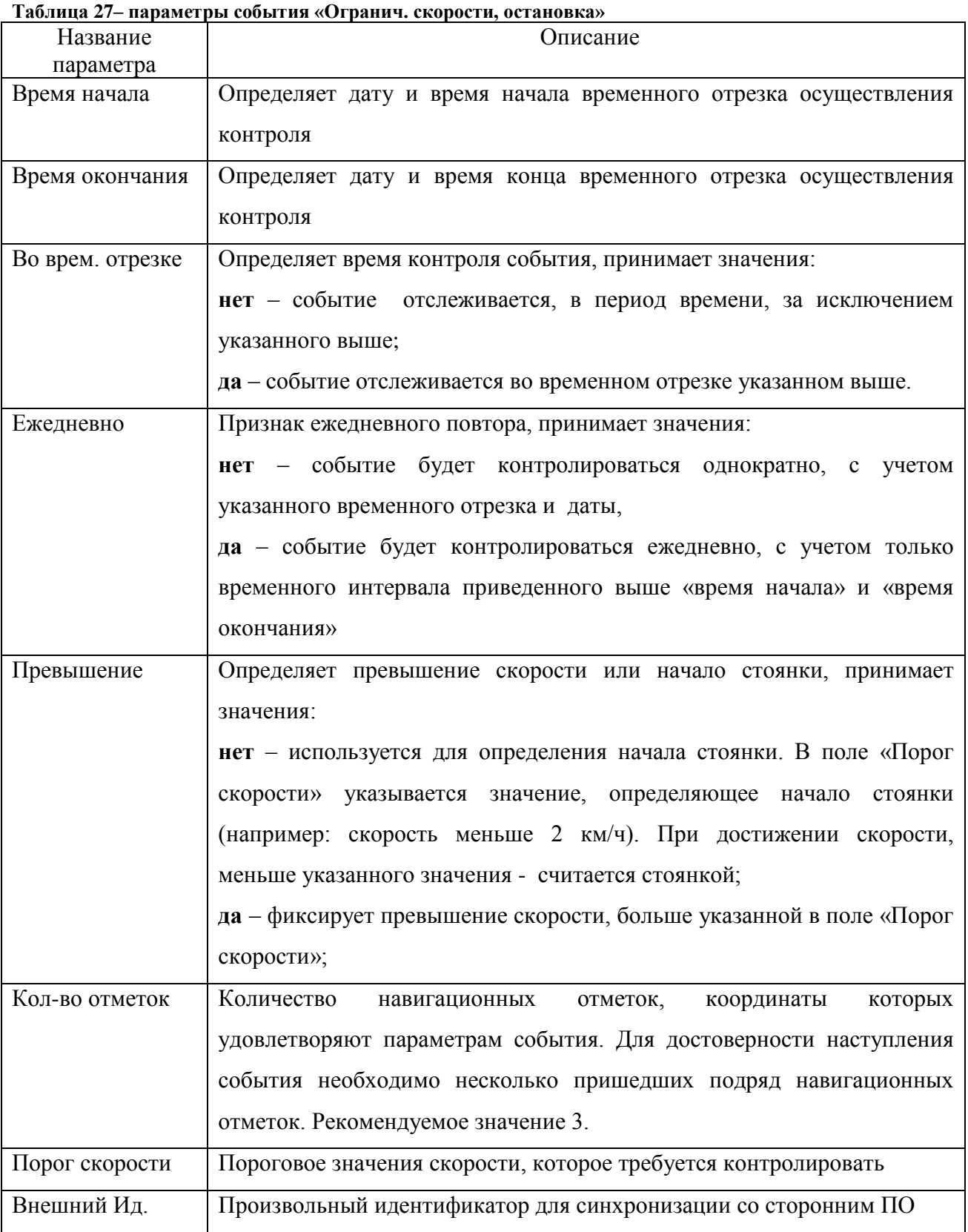

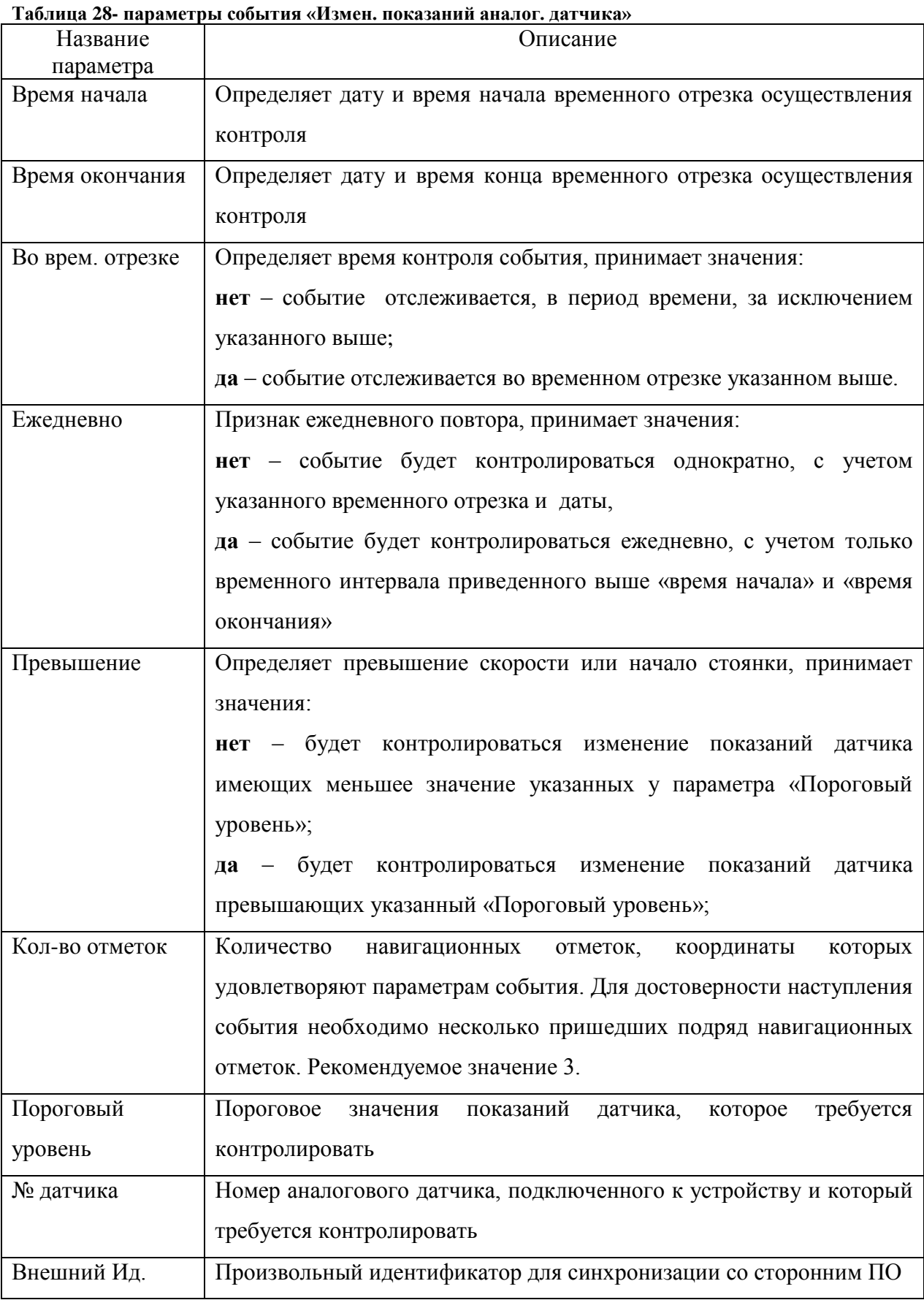

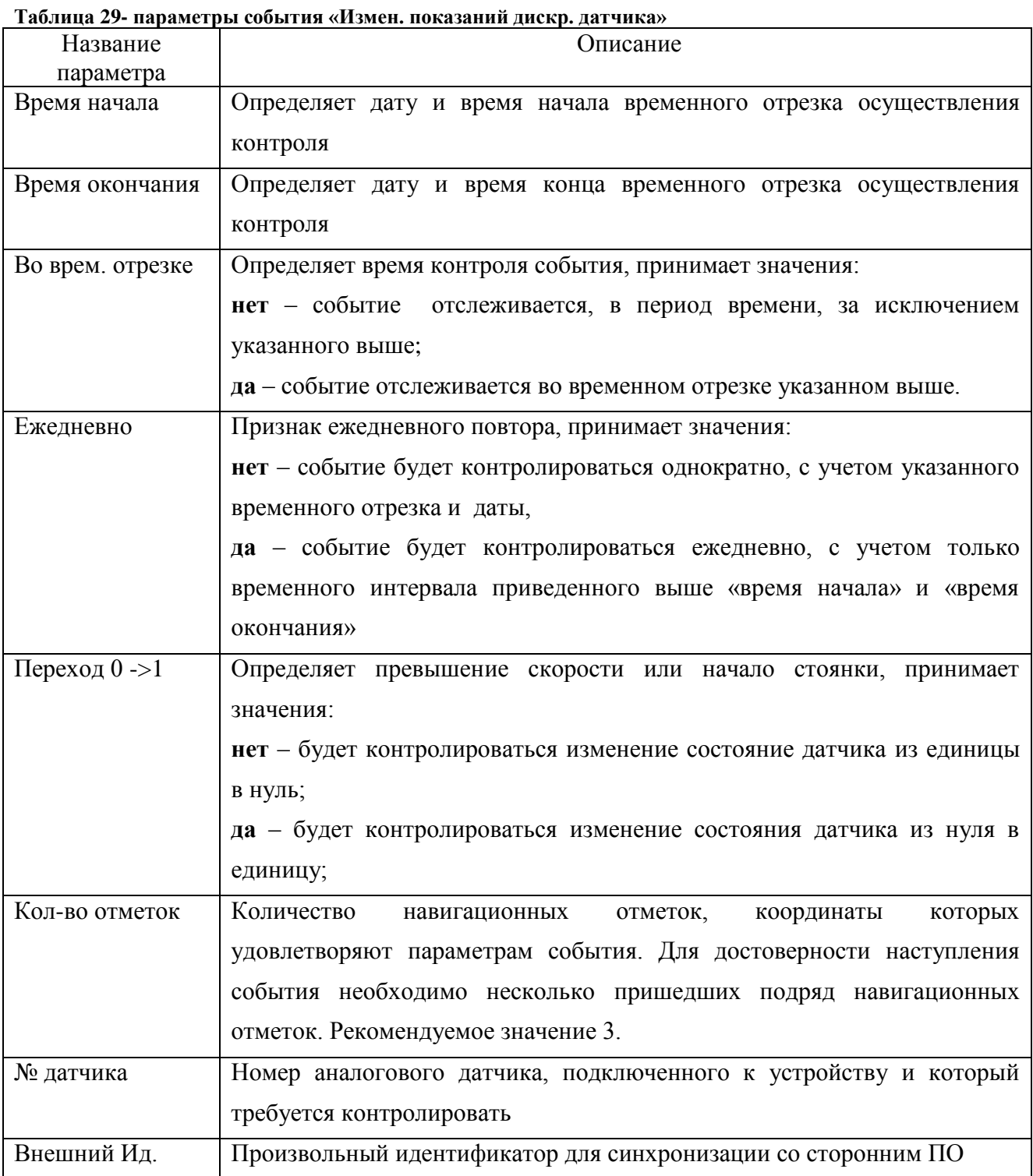

### **Таблица 30– параметры события «Потеря связи с МБ», «SOS», «Вызов на ГС», «Работа от**

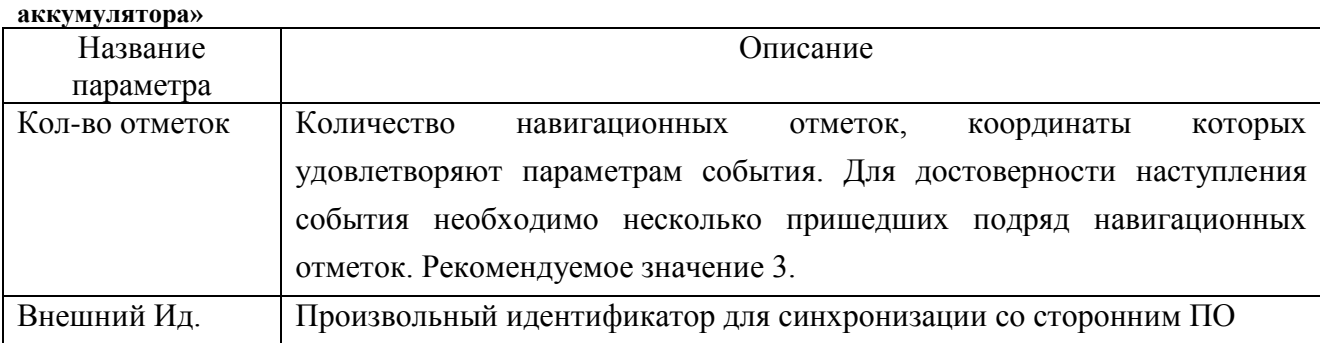

### 4.4.3. Реакции

Для каждого события можно назначить реакцию. После регистрации событий выполняется назначенная ему реакция. Выберите реакцию в окне «**Добавление реакции на событие**», рисунок 46. Окно «**Добавление реакции на событие**» можно открыть выбрав пункт «**Добавить реакцию**» контекстного меню события.

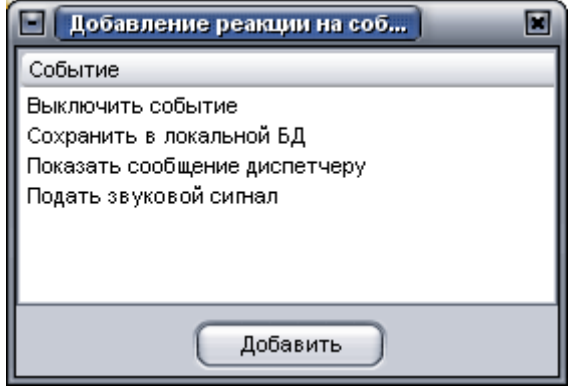

**Рисунок 46**

Доступные в «Редакторе событий» реакции приведены в таблице 31.

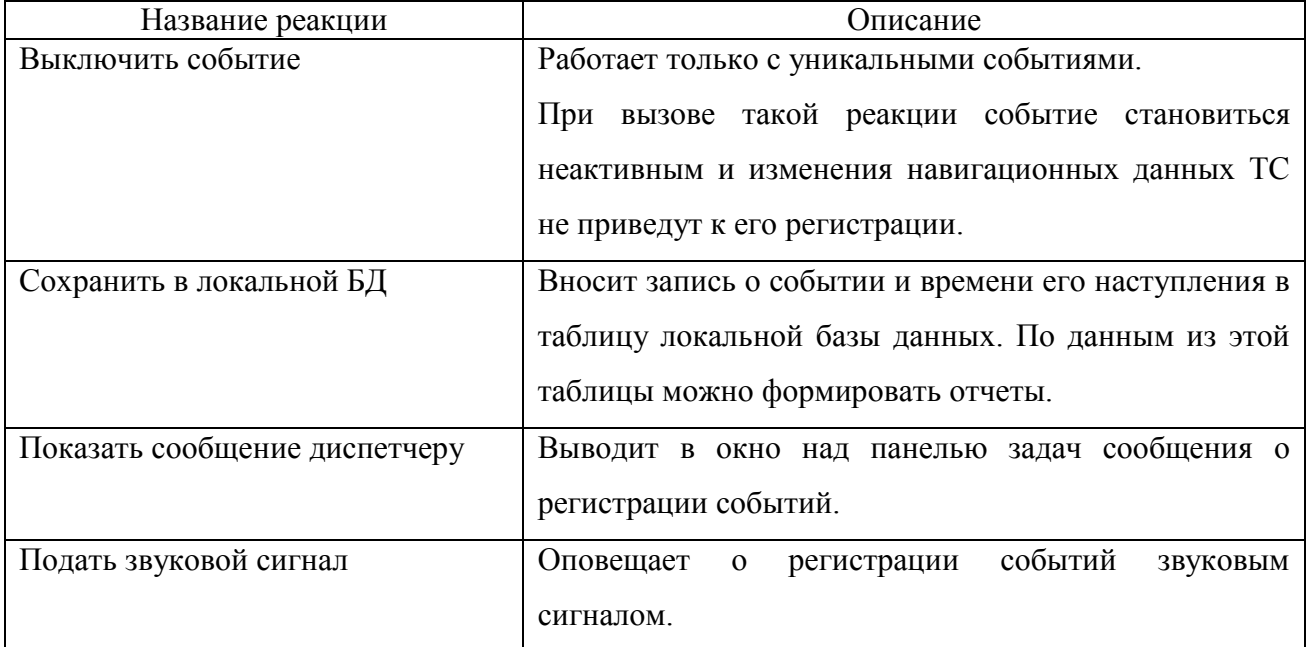

### **Таблица 31– реакции события**

При выборе пункта «**Добавить все реакции**» контекстного меню события, будут назначены все возможные реакции.

**ВНИМАНИЕ:** При назначении всего списка реакций, будет назначена реакция «**Выключить событие**» - событие контролироваться не будет.

### **4.4.4. Добавление, сохранение маршрутов и событий в файл**

4.4.4.1. Созданные маршруты, события и назначенные им реакции сохраняются в локальной базе данных пользователя, где установлена программа «APM 2k8 MultiView».

**ВНИМАНИЕ:** При удалении программы с локального ПК в числе прочих компонентов удаляется также локальная база данных. После удаления будут потеряны данные хранящиеся в базе данные о событиях и маршрутах. Для сохранения и копирования события или маршрут необходимо импортировать в файл \*.XML. Так же для экспортирования маршрута в утилиту «Расписание движения»(TMT).

4.4.4.2. Сохранение маршрута и события в файл

Для сохранения маршрута или события выберите пункт «Сохранить в файл» контекстного меню маршрута или события, в открывшемся диалоговом окне укажите путь к папке, где будет сохранен файл. В открывшемся окне автоматически указывается имя файла, которое соответствует названию маршрута или события, название можно изменить. В файл сохраняются как «общие» так и «уникальные» события и маршруты.

4.4.4.3. Добавление в «**Редактор событий**» маршрута из сохраненного ранее файла

Для добавления маршрута в «**Редактор событий**» на локальной машине из ранее сохраненного файла, нажмите кнопку «Добавить» и из списка выберите пункт «**Добавить из файла**». В открывшемся окне укажите путь к файлу \*.XML, который требуется открыть. После выбора файла нажмите кнопку «**Open**», маршрут будет добавлен в дерево «**Общие события**».

Аналогично в «**Редактор событий**» добавляются сохраненные ранее события.

Если выбрать пункт «**Добавить из файла**» контекстного меню маршрута, то события, загруженные из файла \*.XML будут добавлены к маршруту.

ПРЕДУПРЕЖДЕНИЕ: Маршруты и события сохраненные в файл \*.XML, могут быть добавлены только к «**общим событиям**».

4.4.4.4. Назначение маршрута транспортному средству

Для контроля выполнения транспортным средством заданного маршрута, маршрут и/или событие должно быть назначено ТС или целому подразделению.

Чтобы назначить ТС маршрут перетащите маршрут (событие) из области «Общие события» щелкнув левой кнопкой мыши на заголовке маршрута (события) и не отпуская кнопки мыши перетащи в область «Транспортные средство», на нужный номер ТС или название подразделения.

При назначении маршрута (и/или события) подразделению, то контроль выполнения маршрута выполняется для всех ТС, имеющихся в данном подразделении.

4.4.4.5. Создание «уникальных событий»

«Уникальными событиями» являются маршруты (события), назначенные подразделению или отдельному ТС.

«Уникальные события» создаются аналогично «общим событиям», только для создания «уникального события» щелкните правой кнопкой мыши в области «Транспортные средства» и из контекстного меню выберите пункт «Добавить маршрут», или «Добавить событие».

Маршруты и события становятся «уникальными» при изменении одного или нескольких параметров, в «общих» маршрутах или событиях назначенных ТС или подразделению.

## **4.5. Подпрограмма «Мастер отчетов»**

Подпрограмма «Мастер отчетов» («Reports»), далее «Мастер отчетов» входит в состав программного комплекса «ARM 2k8 MultiView» и предназначена для создания отчетов, содержащих сведения о: пробеге, расходе топлива, скоростном режиме, посещении географических зон и выполнении маршрутов заданных в «Редакторе событий».

Подпрограмму можно вызвать из пункта главного меню программы «ARM 2k8 MultiView» **«Утилиты»** - «**Мастер отчетов**», или из панели «**Пуск**» - «**Программы**» - «**GlorientSofft**» - «**Reports**».

### 4.5.1. Гла вное окно «Мастера отчетов»

Главное окно «**Мастера отчетов**», рисунок 47, разделено на две области:

- область с заголовками отчетов, отчеты объединены по группам, при щелчке на знак «**+**», раскрывается список отчетов, относящийся к выбранной группе;

- область описания выбранного отчета.

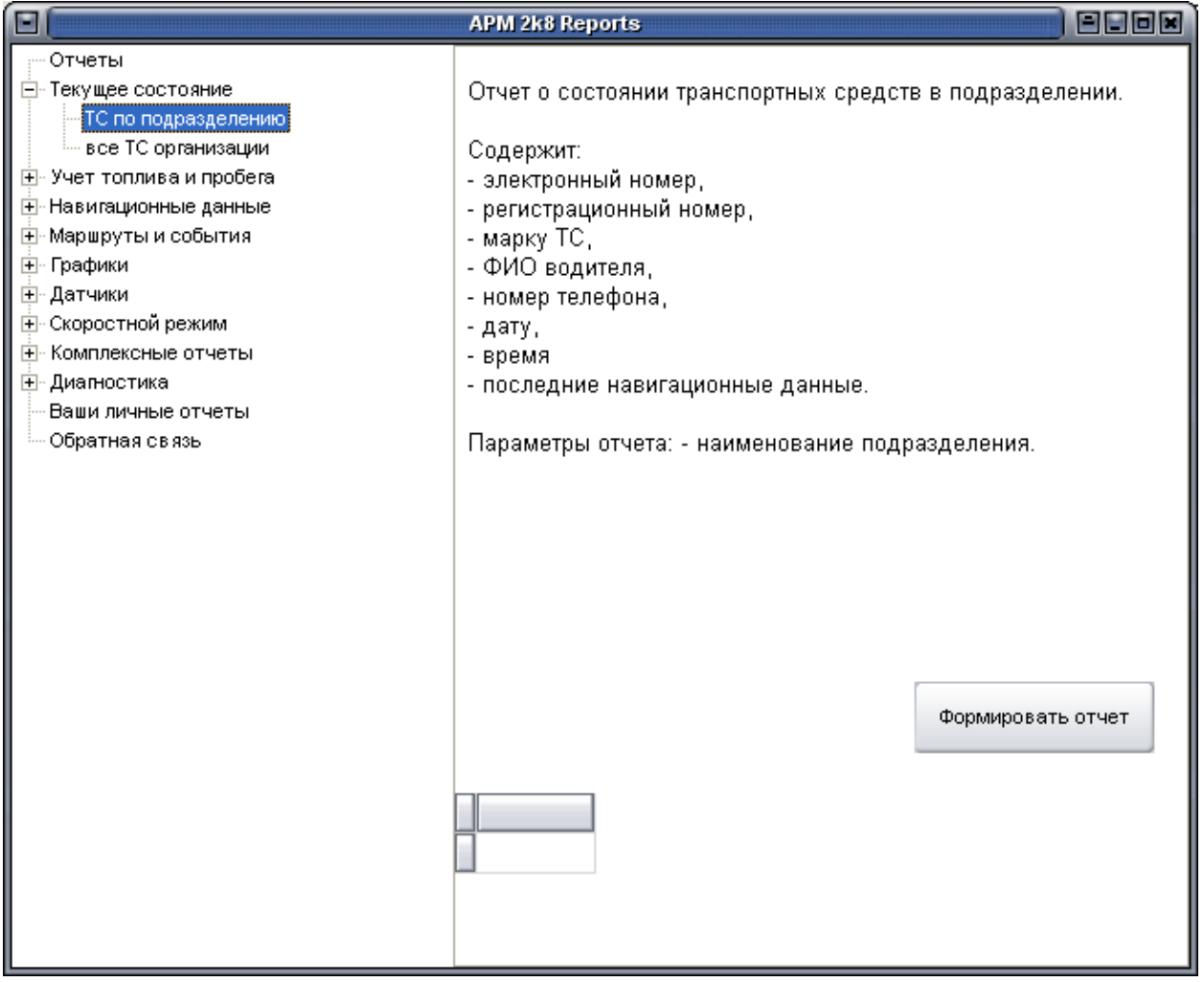

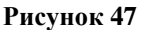

4.5.1.1. При щелчке правой кнопкой мыши на заголовке отчета отображается контекстное меню, содержащее пункты:

− «**Развернуть все элементы**» - раскрыть все корневые каталоги;

− «**Свернуть все элементы**» - свернуть все дерево отчетов (все подзаголовки);

− «**Формировать отчет**» - открыть окно «Параметры отчета», для ввода параметров формирования выбранного отчета.

Окно «**Параметры отчета**» так же открывается двойным щелчком левой кнопкой мыши на заголовке отчета, или нажатием кнопки «Формировать отчет» расположенной в области описания отчета.

4.5.1.2. Окно «**Параметры отчета**»

Каждая отчетная форма имеет собственный набор параметров, необходимый для формирования отчета. Параметры отчета вводятся в окне «**Параметры отчета**», примерный вид окна «Параметры отчета» представлен на рисунке 48.

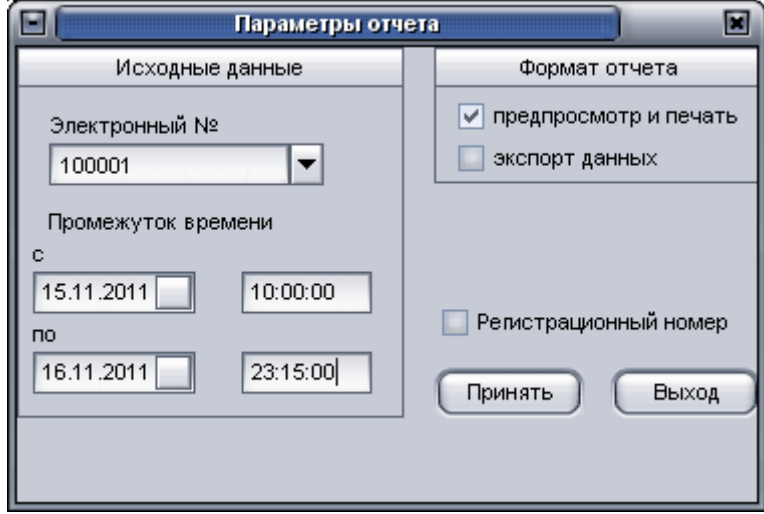

**Рисунок 48**

В окне расположены поля:

− «**Электронный №**» - электронный номер АР, или регистрационный номер ТС, если выставлен флаг у параметра «**Регистрационный номер**»;

− «**Промежуток времени с**» - начальное время и дата формирования отчета;

− «**Промежуток времени по**» - конечное время и дата формирования отчета

− «**предпросмотр и печать**» - открыть отчетную форму в окне предварительного просмотра, п. 4.5.1.2;

− «**экспорт данных**» - открыть окно «Диалог экспорта», для экспорта формы отчета в другие форматы, например, \*xml; \*.pdf; \*.doc.

− «**Регистрационный номер**» - при выставленном флаге, в поле «Электронный №» указывается регистрационный номер ТС, для которого требуется формировать отчет.

Примечание : если не выставлен флаг ни одного из параметров: «предпросмотр и печать», «экспорт данных» отчет выведен не будет.

В окне расположены кнопки:

- − «**Принять**» сформировать отчет с учетом указанных параметров.
- − «**Выход**» закрыть окно «Параметры отчета».

4.5.1.3. Окно предварительного просмотра

Если в окне «**Параметры отчета**» выставлен флаг у параметра «**предпросмотр и печать**», будет открыто окно «**Print Preview**» с отображением отчета, рисунок 49.

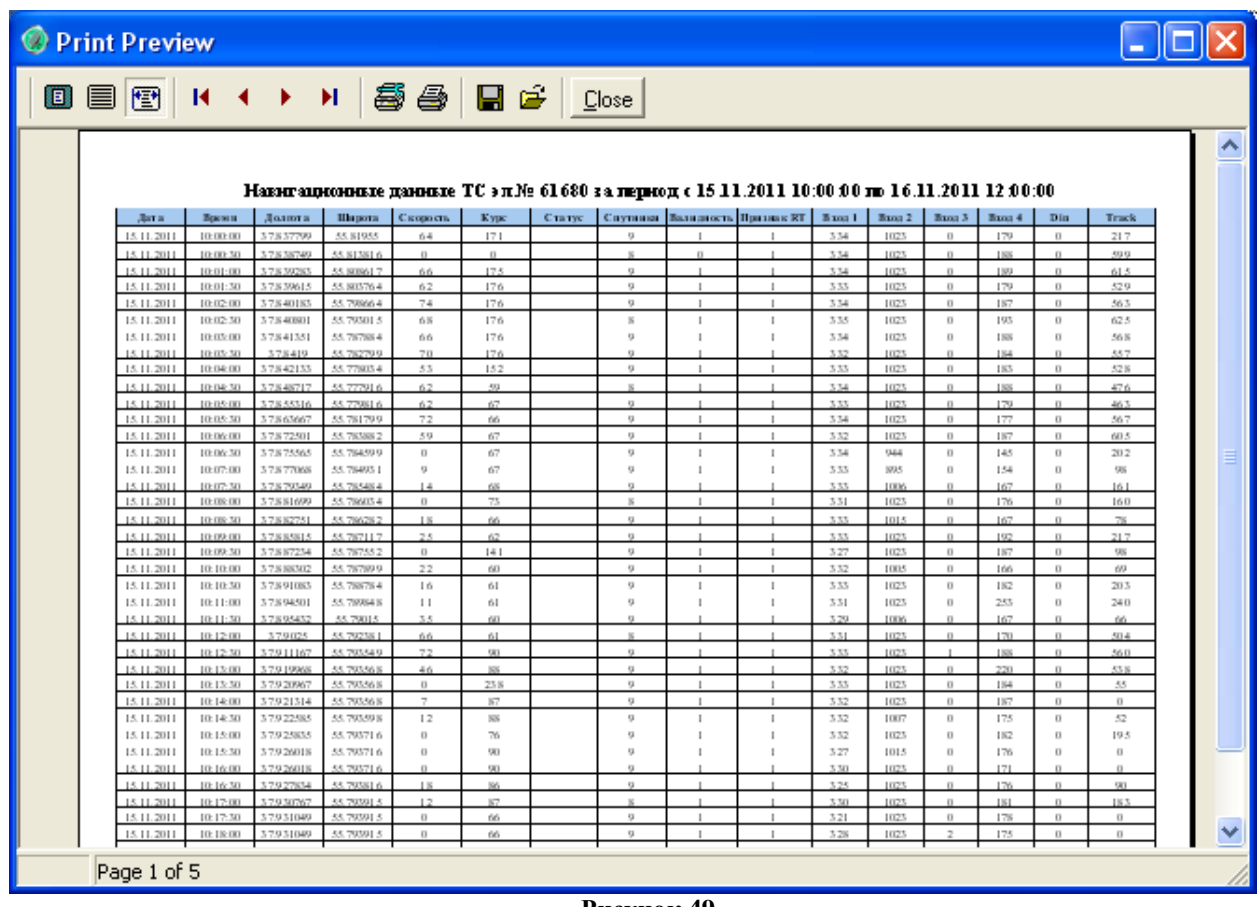

**Рисунок 49**

В верхней части окна расположена панель инструментов, содержащая элементы управления просмотром отчета:

- масштабирование документа по размеру окна просмотра;

 $\blacksquare$  - 100 % масштаб документа;

- масштабирование документа по ширине окна просмотра;

 $\overline{\mathbf{R}}$  $H$  - переход между страницами во время просмотра;

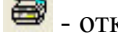

- открыть окно настройки печати;

6 - печать документа;

Ы - сохранить сформированный отчет, в формате \*.QRP, для последующего открытия в окне просмотра;

 $\mathbf{E}$  - открыть сохраненный раннее отчет, в формате \*.QRP;

- закрыть окно предварительного просмотра «**Print Preview**»

В центральной части окна отображается сформированный отчет, в статусной строке, расположенной в нижней части окна отображается количество страниц отчета.

4.5.1.4. Экспорт данных

Если в окне «Параметры отчета» выставлен флаг у параметра «**экспорт данных**», будет открыто окно «**Диалог экспорта**», рисунок 50.

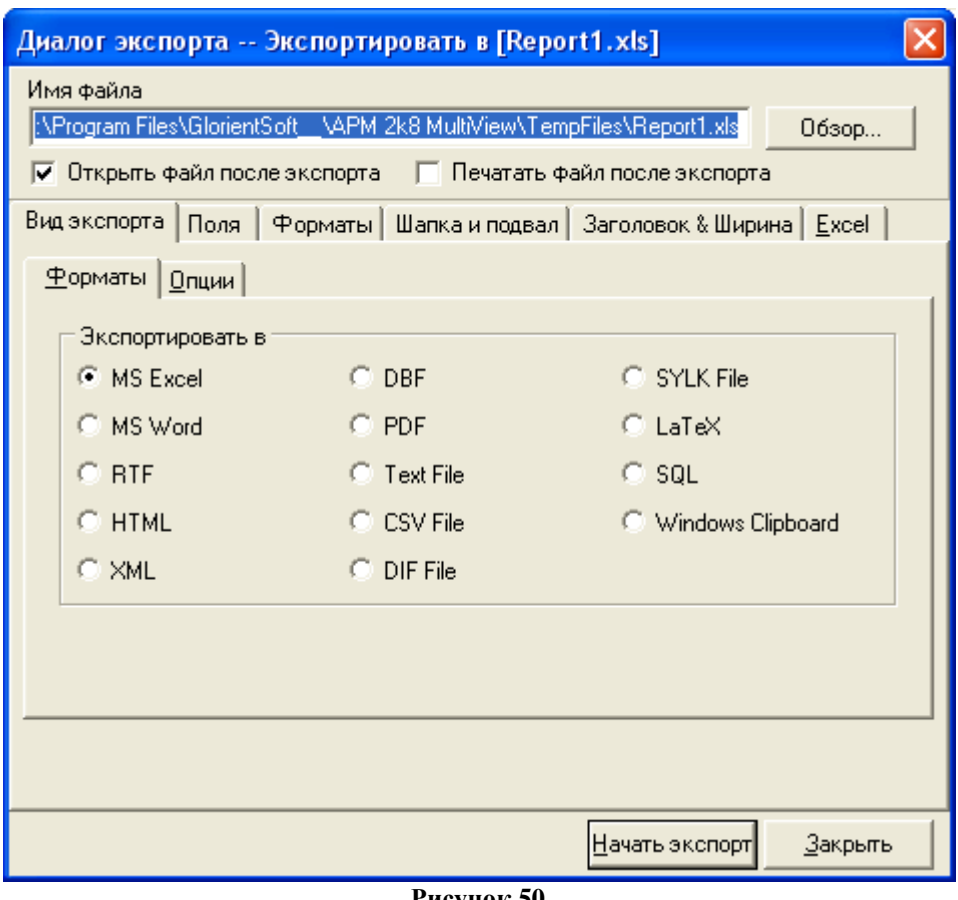

**Рисунок 50**

В поле «**Имя файла**» указывается путь размещения экспортируемого файла, местоположение файла можно изменить, нажав кнопку «**Обзор**», в области «**Форматы**» выставите флаг у формата, в который требуется экспортировать отчет.

В окне «**Диалог экспорта**» расположены кнопки:

− «**Начать экспорт**» - начало экспорта отчета в выбранный формат;

− «**Закрыть»** - закрыть окно «**Диалог экспорта**».

ПРЕДУПРЕЖДЕНИЕ: На компьютере должна быть установлена программа поддерживающая формат, в который выполняется экспорт.

4.5.2. Отчетные формы

В «**Мастере отчетов**» реализованы отчетные формы позволяющие контролировать расход топлива:

- «Учет топлива и пробега»/«Для ТС по суткам»/«По скорости и пройденному пути»;
- «Учет топлива и пробега»/«Для ТС по суткам»/«По скорости и моточасам»;
- «Учет топлива и пробега»/ «По показаниям датчика топлива»;
- «Учет топлива и пробега»/ «Сводный по подразделению»;
- «Учет топлива и пробега»/ «По простоям»;
- «Учет топлива и пробега»/ «По простоям на холостом ходу»;
- «Учет топлива и пробега»/ «По показаниям ДРТ»;
- «Учет топлива и пробега»/ «По сливам/заправкам»;
- «Учет топлива и пробега»/ «Сводный по сливам/заправкам»;

Отчетные формы контроля работы датчиков подключенных к АР:

- «Датчики»/«По работе датчиков»;
- «Датчики»/«Сводный по работе датчиков»;
- «Датчики»/«Уборочная техника»;
- «Датчики»/«Температурный режим»;
- «Датчики»/«Датчик давления»;
- «Датчики»/«Данные CAN модуля».

Отчетные формы контроля текущего состояния ТС (соблюдение маршрута следования, соблюдение скоростного режима и т.п):

- «Текущее состояние»/«ТС по подразделению»;
- «Текущее состояние»/«Все ТС организации»;
- «Маршруты и события»/«По результатам работы регистратора»;
- «Маршруты и события»/«Ретроспектива»;
- «Маршруты и события»/«Посещение объектов»/«Последние посещения»;
- «Маршруты и события»/«Посещение объектов»/«Прокатный лист»;
- «Маршруты и события»/«Посещение объектов»/«Нахождение ТС на КП»;
- «Маршруты и события»/«Посещение объектов»/«Нахождение группы ТС на КП»;

- «Маршруты и события»/«Посещение объектов»/«Нахождение группы ТС на КП (с проверкой каждого вхождения в КП);

- «Скоростной режим»/«Нарушение скоростного режима»;
- «Скоростной режим»/«Превышение скорости на КП»;
- «Скоростной режим»/«Нарушение скоростного режима по подразделению».
- Отчетные формы контроля качества данных и стабильность работы АР:
- «Навигационные данные»/«за промежуток времени»;
- «Графики»/«Датчики и навигационные данные»;
- «Комплексные отчеты»/«за период»;
- «Диагностика»/«Качество данных».

### **4.5.2.1. «Текущее состояние»/«ТС по подразделению»**

Отчет содержит сведения о состоянии транспортных средств подразделения, формируется для указанного подразделения:

- электронный номер АР;
- регистрационный номер ТС;
- марку ТС,
- ФИО водителя,
- номер телефона, если внесен в БД;
- дату и время формирования отчета
- последние навигационные данные;
- признак поступления статусных сообщений.

Для формирования отчета в окне «**Параметры отчета**», рисунок 51, укажите в поле «Подразделение» название подразделения, по которому требуется сформировать отчет. Название подразделения выбирается из выпадающего списка или выполняется быстрый поиск по первым буквам, введенным в поле.

Параметры «**предпросмотр и печать**», «**экспорт данных**»; кнопки «**Принять**», «**Выход**» аналогичны описанным в п. 4.5.1.2.

− «**Подразделение**» - название подразделения, по которому требуется сформировать отчет. Название выбирается из выпадающего списка, или осуществляется быстрый поиск по первым введенным с клавиатуры буквам.

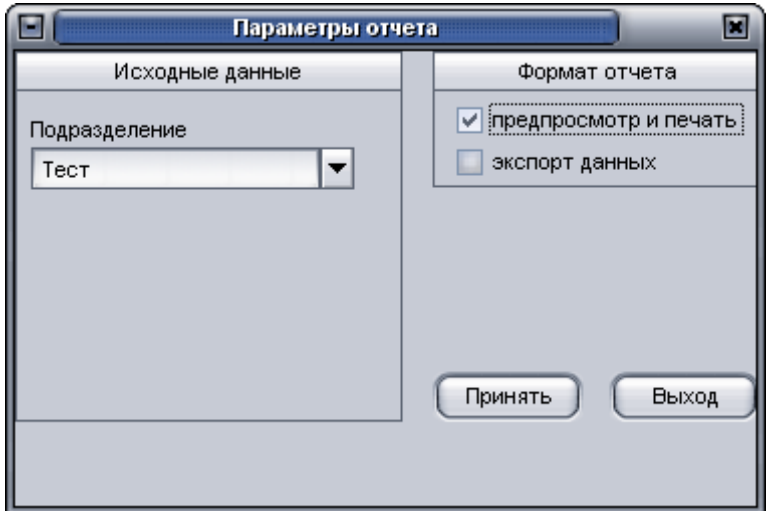

### **Рисунок 51**

Внешний вид отчета в окне предварительного просмотра приведен в Приложении 1.

### **4.5.2.2. «Текущее состояние»/«Все ТС организации»**

Отчет содержит сведения о состоянии всех транспортных средств, внесенных в БД, к которой подключена программа:

электронный номер АР;

регистрационный номер;

– марка ТС,

ФИО водителя,

номер телефона, если внесен в БД;

дата и время поступления последних навигационных данных;

последние навигационные данные;

признак поступления статусных сообщений.

Для формирования отчета в окне «**Параметры отчета**», указывать параметры не требуется.

Параметры «**предпросмотр и печать**», «**экспорт данных**»; кнопки «**Принять**», «**Выход**» аналогичны описанным в п. 4.5.1.2.

### **4.5.2.3. «Учет топлива и пробега»/«Для ТС по суткам»/«По скорости и**

#### **пройденному пути»**

Отчет содержит сведения о расходе топлива по пробегу и скорости, формируется для одного ТС:

электронный номер АР;

регистрационный номер;

– марка ТС,

ФИО водителя,

− время начала и окончания движения,

− общее время рейса и время простоя,

− пробег,

− максимальную и среднюю скорость,

− расчетный расход топлива.

Для формирования отчета в окне «Параметры отчета», рисунок 52, заполните поля: «**Электронный номер**», «**Промежуток времени с**», «**Промежуток времени по**» аналогично п. 4.5.1.2;

− «**Разбить по сменам**» - формирования отчета с учетом «смены», например данные будут формироваться каждый день с 10:00 до 20:00, остальное время будет исключаться из расчета.

− «**Путь по координатам**» - расчет пройденного пути по координатам, полученным от АР.

**ВНИМАНИЕ**: Для формирования отчета, в базе данных должны быть внесены данные о расходе топлива для марки ТС, подробнее п. 4.3.2.4.

Параметры «**предпросмотр и печать**», «**экспорт данных**», «**Регистрационный номер**»; кнопки «**Принять**», «**Выход**» аналогичны описанным в п. 4.5.1.2.

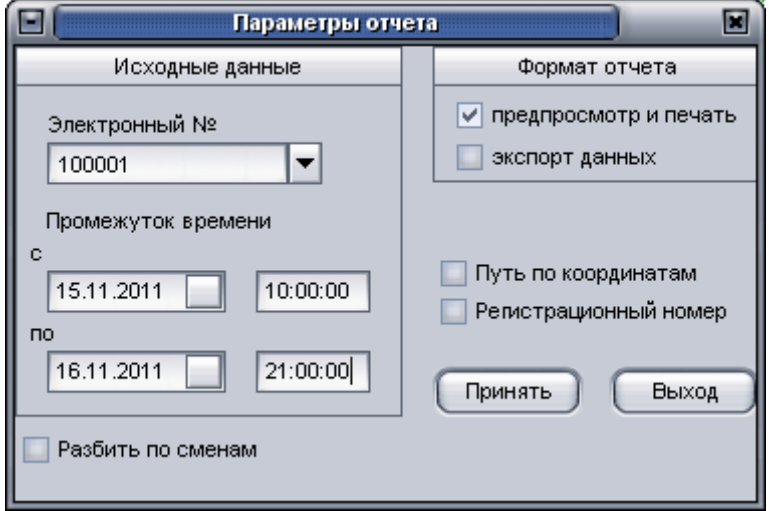

**Рисунок 52**

Внешний вид отчета в окне предварительного просмотра приведен в Приложении 1.

# **4.5.2.4. «Учет топлива и пробега»/«Для ТС по суткам»/«По скорости и моточасам»**

Отчет содержит сведения о расходе топлива по пробегу и скорости, формируется для одного ТС:

- электронный номер АР;
- регистрационный номер;
- марка ТС,
- ФИО водителя,
- время начала и окончания движения,
- общее время рейса и время простоя,
- пробег,
- максимальную и среднюю скорость,
- расчетный расход топлива.

Для формирования отчета в окне «Параметры отчета», требуется заполнить поля аналогично п. 4.5.2.3.

Внешний вид отчета в окне предварительного просмотра приведен в Приложении 1.

### **4.5.2.5. «Учет топлива и пробега»/ «По показаниям датчика топлива»**

Отчет содержит сведения о расходе топлива по показаниям подключенного аналогового или цифрового датчика топлива, формируется для одного ТС за указанный промежуток времени:

электронный номер АР;

регистрационный номер;

– марка ТС,

ФИО водителя,

− время начала и окончания движения,

− уровень топлива в начале суток, в конце суток и разницу этих значений,

− пробег;

− объем предположительно слитого топлива,

− объем предположительно залитого топлива,

− расчетный расход топлива - разница между уровнем на начало запрошенного периода и уровнем в конце запрошенного периода с учетом вероятных заправок и сливов.

Для формирования отчета в окне «Параметры отчета», рисунок 53, заполните поля: «**Электронный №**», «**Промежуток времени с**», «**Промежуток времени по**», «**предпросмотр и печать**», «**экспорт данных**», «**Регистрационный номер**» - аналогично п. 4.5.1.2;

− «**Тип датчика**» - тип топливного датчика, подключенного к ТС и настроенного в подпрограмме «Редактор БД», может принимать значения: «Аналоговый ДУТ» - аналоговый датчик уровня топлива; «Цифровой ДУТ» - цифровой датчик уровня топлива;

− «**График без анализа**» - отображать отчет в графической форме;

− «**Отчет по дням**» - разбивать отчет по дням, если временной интервал указан более суток;

− «**Путь по координатам**» - аналогично п.4.5.2.3;

− «**Датчики топлива**» - отображаются номера датчиков настроенные в программе «Редактор БД». Поле связано с параметром «Тип датчика», в зависимости от выбранного «типа датчика» отображаются надписи «Ain» или «Цифр». Если настроено несколько датчиков, а отчет требуется создать по одному, то флаг следует оставить у датчика, по которому требуется сформировать отчет, у остальных флаг убрать.

При выставленном флаге «Отчет по дням» в окне просмотра отчет будет состоять из нескольких листов.

Отчет отображается в виде графика, имеющего цветовую палитру:

Зеленый – предполагаемый расход топлива;

Красный – предполагаемый слив;

Синий – предполагаемая заправка.

Каждая ключевая точка, характеризующая изменения в показаниях датчика, отображена на графике с указанием значения топлива в литрах.

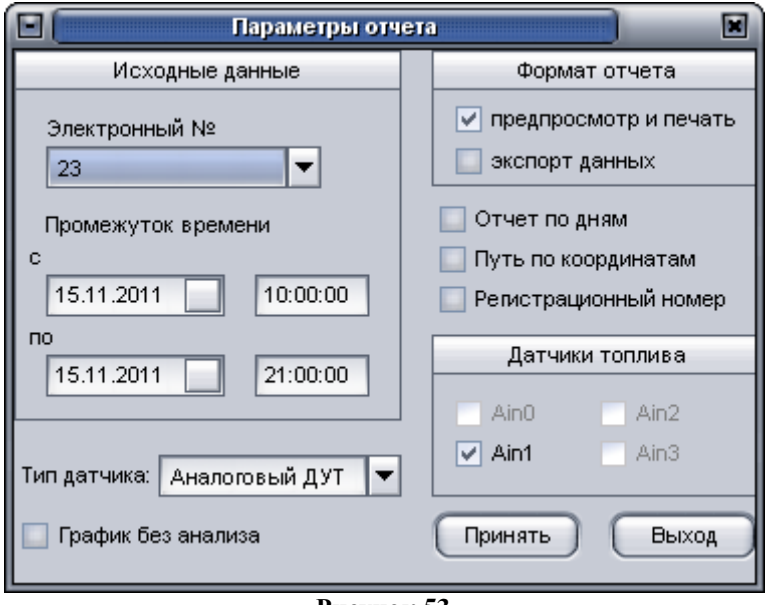

**Рисунок 53**

Для формирования отчета нажмите кнопку «**Принят**ь».

Внешний вид отчета в окне предварительного просмотра приведен в Приложении 1.

### **4.5.2.6. «Учет топлива и пробега»/ «Сводный по подразделению»**

Отчет содержит сведения о расходе топлива по показаниям подключенного аналогового или цифрового датчика топлива, формируется для одного подразделения за указанный промежуток времени:

электронный номер АР;

регистрационный номер;

−марка ТС,

−пробег,

−общее время рейсов,

−общее время простоя и простой с работающим двигателем,

−расчетный расход топлива по пробегу и моточасам,

−расчетный расход топлива по показаниям датчика,

−объем предположительно залитого топлива,

−объем предположительно слитого топлива.

Для формирования отчета в окне «Параметры отчета», рисунок 54, заполните расположенные в нем поля:

Параметры «**Промежуток времени с**», «**Промежуток времени по**», «**предпросмотр и печать**», «**экспорт данных**» - аналогично п. 4.5.1.2;

Параметры «**Разбить по сменам**», «**Путь по координатам**» - аналогично п. 4.5.2.3.

− «**Подразделение**» - аналогично п. 4.5.2.1.

**ВНИМАНИЕ**: Для формирования отчета, в базе данных должны быть внесены данные о расходе топлива для марки ТС, настроены датчик топлива и датчик работы двигателя ТС.

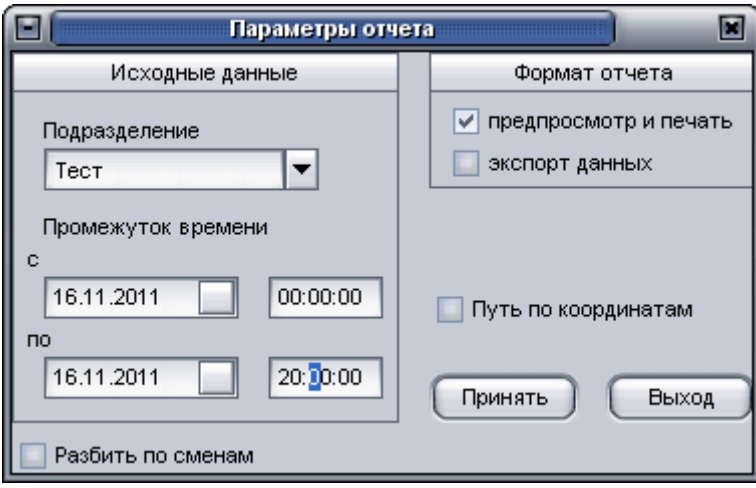

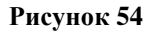

Для формирования отчета нажмите кнопку «**Принят**ь».

Внешний вид отчета в окне предварительного просмотра приведен в Приложении 1.

### **4.5.2.7. «Учет топлива и пробега»/ «По простоям»**

Отчет содержит сведения о расходе топлива по показаниям подключенного аналогового или цифрового датчика топлива, формируется для одного ТС за указанный промежуток времени. Форма отчета содержит данные:

- электронный номер АР;
- регистрационный номер;
- − марка ТС,
- − дата и время начала стоянки,
- − дата и время окончания стоянки,
- − длительность стоянки,
- − контрольная точка.

Для формирования отчета в окне «**Параметры отчета**», рисунок 55, заполните расположенные в нем поля: «**Электронный номер**», «**Промежуток времени с**», «**Промежуток времени по**», «**предпросмотр и печать**», «**экспорт данных**», «**Регистрационный номер**» - аналогичны п. 4.5.1.2;

− «**Контрольные точки**» - отображение в отчете названия контрольных точек, если ТС назначены события или маршруты в подпрограмме «Редактор событий».

− «**Доп. Время и скорость стоянки**» - параметр фильтрации данных, который включает: время стоянки - стоянка, время которой было меньше указанного значения, не будет отображаться в отчете;

− «**Скорость стоянки**» – во время реальной стоянки транспортного средства АР при недостаточном количестве спутников может рассчитать скорость отличную от нуля. Для отсечения таких данных укажите максимальную скорость, которая не будет считаться движением. Рекомендуемое значение данного параметра составляет 3 км/ч.

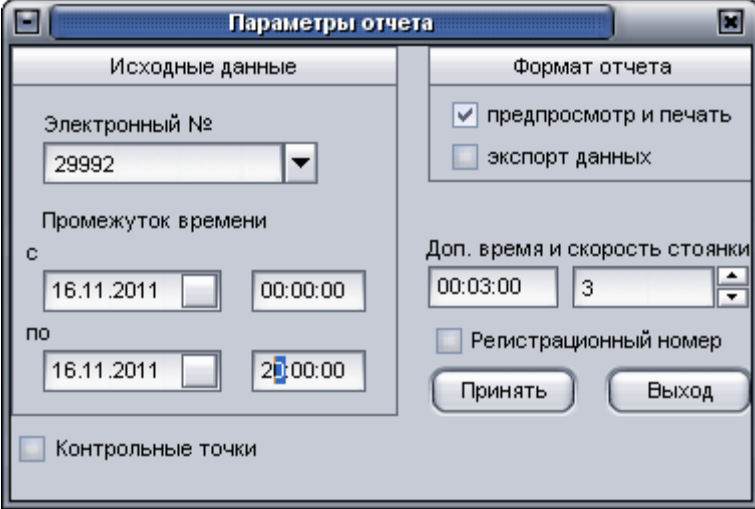

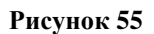

Для формирования отчета нажмите кнопку «**Принят**ь».

Внешний вид отчета в окне предварительного просмотра приведен в Приложении 1.

### **4.5.2.8. «Учет топлива и пробега»/ «По простоям на холостом ходу»**

Отчет содержит сведения о расходе топлива по показаниям подключенного аналогового датчика топлива и настроенного датчика работы манипулятора формируется для одного ТС за указанный промежуток времени. Форма отчета содержит данные:

- − электронный номер АР;
- − регистрационный номер;
- − марка ТС,
- − временной интервал запроса данных;
- − время начала движения,
- − время окончания движения,
- − время в движении,
- − время работы манипулятора,
- − время простоев с работающим двигателем,
- − время простоев с не работающим двигателем,
- − расход топлива во время движения,
- − расход топлива во время простоев с работающим двигателем,

− расход топлива во время простоев с не работающим двигателем.

Для формирования отчета в окне «**Параметры отчета**», рисунок 56, заполните расположенные в нем поля: «**Электронный номер**», «**Промежуток времени с**», «**Промежуток времени по**», «**предпросмотр и печать**», «**экспорт данных**», «**Регистрационный номер**» - аналогичны п. 4.5.1.2;

− «**Датчик топлива**» - номер датчика, настроенного в подпрограмме «Редактор БД»;

− «**Тип датчика**» - указывается номер «настраиваемого датчика», настроенного в подпрограмме «Редактор БД».

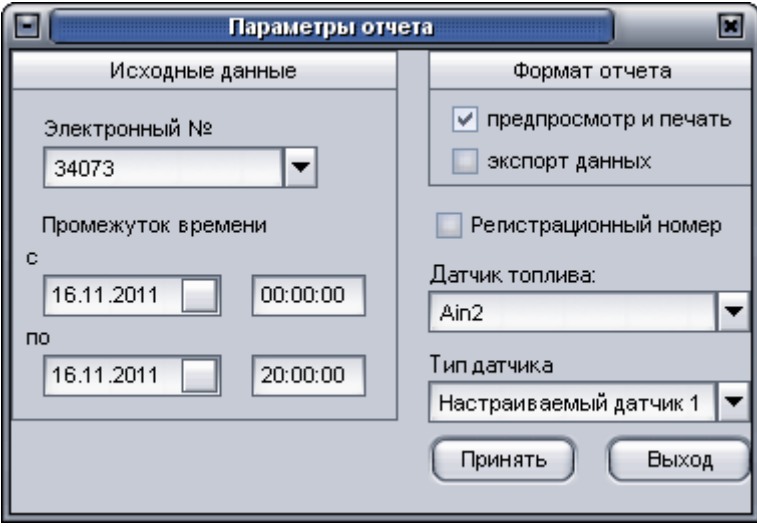

#### **Рисунок 56**

Для формирования отчета нажмите кнопку «**Принят**ь».

Внешний вид отчета в окне предварительного просмотра приведен в Приложении 1.

### **4.5.2.9. «Учет топлива и пробега»/ «По показаниям ДРТ»**

Отчет содержит сведения о расходе топлива по показаниям подключенного датчика расхода топлива (ДРТ), подключенного к цифровому входу АР (модификации «Гранитнавигатор-2.07», «Гранит-навигатор-2.07») формируется для одного ТС за указанный промежуток времени. Форма отчета содержит данные:

− электронный номер АР;

− регистрационный номер;

− марка ТС,

− временной интервал запроса данных;

−время в движении,

−моточасы,

−пройденное расстояние,

−объем предположительно израсходованного топлива по показаниям ДРТ,

−расчетный расход топлива на 100 км.

Для формирования отчета в окне «Параметры отчета», рисунок 57, заполните расположенные в нем поля: «**Электронный номер**», «**Промежуток времени с**», «**Промежуток времени по**», «**предпросмотр и печать**», «**экспорт данных**», «**Регистрационный номер**» - аналогичны п. 4.5.1.2;

− «**Путь по координатам**» - аналогично п. 4.5.2.3;

− «**Датчик ДРТ**» - номер датчика расхода топлива (ДРТ), настроенный в подпрограмме «Редактор БД», предназначенный для подсчета расхода топлива в двигателе ТС;

− «**ДРТ (обратка)**» - номер датчика расхода топлива (ДРТ), настроенный в подпрограмме «Редактор БД», предназначенный для подсчета расхода топлива в обратном канале, по которому из двигателя в бак возвращается часть неизрасходованного топлива.

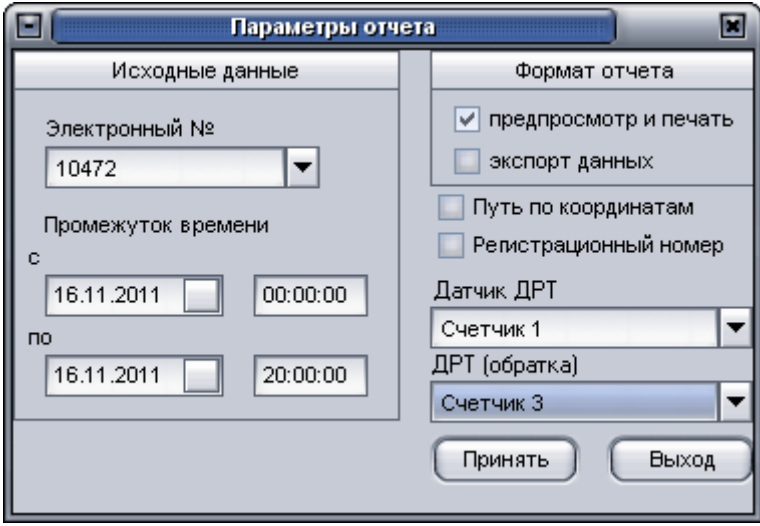

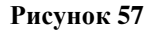

Для формирования отчета нажмите кнопку «**Принят**ь».

Внешний вид отчета в окне предварительного просмотра приведен в Приложении 1.

### **4.5.2.10. «Учет топлива и пробега»/ «По сливам/заправкам»**

Отчет содержит сведения о расходе топлива по показаниям подключенного аналогового/цифрового/ДРТ датчика, подключенного к АР, формируется для одного ТС за указанный промежуток времени. Форма отчета содержит данные:

− электронный номер АР;

− регистрационный номер;

−марка ТС,

− временной интервал запроса данных;

−состояние «Слив»/ «заправка»,

−Показания датчика 1, л,

−Показания датчика 2, л,

−Показания датчика 3, л,

−Показания датчика 4, л,

−Контрольная точка, если ТС назначен маршрут (события) в «Редакторе событий».

Для формирования отчета в окне «**Параметры отчета**», рисунок 58, заполните расположенные в нем поля: «**Электронный №**», «**Промежуток времени с**», «**Промежуток времени по**», «**предпросмотр и печать**», «**экспорт данных**», «**Регистрационный номер**» аналогичны п. 4.5.1.2;

 «**Тип датчика**» - аналогично п. 4.5.2.5, из выпадающего списка можно выбрать: «Аналоговый ДУТ»; «Цифровой ДУТ», «ДРТ».

«**Датчики топлива**» - аналогично п. 4.5.2.5.

ПЕРДУПРЕЖДЕНИЕ: В отчете выводятся только зафиксированные сливы/ заправки, если за запрошенный период сливов или заправок не было зафиксировано, будет выведено сообщение «Нет данных о движении».

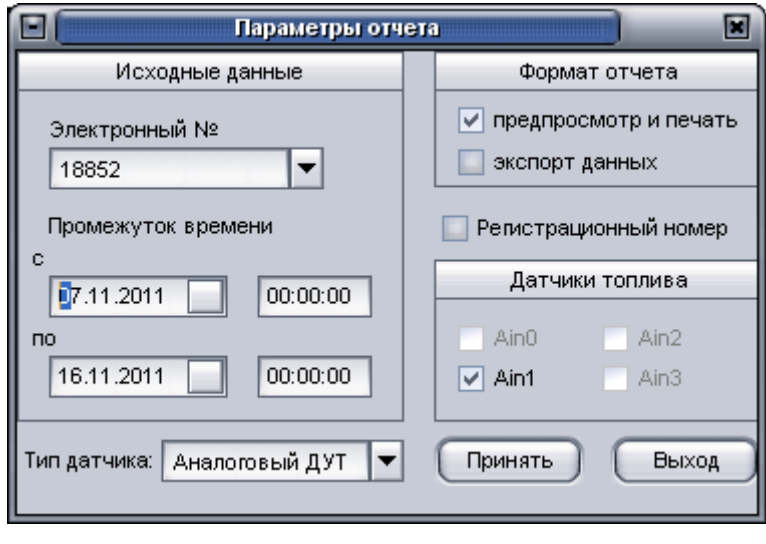

**Рисунок 58**

Для формирования отчета нажмите кнопку «**Принят**ь».

Внешний вид отчета в окне предварительного просмотра приведен в Приложении 1

### **4.5.2.11. «Учет топлива и пробега»/ «Сводный по сливам/заправкам»**

Отчет содержит сведения о расходе топлива по показаниям подключенного аналогового/цифрового/ДРТ датчика, подключенного к АР, формируется для одного подразделения за указанный промежуток времени. Форма отчета содержит данные:

−электронный номер АР;

−регистрационный номер ТС;

−марка ТС,

−временной интервал запроса данных;

−состояние «Слив»/ «заправка»,

−Показания датчика 1, л,

−Показания датчика 2, л,

−Показания датчика 3, л,

−Показания датчика 4, л,

−Контрольная точка, если ТС назначен маршрут (события) в «Редакторе событий».

Для формирования отчета в окне «Параметры отчета», рисунок 59, заполните расположенные в нем поля:

− «**Подразделение**» - аналогично п. 4.5.2.1;

− «**Промежуток времени с**», «**Промежуток времени по**», «**предпросмотр и печать**», «**экспорт данных**» - аналогичны п. 4.5.1.2;

− «**Тип датчика**» - аналогично п. 4.5.1.10.

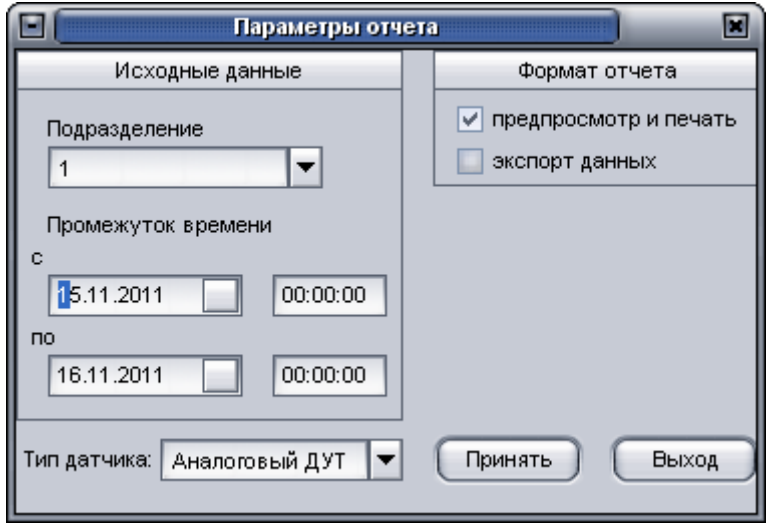

**Рисунок 59**

Для формирования отчета нажмите кнопку «**Принят**ь».

Внешний вид отчета в окне предварительного просмотра приведен в Приложении 1

### **4.5.2.12. «Навигационные данные»/«за промежуток времени»**

Отчет содержит сведения о навигационных данных, полученных от ТС. Отчет формируется для одного ТС за указанный промежуток времени. Форма отчета содержит данные:

− электронный номер АР;

− временной интервал запроса данных;

−дату и время навигационной отметки;

−географические координаты (долгота, широта);

−скорость;

−курс движения ТС;

− достоверность навигационной отметки (количество спутников, значение Pdop, признак отображения на карте-схеме, признак «реалтайм» - данные получены в реальном времени или получены из памяти изделия);

− показания аналоговых датчиков;

− пройденное расстояние, рассчитанное АР.

Для формирования отчета в окне «**Параметры отчета**», рисунок 48, заполните расположенные в нем поля: «**Электронный №**», «**Промежуток времени с**», «**Промежуток времени по**», **«предпросмотр и печать**», «**экспорт данных**» - аналогичны п. 4.5.1.2.

Для формирования отчета нажмите кнопку «**Принять**».

Внешний вид отчета в окне предварительного просмотра приведен в Приложении 1.

### **4.5.2.13. «Маршруты и события»/«По результатам работы регистратора»**

Отчет содержит данные зафиксированные по результатам работы «Регистратора событий», п. 4.2.14. Отчет формируется для одного подразделения за указанный промежуток времени. Форма отчета содержит данные:

− электронный номер АР;

− регистрационный номер ТС;

− временной интервал запроса данных;

−дата и время регистрации события,

−наименование события,

−наименование маршрута.

Для формирования отчета в окне «Параметры отчета», рисунок 60, заполните поля:

«Подразделение» - аналогично п. **4.5.2.6;**

«Промежуток времени с», «Промежуток времени по», «предпросмотр и печать», «экспорт данных» аналогичны п. 4.5.1.2;

ПРЕДУПРЕЖДЕНИЕ. Если за указанный интервал времени для формирования отчета, «Регистратором событий» не было зафиксированного не одного события – отчет сформирован не будет.

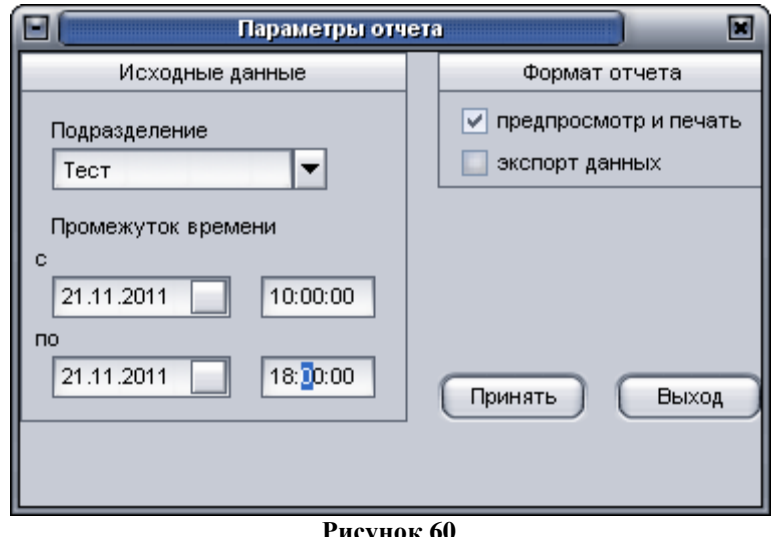

**Рисунок 60**

Для формирования отчета нажмите кнопку «Принять».

Внешний вид отчета в окне предварительного просмотра приведен в Приложении 1.

### **4.5.2.14. «Маршруты и события»/«Ретроспектива»**

Отчет содержит сведения о ретроспективных данных, отображаемых в режиме «Просмотра истории движения» программы «ARM 2k8 MultiView». Отчет формируется для одного ТС за указанный промежуток времени. Форма отчета содержит данные:

−электронный номер АР;

−регистрационный номер;

−марка ТС,

−временной интервал запроса данных;

−дату и время регистрации события;

−зарегистрированное событие (остановка, есть GPS, есть GPRS, нет GPS, нет GPRS).

Для формирования отчета в окне «Параметры отчета», рисунок 61, заполните расположенные в нем поля: «**Электронный №**», «**Промежуток времени с**», «**Промежуток времени по**», «**предпросмотр и печать**», «**экспорт данных**», «**Регистрационный номер**» аналогичны п. 4.5.1.2;

− «**Макс. скорость стоянки**» - аналогично параметру «Скорость стоянки», п. 4.5.2.7.

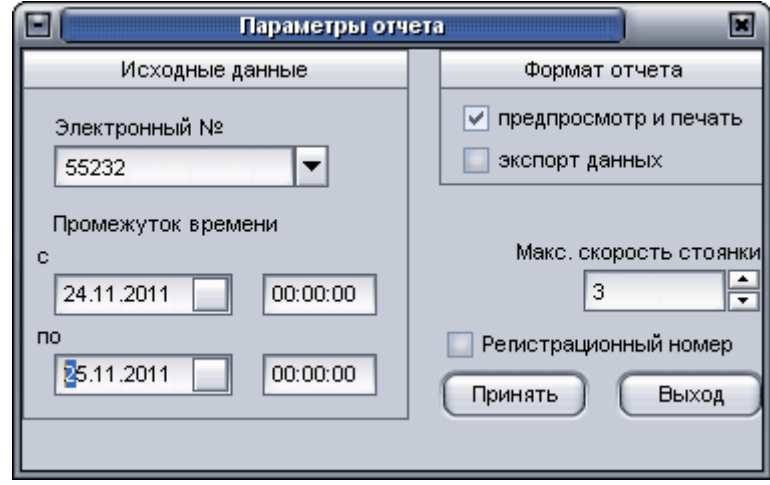

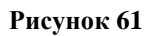

Для формирования отчета нажмите кнопку «Принять».

Внешний вид отчета в окне предварительного просмотра приведен в Приложении 1.

### **4.5.2.15. «Маршруты и события»/«Посещение объектов»/«Последние посещения»**

Отчет содержит сведения о посещении ТС объектов. Объекты назначаются в подпрограмме «Редактор событий». Отчет формируется для одного подразделения за указанный промежуток времени. Форма отчета содержит данные:

- название подразделения;

- временной интервал запроса данных;

− электронный номер АР;

− регистрационный номер;

− название посещаемого объекта;

- дату и время последнего посещения объекта.

ПРЕДУПРЕЖДЕНИЕ: Если ТС в подразделении и/или подразделению в «Редакторе событий» не назначено маршрутов (объектов), в поле отчета «Наименование объекта» будет значение «нет посещений», а поле «Дата и время посещения» будет пустым.

Для формирования отчета в окне «Параметры отчета», рисунок 62, заполните расположенные в нем поля: «**Подразделение**» - аналогично п. 4.5.2.1;

«**Промежуток времени с**», «**Промежуток времени по**», «**предпросмотр и печать**», «**экспорт данных**» - аналогичны п. 4.5.1.2.

99 54782714.425760.001.И3.08.2

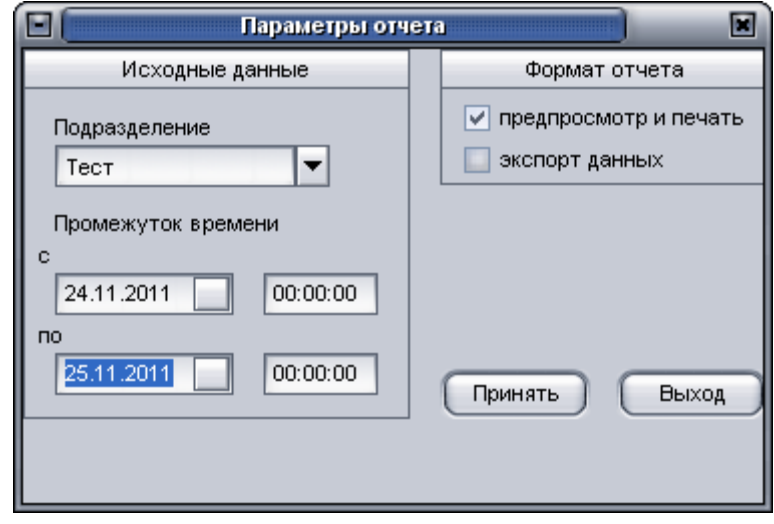

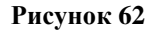

Для формирования отчета нажмите кнопку «**Принять**».

Внешний вид отчета в окне предварительного просмотра приведен в Приложении 1.

### **4.5.2.16. «Маршруты и события»/«Посещение объектов»/«Прокатный лист»**

Отчет содержит сведения о посещении ТС объектов. Объекты назначаются в подпрограмме «Редактор событий». Отчет формируется для одного ТС за указанный промежуток времени. Форма отчета содержит данные:

−электронный номер АР;

−регистрационный номер;

−марка ТС,

−временной интервал запроса данных;

внешний идентификатор объекта начала (конца) участка (для связи со сторонним программным обеспечением), указывается в подпрограмме «Редактор события»;

−название начального участка (пункт, откуда ТС выезжает);

−название конечного участка (пункт, куда ТС прибывает);

−расстояние, пройденное ТС между двумя пунктами;

−время прибытия на конечный пункт;

−время убытия с конечного пункта;

−количество израсходованного топлива, при движении ТС между объектами.

**ВНИМАНИЕ**: Для формирования отчета необходимо, чтобы ТС был назначен маршрут (события) и подключен и настроен **датчик топлива**.

Для формирования отчета в окне «Параметры отчета», рисунок 63, заполните расположенные в нем поля: «**Электронный №**», «**Промежуток времени с**», «**Промежуток времени по**», «**предпросмотр и печать**», «**Регистрационный номер**» - аналогично п. 4.5.1.2;

−«**Сохранить в Excel**» - сформированный отчет будет сохранен в формате MS Excel, при выборе данного параметра необходимо указать путь сохранения файла;

−«**Путь для сохранения**» - указывается путь, где будет сохранен файл MS Excel;

−«**Путь по координатам**» - аналогично п. 4.5.2.3.

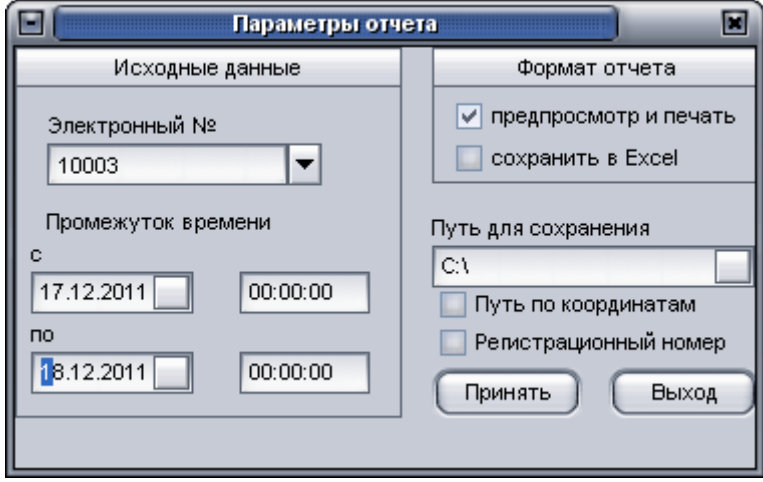

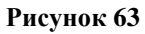

Для формирования отчета нажмите кнопку «**Принять**».

Внешний вид отчета в окне предварительного просмотра приведен в Приложении 1.

### **4.5.2.17. «Маршруты и события»/«Посещение объектов»/«Нахождение ТС на КП»**

Отчет содержит сведения о нахождении ТС на контрольном пункте (КП). КП назначаются в подпрограмме «Редактор событий». Отчет формируется для одного ТС за указанный промежуток времени. Форма отчета содержит данные:

−электронный номер АР;

−регистрационный номер;

−марка ТС,

−временной интервал запроса данных;

−время въезда ТС на КП (Время нач.);

−время выезда ТС с КП (Время окончан.);

−время нахождения ТС в пределах КП;

−время, в течение которого ТС продолжало движение в пределах КП;

−время, в течение которого ТС находилось на стоянке, в пределах КП;

−расстояние, пройденное ТС при нахождении в пределах КП;

−название КП;

−тип контрольного пункта. Тип контрольного пункта задается в подпрограмме «Редактор событий», указывается у параметра «Внешний Ид.», может принимать значения: «**0**» – парк; «**1**» - объект уборки; «**2**» – строительный объект; «**3**» – инфраструктура; «**4**» – места погрузки.

**ВНИМАНИЕ**: Для формирования отчета необходимо, чтобы ТС был назначен маршрут (события) в «Редакторе событий».

При формировании отчета отображаются два окна параметров. В первом открываемом окне «Диалог ввода», рисунок 64, в поле «Организация» введите название организации, это значение будет выводиться в качестве колонтитула на каждой странице отчета.

Для продолжения формирования отчета нажмите кнопку «ОК», для прекращения – кнопку «**Cancel**».

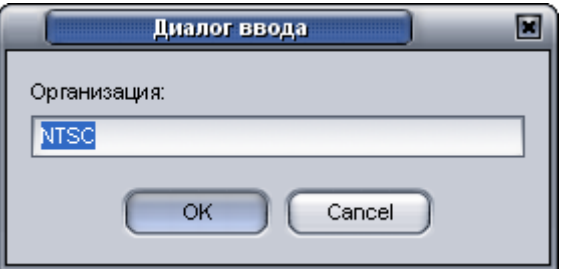

**Рисунок 64**

В окне «**Параметры отчета**», рисунок 65, заполните расположенные в нем поля:

−«**Электронный №**», «**Промежуток времени с**», «**Промежуток времени по**», «**предпросмотр и печать**», «**экспорт данных**», «**Регистрационный номер**» - аналогично п. 4.5.1.2;

−«**Путь по координатам**» - аналогично п.4.5.2.3.

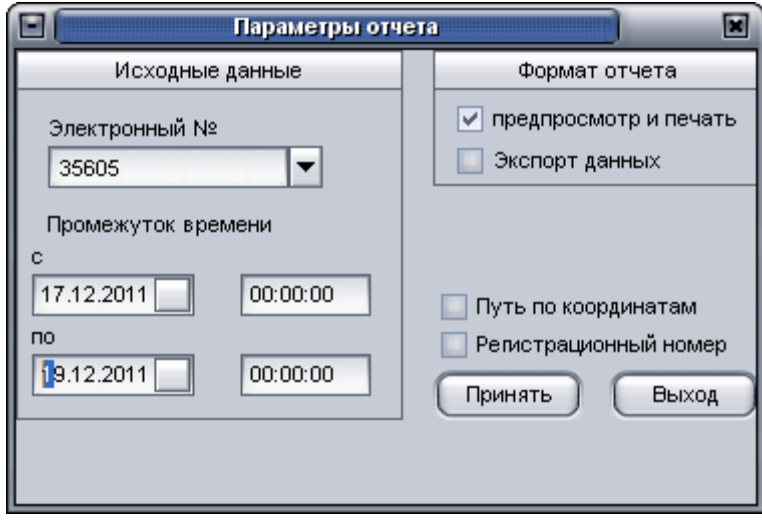

**Рисунок 65**

Для формирования отчета нажмите кнопку «**Принять**».

Внешний вид отчета в окне предварительного просмотра приведен в Приложении 1.

**4.5.2.18. «Маршруты и события»/«Посещение объектов»/«Нахождение группы ТС на КП»**

Отчет содержит сведения о нахождении ТС на контрольном пункте (КП). КП назначаются в подпрограмме «Редактор событий». Отчет формируется для одного подразделения за указанный промежуток времени, для контроля нахождения ТС в пределах одного КП.

В отчете отображается только последнее посещение выбранного объекта.

Форма отчета содержит данные:

- − название «Подразделения»;
- − название «Контрольной точки»;
- − временной интервал запроса данных;
- − электронный номер АР;
- − регистрационный номер;
- − марка ТС,
- − время въезда ТС на КП (Время нач.);
- − время выезда ТС с КП (Время окончан.);
- − время нахождения ТС в пределах КП;
- − время, в течение которого ТС продолжало движение в пределах КП;
- − время, в течение которого ТС находилось на стоянке, в пределах КП;
- − расстояние, пройденное ТС при нахождении в пределах КП;

**ВНИМАНИЕ**: Для формирования отчета необходимо, чтобы ТС был назначен маршрут (события) в «Редакторе событий».

При формировании отчета отображаются два окна параметров. Первое окно «Диалог ввода», рисунок 64, аналогично п. 4.5.2.17.

В окне «Параметры отчета», рисунок 66, заполните расположенные в нем поля:

− **«Подразделение»** - аналогично п. 4.5.2.1;

− «**Промежуток времени с**», «**Промежуток времени по**», «**предпросмотр и печать**», «**экспорт данных**» - аналогично п. 4.5.1.2;

В поле, расположенном в левой области окна «Параметры отчета» из выпадающего списка выберите название КП, в пределах которого требуется контролировать перемещение ТС.

ПРЕДУПРЕДЖДЕНИЕ: В списке КП отображаются названия всех КП, созданных в подпрограмме «Редактор событий». Из списка требуется выбрать название КП назначенного «Подразделению» для которого формируете отчет.

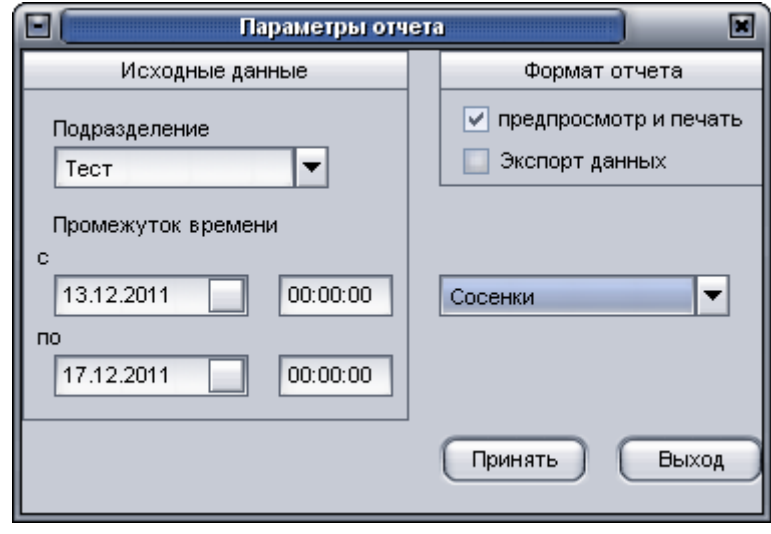

#### **Рисунок 66**

Для формирования отчета нажмите кнопку «**Принять**».

Внешний вид отчета в окне предварительного просмотра приведен в Приложении 1.

# **4.5.2.19. «Маршруты и события»/«Посещение объектов»/«Нахождение группы ТС на КП (с проверкой каждого вхождения в КП)**

Отчет содержит сведения о нахождении ТС на контрольном пункте (КП). КП назначаются в подпрограмме «Редактор событий». Отчет формируется для одного подразделения за указанный промежуток времени, для контроля нахождения ТС в пределах одного КП.

В отчете отображается все посещения выбранного объекта.

Данные отображаемые на форме отчета и параметры для формирования отчета аналогичны отчету «Маршруты и события»/«Посещение объектов»/«Нахождение группы ТС на КП», п. 4.5.2.18.

### **4.5.2.20. «Графики»/«Датчики и навигационные данные»**

Отчет содержит графическое представление данных: показания датчиков, число спутников, скорость ТС, пробег. Отчет формируется для одного ТС за указанный период времени.

Для формирования отчета в окне «Параметры отчета», рисунок 67, заполните расположенные в нем поля:

− «**Электронный №**», «**Промежуток времени с**», «**Промежуток времени по**», «**предпросмотр и печать**», «**экспорт данных**», «**Регистрационный номер**» - аналогично п.  $4.5.1.2$ ;

Примечание. Поля «предпросмотр и печать», «экспорт данных» не доступны пользователю (при формирования отчета они затемнены).

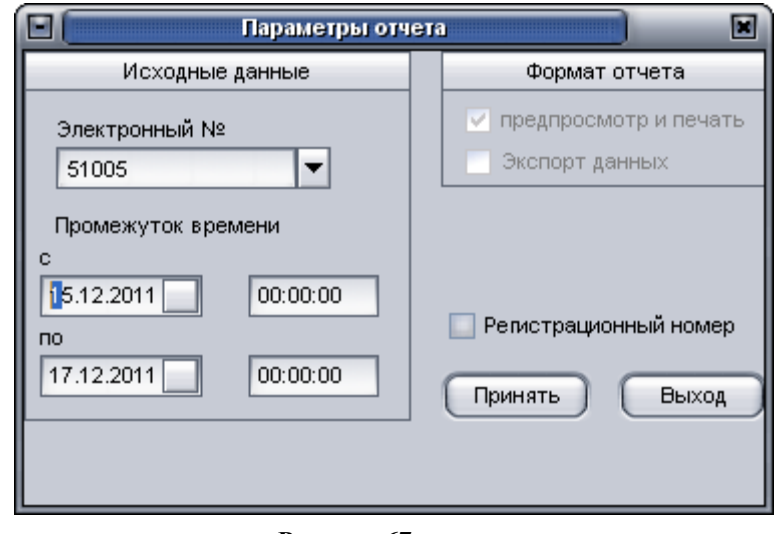

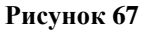

Данные отображаются в графической форме, в окне просмотра графика, рисунок 68.

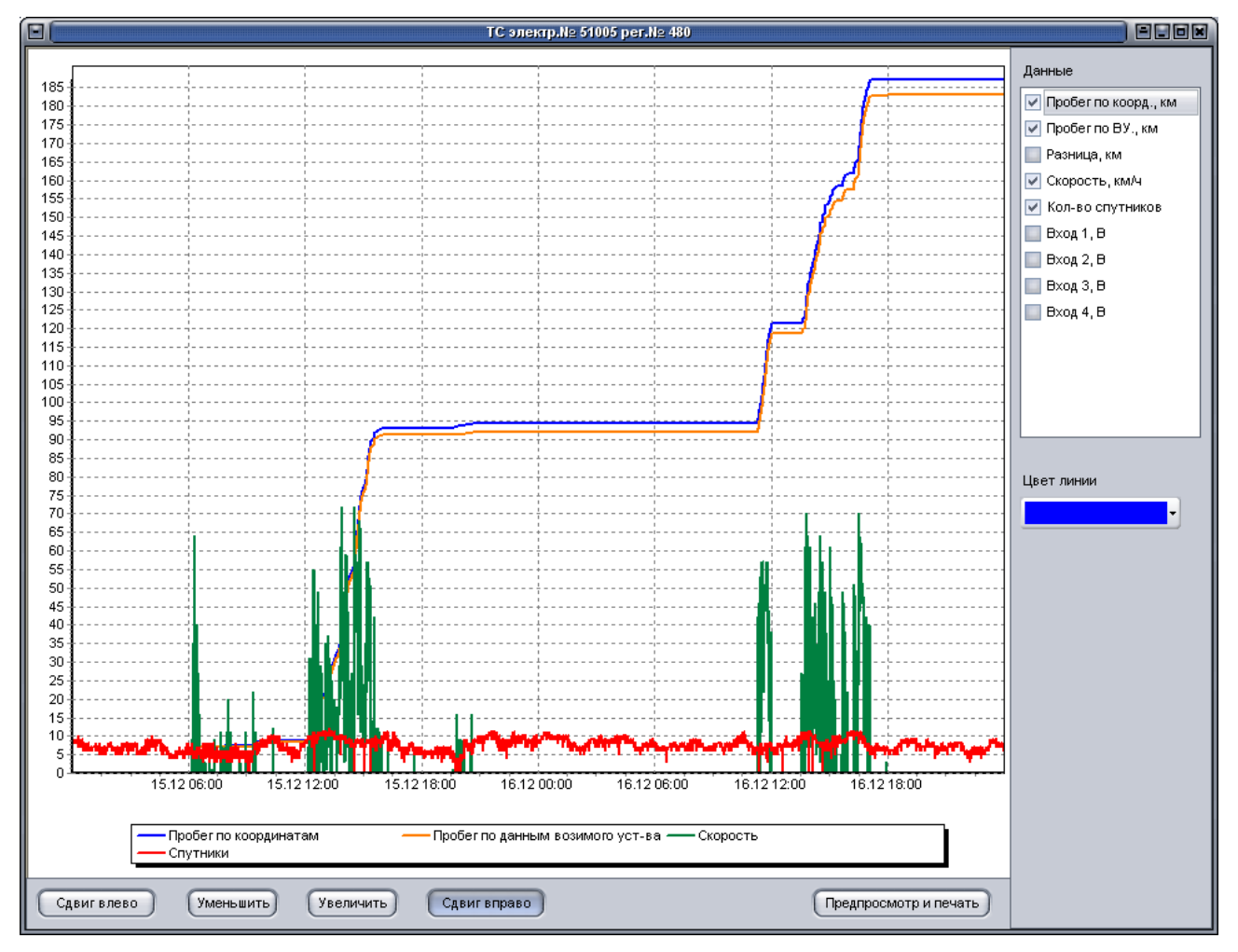

**Рисунок 68**

На графике отображаются данные:

- − «**Пробег по корд.. км**» пройденное расстояние ТС, определенное по координатам;
- − «**Пробег по ВУ, км**» расстояние пройденное ТС, определенное АР;
- − «**Разница, км**» разница расчета расстояния, по координатам и данным от АР;
- − «**Скорость км/ч**» скорость ТС;
- − «**Количество спутников**» количество спутников;
- − «**Вход 1, В**» аналоговый вход АР (Ain 0), с входным напряжением от 0 до 5 В;
- − «**Вход 2, В**» аналоговый вход АР (Ain 1), с входным напряжением от 0 до 5 В;
- − «**Вход 3, В**» аналоговый вход АР (Ain 2), с входным напряжением от 0 до 30 В;
- − «**Вход 4, В**» аналоговый вход АР (Ain 0), с входным напряжением от 0 до 30 В.

Данные отображаются на графике, если напротив параметра, в области «Данные» выставлен флаг.

Цвет линии отображения графика выбранного параметра можете изменить, выбрав название параметра и в поле «Цвет линии» выбрать нужный цвет.

В области отображения графика, под графиком отображается легенда.

В нижней части окна расположены кнопки управления просмотром:

−«**Сдвиг влево**» - смещение изображение влево;

−«**Уменьшить**» - уменьшение масштаба отображения графика;

−«**Увеличить»** - увеличение масштаба отображения графика;

−«**Сдвиг вправо**» - смещение изображения вправо;

−«**Предпросмотр и печать**» - открытие окна предварительного просмотра.

Смещение графика в области окна просмотра возможно кнопкой мыши: щелкните левой кнопкой мыши в области отображения графика и не отпуская кнопки мыши переместите курсор в нужное место.

Внешний вид отчета в окне предварительного просмотра приведен в Приложении 1.

#### **4.5.2.21. «Датчики»/«По работе датчиков»**

Отчет содержит сведения о работе дискретного настраиваемого датчика, подключенного к АР, формируется для одного ТС за указанный промежуток времени. Форма отчета содержит данные:

− электронный номер АР;

− регистрационный номер ТС;

− временной интервал запроса данных;

−название датчика;

−дату и время включения датчика;

−время выключения датчика;

−время работы датчика;

−название КП, где был включен датчик. КП назначается в подпрограмме «Редактор событий».

Для формирования отчета в окне «Параметры отчета», рисунок 69, заполните расположенные в нем поля:

− «**Электронный №**», «**Промежуток времени с**», «**Промежуток времени по**», «**предпросмотр и печать**», «**Регистрационный номер**» - аналогично п. 4.5.1.2;

− «**Тип датчика**» - аналогично п. 4.5.2.8.

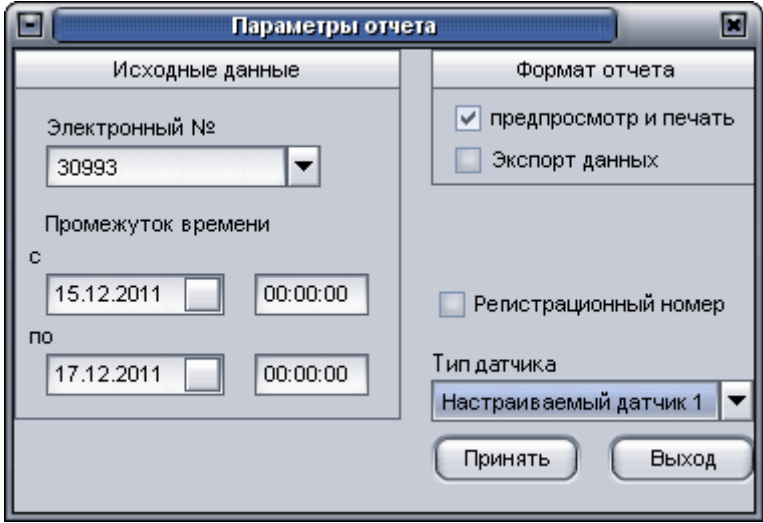

#### **Рисунок 69**

Для формирования отчета нажмите кнопку «**Принять**».

Внешний вид отчета в окне предварительного просмотра приведен в Приложении 1.

### **4.5.2.22. «Датчики»/«Сводный по работе датчиков»**

Отчет содержит сведения о работе дискретного настраиваемого датчика, подключенного к АР, формируется для одного подразделения за указанный промежуток времени. Форма отчета содержит данные:

- − название подразделения;
- − название датчика;
- − временной интервал запроса данных;
- − электронный номер АР, регистрационный номер ТС;

− общее время работы датчика;

− количество включений за пределами КП. КП назначается в подпрограмме «Редактор событий».

Для формирования отчета в окне «Параметры отчета», рисунок 70, заполните расположенные в нем поля:

− «**Подразделение**» - аналогично п. 4.5.2.1;

− «**Промежуток времени с**», «**Промежуток времени по**», «**предпросмотр и печать**» - аналогично п. 4.5.1.2;

− «**Тип датчика**» - аналогично п. 4.5.2.8.

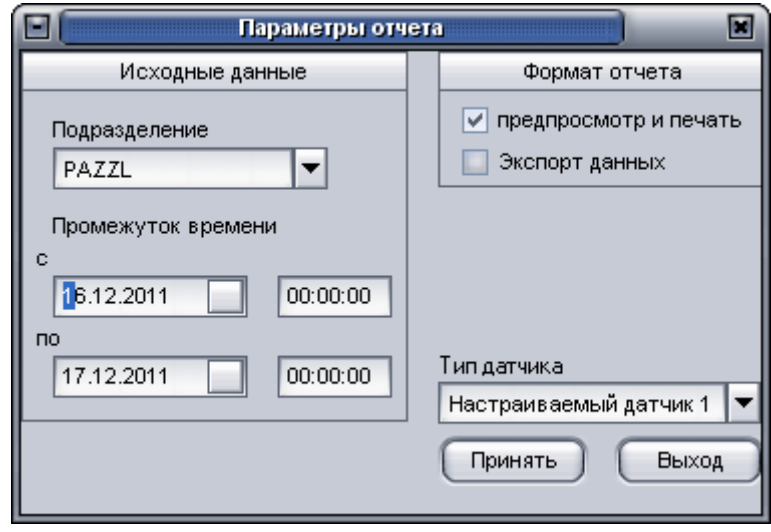

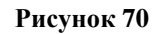

Для формирования отчета нажмите кнопку «**Принять**».

Внешний вид отчета в окне предварительного просмотра приведен в Приложении 1.

### **4.5.2.23. «Датчики»/«Уборочная техника»**

# *Отчет ориентирован для контроля работы агрегатов уборочной техники: гидравлика, щетка.*

Отчет содержит сведения о работе агрегатов уборочной техники (гидравлика, щетка), подключенных к АР, формируется для одного ТС за указанный промежуток времени.

Форма отчета содержит данные:

- электронный номер АР;
- регистрационный номер;
- марка ТС,
- временной интервал запроса данных;
- − общее время работы агрегатов;
- − общий пробег с рабочими агрегатами;
- − информацию о работе с включенной гидравликой: время, пробег, простой;
- − информацию о работе с включенной щеткой: время, пробег, простой.

Примечание . Датчики работы агрегатов уборочной техники подключенные к АР, настраиваются в подпрограмме «Редактор базы данных» как «Дискретные настраиваемые датчики» с указанием значений тарировки.

Для формирования отчета в окне «Параметры отчета», рисунок 71, заполните расположенные в нем поля:

− «**Электронный №**», «**Промежуток времени с**», «**Промежуток времени по**», «**предпросмотр и печать**», «**Регистрационный номер**» - аналогично п. 4.5.1.2;

− «**Путь по координатам**» - аналогично п. 4.5.2.3;

− «**Гидравлика**» - номер настраиваемого датчика, на котором в подпрограмме «Редактор БД» настроено подключение гидравлического оборудование уборочной техники;

− «**Щетка**» - номер настраиваемого датчика, на котором в подпрограмме «Редактор БД» настроено подключение щетки уборочной техники.

На ТС могут быть подключены как два агрегата, так и один, поэтому следует выбирать номер «настраиваемого датчика» в соответствующем поле.

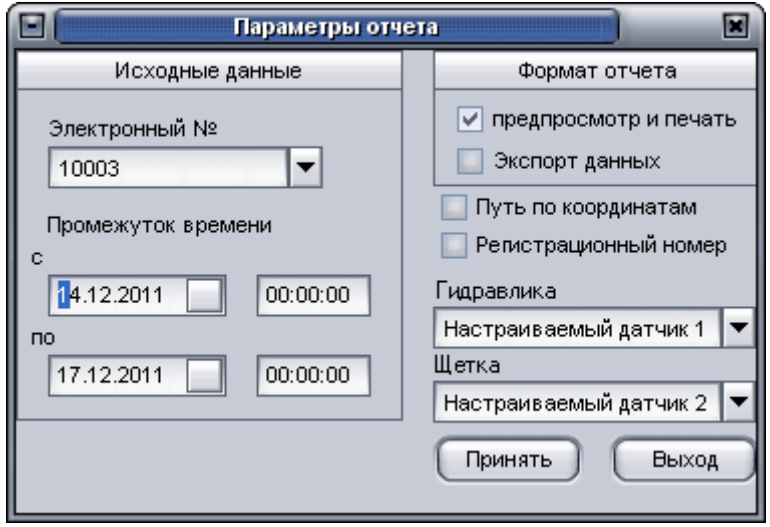

**Рисунок 71**

Для формирования отчета нажмите кнопку «**Принять**».

Внешний вид отчета в окне предварительного просмотра приведен в Приложении 1.

### **4.5.2.24. «Датчики»/«Температурный режим»**

Отчет предназначен для контроля температурного режима, с использованием подключенного «аналогового датчика температур», формируется для одного ТС за указанный промежуток времени.

Форма отчета отображается в виде графика и содержит:

−электронный номер АР;

−регистрационный номер;

−марка ТС,

−временной интервал запроса данных.

Для формирования отчета в окне «Параметры отчета», рисунок 48, заполните расположенные в нем поля.

Для формирования отчета нажмите кнопку «**Принять**».

Внешний вид отчета в окне предварительного просмотра приведен в Приложении 1.
#### **4.5.2.25. «Датчики»/«Датчик давления»**

Отчет предназначен для контроля давления, с использованием подключенного «аналогового датчика давления» к АР, формируется для одного ТС за указанный промежуток времени.

Форма отчета, параметры для формирования отчета аналогичны отчету «**Датчики»/«Температурный режим**», п.4.5.2.24.

#### **4.5.2.26. «Датчики»/«Данные CAN модуля»**

Отчет содержит сведения о работе устройств ТС (уровень топлива, температура двигателя, обороты двигателя, скорость ТС) по показаниям CAN модуля, подключенного к дискретному входу АР (для модификации «Гранит-навигатор-2.07», «Гранит-навигатор-2.08»), формируется для одного ТС за указанный промежуток времени.

Форма отчета содержит данные:

- − электронный номер АР;
- − регистрационный номер;
- − марка ТС,
- − временной интервал запроса данных;
- − дату и время начала работы модуля;
- − дату и время окончания работы модуля;
- − время работы двигателя;
- − пробег;
- − расход топлива.

Данные отображаются в виде графиков.

Для формирования отчета в окне «Параметры отчета», рисунок 71, заполните расположенные в нем поля:

«Электронный №», «Промежуток времени с», «Промежуток времени по», «предпросмотр и печать» - аналогично п. 4.5.1.2;

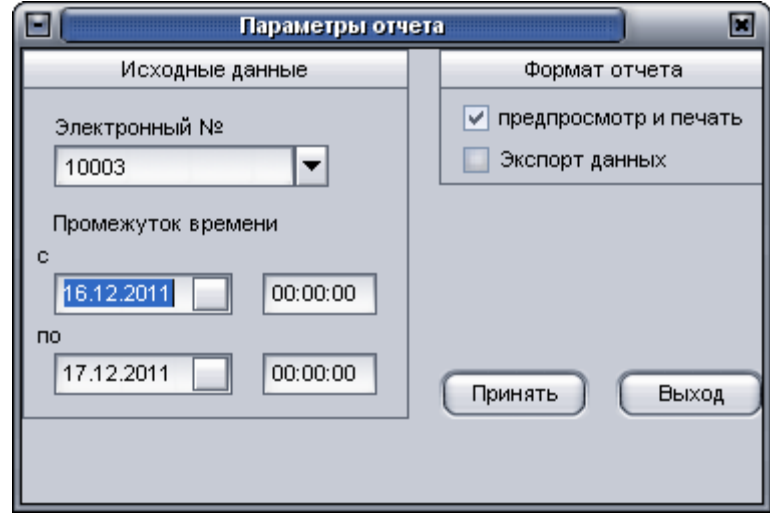

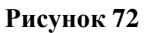

Для формирования отчета нажмите кнопку «Принять».

Внешний вид отчета в окне предварительного просмотра приведен в Приложении 1.

#### **4.5.2.27. «Скоростной режим»/«Нарушение скоростного режима»**

Отчет содержит сведения о превышении ТС скорости. Отчет формируется для одного ТС за указанный промежуток времени.

Форма отчета содержит данные:

− электронный номер АР;

− регистрационный номер;

− марка ТС,

− временной интервал запроса данных;

− ограничение скорости;

− дата и время начала превышения скорости;

− дата и время окончания превышения скорости;

− фактическая скорость.

Для формирования отчета в окне «Параметры отчета», рисунок 73, заполните расположенные в нем поля:

− «**Электронный №**», «**Промежуток времени с**», «**Промежуток времени по**», «**предпросмотр и печать**», «**Регистрационный номер**» - аналогично п. 4.5.1.2;

− «**Разрешенная скорость**» - пороговое значение скорости, в отчете будут отображаться значения при скорости более указанной.

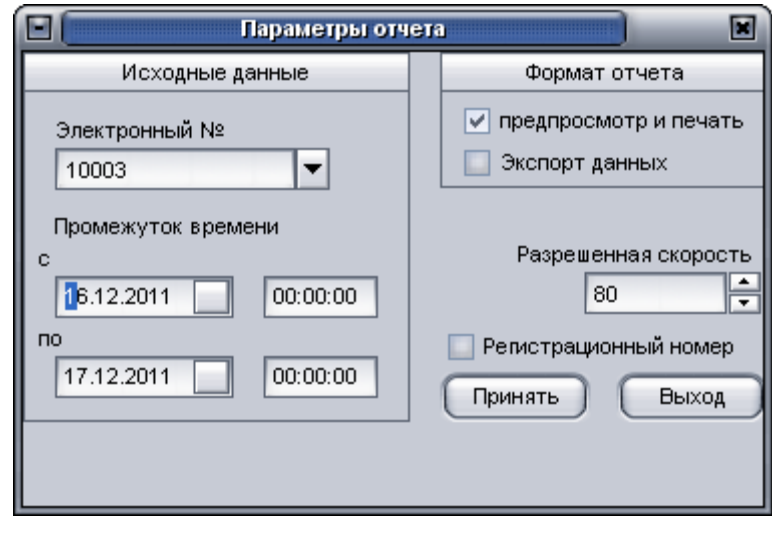

**Рисунок 73**

Для формирования отчета нажмите кнопку «Принять».

Внешний вид отчета в окне предварительного просмотра приведен в Приложении 1.

#### **4.5.2.28. «Скоростной режим»/«Превышение скорости на КП»**

Отчет содержит сведения о превышении ТС скорости в пределах КП. КП назначаются в подпрограмме «Редактор событий». Отчет формируется для одного ТС за указанный промежуток времени.

Форма отчета содержит данные:

- − электронный номер АР;
- − регистрационный номер;
- − марка ТС,

− временной интервал запроса данных;

− ограничение скорости;

− дата и время начала превышения скорости;

− дата и время окончания превышения скорости;

− фактическая скорость;

− название КП.

Для формирования отчета в окне «Параметры отчета», рисунок 73, заполните расположенные в нем поля и нажмите кнопку «Принять».

Внешний вид отчета в окне предварительного просмотра приведен в Приложении 1.

## **4.5.2.29. «Скоростной режим»/«Нарушение скоростного режима по подразделению»**

Отчет содержит сведения о превышении ТС скорости. Отчет формируется для одного подразделения за указанный промежуток времени.

Форма отчета содержит данные:

− электронный номер АР;

− регистрационный номер;

− марка ТС,

− временной интервал запроса данных;

− ограничение скорости;

− дата и время начала превышения скорости;

− дата и время окончания превышения скорости;

− фактическая скорость.

Для формирования отчета в окне «Параметры отчета», рисунок 73, заполните расположенные в нем поля и нажмите кнопку «Принять».

Внешний вид отчета в окне предварительного просмотра приведен в Приложении 1.

#### **4.5.2.30. «Комплексные отчеты»/«за период»**

Отчет содержит сведения общие данные по работе ТС. Отчет формируется для одного ТС за указанный промежуток времени.

Форма отчета содержит данные:

время начала периода, указанного в запросе;

время конца периода, указанного в запросе;

суммарное время работы двигателя, за указанный период;

суммарное время движения, за указанный период;

пробег;

среднюю скорость;

-максимальную скорость;

начальный объем топлива;

конечный объем топлива;

минимальный объем;

максимальный объем;

объем заправок;

объем сливов;

-расход;

расход на 100 км;

-расход на моточас;

пробег на 1 литре;

минимальная заправка;

максимальная заправка;

минимальный слив;

максимальный слив.

Для формирования отчета в окне «**Параметры отчета**», рисунок 64, заполните расположенные в нем поля и нажмите кнопку «**Принять**».

**ВНИМАНИЕ**: Для формирования отчета, на ТС должен быть установлен и настроен датчик топлива.

Внешний вид отчета в окне предварительного просмотра приведен в Приложении 1.

#### **4.5.2.31. «Диагностика»/«Качество данных»**

Отчет содержит сведения о «качестве» данных получаемых от АР, предназначен для диагностики работоспособности АР. Отчет формируется для одного подразделения за указанный промежуток времени.

Форма отчета содержит данные:

− электронный номер АР;

− регистрационный номер;

− марка ТС,

− временной интервал запроса данных;

количество «дырок» получения данных;

количество данных полученных в реальном времени;

количество достоверных данных;

 некорректные данные по координатам, пробегу, скорости, треку, высоте над уровнем моря;

– расхождение по треку от АР и координатам;

максимальное количество спутников в отсутствии «валидности»;

график временных интервалов.

Для формирования отчета в окне «Параметры отчета», рисунок 74, заполните расположенные в нем поля:

−«**Электронный №**», «**Промежуток времени с**», «**Промежуток времени по**», «**предпросмотр и печать**», «**Регистрационный номер**» - аналогично п. 4.5.1.2;

−«**Путь по координатам**» - аналогично п. 4.5.2.3.

114 54782714.425760.001.И3.08.2

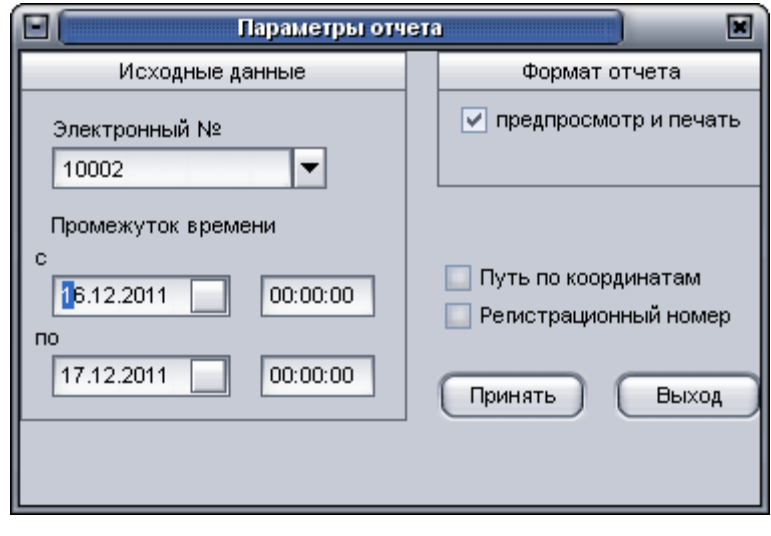

**Рисунок 74**

Для формирования отчета нажмите кнопку «**Принять**».

Внешний вид отчета в окне предварительного просмотра приведен в Приложении 1.

#### **4.6. Подпрограмма «Мастер настройки отчета по датчику топлива»**

Подпрограмма «Мастер настройки отчета по датчику топлива» («Fuel»), далее «Мастер настройки отчета по датчику топлива» входит в состав программного комплекса «ARM 2k8 MultiView» и предназначена для обработки данных получаемых от датчика топлива (аналогового, цифрового ДУТ). Данные поступающие на вход прибора зависят от типа используемого датчика топлива, длины сенсорного элемента, формы и объема бака и других факторов. Датчики, в зависимости от типа, имеют различные соотношения сигнал/шум, в этой связи, для создания отчетов по показаниям датчика топлива, в подпрограмме «Мастер отчетов», возникает необходимость использования цифровых фильтров с настраиваемыми параметрами.

Подпрограмму можно вызвать из панели «Пуск» - «Программы» -«GlorientSofft» - «Fuel».

4.6.1. Главное окно «Мастер настройки отчета по датчику топлива»

4.6.1.1. Главное окно «Мастер настройки отчета по датчику топлива», рисунок 75, разделено на области:

−«**Параметры**» - набор параметров, используемых для настройки фильтров;

−«**Результаты**» - расчетные значения для отчета за запрошенный период времени, с учетом использования фильтра и значений тарировки;

−«**Исходные данные**» - графическое отображение данных полученных и БД, данные отображаются в условных единицах (от 0 до 1024);

−«**Данные после фильтра**» - графическое отображение данных после наложения фильтров, данные отображаются в условных единицах (от 0 до 1024);

−«**После анализа**» - графическое отображение данных после анализа, в результате применения фильтра, с учетом данных тарировки. Данные отображаются в литрах;

−«**Тарировка**» - графическое отображение тарировочных данных (соотношение количества литров топлива с условными единицами);

−«**Данные для графиков**» - данные полученные из БД в табличном виде.

−«**Статусная строка**» - в статусной строке отображается процесс загрузки данных из БД. После загрузки данных в «строке состояния» отображается:

- количество загруженных отметок;

- электронный номер АР по которому были загружены данные;

- состояние подключения к БД, может принимать значения «**БД: подкл**.» - база данных подключена; «**БД:откл**.» - база данных не подключена. Для подключения к БД – щелкните левой кнопкой мыши по ссылке «**БД: откл**.» в строке состояния.

116 54782714.425760.001.И3.08.2

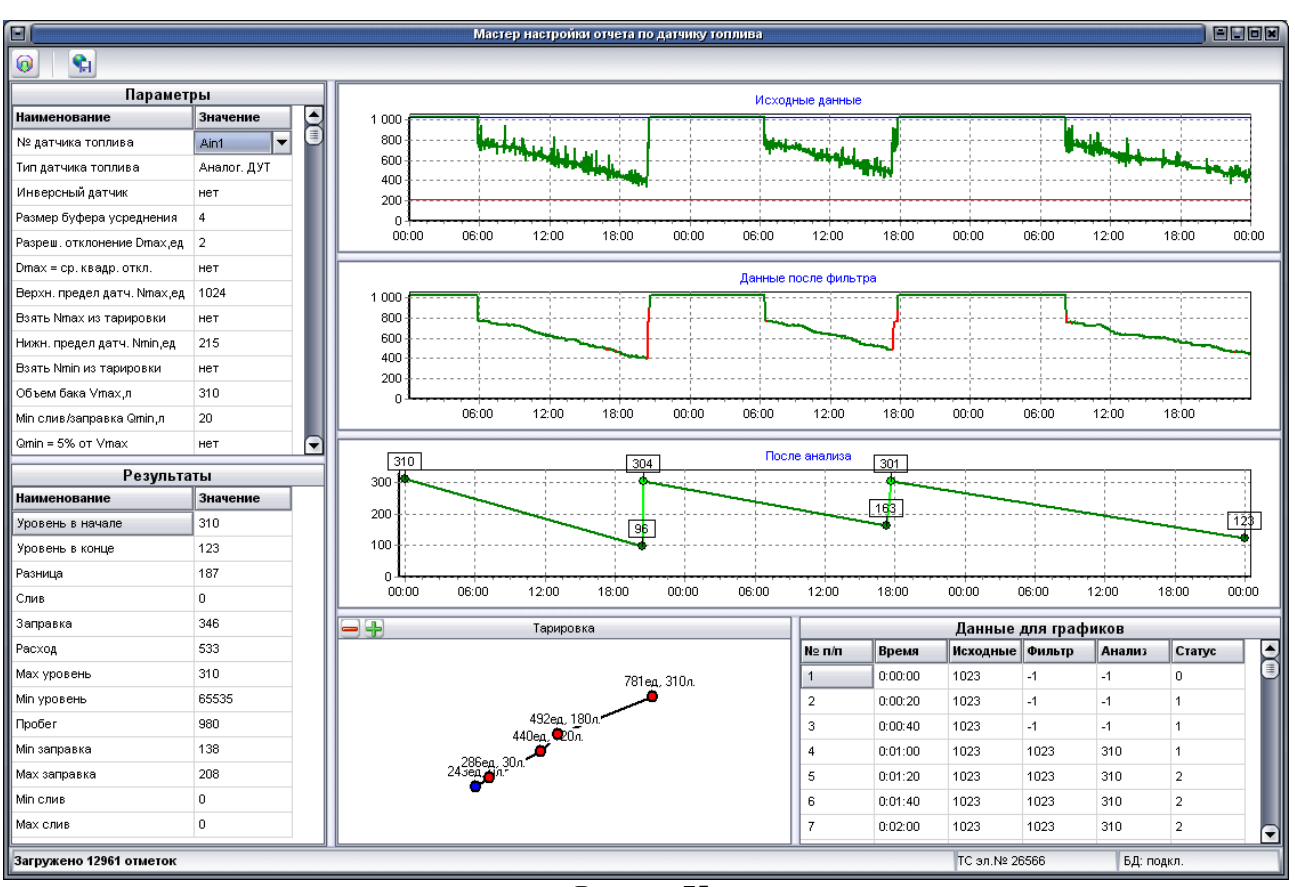

**Рисунок 75**

4.6.1.2. В верхней части окна расположены кнопки:

ω («Загрузить данные и параметры из БД») - загрузка данных для тарировки, открывает окно «Параметры отчета», п. 4.6.1.3;

(Сохранить данные в удаленную БД) - сохранение тарировочных данных в БД.

**ВНИМАНИЕ:** Сохранение данных так же происходит при изменении номера датчика топлива, в области «**Параметры**».

4.6.1.3. Загрузка данных

Для данных из БД от датчика топлива нажмите кнопку « », после чего в окне «Параметры отчета», рисунок 76, заполните поля:

«**Электронный №**» - номер АР, для которой требуется провести тарировку, номер можно указать введя значение с клавиатуры, или выбрав из выпадающего списка;

**«№ датчика**» - номер датчика настроенного в «Редакторе БД», значение указывается автоматически. Если к АР подключено несколько датчиков топлива, выберите нужный номер датчика;

«**Промежуток времени с**», «**Промежуток времени по**» - временной интервал запроса данных.

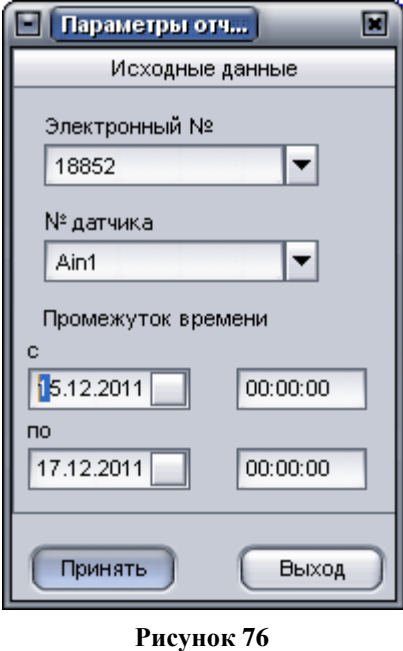

Для запроса данных нажмите кнопку «**Принять**», для отмены введенных действий – «**Выход**».

После загрузки данные будут отображены в главном окне «**Мастер настройки отчета по датчику топлива**».

### 4.6.2. «Параметры»

В области «**Параметры**» в табличном виде отображается список параметров фильтра. В столбце «**Наименование**» - отображается название параметра; в поле «**Значение**» значение параметра.

Описание параметров и принимаемых ими значений приведено в таблице 32.

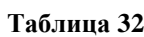

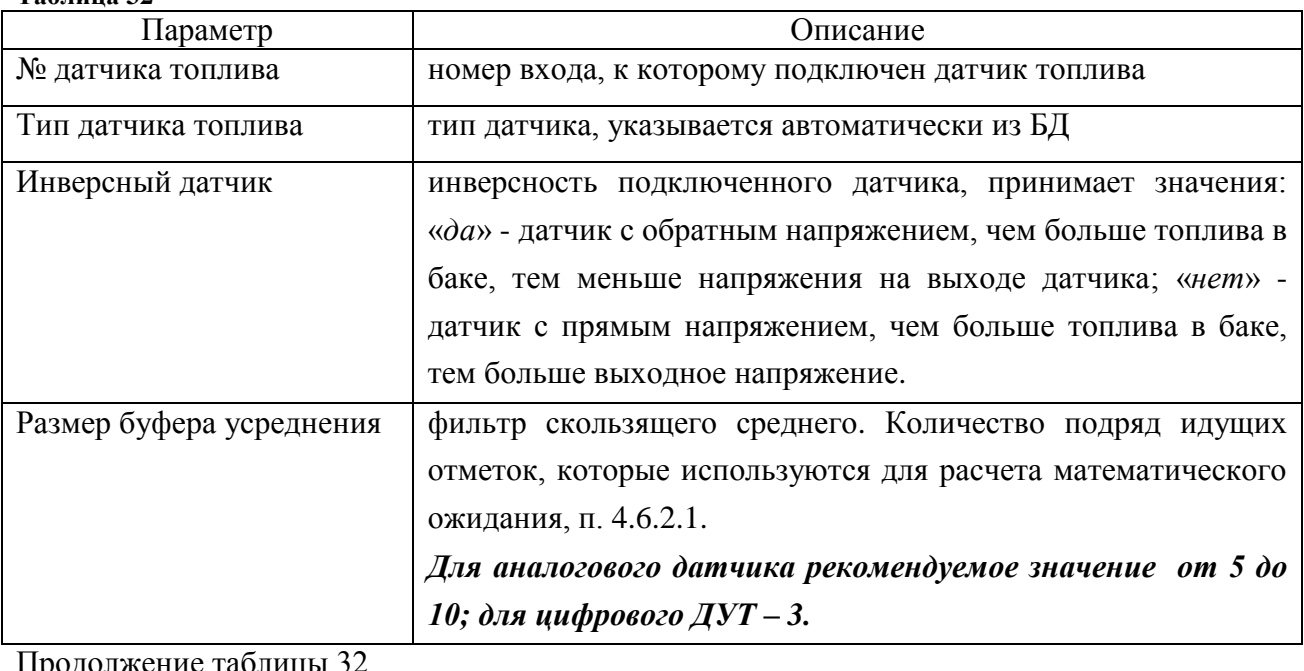

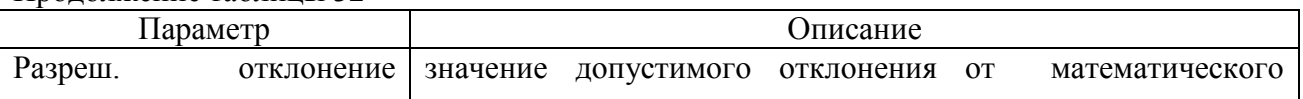

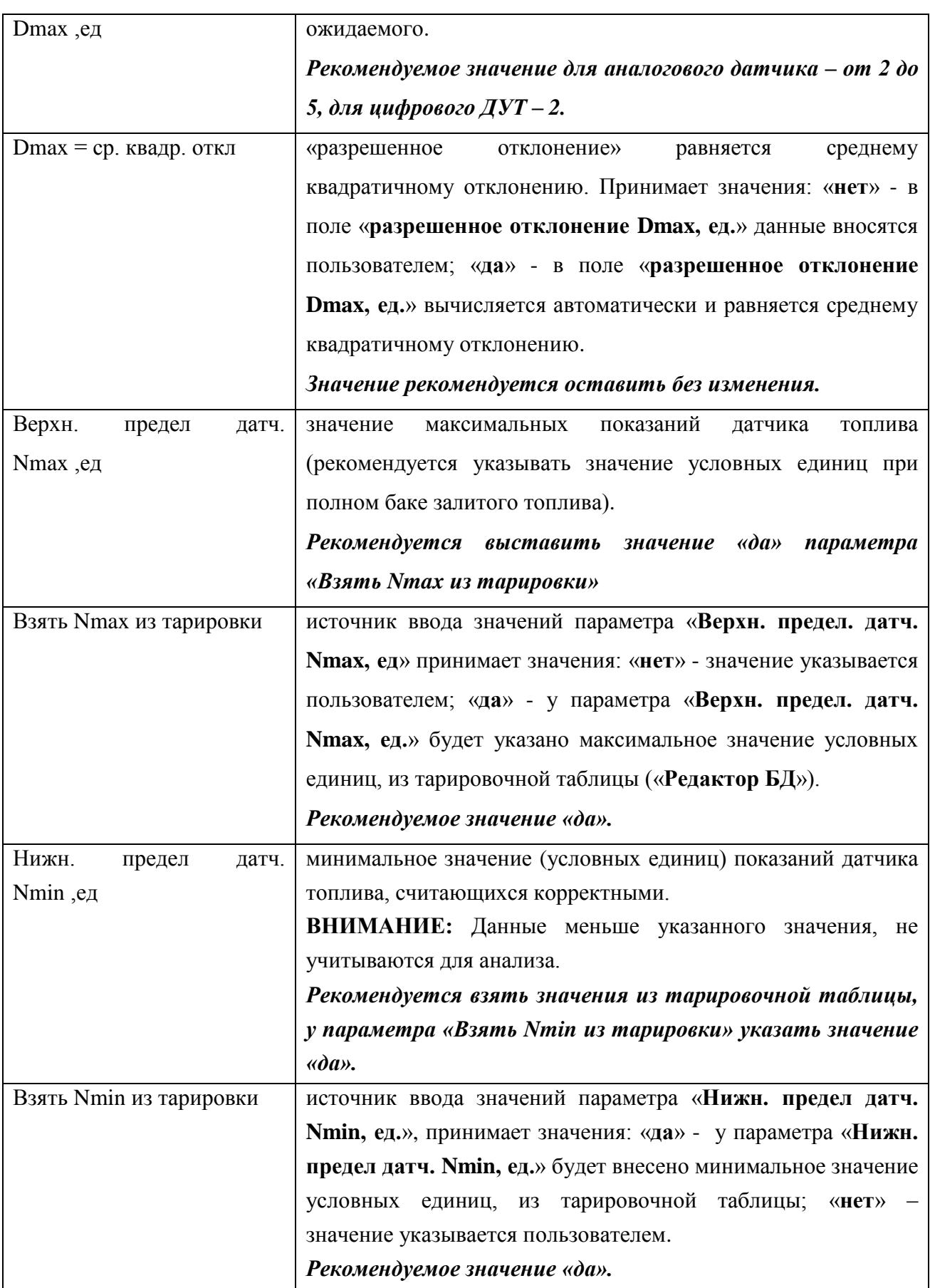

Продолжение таблицы 32

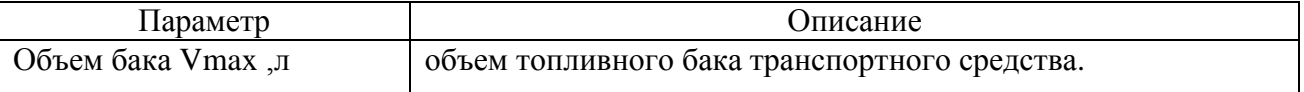

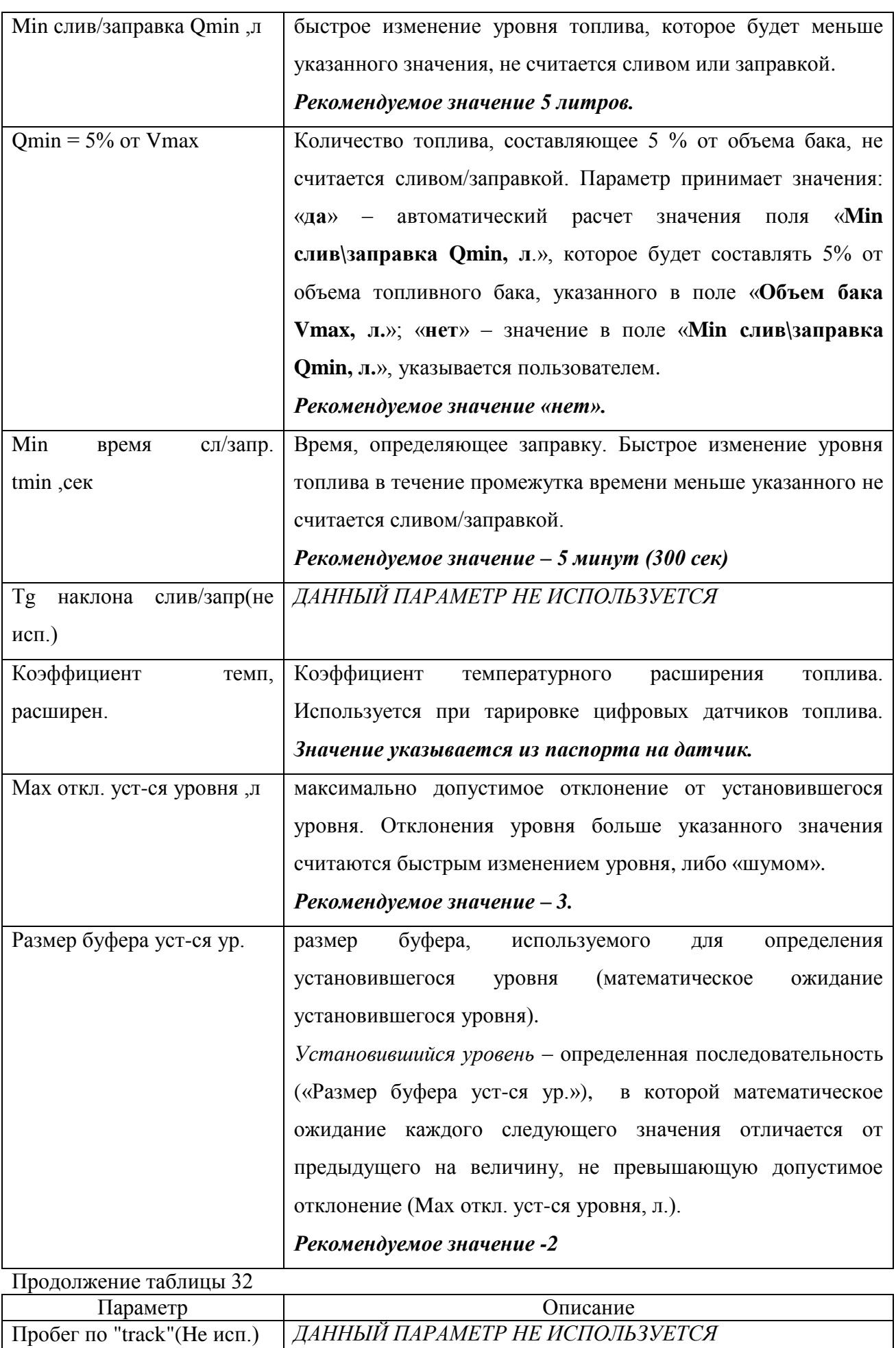

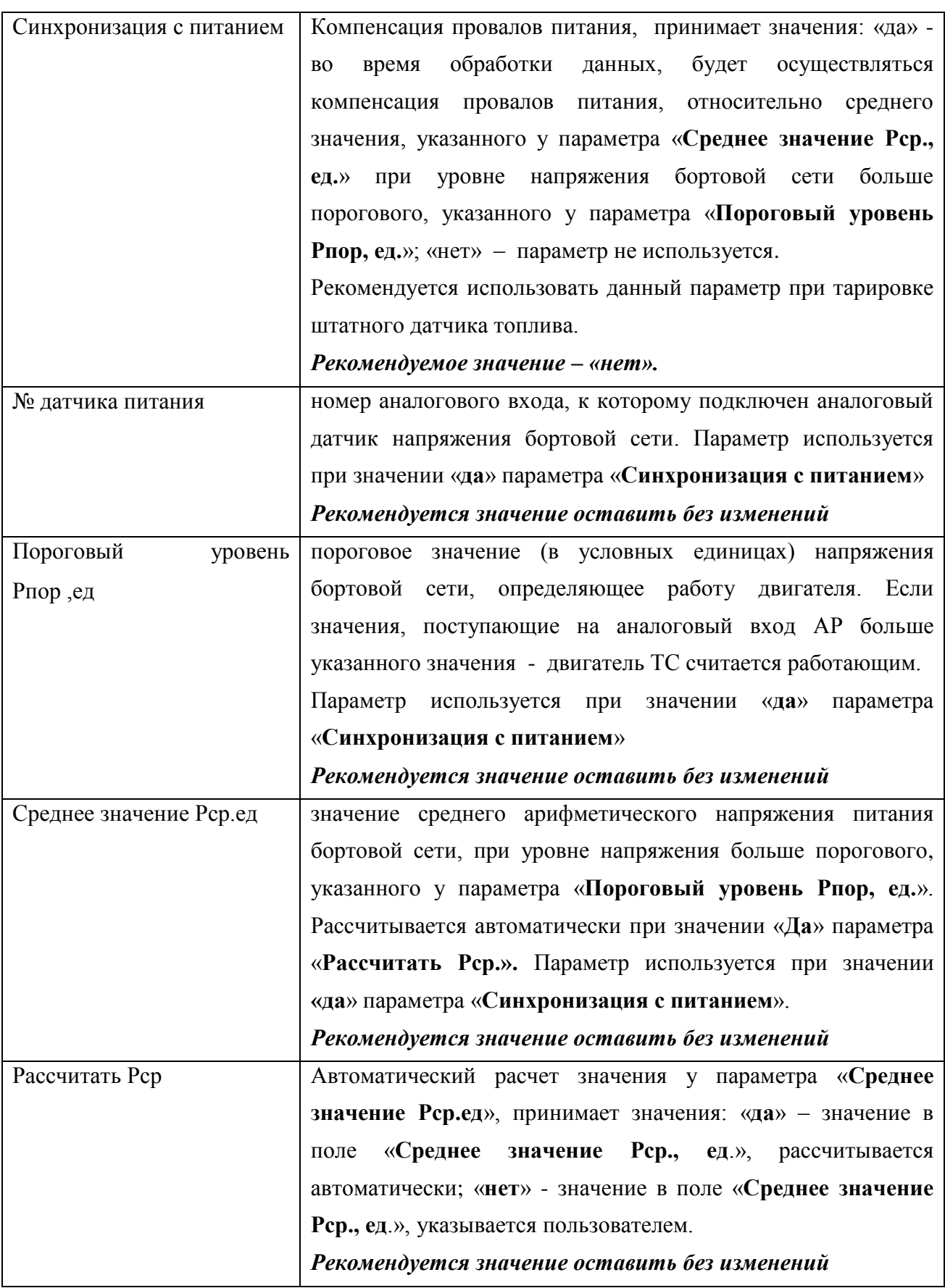

Значения параметров выбираются из списка или вводятся пользователем с клавиатуры. 4.6.2.1 «Размер буфера усреднения» – это фильтр скользящего среднего.

Количество подряд идущих отметок, которые используются для расчета математического ожидания.

Пример: Размер буфера усреднения равен 12

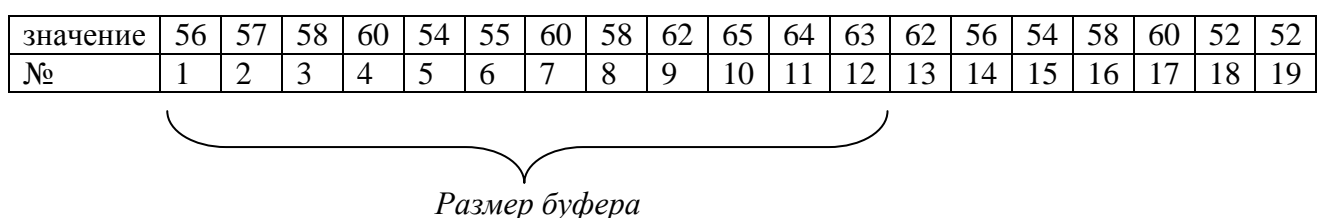

*усреднения* = 12

## 4.6.3. «Результаты»

В области результаты отображаются данные после наложения фильтров. В столбце «**Наименование**» - отображается название параметра; в поле «**Значение**» - значение параметра.

Описание параметров и принимаемых ими значений приведено в таблице 33.

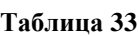

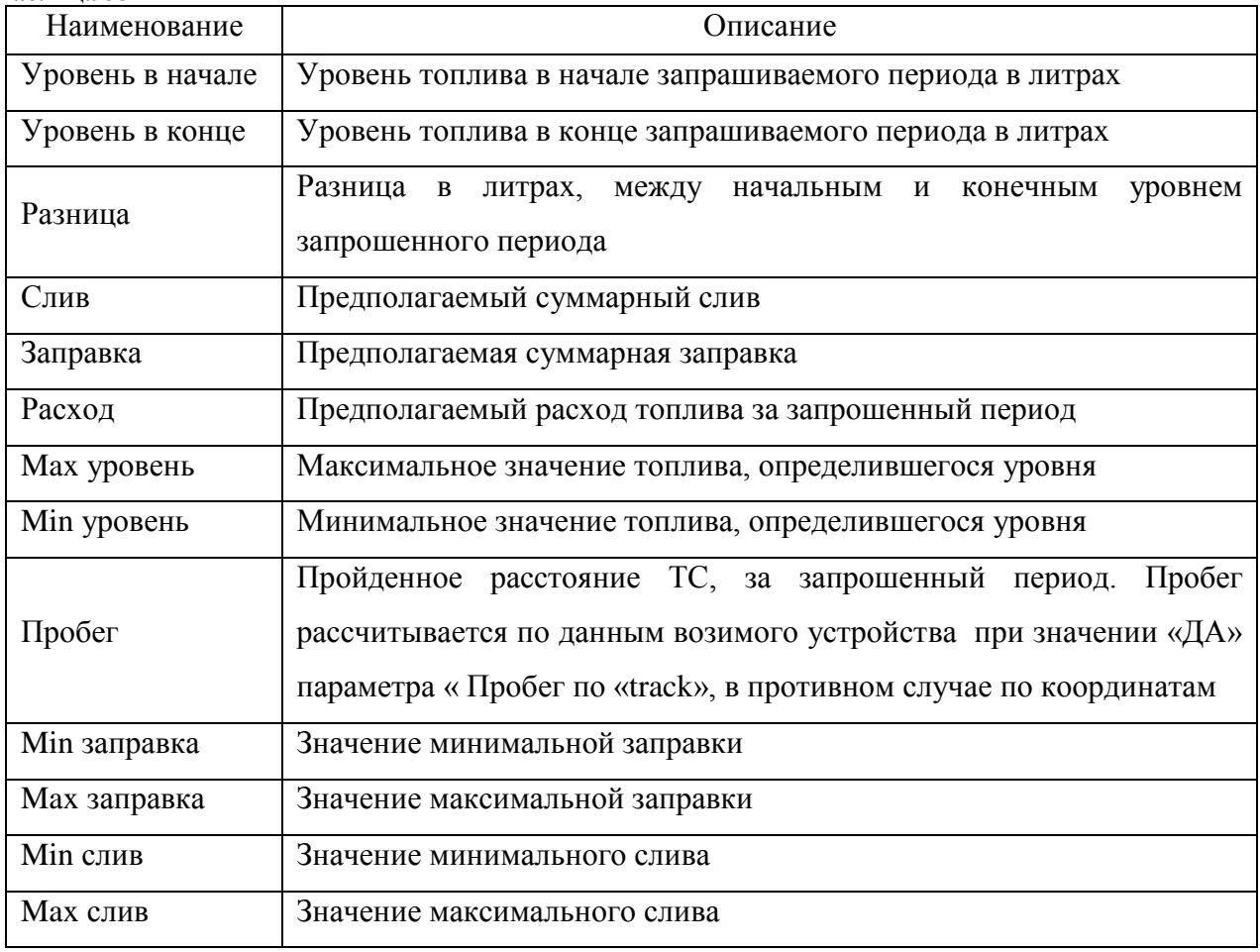

4.6.4. «Исходные данные», «Данные после фильтра», «После анализа»

В области «**Исходные данные**», «**Данные после фильтра**», «**После анализа**» графически отображаются данные.

Изображения на графиках меняется в зависимости от значения параметров выбираемых в области «Параметры».

В области «Исходные данные» отображается полоса прокрутки, при изменении положения ползунка, можете изменить значения выбранного параметра: «Верхн. предел датч. Nmax ,ед», «Нижн. предел датч. Nmin ,ед».

Изменение положения ползунка в области «После анализа», может изменить значения параметров: «Объем бака Vmax ,л», «Min слив/заправка Qmin ,л», «Min время сл/запр. tmin ,сек», «Мах откл. уст-ся уровня ,л», «Размер буфера уст-ся ур.»

Изменение положения ползунка в области «Данные после фильтра», может изменить значения параметров: «Размер буфера усреднения», «Разреш. отклонение Dmax ,ед», «Пороговый уровень Рпор ,ед», «Среднее значение Рср.ед».

#### **4.6.4.1. «Исходные данные»**

Данные полученные из БД, по датчику топлива, отображаются в виде графика, рисунок 77.

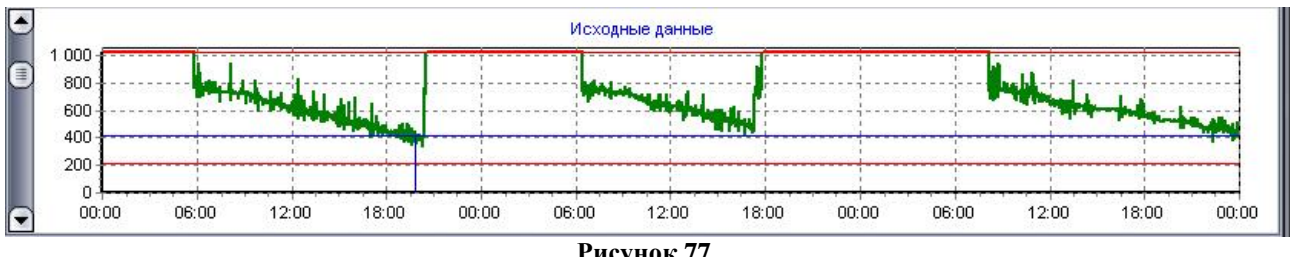

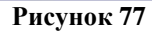

По вертикали (оси «Х») отображается время полученных данных, по горизонтали (оси «Y») – количество условных единиц.

В области графика по горизонтали отображаются две красные линии ограничивающие область, принимаемую в расчет. Ограничения данных по верхнему пределу, соответствует значению в поле «Верхний предел датчика Nmax, ед.», положение нижней линии – определяет значение «Нижн. предел датч. Nmin, ед.».

Пересечение линий синего цвета определяет выделенное значение в области «Данные для графиков»

На графике зеленным цветом отображаются данные используемые в дальнейшей обработке фильтром; красным цветом отображаются данные исключаемые из обработки.

#### **4.6.4.2. «Данные после фильтра»**

На графике «Данные после анализа», рисунок 78, отображаются данные после наложения фильтров, данные отображаются в условных единицах. Изменение значения параметра фильтра, визуально отображается на графике.

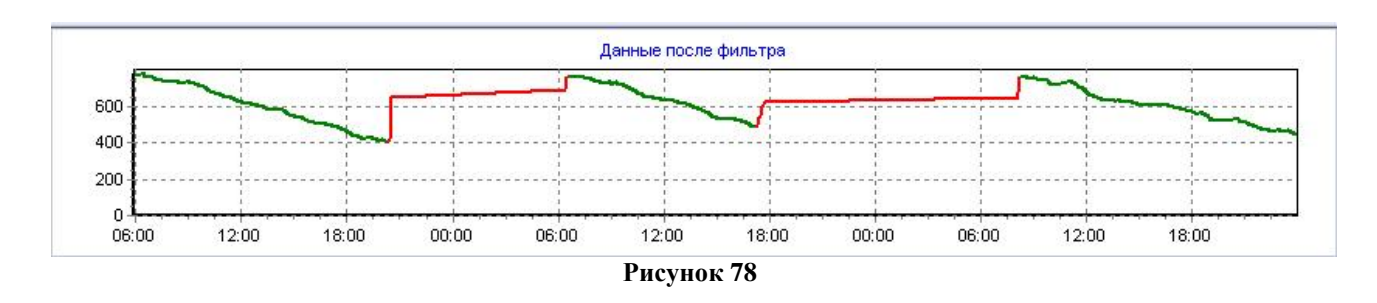

Зеленым цветом на графике отображается установившийся уровень, определенный после применения фильтра, красным цветом значения после применения фильтра отклоняются от установившегося уровня (предположительные сливы, заправки, шум). Данные на графике отображаются в единицах датчика.

#### **4.6.4.3. «После анализа»**

На графике «После анализа», рисунок 79, отображаются ключевые точки изменения в показаниях датчика, в литрах.

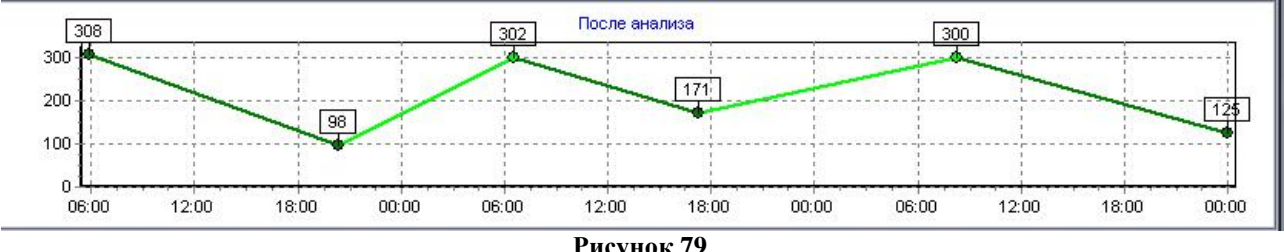

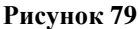

Зеленным цветом на графике отображается – установившийся уровень (расход); фиолетовым – предполагаемый слив; салатовым – предполагаемая заправка.

#### 4.6.5. «Тарировка»

В области «Тарировка», в графическом виде отображается зависимость показаний датчика (в условных единицах) с реальным уровнем топлива (в литрах). Данные по тарировке загружаются из БД (данные по тарировке заносятся в подпрограмме «Редактор БД) или добавляются непосредственно в программе.

Для добавления новой точки тарировки нажмите кнопку «+» - расположенную в верхнем правом углу области «Тарировка», нажатие на кнопку добавляет на график новую точку выше выделенной. При отсутствии записей о тарировке нажатие по кнопке «+» будут добавлены две точки, определяющие максимальное и минимальное значения показаний датчика.

Нажатие кнопки «-» удаляет выбранную точку тарировки.

У каждой точки на графике указано соотношение условных единиц с количеством топлива в литрах. Значения точек можно изменять, перемещая их мышью. Перемещение положения точки по горизонтали изменяет значение уровня топлива в литрах, по вертикали – в единицах. Для перемещения точки, ее следует выделить щелкнув на ее отображении левой кнопкой мыши, выделенная точка окрашивается синим цветом.

Перемещение точки тарировки непосредственно влияет на отображение данных графика «После анализа».

Примечание. Для тарировки цифровых датчиков уровня топлива (цифровые ДУТ) заносятся непосредственно в подпрограмму «Редактор БД», данные должны совпадать с тарировочными данными датчика (например, для датчика LLS компании «Omnicomm», данные тарировки соответствуют данным полученным в программе «LLS Monitor »).

### 4.6.6. «Данные для графиков»

В области «Данные для графиков», в табличном виде содержатся данные по датчику загруженные в программу из БД. Описание данных приведено в таблице 34.

**Таблица 34**

| Параметр         | Описание                                                                 |
|------------------|--------------------------------------------------------------------------|
| $N_2$ п $\mid$ п | порядковый номер записи                                                  |
| Время            | время навигационной отметки, загруженной из БД                           |
| Исходные         | данные, загруженные из БД. Данные указываются в единицах, как они        |
|                  | хранятся в БД                                                            |
| Фильтр           | результат наложения фильтра, в единицах                                  |
| Анализ           | значение топлива в литрах, определенного после использования фильтра с   |
|                  | учетом значений тарировки                                                |
| Статус           | характеризует принадлежность отметки к одному из ее состояний.           |
|                  | Различают следующие значения статуса:                                    |
|                  | 0 - неустановленный статус;                                              |
|                  | 1 - первый установившийся уровень (уровень в начале);                    |
|                  | 2 - установившийся уровень;                                              |
|                  | 3 - начало заправки;                                                     |
|                  | 4 - конец заправки;                                                      |
|                  | 5 - начало слива;                                                        |
|                  | 6 - конец слива;                                                         |
|                  | 7 - последний установившийся уровень (уровень в конце).                  |
|                  | Ha<br>графике<br>«После<br>отображаются<br>анализа»<br>точки,<br>имеющие |
|                  | перечисленный выше статус, за исключение статуса нуль и 2                |

## **5. АВАРИЙНЫЙЕ СИТУАЦИИ**

Возможные аварийные ситуации и способы их устранения приведены в Руководстве администратора «APM 2k8 MultiView» 54782714.425760.001.И3.18.3.

### **6. РЕКОМЕНДАЦИИ ПО ОСВОЕНИЮ**

6.1. Для начала работы, выберите на рабочем столе ярлык «APM2k8 MultiView», откроется главное окно программы.

При первом запуске программы выполните необходимые настройки.

6.2.Откройте новое окно карты, выбрав пункт главного меню «Окно» - «Открыть». При необходимости загрузите дополнительные карты городов, которые предоставляются отдельно.

В окне отображения карты, перемещая колесо прокрутки мыши, выберите удобный масштаб карты. Смещение карты осуществляется левой кнопкой мыши: удерживая левую кнопку мыши переместите карту в нужное положение.

6.3. Для установки режима слежения за транспортным средством, выберите транспортное средство двойным кликом в «Списке ТС» или по его значку в окне карты. После выбора транспортного средства, появиться выделение в виде рамки - - , а в информационной полосе будут отображены его текущие навигационные данные.

Включите режим слежения за ТС, нажав кнопку  $\bullet$  в окне просмотра, либо выбрав пункт контекстного меню «Слежение». ТС автоматически отобразиться в центре окна просмотра.

6.4. Для наблюдения за несколькими ТС, откройте еще одно окно просмотра карты, выбрав пункт меню «Окно» - «Открыть», или щелкните на иконку  $\Box$  панели инструментов. Для выбора ТС и установки режима слежения нужно проделать операции описанные выше.

Для отображения в окне просмотра только выбранного ТС, необходимо в пункте меню «Тр. средство» выставить переключатель в значение «Показать только выбранное».

6.5. Запрос истории движения:

Выберите ТС;

Вызовите режим ретроспективного просмотра, нажатием кнопки R, или выбрав пункт контекстного меню «Ретро просмотр»;

В открывшемся окне выберите промежуток времени и нажмите кнопку "Запрос".

Будут получены ретроспективные данные за указанный период и отображен маршрут следования.

В режиме ретро просмотра в нижней части окна отображается панель с элементами управления просмотром. Вернуться в режим слежения, можно повторно нажав кнопку  $\mathbb{R}$ , или выбрав пункт контекстного меню «Завершить просмотр».

6.6. Просмотреть сообщения от транспортных средств, можно в окне «Сообщения», которое открывается из главного меню «Сообщения» - «Активные сообщения».

6.7. При подключенном к компьютеру gsm-модема, пользователь может осуществлять сеансы голосовой связи с АР, установленными на транспортных средствах:

Откройте окно для речевой связи нажав кнопку  $\mathbf{F}$ , расположенную на панели инструментов, или из пункта главного меню программы «Утилиты» -«Голосовая связь».

6.8. Для тарировки подключенных топливных датчиков используется подпрограмма «Мастер настройки отчета по датчику топлива».

Тарировку рекомендуется с пустым топливным баком автомобиля, заливая топливо по 10-50 литров в зависимости от объема бака, с периодичностью в 5-10 мин. до полного бака, фиксируя время и количество топлива.

6.8.1. Внесите данные по тарировке в подпрограмме «Редактор БД».

6.8.2. Запустите подпрограмму «Мастер настройки отчета по датчику топлива» и введите следующие параметры:

- определите верхний и нижний уровень, изменяя положения ползунка, предварительно выделив требуемый параметр: «Верхн. предел. датч. Nmax, ед.», «Нижн. предел датч. Nmin, ед.»;

- укажите инверсность датчика;

- укажите объем топливного бака, и минимальное значение слива\заправки в полях параметров: «Объем бака Vmax, л.», «Min слив\заправка Qmin, л.»;

- подберите значения параметров: «Размер буфера усреднения» и «Разреш. отклонение Dmax, ед.». Результаты изменения параметров отображаются на графике «Данные после фильтра»;

- после начальной подготовки данных, следует внести начальные точки тарировки, нажав кнопку +, в области «Тарировка»;

- будет нанесена прямая линия с точками начальной тарировки: «Нижн. предел датч. Nmin, ед.»  $\Leftrightarrow$  «0»; «Верхн. предел. датч. Nmax, ед.»  $\Leftrightarrow$  «Объем бака Vmax, л.».

- подбирая значения параметров: «Размер буфера уст-ся ур.», «Max откл. уст-ся уровня, л.», а так же добавляя и перемещая точки тарировки, добиться на графике «После анализа» соответствующих значений уровня топлива.

- сохранить данные тарировки нажатием кнопки ...

*ПРИЛОЖЕНИЕ 1*

### **ОТЧЕТНЫЕ ФОРМЫ**

#### Отчет о расходе топлива ТС эл. № 7522, рег. № 1666 КУ, марка "Экскаватор ЕК18" за период с 03.10.2011 по 04.10.2011

Нормы расхода при скорости выше 20 км/ч - 10 л. на 100 км, при скорости ниже 20 км/ч - 10 л. на 100 км

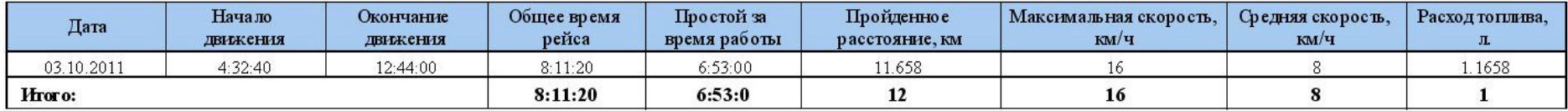

«Учет топлива и пробега»/«Для ТС по суткам»/«По скорости и пройденному пути»

#### , марка "УАЗ \*\*\*\*" Отчет о расходе топлива ТСэл. № 752, рег. № 442 за период с 03.10.2011 по 04.10.2011

Нормы расхода при скорости выше 20 км/ч - 16 л. на 100 км,

при скорости ниже 20 км/ч - 19.2 л. на 100 км.

на час стоянки - 1.6 л.

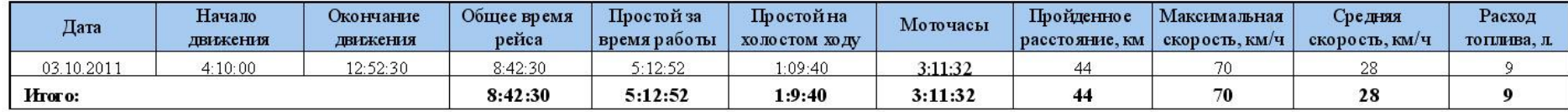

«Учет топлива и пробега»/«Для ТС по суткам»/«По скорости и моточасам»

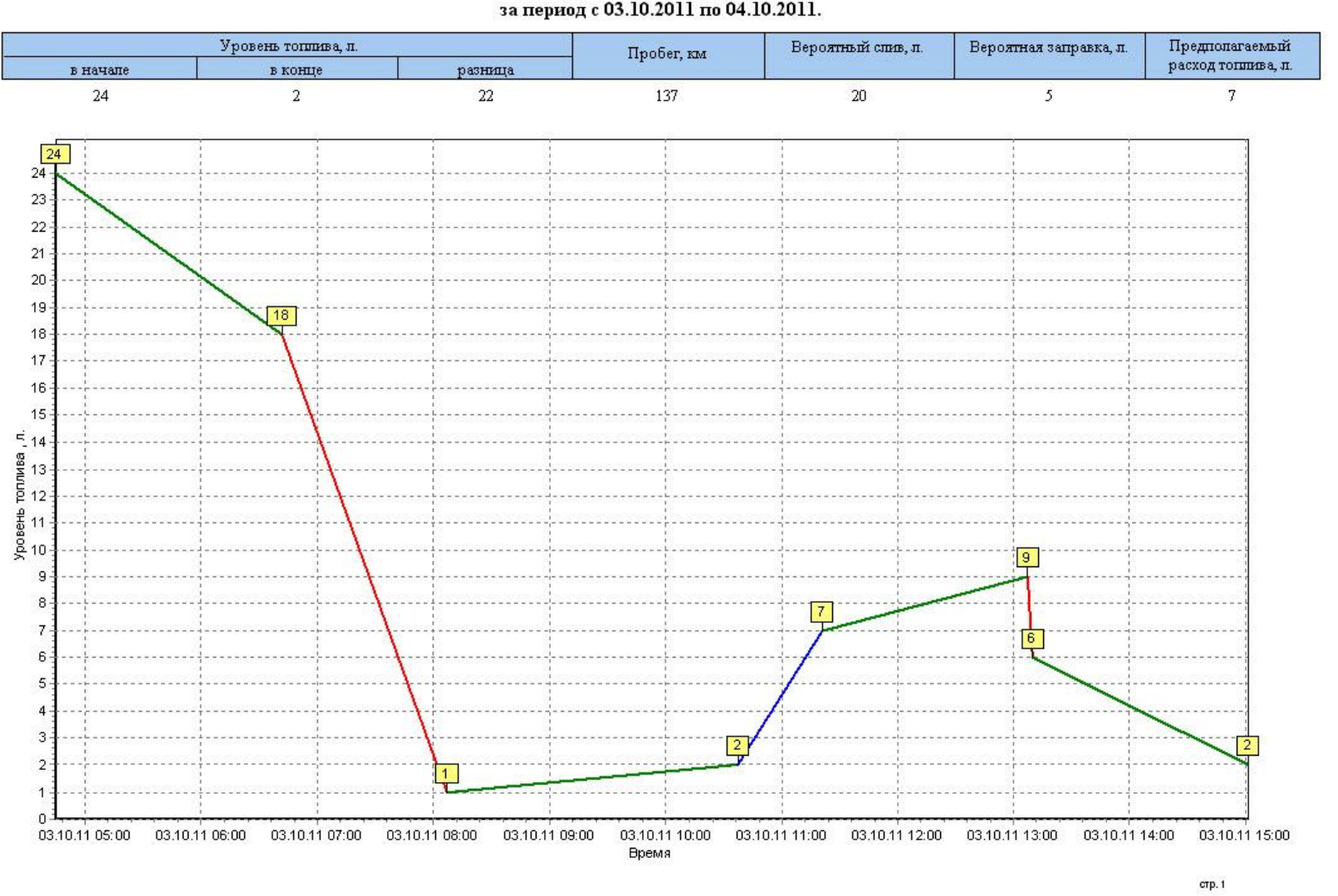

ТС эл. № 519, рег. № 822 , марка "УАЗ 3909" за период с 03.10.2011 по 04.10.2011.

«Учет топлива и пробега»/ «По показаниям датчика топлива»

#### $33$

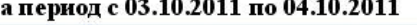

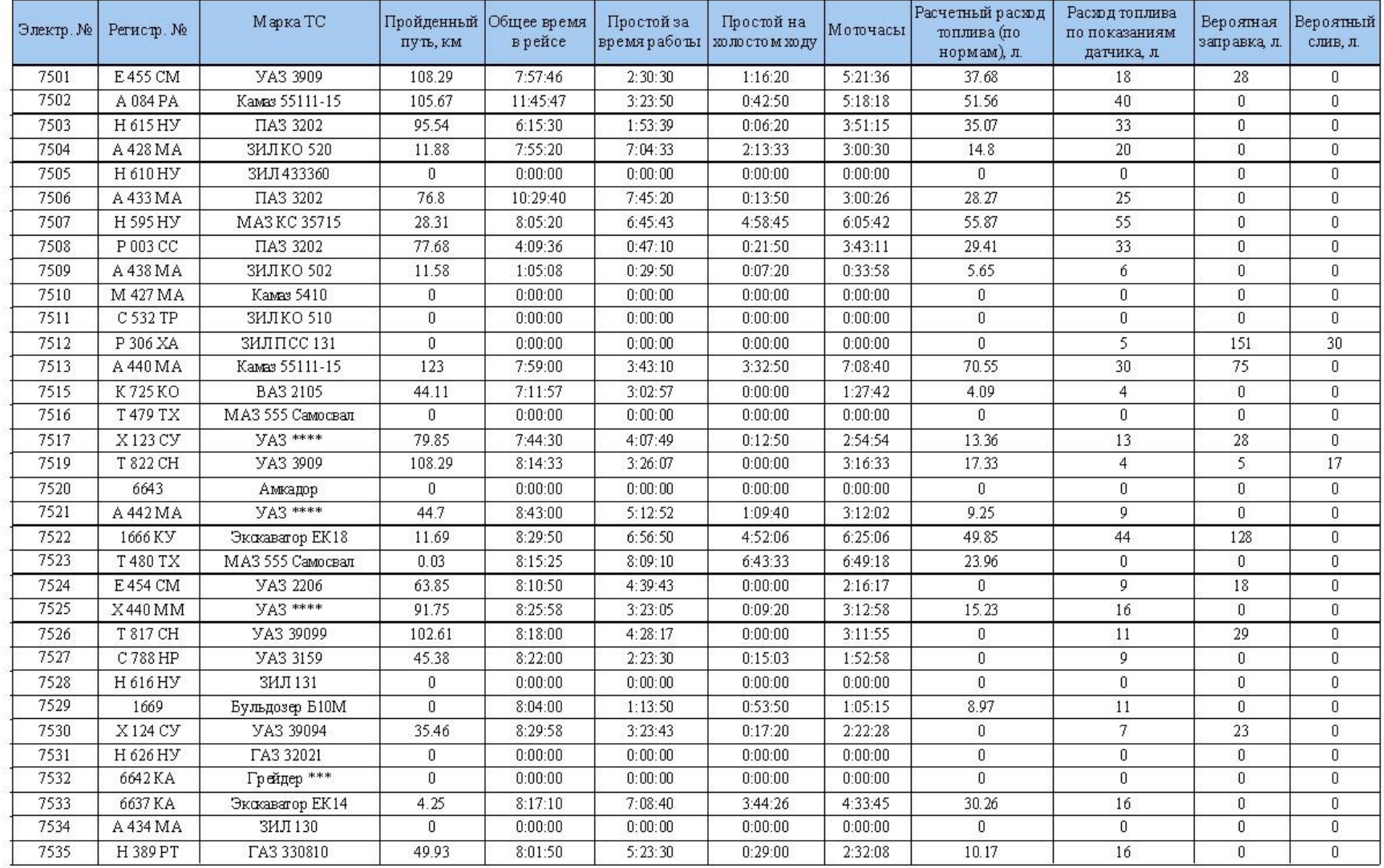

«Учет топлива и пробега»/ «Сводный по подразделению»

#### Отчет по простоям

## ТС эл. № 41393, рег. № , марка "" за период с 27.01.2009 по 29.01.2009.

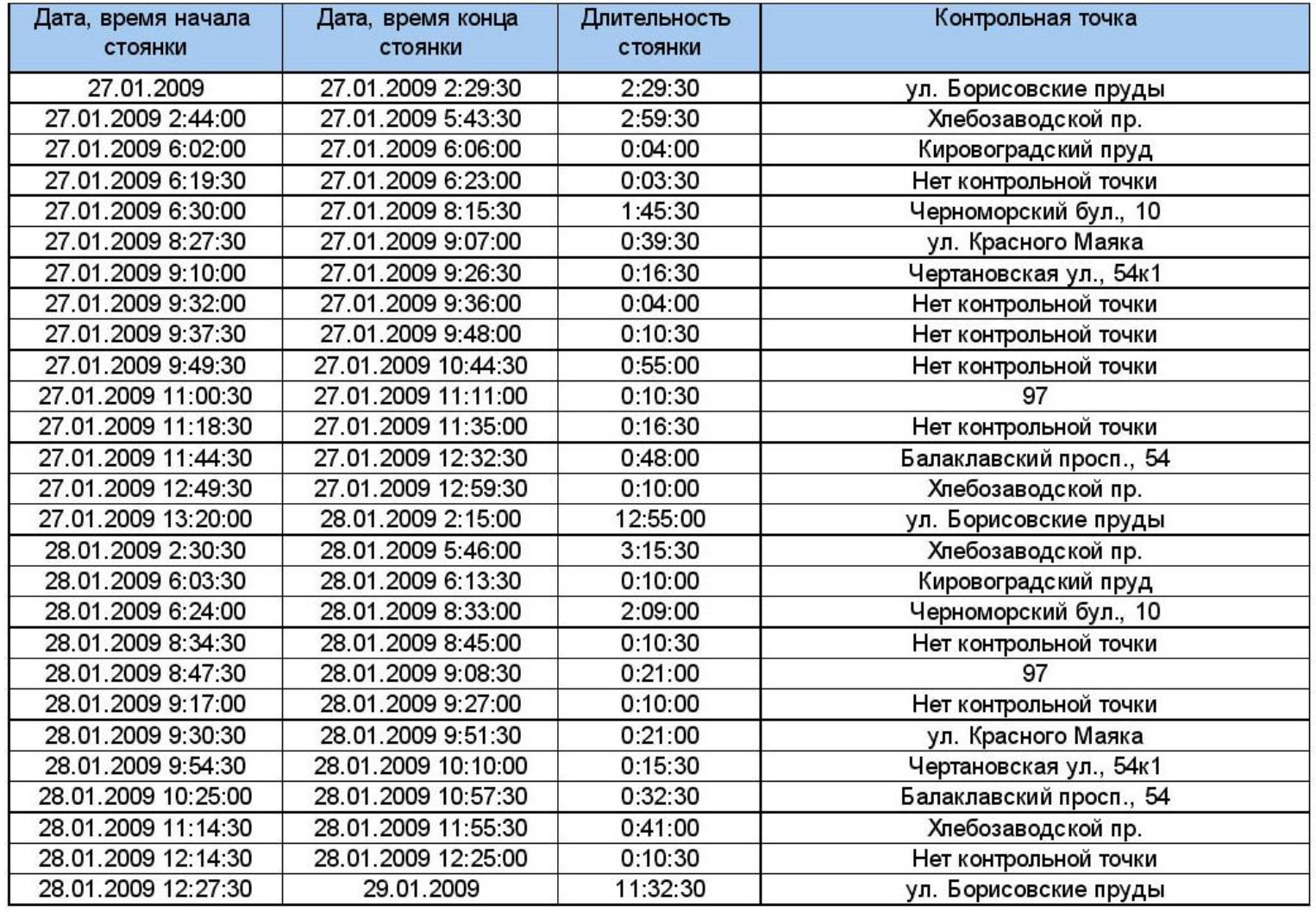

«Учет топлива и пробега»/ «По простоям»

#### ТС эл. № 754, рег. № М 507, марка " за период с 03.06.2011 по 06.06.2011.

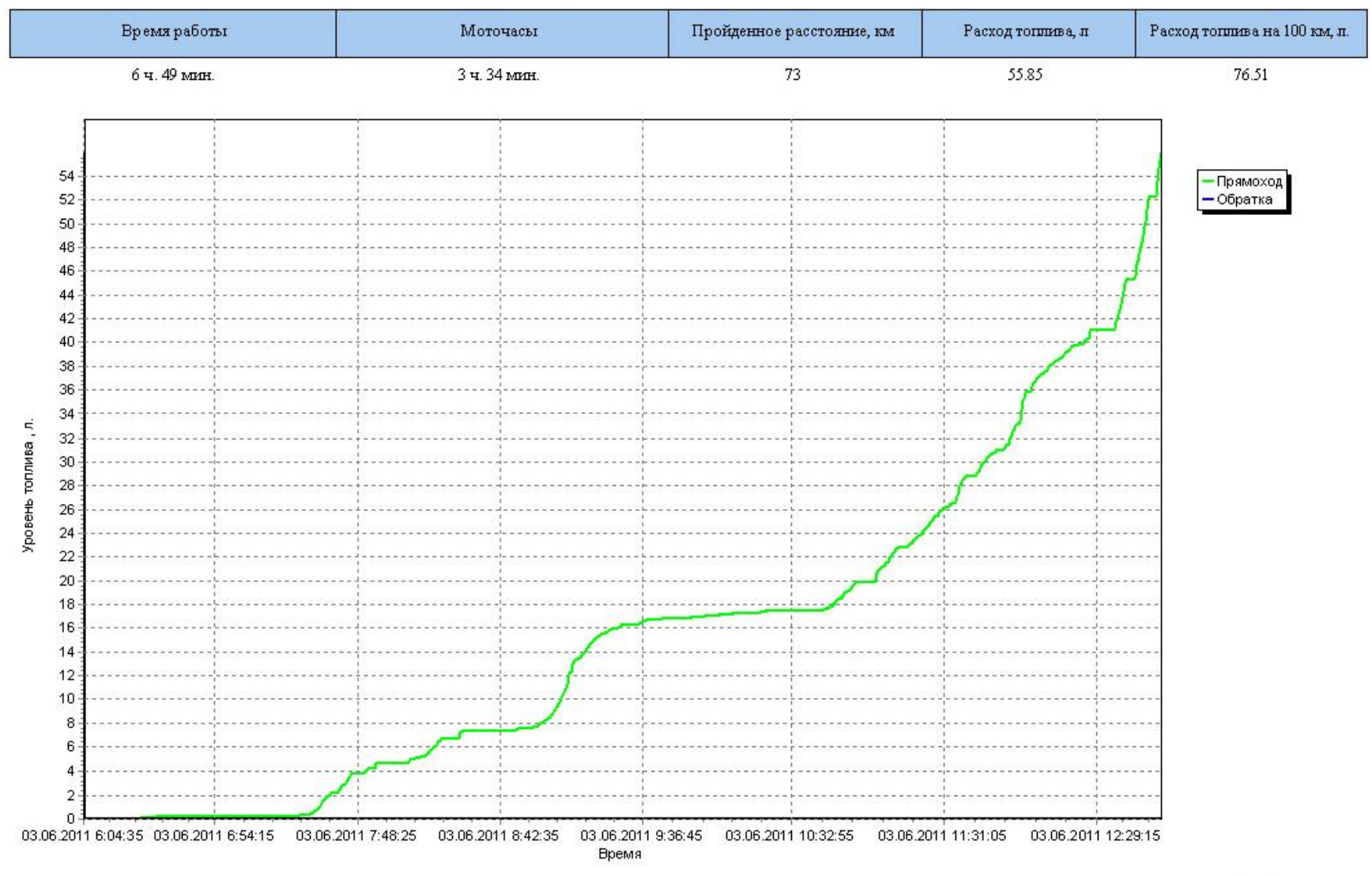

«Учет топлива и пробега»/ «По показаниям ДРТ»;

 $cm<sub>1</sub>$ 

### Отчёт по сливам /заправкам (Аналоговый ДУТ) тс эл. № 7512, рег. № Р 306 ХА, марка ЗИЛ ПСС 131, за период с 03.10.2011 0:00:00 по 04.10.2011 0:00:00

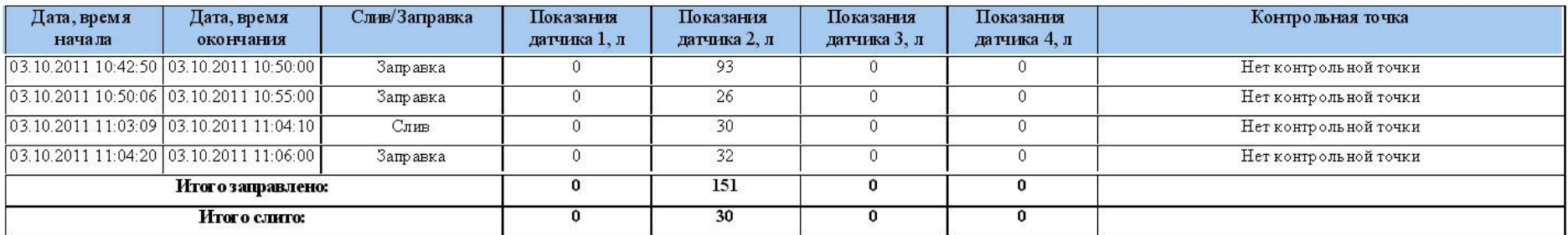

«Учет топлива и пробега»/ «По сливам/заправкам»

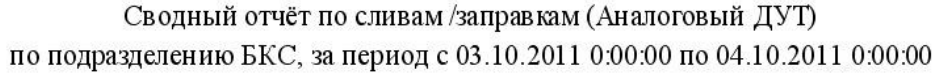

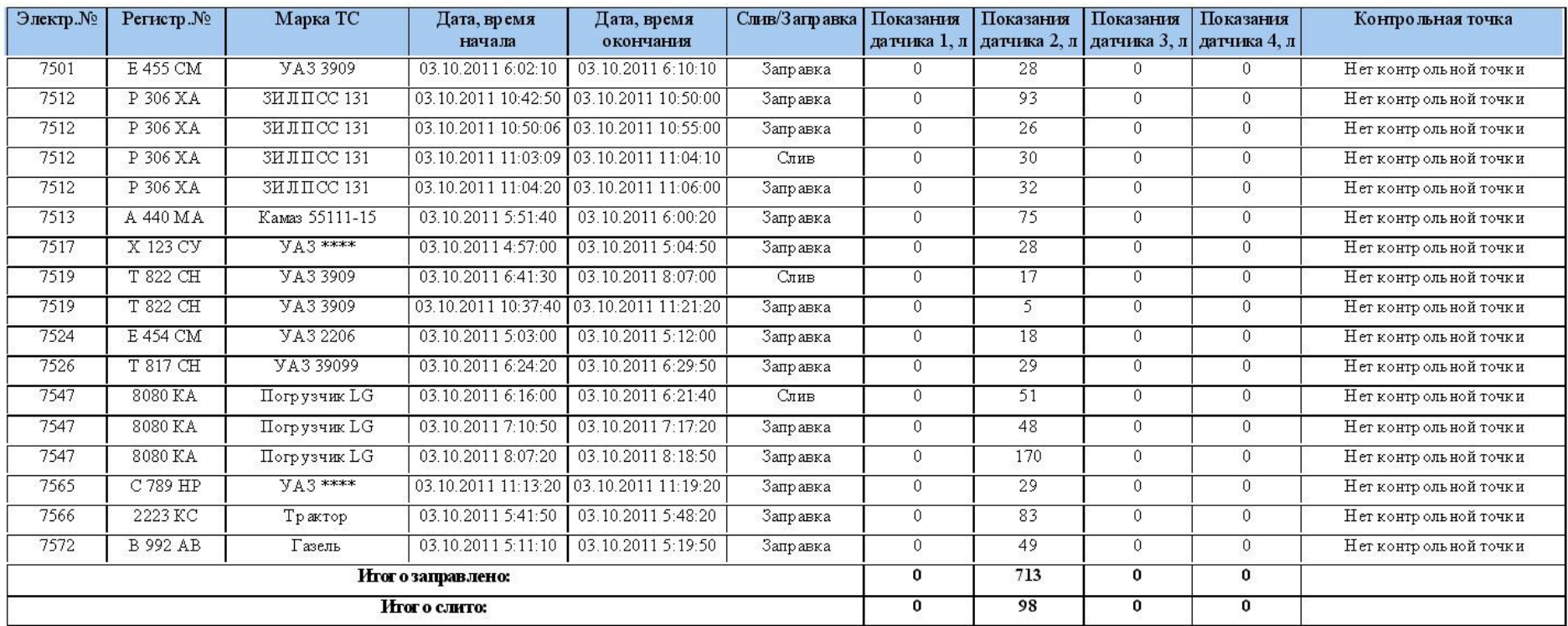

«Учет топлива и пробега»/ «Сводный по сливам/заправкам»

## Отчет по работе датчиков по борту № 55659 прибор - Настраиваемый датчик 1 за период с 26.01.2009 по 30.01.2009

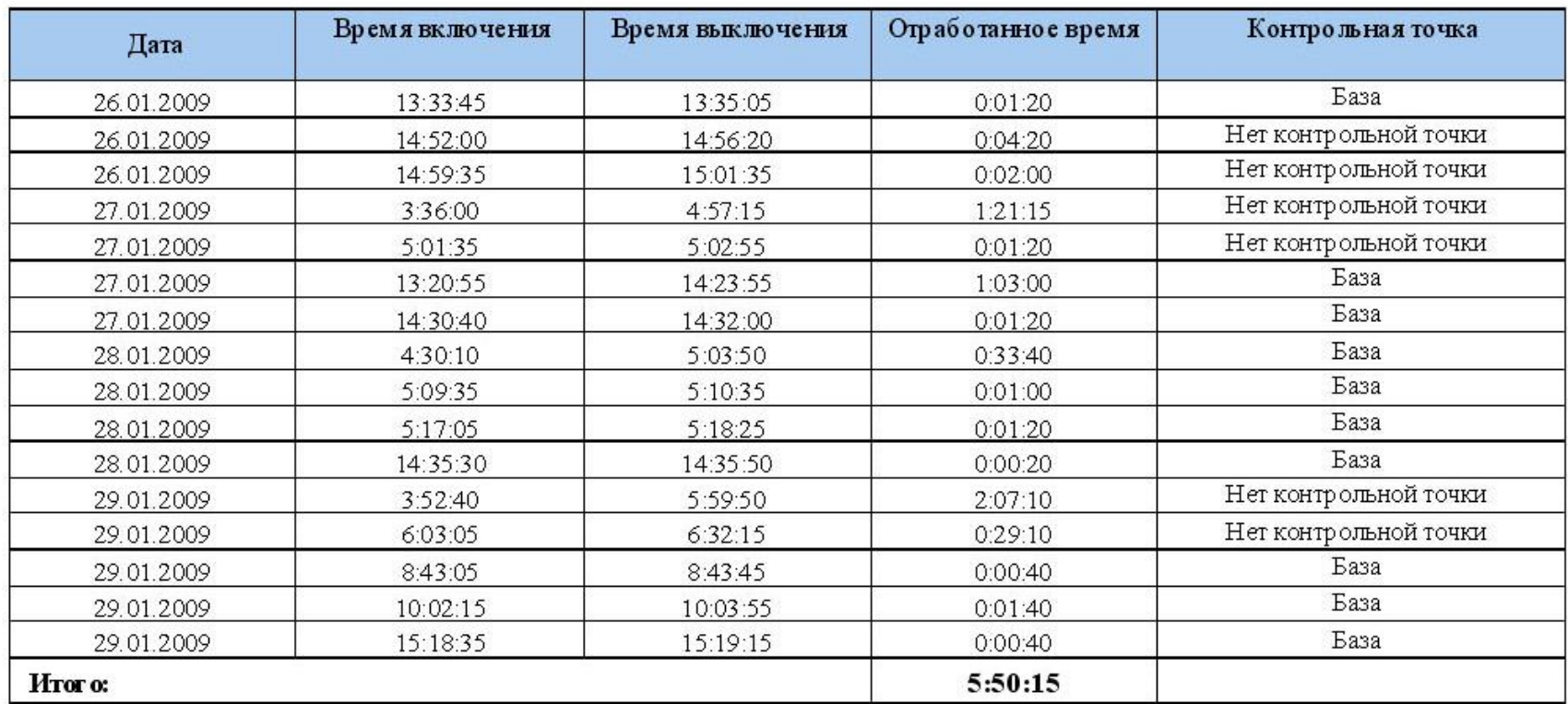

«Датчики»/«По работе датчиков»

## Сводный отчет по работе датчиков по подразделению ТЕСТ прибор - Настраиваемый датчик 1 за период с 27.01.2009 по 30.01.2009

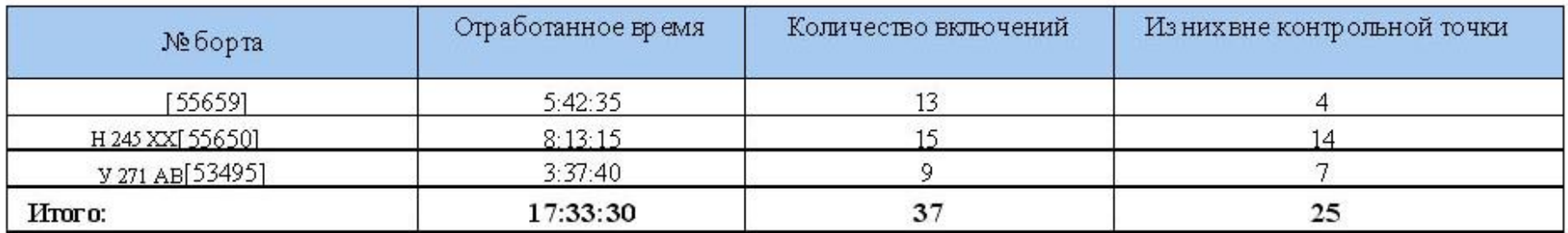

«Датчики»/«Сводный по работе датчиков»

## Отчет по работе уборочной техники

# ТС эл. № 55659, рег. № 0, марка "Камаз"за период с 28.01.2009 по 30.01.2009

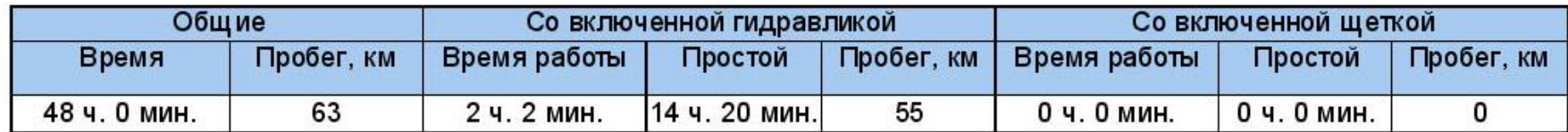

«Датчики»/«Уборочная техника» (гидравлика)

## Отчет по работе уборочной техники

## ТС эл. № 53495, рег. № У 271 АВ, марка "Камаз"за период с 28.01.2009 по 30.01.2009

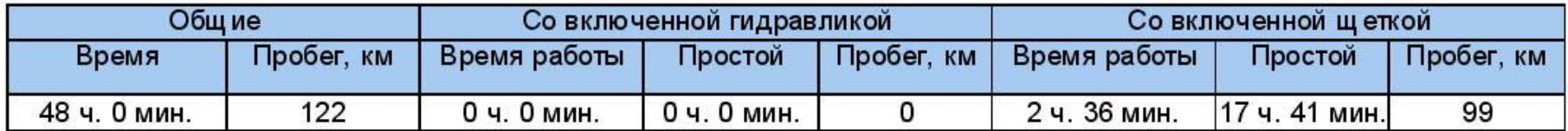

«Датчики»/«Уборочная техника» (щетка)

#### Отчет по температуре

#### ТС эл. № 777, рег.№ 777, марка "Тоуоtа" за период с 05.05.2009 по 06.05.2009.

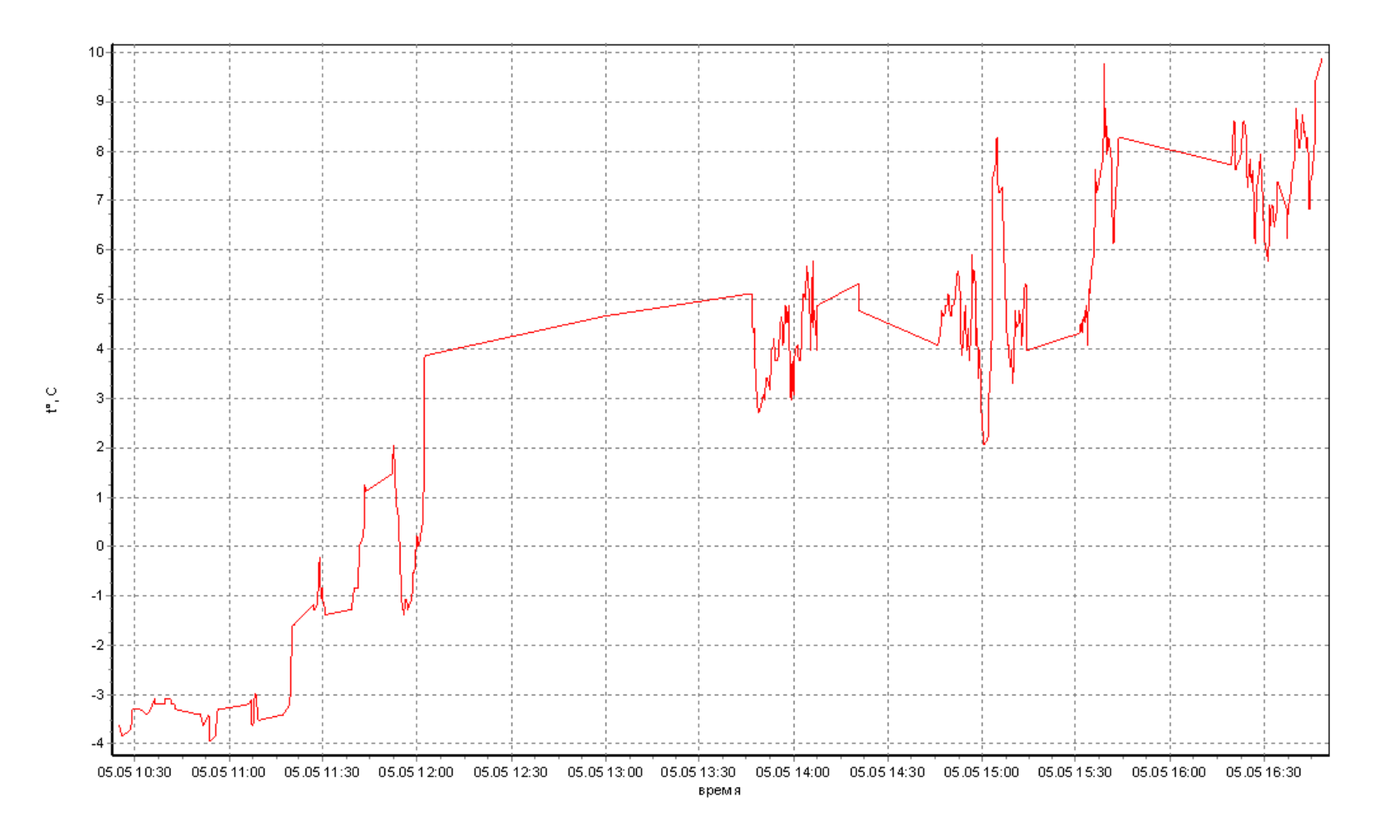

«Датчики»/«Температурный режим» ( «Датчики»/«Датчик давления»)

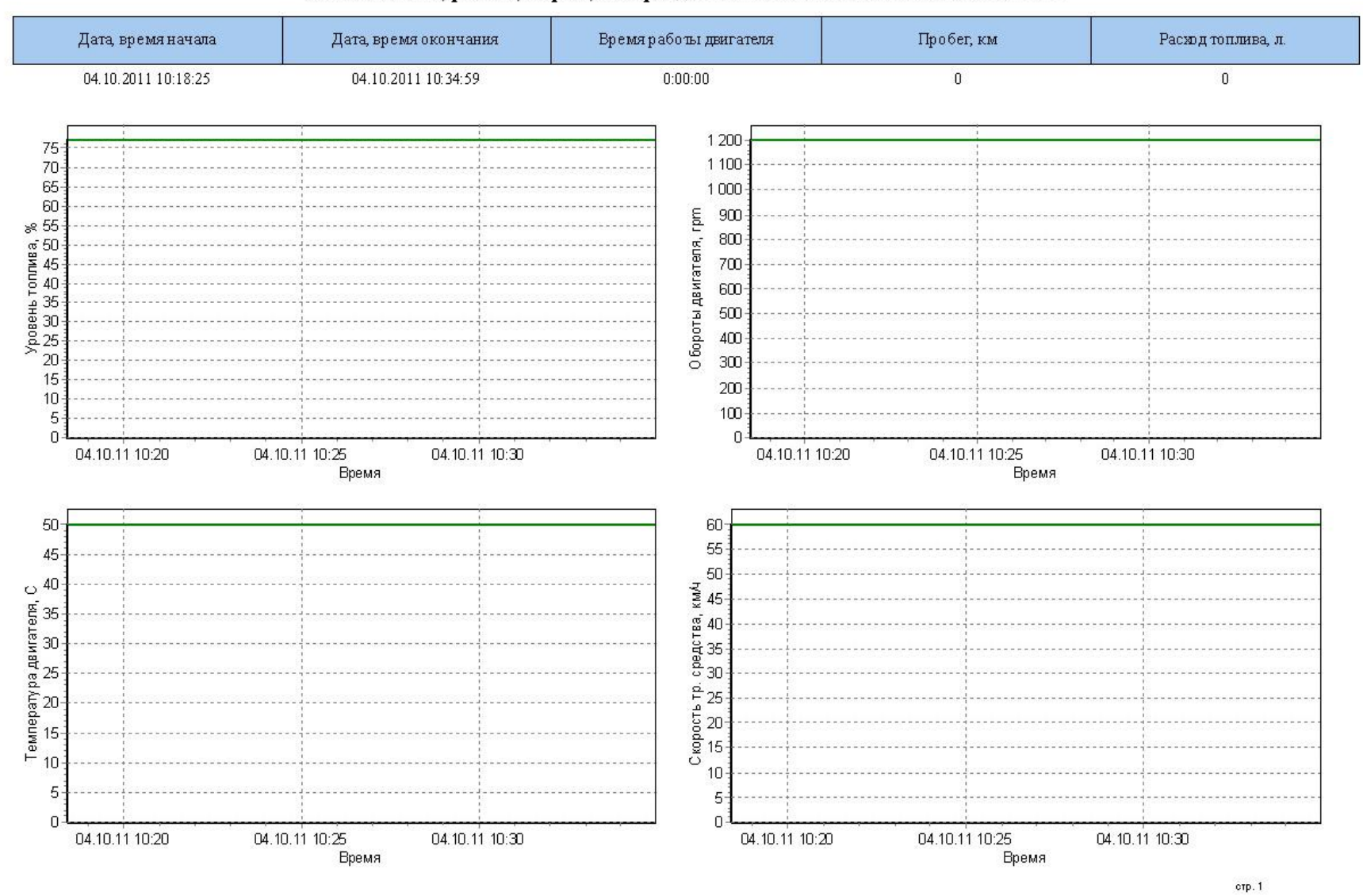

Отчет по данным CAN модуля тс эл. № 74113, рег. № , марка, за период с 04.10.2011 9:20:00 по 05.10.2011 0:00:00

«Датчики»/«Данные CAN модуля»

## Транспортные средства подразделения "СУ-4" по состоянию на 03.10.2011 12:20:27

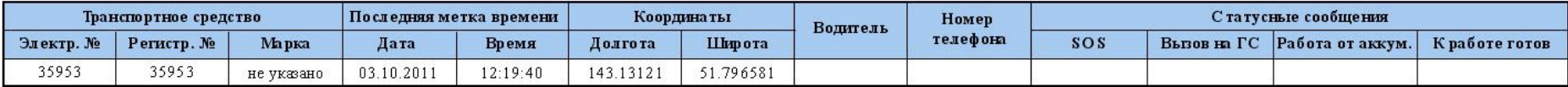

Beero - 1 TC.

«Текущее состояние»/«ТС по подразделению»

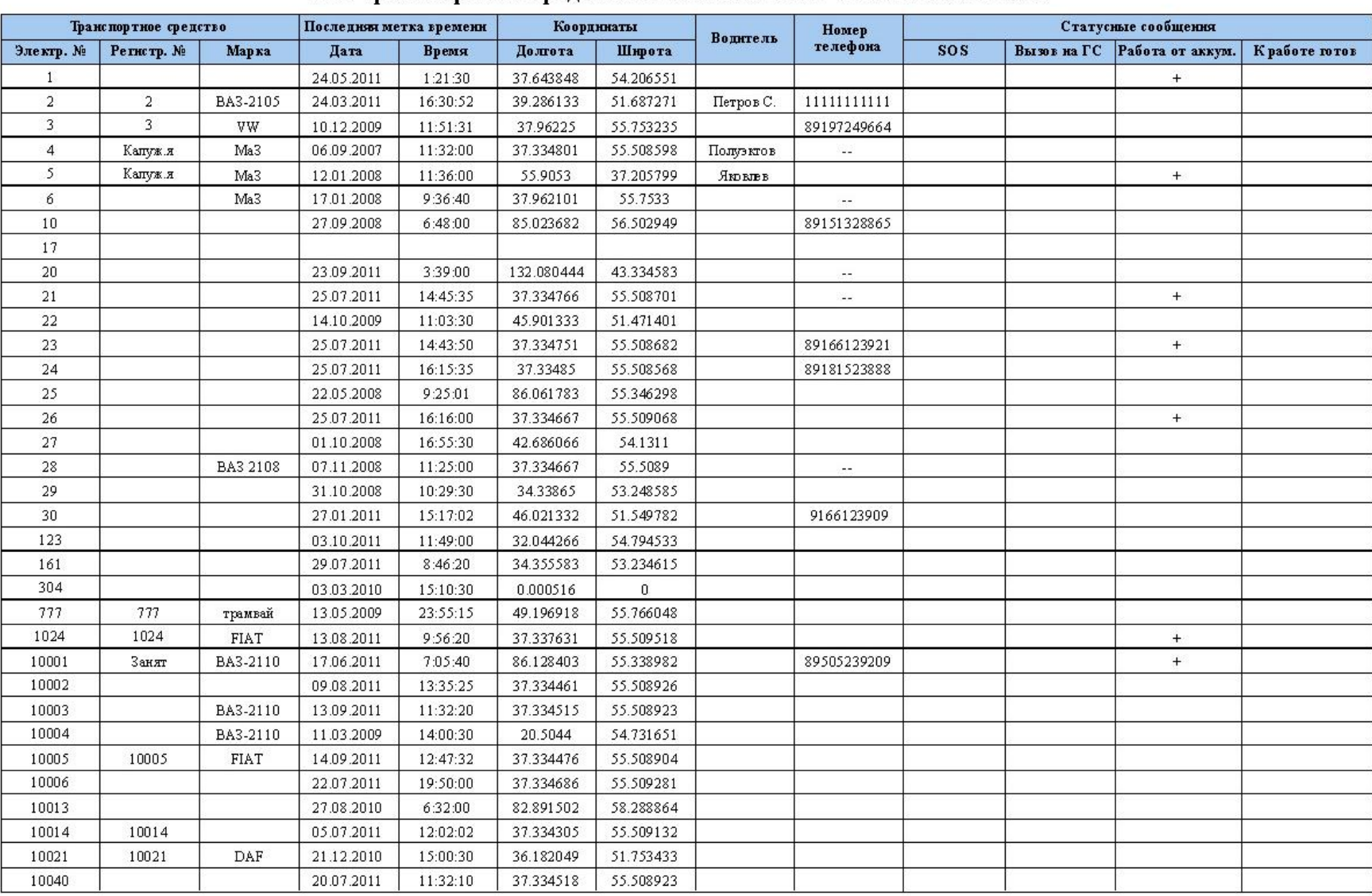

### Все транспортные средства по состоянию на 03.10.2011 12:22:03

«Текущее состояние»/«Все ТС организации»

стр.  $1$ 

### Выполнение маршрутов ТС подразделения "Тестирование" за период с 05.12.2008 по 06.12.2008

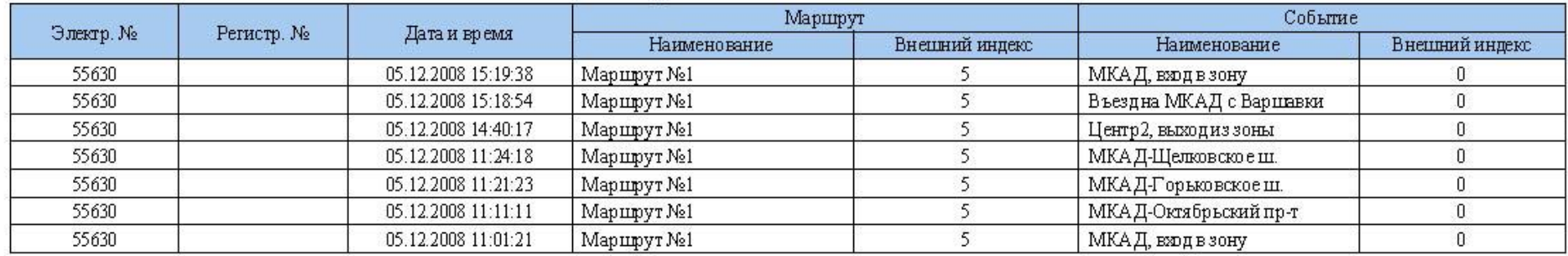

«Маршруты и события»/«По результатам работы регистратора»

## Отчет по ретроспективным данным

## ТС эл. № 55630, рег. № Р 247 НЕ 177, марка "Toyota" за период с 28.01.2009 по 29.01.2009.

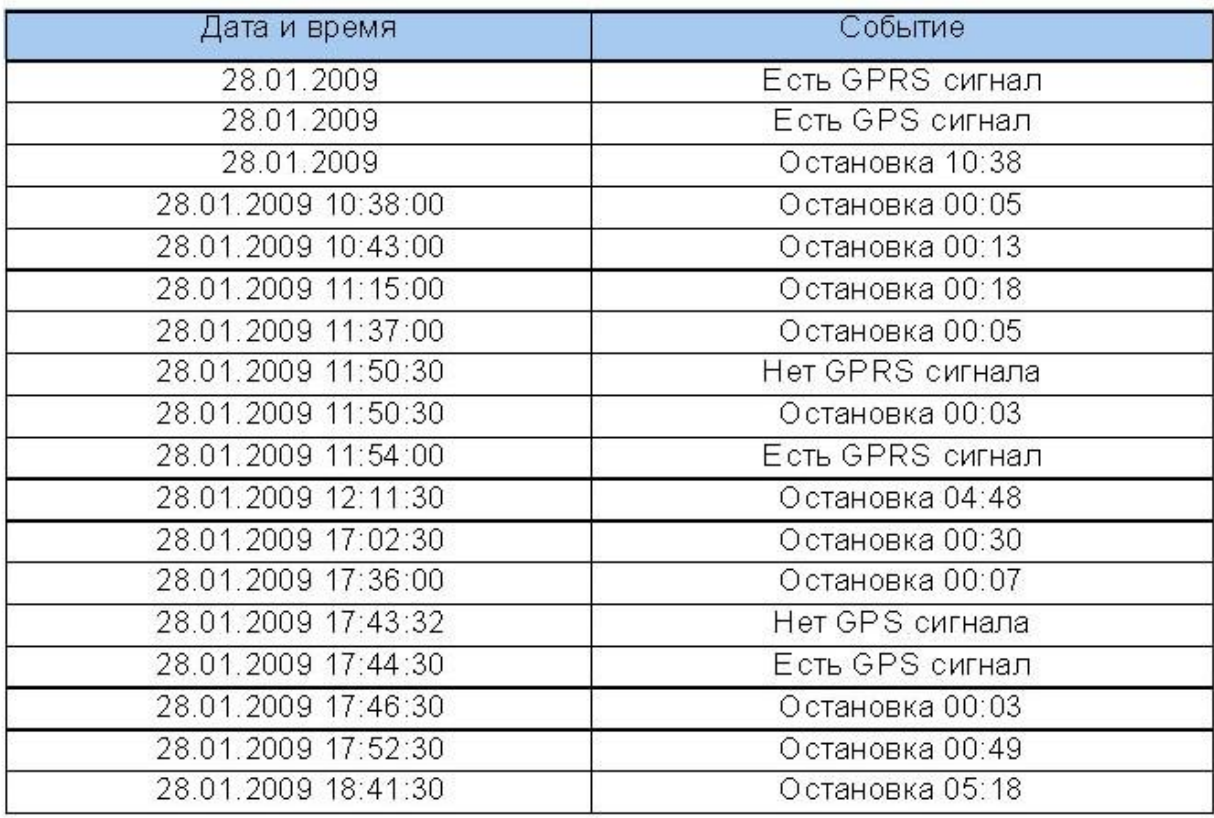

«Маршруты и события»/«Ретроспектива»
# Последние посещения объектов ТС подразделения " ТЕСТ ".

Анализ данных за период с 19.01.2009 по 20.01.2009

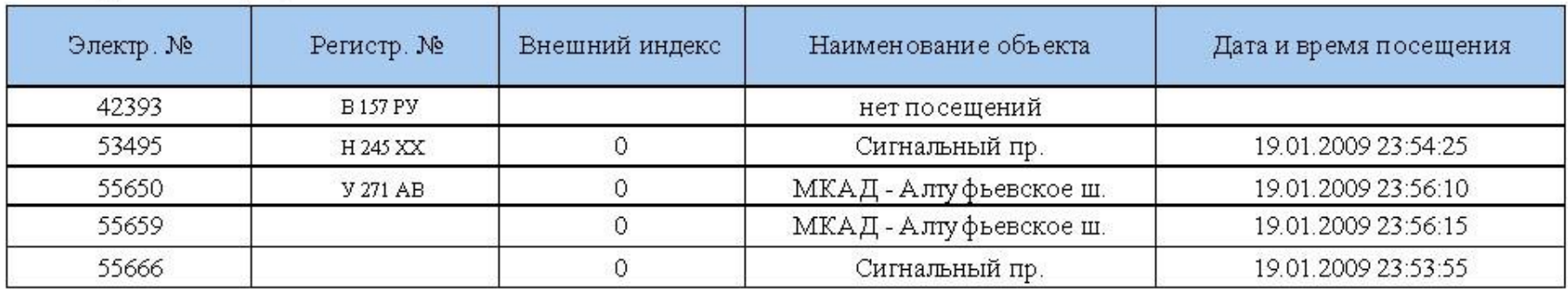

«Маршруты и события»/«Посещение объектов»/«Последние посещения»

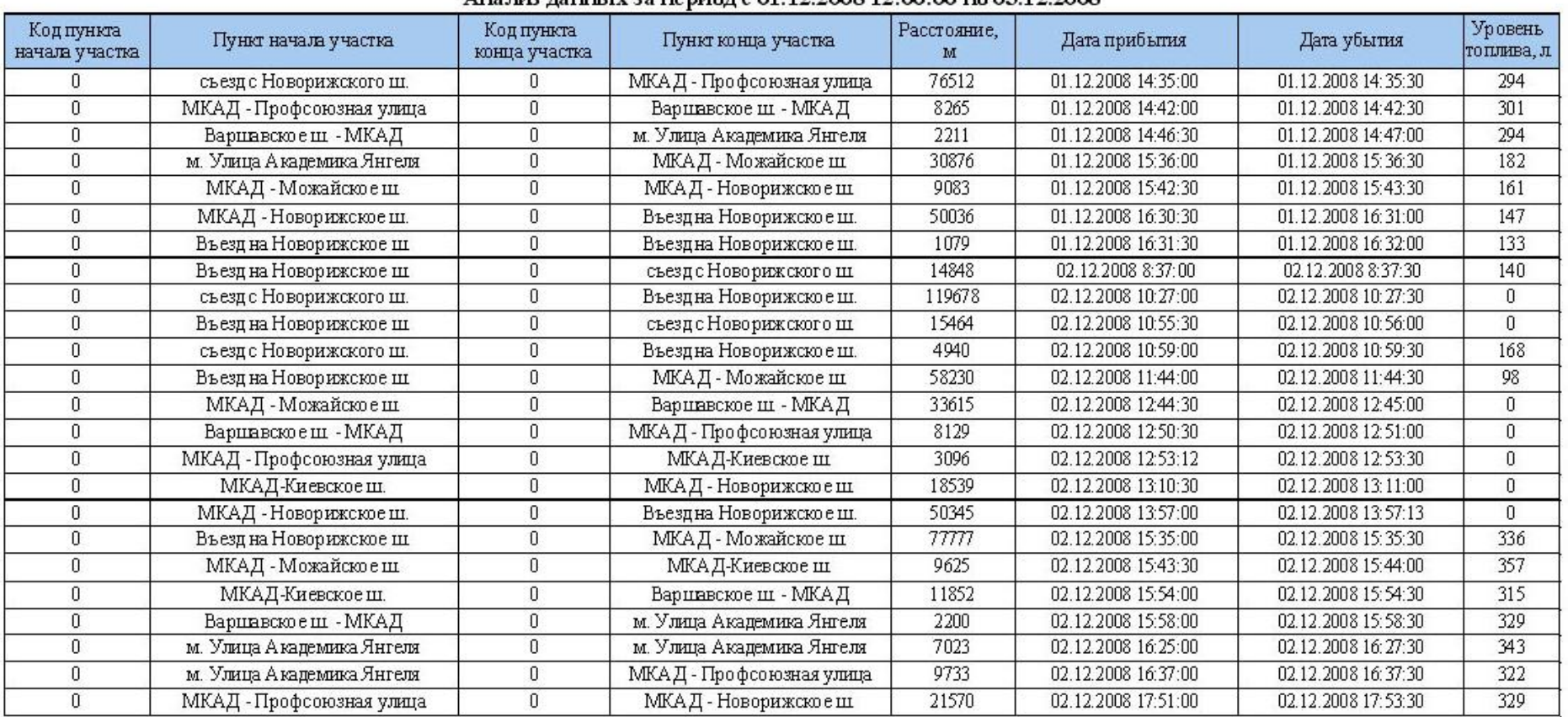

#### Прокатный лист ТС эл. № 53008, рег. № "НЕ 256 ВА", марка "Газель" Анализ ланных за период с 01-12.2008 12:00:00 по 03-12.2008

«Маршруты и события»/«Посещение объектов»/«Прокатный лист»

### Транспортная компания

## Справка о нахождении ТС эл. № 53008, рег. № , марка "" на КП за период с 01.12.2008 по 04.12.2008.

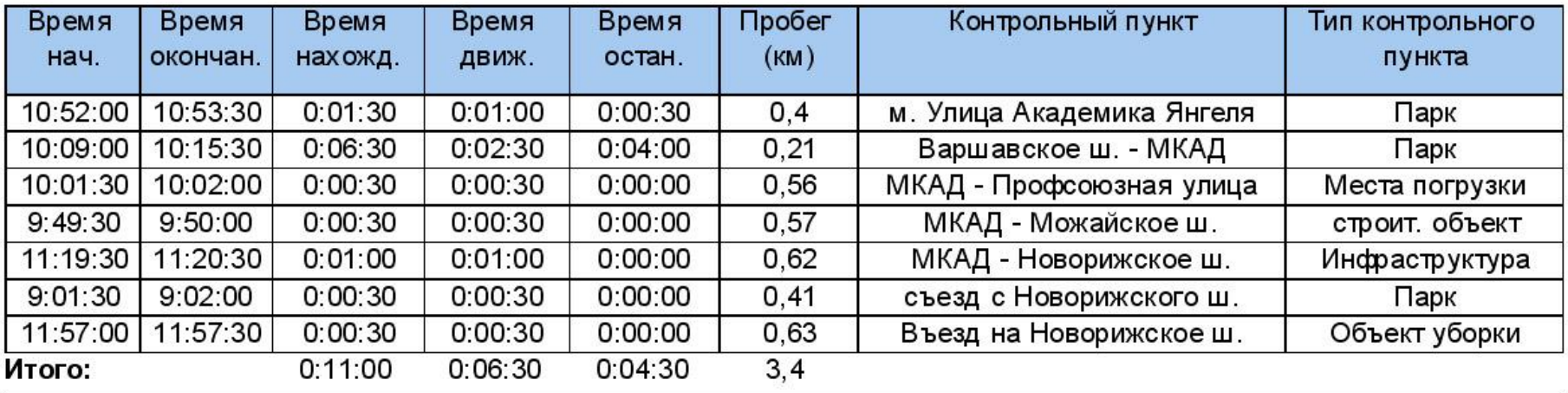

«Маршруты и события»/«Посещение объектов»/«Нахождение ТС на КП»

### TRA

### Справка по подразделению "ТрансРусь Авто" о нахождении на КП "МКАД, вход в зону" за период с 14.12.2011 по 17.12.2011.

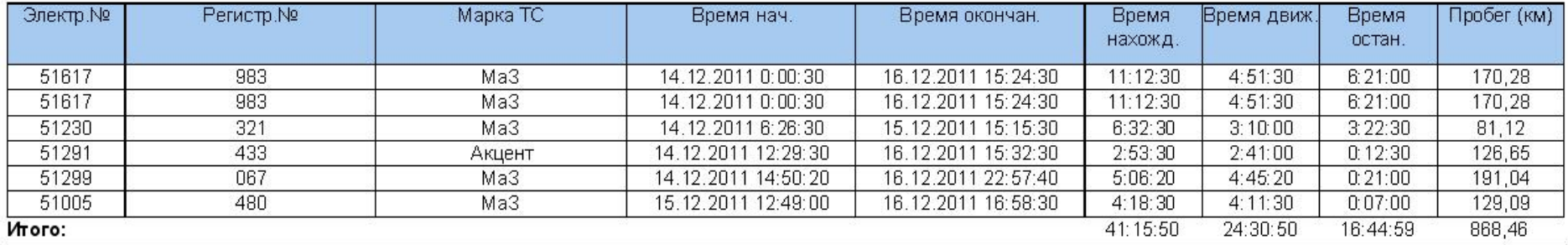

«Маршруты и события»/«Посещение объектов»/«Нахождение группы ТС на КП»

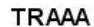

#### Справка по подразделению "ТрансРусь Авто" о нахождении на КП "МКАД, вход в зону" (с проверкой каждого вхождения в КП) за период с 13.12.2011 по 17.12.2011.

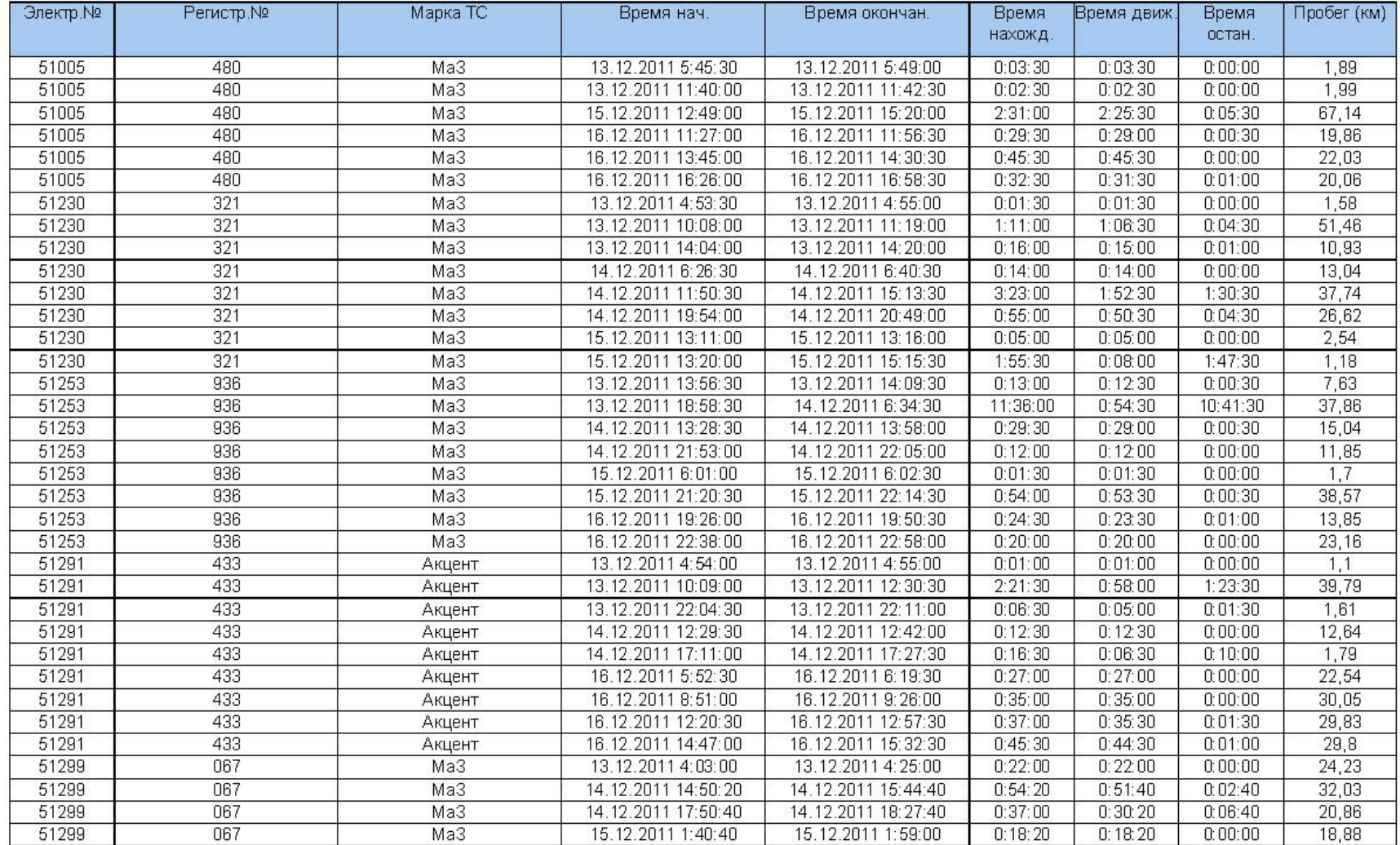

«Маршруты и события»/«Посещение объектов»/«Нахождение группы ТС на КП (с проверкой каждого вхождения в КП)

#### Отчет о нарушениях скоростного режима ТС эл. № 44463, рег. № , марка "" за период с 03.10.2011 по 04.10.2011. с максимально разрешенной скоростью 60 км/ч

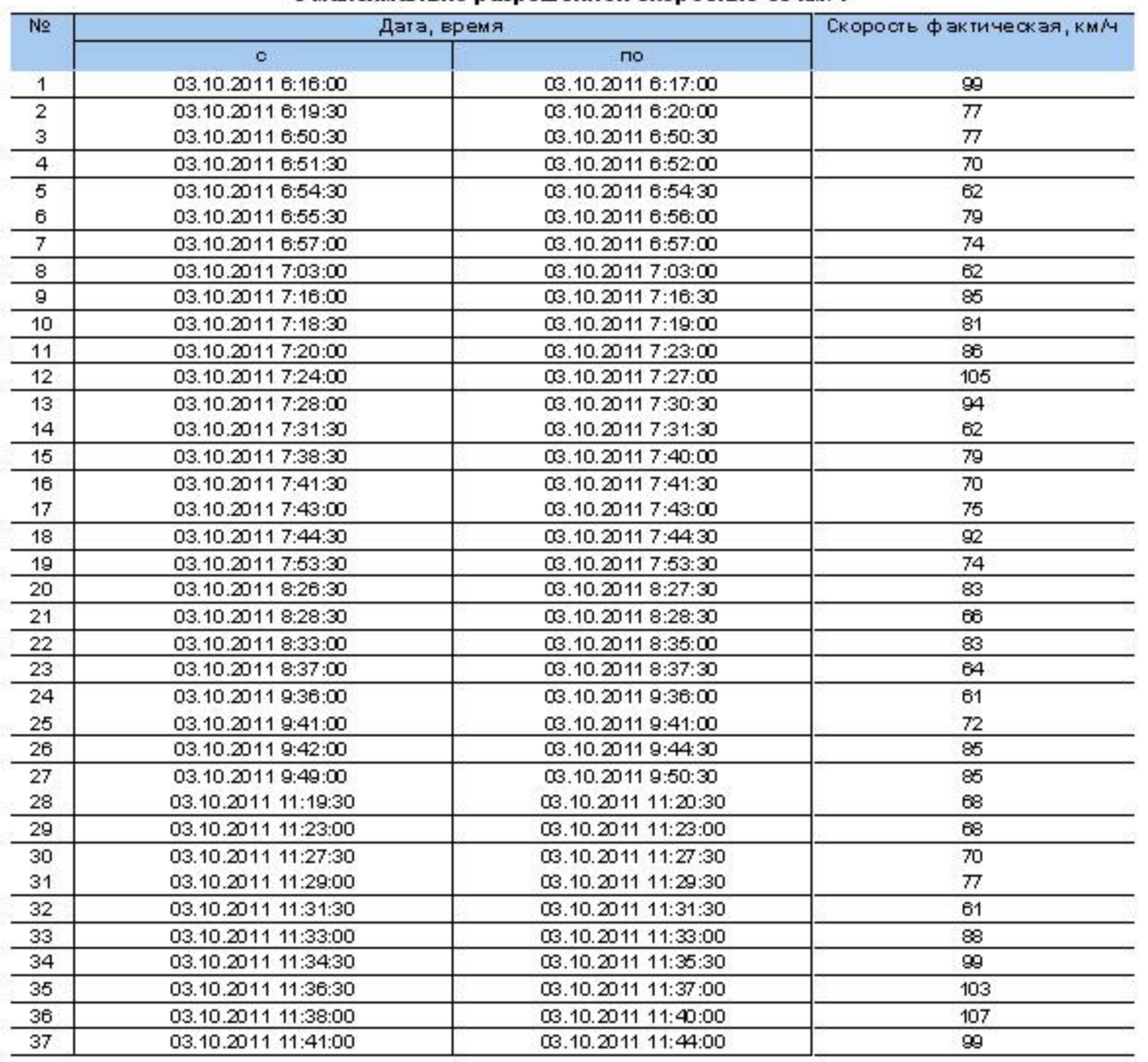

«Скоростной режим»/«Нарушение скоростного режима»

# Отчето нарушениях скоростного режима на КП ТС эл. № 777, рег. № 777, марка "Toyota" за период с 07.05.2009 по 08.05.2009.

# с максимально разрешенной скоростью 18 км/ч

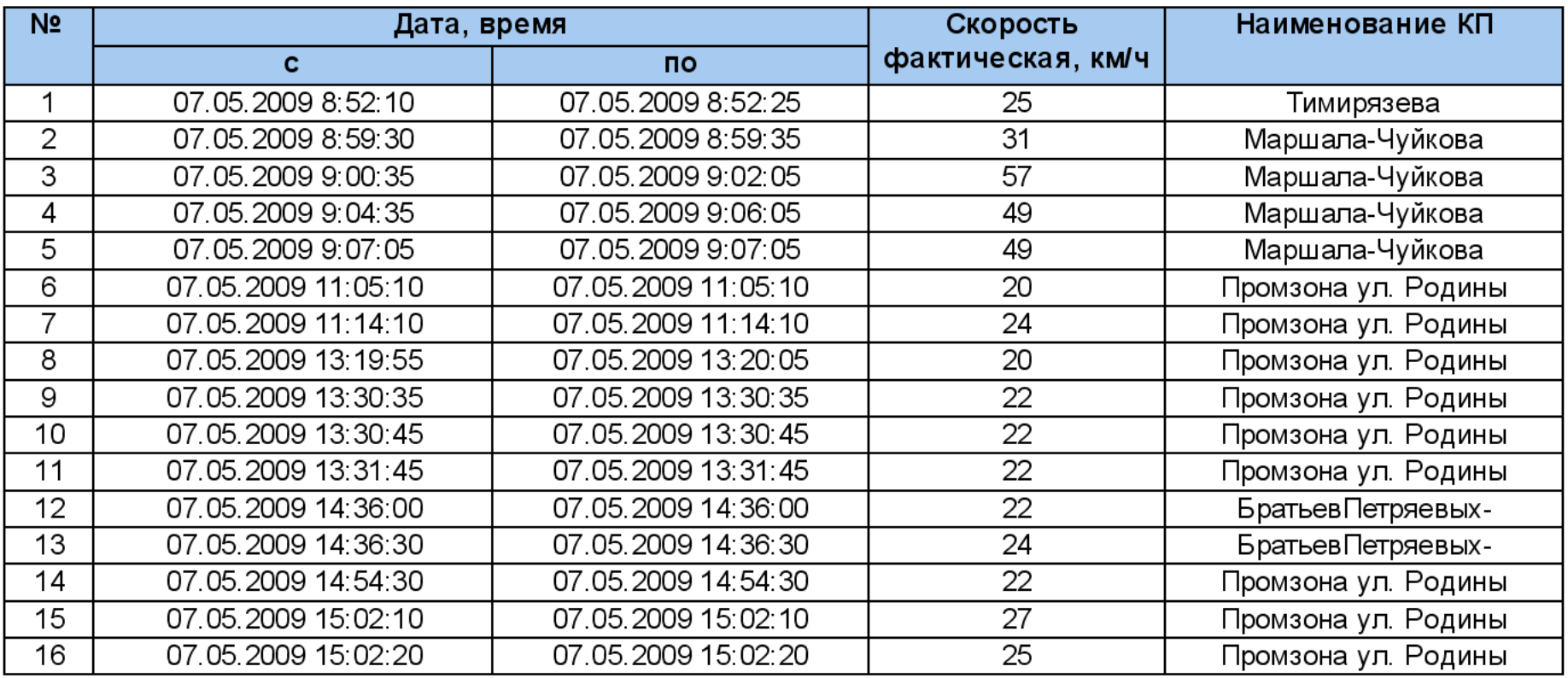

«Скоростной режим»/«Превышение скорости на КП»

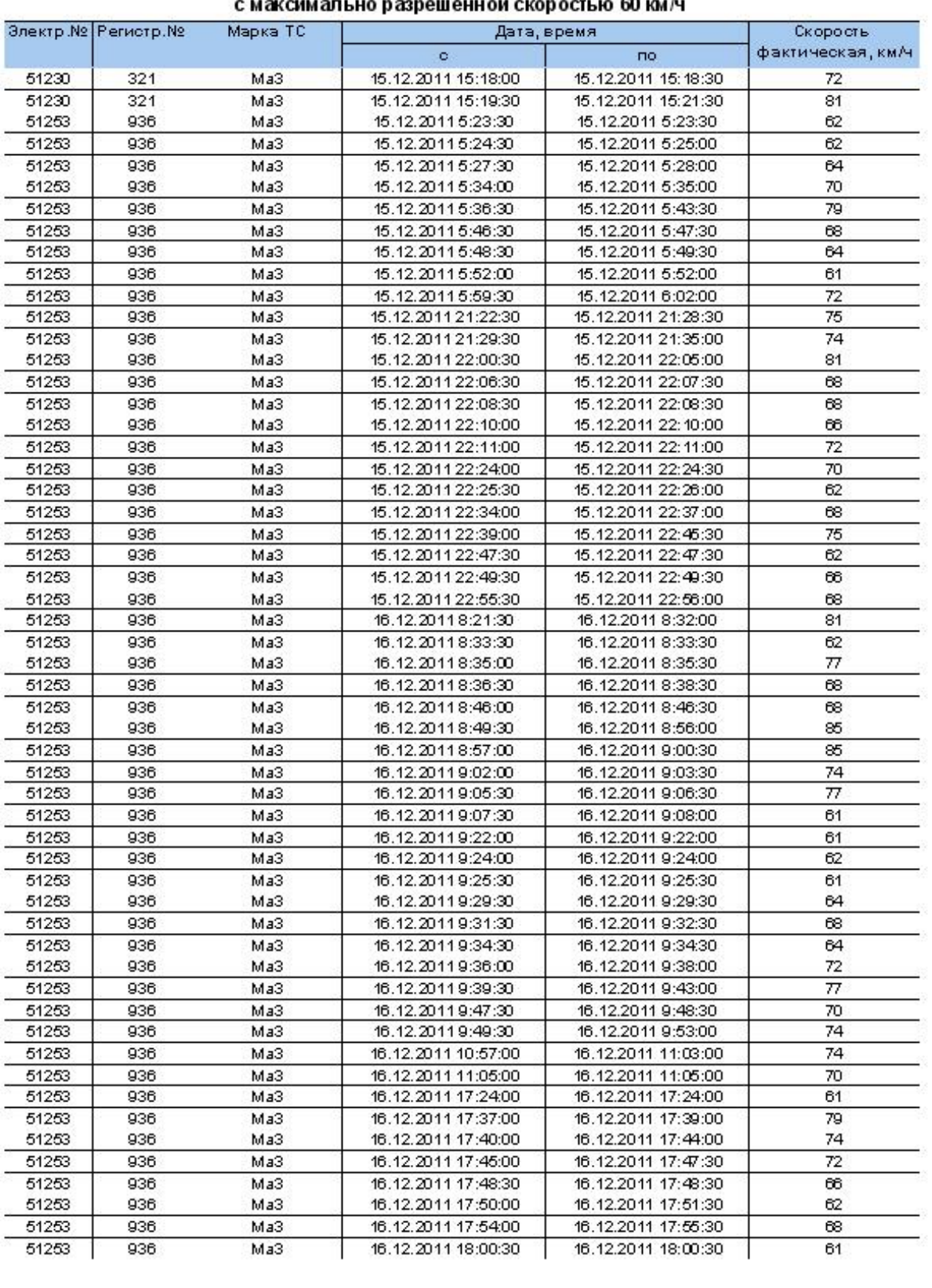

### Отчет о нарушениях скоростного режима по подразделению "ТрансРусь Авто" за период с 15.12.2011 по 17.12.2011.

«Скоростной режим»/«Нарушение скоростного режима по подразделению»

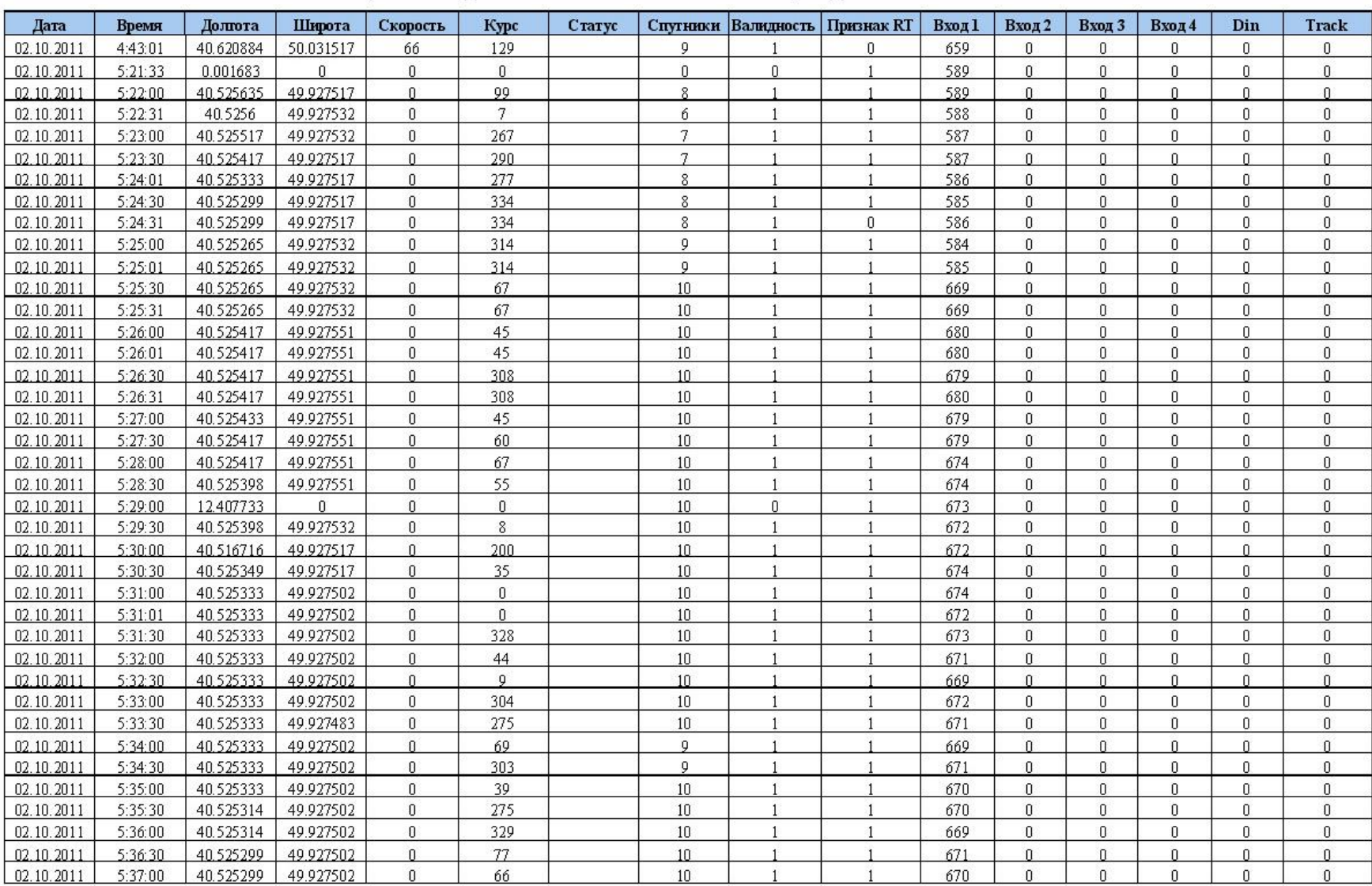

## Навигационные данные ТС эл.№ 37284 за период с 02.10.2011 по 03.10.2011

«Навигационные данные»/«за промежуток времени»

ТС электр.№ 51005 рег.№ 480

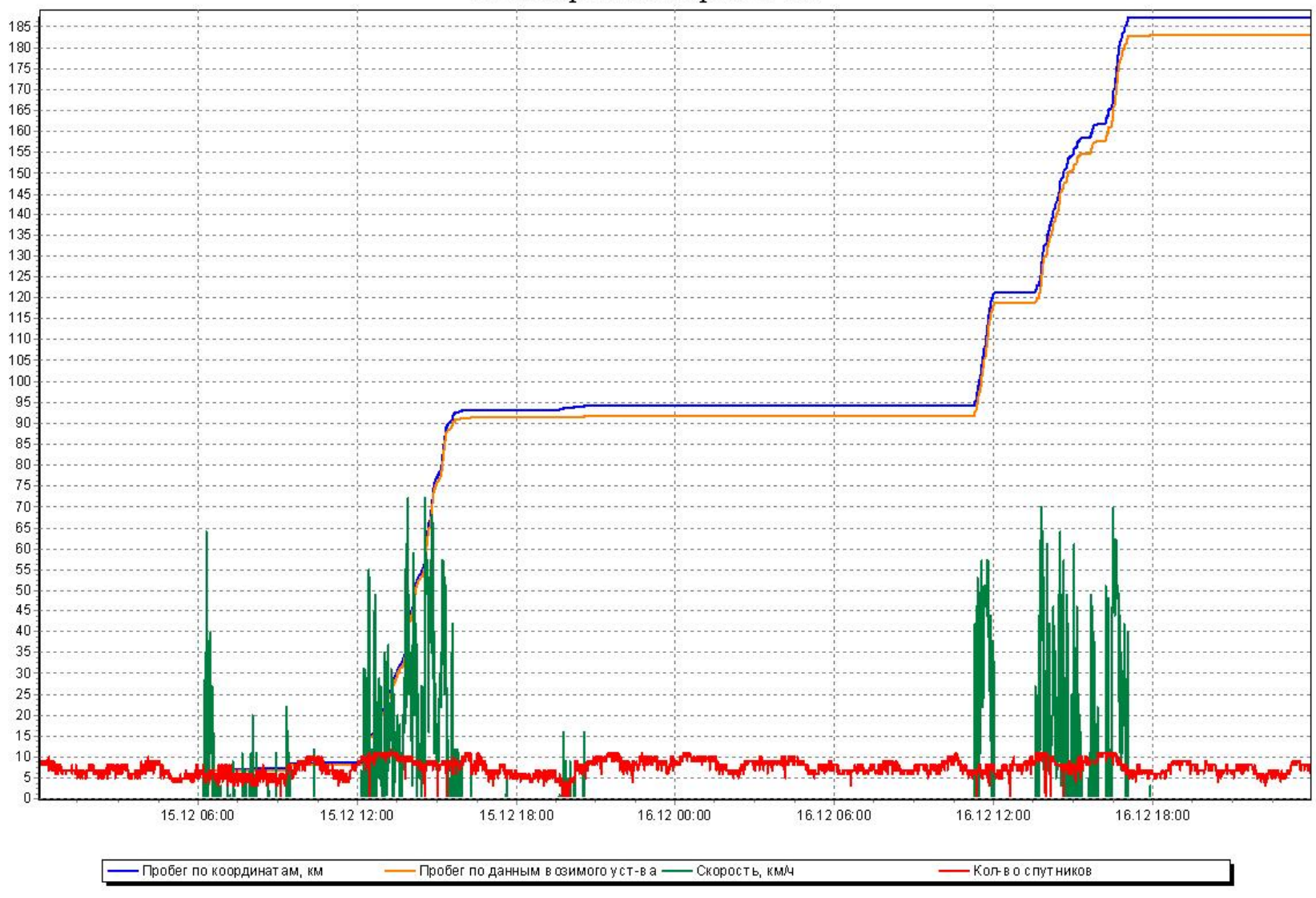

«Графики»/«Датчики и навигационные данные»

# Комплексный отчет<br>ТС эл. № 53008, рег.№ НЕ 256 ВА, марка "Газель" за период с 01.12.2008 по 03.12.2008.

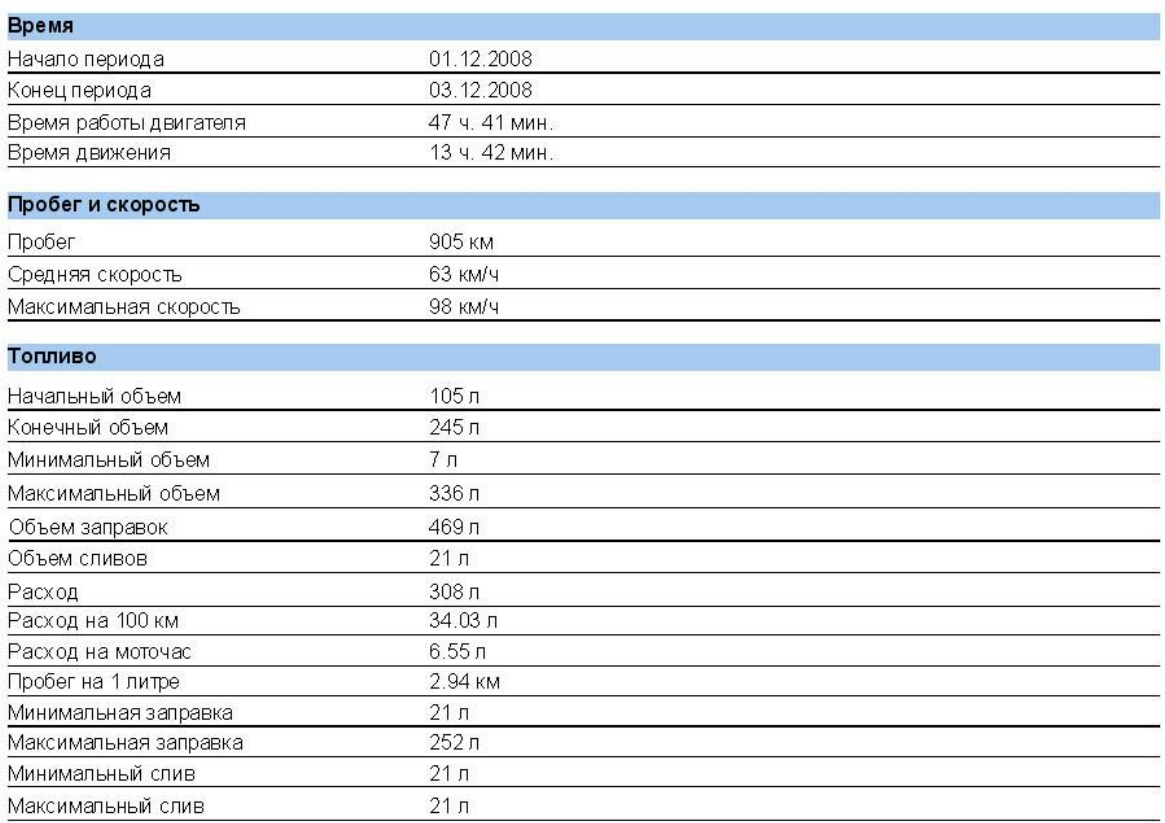

«Комплексные отчеты»/«за период»

# Постоверность данных по<br>ТС эл. № 51230, рег.№ 321, марка "Ма3"<br>за периодо 15.12.2011 по 17.12.2011

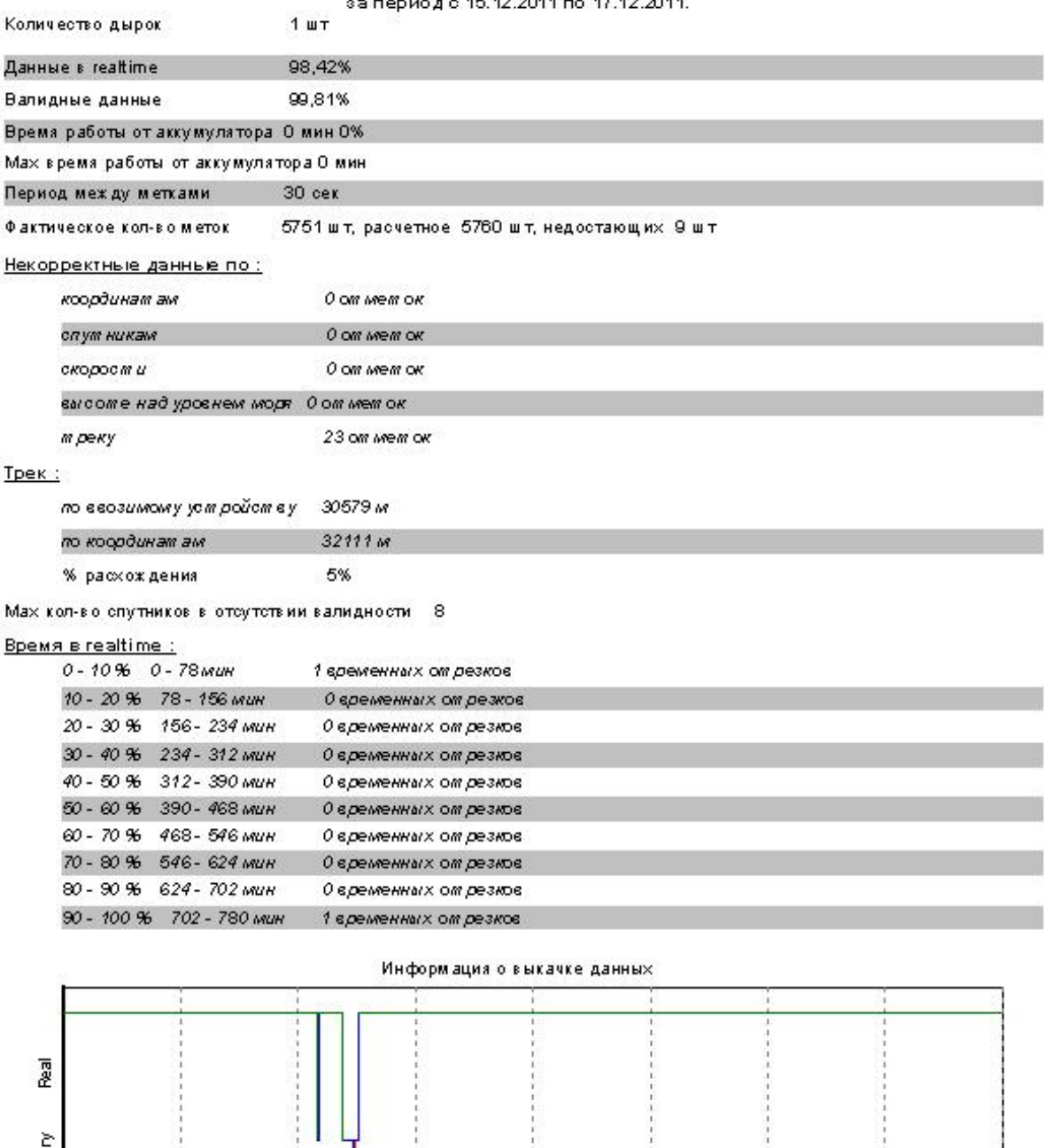

Hstor  $\frac{e}{2}$  $\overline{\overline{5}}$ 00:00  $06:00$  $12:00$  $18:00$ 00:00  $06:00$  $12:00$  $18:00$  $00:00$ 

«Диагностика»/«Качество данных»